# LabWindows"/CVI"

<span id="page-0-1"></span><span id="page-0-0"></span>**Instrument Driver Developers Guide**

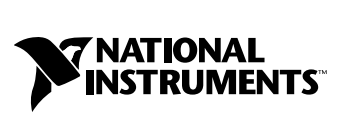

April 2003 Edition Part Number 370699A-01

#### **Worldwide Technical Support and Product Information**

ni.com

#### **National Instruments Corporate Headquarters**

11500 North Mopac Expressway Austin, Texas 78759-3504 USA Tel: 512 683 0100

#### **Worldwide Offices**

Australia 61 2 9672 8846, Austria 43 0 662 45 79 90 0, Belgium 32 0 2 757 00 20, Brazil 55 11 3262 3599, Canada (Calgary) 403 274 9391, Canada (Montreal) 514 288 5722, Canada (Ottawa) 613 233 5949, Canada (Québec) 514 694 8521, Canada (Toronto) 905 785 0085, Canada (Vancouver) 514 685 7530, China 86 21 6555 7838, Czech Republic 420 2 2423 5774, Denmark 45 45 76 26 00, Finland 385 0 9 725 725 11, France 33 0 1 48 14 24 24, Germany 49 0 89 741 31 30, Greece 30 2 10 42 96 427, Hong Kong 2645 3186, India 91 80 51190000, Israel 972 0 3 6393737, Italy 39 02 413091, Japan 81 3 5472 2970, Korea 82 02 3451 3400, Malaysia 603 9059 6711, Mexico 001 800 010 0793, Netherlands 31 0 348 433 466, New Zealand 64 09 914 0488, Norway 47 0 32 27 73 00, Poland 48 0 22 3390 150, Portugal 351 210 311 210, Russia 7 095 238 7139, Singapore 65 6 226 5886, Slovenia 386 3 425 4200, South Africa 27 0 11 805 8197, Spain 34 91 640 0085, Sweden 46 0 8 587 895 00, Switzerland 41 56 200 51 51, Taiwan 886 2 2528 7227, United Kingdom 44 0 1635 523545

For further support information, refer to the *[Technical Support and Professional Services](#page-174-0)* appendix. To comment on the documentation, send email to techpubs@ni.com.

© 1994–2003 National Instruments Corporation. All rights reserved.

# **Important Information**

#### **Warranty**

The media on which you receive National Instruments software are warranted not to fail to execute programming instructions, due to defects in materials and workmanship, for a period of 90 days from date of shipment, as evidenced by receipts or other documentation. National Instruments will, at its option, repair or replace software media that do not execute programming instructions if National Instruments receives notice of such defects during the warranty period. National Instruments does not warrant that the operation of the software shall be uninterrupted or error free.

A Return Material Authorization (RMA) number must be obtained from the factory and clearly marked on the outside of the package before any equipment will be accepted for warranty work. National Instruments will pay the shipping costs of returning to the owner parts which are covered by warranty.

National Instruments believes that the information in this document is accurate. The document has been carefully reviewed for technical accuracy. In the event that technical or typographical errors exist, National Instruments reserves the right to make changes to subsequent editions of this document without prior notice to holders of this edition. The reader should consult National Instruments if errors are suspected. In no event shall National Instruments be liable for any damages arising out of or related to this document or the information contained in it.

EXCEPT AS SPECIFIED HEREIN, NATIONAL INSTRUMENTS MAKES NO WARRANTIES, EXPRESS OR IMPLIED, AND SPECIFICALLY DISCLAIMS ANY WARRANTY OF MERCHANTABILITY OR FITNESS FOR <sup>A</sup> PARTICULAR PURPOSE. CUSTOMER'S RIGHT TO RECOVER DAMAGES CAUSED BY FAULT OR NEGLIGENCE ON THE PART OF NATIONAL INSTRUMENTS SHALL BE LIMITED TO THE AMOUNT THERETOFORE PAID BY THE CUSTOMER. NATIONAL INSTRUMENTS WILL NOT BE LIABLE FOR DAMAGES RESULTING FROM LOSS OF DATA, PROFITS, USE OF PRODUCTS, OR INCIDENTAL OR CONSEQUENTIAL DAMAGES, EVEN IF ADVISED OF THE POSSIBILITY THEREOF. This limitation of the liability of National Instruments will apply regardless of the form of action, whether in contract or tort, including negligence. Any action against National Instruments must be brought within one year after the cause of action accrues. National Instruments shall not be liable for any delay in performance due to causes beyond its reasonable control. The warranty provided herein does not cover damages, defects, malfunctions, or service failures caused by owner's failure to follow the National Instruments installation, operation, or maintenance instructions; owner's modification of the product; owner's abuse, misuse, or negligent acts; and power failure or surges, fire, flood, accident, actions of third parties, or other events outside reasonable control.

#### **Copyright**

Under the copyright laws, this publication may not be reproduced or transmitted in any form, electronic or mechanical, including photocopying, recording, storing in an information retrieval system, or translating, in whole or in part, without the prior written consent of National Instruments Corporation.

#### **Trademarks**

CVI™, IMAQ™, IVI™, LabVIEW™, Measurement Studio™, MXI™, National Instruments™, NI™, ni.com™, NI-DAQ™, NI-IMAQ™, NI-Motion<sup>™</sup>, NI-VISA<sup>™</sup>, and NI-VXI<sup>™</sup> are trademarks of National Instruments Corporation.

Tektronix® and Tek are registered trademarks of Tektronix, Inc. Other product and company names mentioned herein are trademarks or trade names of their respective companies.

#### **Patents**

For patents covering National Instruments products, refer to the appropriate location: **Help»Patents** in your software, the patents.txt file on your CD, or ni.com/patents.

#### **WARNING REGARDING USE OF NATIONAL INSTRUMENTS PRODUCTS**

(1) NATIONAL INSTRUMENTS PRODUCTS ARE NOT DESIGNED WITH COMPONENTS AND TESTING FOR A LEVEL OF RELIABILITY SUITABLE FOR USE IN OR IN CONNECTION WITH SURGICAL IMPLANTS OR AS CRITICAL COMPONENTS IN ANY LIFE SUPPORT SYSTEMS WHOSE FAILURE TO PERFORM CAN REASONABLY BE EXPECTED TO CAUSE SIGNIFICANT INJURY TO A HUMAN.

(2) IN ANY APPLICATION, INCLUDING THE ABOVE, RELIABILITY OF OPERATION OF THE SOFTWARE PRODUCTS CAN BE IMPAIRED BY ADVERSE FACTORS, INCLUDING BUT NOT LIMITED TO FLUCTUATIONS IN ELECTRICAL POWER SUPPLY, COMPUTER HARDWARE MALFUNCTIONS, COMPUTER OPERATING SYSTEM SOFTWARE FITNESS, FITNESS OF COMPILERS AND DEVELOPMENT SOFTWARE USED TO DEVELOP AN APPLICATION, INSTALLATION ERRORS, SOFTWARE AND HARDWARE COMPATIBILITY PROBLEMS, MALFUNCTIONS OR FAILURES OF ELECTRONIC MONITORING OR CONTROL DEVICES, TRANSIENT FAILURES OF ELECTRONIC SYSTEMS (HARDWARE AND/OR SOFTWARE), UNANTICIPATED USES OR MISUSES, OR ERRORS ON THE PART OF THE USER OR APPLICATIONS DESIGNER (ADVERSE FACTORS SUCH AS THESE ARE HEREAFTER COLLECTIVELY TERMED "SYSTEM FAILURES"). ANY APPLICATION WHERE A SYSTEM FAILURE WOULD CREATE A RISK OF HARM TO PROPERTY OR PERSONS (INCLUDING THE RISK OF BODILY INJURY AND DEATH) SHOULD NOT BE RELIANT SOLELY UPON ONE FORM OF ELECTRONIC SYSTEM DUE TO THE RISK OF SYSTEM FAILURE. TO AVOID DAMAGE, INJURY, OR DEATH, THE USER OR APPLICATION DESIGNER MUST TAKE REASONABLY PRUDENT STEPS TO PROTECT AGAINST SYSTEM FAILURES, INCLUDING BUT NOT LIMITED TO BACK-UP OR SHUT DOWN MECHANISMS. BECAUSE EACH END-USER SYSTEM IS CUSTOMIZED AND DIFFERS FROM NATIONAL INSTRUMENTS' TESTING PLATFORMS AND BECAUSE A USER OR APPLICATION DESIGNER MAY USE NATIONAL INSTRUMENTS PRODUCTS IN COMBINATION WITH OTHER PRODUCTS IN A MANNER NOT EVALUATED OR CONTEMPLATED BY NATIONAL INSTRUMENTS, THE USER OR APPLICATION DESIGNER IS ULTIMATELY RESPONSIBLE FOR VERIFYING AND VALIDATING THE SUITABILITY OF NATIONAL INSTRUMENTS PRODUCTS WHENEVER NATIONAL INSTRUMENTS PRODUCTS ARE INCORPORATED IN A SYSTEM OR APPLICATION, INCLUDING, WITHOUT LIMITATION, THE APPROPRIATE DESIGN, PROCESS AND SAFETY LEVEL OF SUCH SYSTEM OR APPLICATION.

# **Conventions**

The following conventions are used in this document:

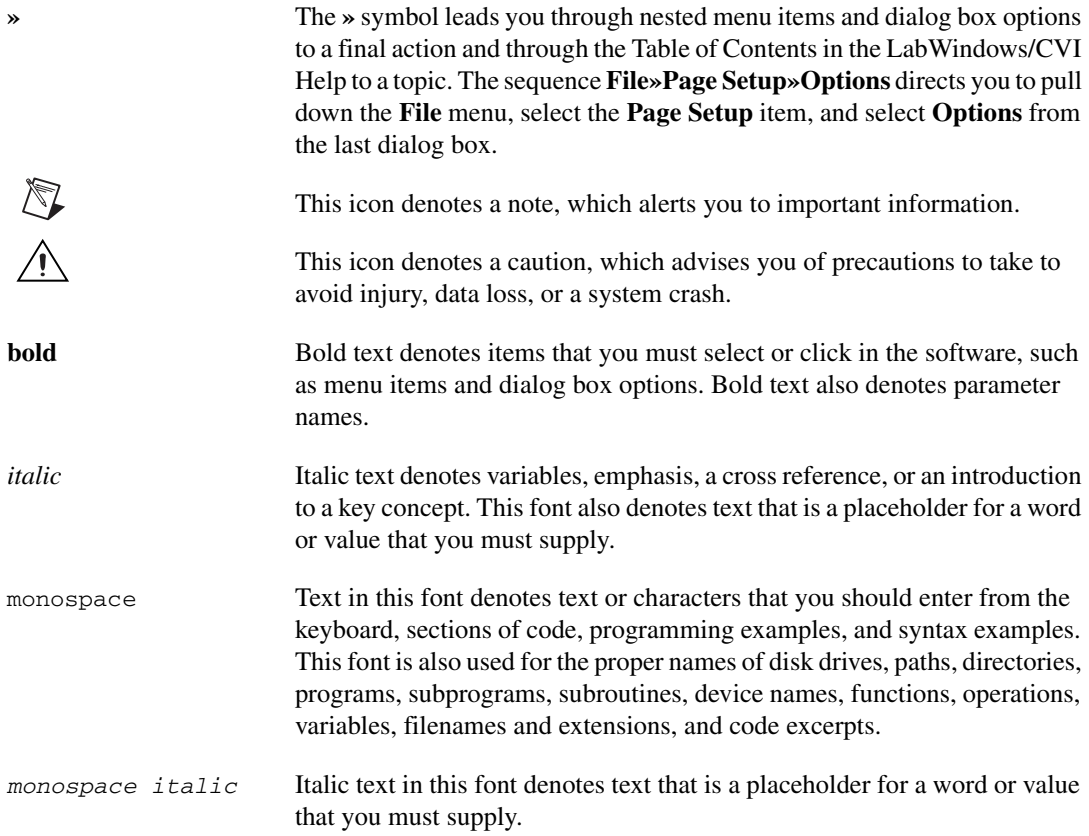

### **Chapter 1 Instrument Driver Overview**

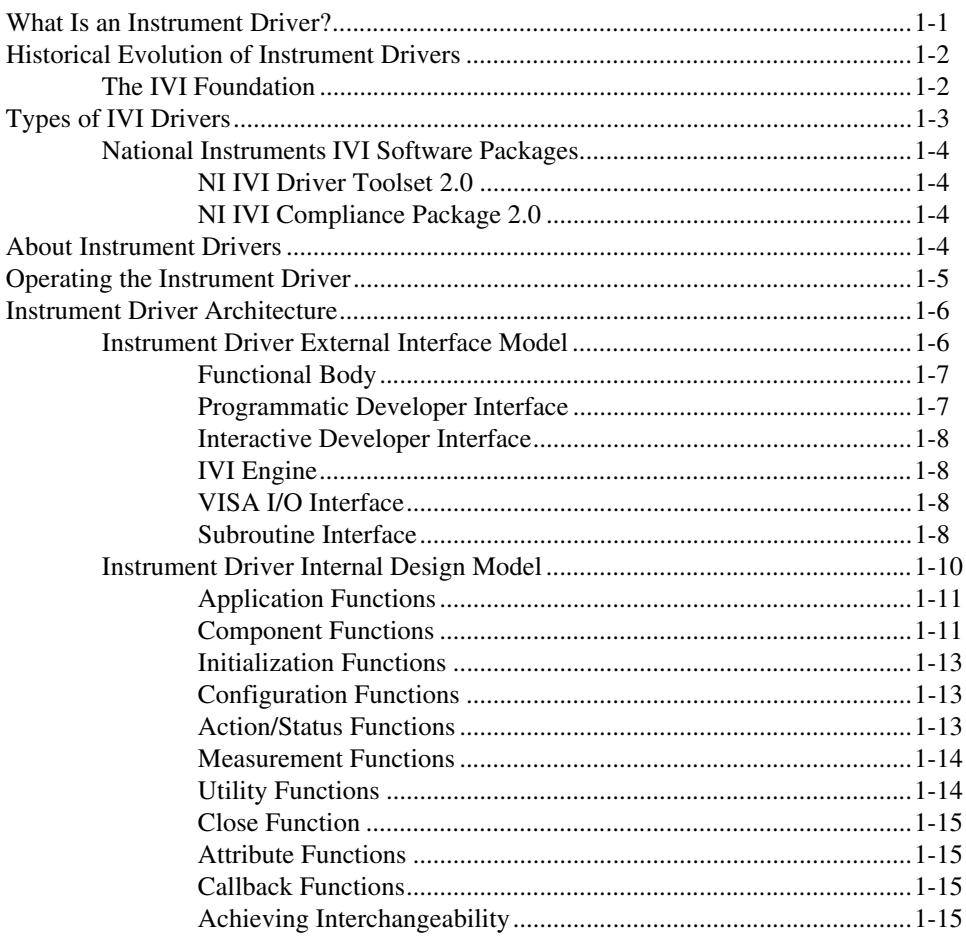

## **Chapter 2 IVI Architecture Overview**

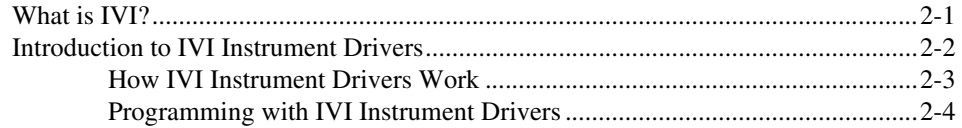

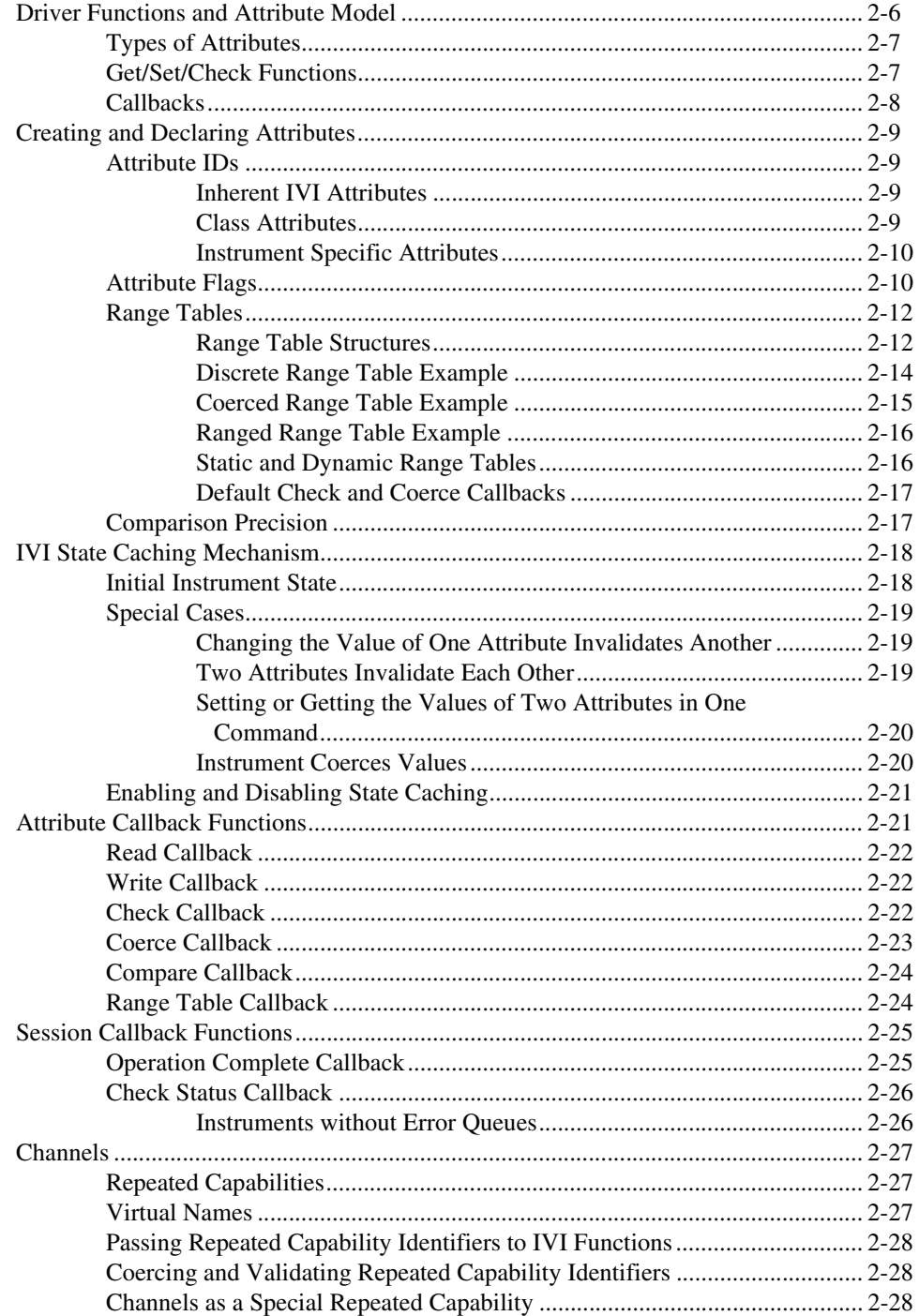

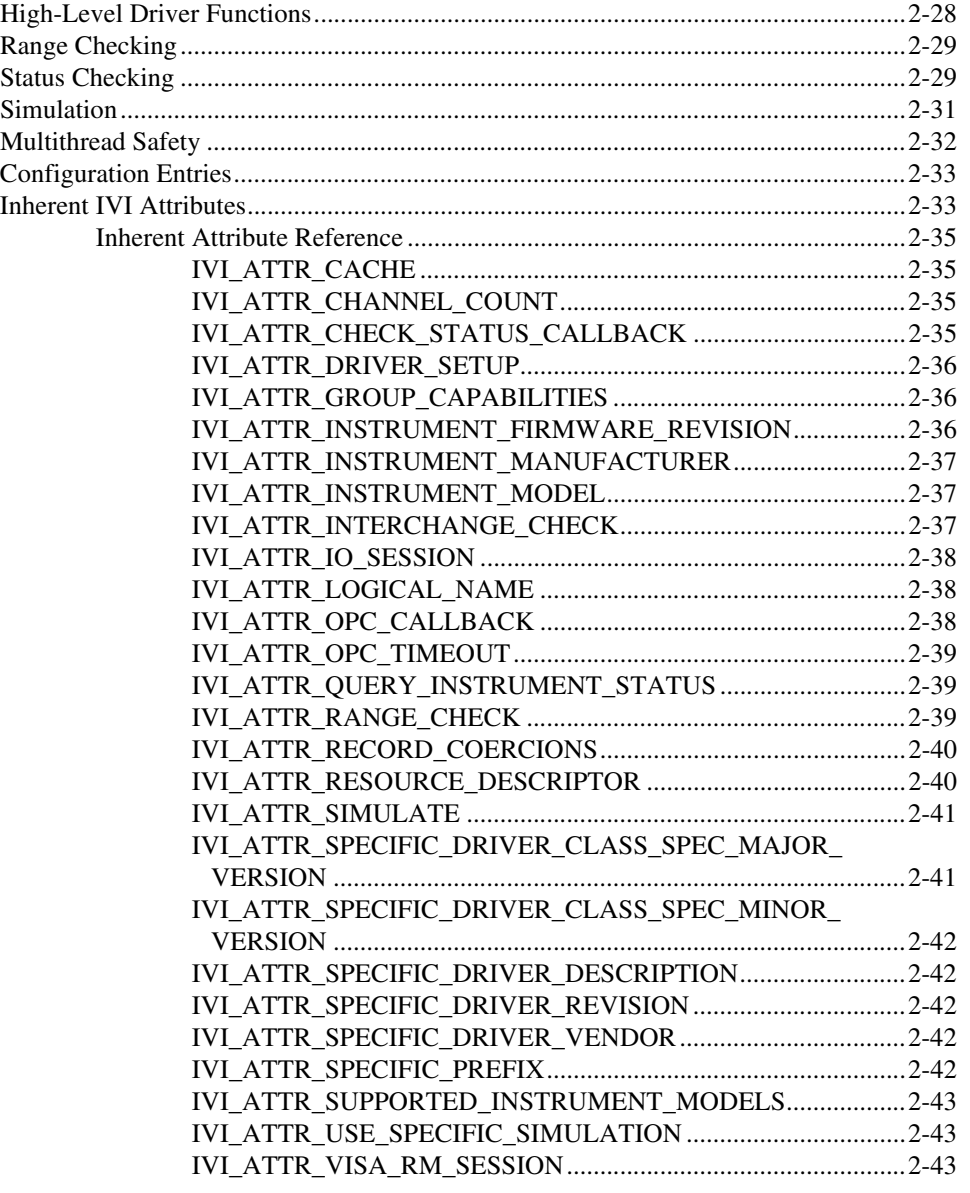

# **Chapter 3 [Programming Guidelines for Instrument Drivers](#page-69-0)**

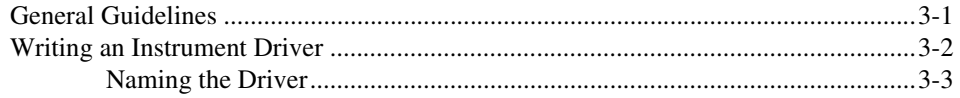

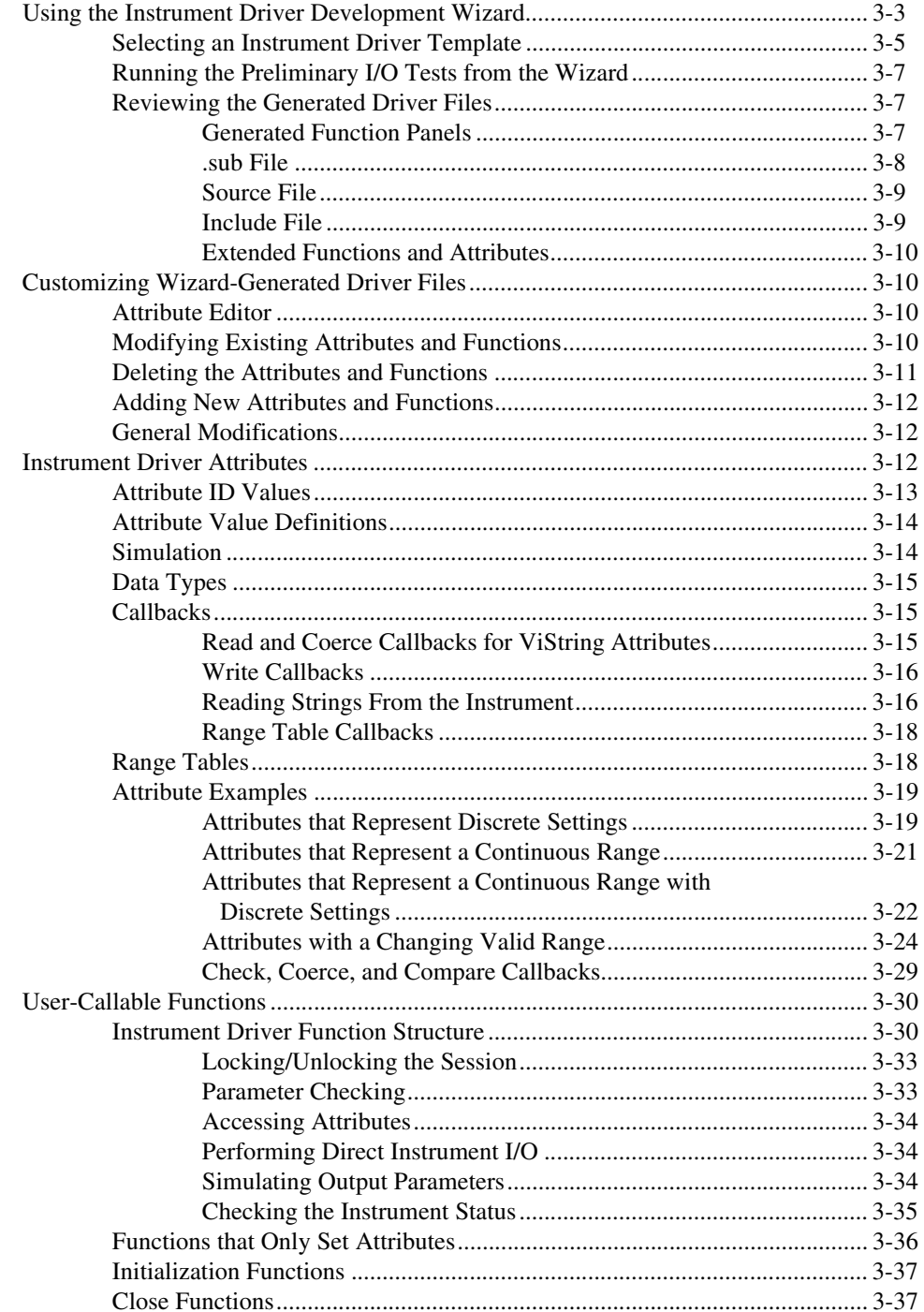

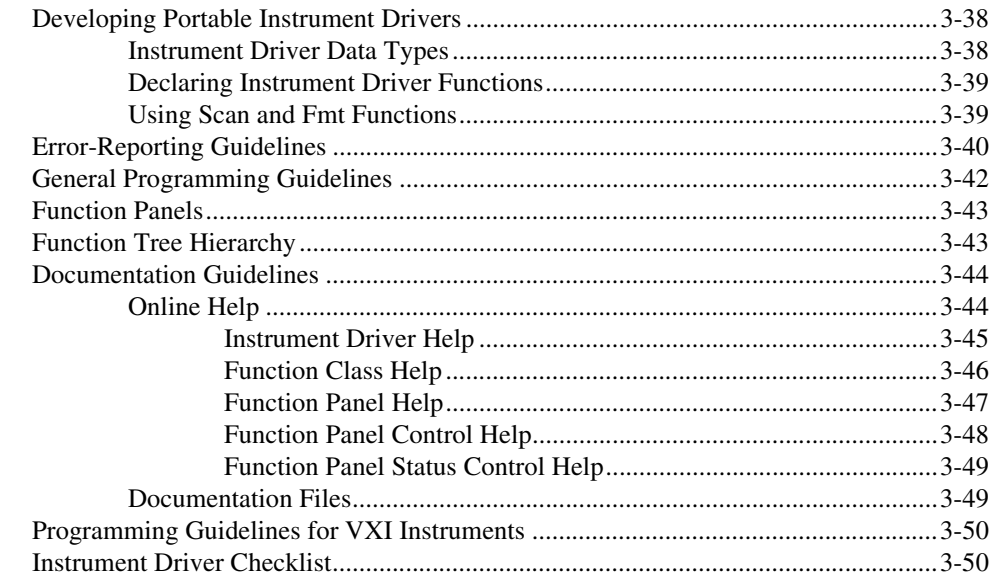

## **Chapter 4 [Attribute Editor](#page-122-0)**

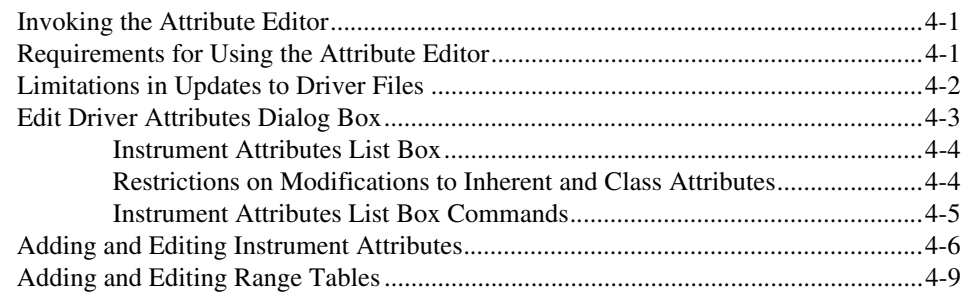

# **Chapter 5 [Instrument Driver Examples](#page-135-0)**

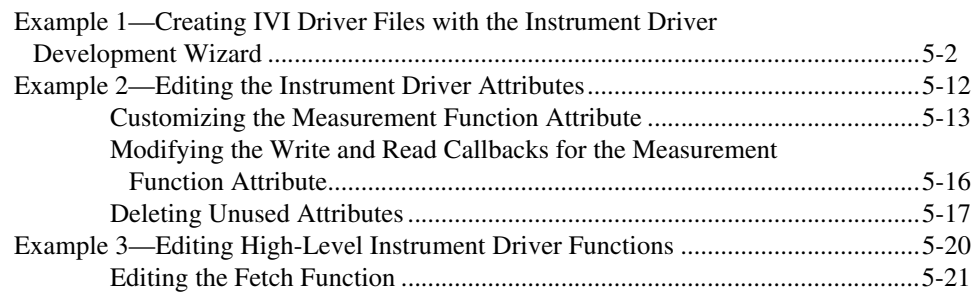

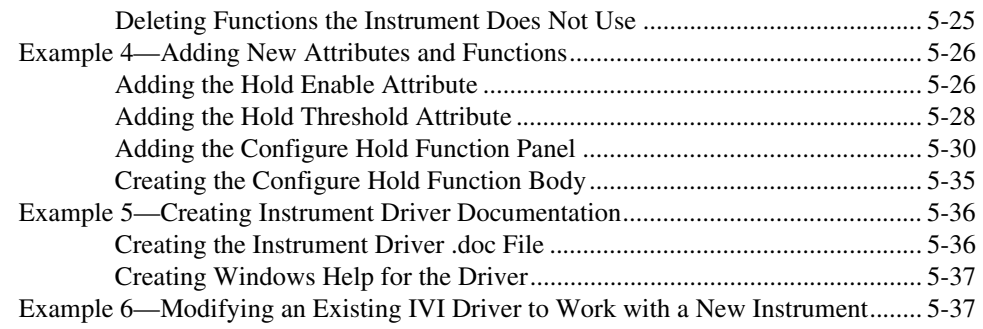

# **Appendix A [Technical Support and Professional Services](#page-174-1)**

**[Glossary](#page-175-0)**

**[Index](#page-181-0)**

# **Instrument Driver Overview**

The *[LabWindows/CVI Instrument Driver Developers Guide](#page-0-1)* describes developing and adding instrument drivers to LabWindows™/CVI™. This document is for developers who develop instrument drivers to control programmable instruments such as GPIB, VXI, and RS-232 instruments. The software tools you use to create instrument drivers are included in the standard LabWindows/CVI package.

This document is intended for instrument driver developers familiar with LabWindows/CVI fundamentals. This document assumes that you are familiar with the material presented in the *Getting Started with LabWindows/CVI* document and the *LabWindows/CVI Help*, and that you are comfortable working with LabWindows/CVI software. Refer to the *Using LabWindows/CVI* section of the *LabWindows/CVI Help* for specific instructions on operating LabWindows/CVI.

This chapter introduces the concept of instrument drivers, explains how they have evolved, and describes their general structure.

# <span id="page-10-1"></span>**What Is an Instrument Driver?**

Programmers used to drive computer-controlled instrumentation systems with BASIC I/O statements in their application programs to send and receive command and data strings to and from the various instruments connected to their computer through GPIB. Each instrument responded to particular ASCII strings as documented in each vendor's instrument user manual. Programmers were responsible for learning each command set and writing the control program.

Now programmers use high-level routines that hide the low-level commands. Also, by using routines that are generic and modular, programmers can reuse them in future applications that use the same instrument. These reusable routines are known as instrument drivers.

An instrument driver is a high-level function library that you use to control a specific GPIB, VXI, or serial instrument or other device. With an instrument driver, you can easily control an instrument without knowing the low-level command syntax or I/O protocol.

<span id="page-10-0"></span>**1**

# <span id="page-11-0"></span>**Historical Evolution of Instrument Drivers**

Early instrument driver implementations had serious limitations. Some approaches were too closely linked to proprietary development tools. Other approaches were too difficult to develop or modify. Users wanted open, modifiable drivers built around standards that allowed instruments from a variety of vendors to easily coexist in one application.

The VXI*plug&play* Systems Alliance improved existing instrument driver standards and enabled system interoperability. Users could install VXI*plug&play* instrument drivers from a variety of vendors on the same system without encountering system conflicts. In addition, these standards used VISA-defined data types to define parameters of all instrument driver functions. These data types promoted the portability of instrument drivers to new operating systems and programming languages. Although the VXI*plug&play* model continues to represent a powerful instrument driver solution, it lacks several crucial features such as instrument interchangeability, execution performance (specifically, state caching), and test development flexibility (specifically, range checking and simulation).

## <span id="page-11-1"></span>**The IVI Foundation**

The IVI Foundation is an organization of end-users, instrument vendors, and system integrators who share a common commitment to promote the success of test system developers through open and powerful instrument control technology. The IVI Foundation has extended the VXI*plug&play* instrument driver standards to incorporate features such as instrument interchangeability, execution performance, and test development flexibility. The Interchangeable Virtual Instruments (IVI) model achieves these advances without introducing additional complexity or performance overhead. Although IVI instrument drivers comply with the VXI*plug&play* standard, they have many additional features. Some of the most important features are as follows:

- **Interchangeability**—IVI class instrument drivers allow developers to build systems that reuse existing test programs with different instruments. The benefits of instrument interchangeability extend to a wide variety of applications, including the following examples:
	- Test system developers in the military and aerospace industries, who must maintain test systems and code for many years, can easily reuse test code on new equipment as instruments improve or become obsolete.
	- Manufacturers in competitive, high-volume industries, such as telecommunications and consumer electronics, can keep their production lines running when instruments malfunction or must be recalibrated.
	- Large companies can easily reuse and share test code between departments and remote sites without being required to use the same instrumentation hardware.
- **Instrument state caching**—Standard VXI*plug&play* drivers do not keep track of the instrument state. Therefore, each measurement function sets up the instrument for the measurement even if the instrument is already configured correctly. IVI drivers automatically cache the current state of the instrument. An IVI instrument driver function performs instrument I/O only when the instrument settings are different from what the function requires. This difference seems minor in approach, but it can lead to reductions in test time and cost.
- **Instrument simulation**—IVI drivers can simulate the operation of an instrument when that instrument is not available. Developers can enable simulation in IVI drivers to create simulated data for output parameters. With simulated data, developers can develop stable code for instruments even when the instruments are not available.

For a comprehensive list of IVI features, refer to Chapter [2](#page-26-2), *[IVI Architecture Overview](#page-26-3)*. For more information on IVI drivers, refer to the IVI Foundation Web site at www.ivifoundation.org.

# <span id="page-12-0"></span>**Types of IVI Drivers**

The IVI Foundation has standardized two driver architectures: IVI-C, based on ANSI C technology, and IVI-COM, based on Microsoft Component Object Model (COM) technology.

**Note** The drivers, tools, and methods described in this document focus on the development of IVI-C drivers. Therefore, all references to IVI drivers in this document refer to IVI-C drivers that are created using NI tools and that rely on the IVI Engine.

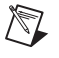

 $\mathbb{N}$ 

**Note** IVI Engine and IVI Library are referenced interchangeably and refer to the same software component.

IVI-C drivers can be further classified as IVI-C specific drivers and IVI-C class drivers.

An IVI-C specific driver contains information for controlling a particular instrument or family of instruments and communicates directly with the instrument hardware. For example, IVI-C specific drivers control message-based instrument hardware by sending command strings and parsing responses.

IVI-C specific drivers consist of class-compliant and custom drivers. A class-compliant driver complies with one of the IVI Foundation-defined class specifications, such as the IviScope or IviDmm class specifications. A custom driver is an IVI specific driver that is not compliant with one of the defined IVI class specifications. Custom drivers are developed for specialized instruments such as an optical attenuator. This document provides guidelines for creating both IVI-C class-compliant drivers and IVI-C custom drivers.

An IVI-C class driver is an IVI driver that you can use to interchange instruments when using IVI class-compliant specific drivers. NI provides IVI-C class drivers as part of the IVI Driver Toolset or the IVI Compliance Package. The IVI Compliance Package is available for free download at ni.com/ivi. The IVI Driver Toolset is distributed by CD only. Refer to the following descriptions for more information about the IVI software packages available from NI.

# <span id="page-13-1"></span><span id="page-13-0"></span>**National Instruments IVI Software Packages**

# **NI IVI Driver Toolset 2.0**

The IVI Driver Toolset is a software package that contains a complete set of IVI drivers, support libraries, and utilities necessary for the development and use of applications that leverage IVI instrument interchangeability. The IVI Driver Toolset is based on and is compliant with the latest version of the instrument programming specifications defined by the IVI Foundation. The IVI Driver Toolset contains IVI class drivers which enable interchangeability, IVI instrument specific drivers for hundreds of instruments, class simulation drivers, configuration and debugging tools, and soft front panels. These components are available for some or all of the eight instrument class specifications defined by the IVI Foundation. The IVI Driver Toolset is compatible with National Instruments LabVIEW, LabWindows/CVI, and Measurement Studio. For more information about the IVI Driver Toolset, refer to the *National Instruments IVI Driver Help*, available for free download at ni.com/manuals.

# <span id="page-13-2"></span>**NI IVI Compliance Package 2.0**

The NI IVI Compliance Package is a software package that contains a subset of the features of the IVI Driver Toolset. The IVI Compliance Package is also based on and is compliant with the latest version of the instrument programming specifications defined by the IVI Foundation. The IVI Compliance Package contains IVI class drivers and the support libraries necessary for the development and use of applications that leverage IVI instrument interchangeability. The IVI Compliance Package funtionality requires IVI specific drivers. You can download one from  $ni$ .com/idnet or build an IVI specific driver yourself.

Refer to ni.com/ivi for more information about either software package.

# <span id="page-13-3"></span>**About Instrument Drivers**

The purpose of an instrument driver is to control an instrument. The instrument can be a single physical instrument such as an oscilloscope or a DMM, a family of instruments that share common functions, or a hybrid instrument for which no single physical instrument exists.

In addition to controlling the instrument, an instrument driver formats the data it reads from the instrument into a form convenient for application programs. For example, the driver can convert a binary array of 2-byte wide numbers into an ASCII string or convert an ASCII string of X-Y coordinates into 2-integer arrays suitable for plotting.

An IVI instrument driver consists of the following six files:

- The source or object code, which can be a .obj, .dll, or .c file.
- The include (. h) file, which contains function declarations, constant definitions, and external declarations of global variables.
- The function panel file  $(.f_p)$ , which contains information that defines the function tree, the function panels, and the help text.
- The . sub file, which documents attributes and their possible values. The instrument driver user views the contents of the .sub file in certain instrument driver function panels. The instrument driver developer edits the contents of the .sub file through the **Tools»Edit Instrument Attributes** command.
- An ASCII text file  $(.\text{txt}, \text{which contains driver specifications}, \text{such as models})$ supported, driver version, and required software.
- A help file (.hlp), which contains documentation for the instrument driver.

The filenames of these six files consist of the driver name, followed by the appropriate extension. For example, if the instrument driver name for the HP 34401A digital multimeter is hp34401a, its files are named hp34401a.c (.obj or .dll), hp34401a.h, hp34401a.fp, hp34401a.sub, hp34401a.txt, and hp34401a.hlp.

Although the IVI Foundation has chosen to define architectures and APIs for the ANSI C and COM interface technologies, the IVI specifications do not prevent driver developers from defining custom interfaces for languages and API environments that are not standardized by the IVI Foundation, such as C++ and LabVIEW. Therefore, you can create and distribute additional files. However, this document concentrates on developing IVI drivers within the LabWindows/CVI environment.

# <span id="page-14-0"></span>**Operating the Instrument Driver**

An instrument driver provides functions that perform instrument actions. Within LabWindows/CVI, the user selects an instrument driver from the **Instrument** menu. After selecting an instrument, the user selects a function within the instrument driver. A function panel appears that represents that instrument driver function.

A function panel displays symbolic controls that represent the function parameters. By manipulating the controls, the user constructs a specific function call that the user can execute or save into a program. Thus, the instrument driver function panel gives you the following two capabilities:

- Interactive control of the instrument
- Generation of function calls that can be included in an application program

In summary, the instrument driver provides functions to perform high-level instrument-related tasks. By including the function calls in an application program, the user can control an instrument without having to learn the programming protocol of the instrument.

# <span id="page-15-0"></span>**Instrument Driver Architecture**

To discuss standards for instrument driver software design and development, this document uses two architectural models: external interface and internal design.

The *external interface* model shows how the instrument driver interfaces to the other software components in the system. This model gives insight into key architectural decisions with regard to instrument drivers and adds context as to how instrument drivers are used.

By contrast, *internal design* model defines how an instrument driver software module is organized internally. This model shows the consistency of approach to instrument driver design regardless of the type of instrument.

#### <span id="page-15-1"></span>**Instrument Driver External Interface Model**

An instrument driver consists of software modules that control a specific instrument. The software modules that make up an instrument driver must interact with other software in the overall system, both to communicate with the instrument and to communicate with higher-level software and/or users of the instrument driver. Therefore, the first step in creating a standard for instrument drivers is to define a model to explain how the instrument driver interacts with the rest of the system.

Figur[e 1-1](#page-16-2) shows a general external interface model for how an IVI driver interfaces with the rest of the system.

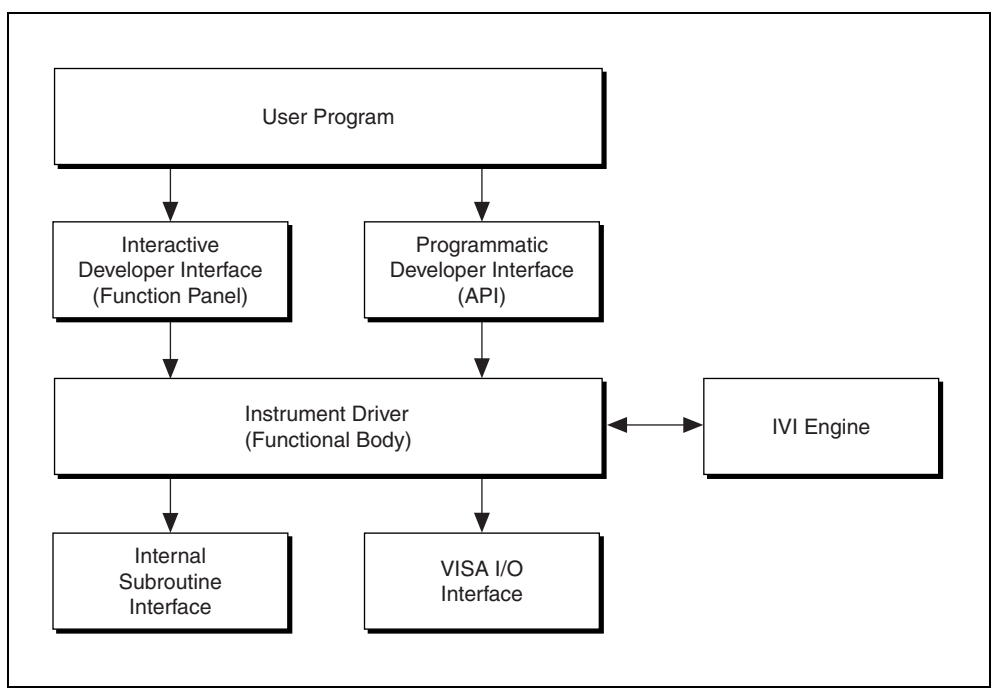

**Figure 1-1.** Instrument Driver External Interface Model

<span id="page-16-2"></span>Non IVI drivers have the same external interface model, but they do not use the IVI Engine.

# <span id="page-16-0"></span>**Functional Body**

The functional body of a LabWindows/CVI instrument driver is a library of C functions for controlling a specific instrument. Because the functional body is developed with the standard tools provided in LabWindows/CVI, instrument driver developers can view instrument driver source code and optimize it for their application. The details of the functional body are based on the instrument driver internal design model. Chapter 3, *[Programming Guidelines for](#page-69-2)  [Instrument Drivers](#page-69-2)*, describes the guidelines for creating the instrument driver functional body.

# <span id="page-16-1"></span>**Programmatic Developer Interface**

The programmatic developer interface is the mechanism for using the instrument driver as part of a test program application. In the LabWindows/CVI instrument driver architecture, the software interface to an instrument driver is the same as for any other software library module. The programmatic developer interface is a standard software function call, with no special instrument-driver-specific requirements.

# <span id="page-17-0"></span>**Interactive Developer Interface**

When you use a LabWindows/CVI instrument driver as a part of a higher-level application software development environment, you can enhance the programmatic developer interface to the instrument driver with function panels, which are graphical representations of functions. Function panels, referred to as the *interactive developer interface*, help you learn how to use the instrument driver. Use the function panel interface to interactively execute an instrument driver function and to generate the instrument driver function calls into an application program.

# <span id="page-17-1"></span>**IVI Engine**

The IVI Engine is the key support library that enables IVI instrument drivers to perform simulation and other performance enhancing benefits such as state caching, range checking, and status checking. Chapter [2](#page-26-2), *[IVI Architecture Overview](#page-26-3)*, describes the IVI Engine and its operation in detail.

# <span id="page-17-2"></span>**VISA I/O Interface**

An important consideration for instrument drivers is how they perform instrument I/O. In the LabWindows/CVI instrument driver architecture, the I/O interface is provided by a standard layer of software that is available on numerous platforms. VISA is widely accepted as the I/O interface used in instrument drivers. VISA includes a single interface library for controlling GPIB, VXI, RS-232, PXI, TCP/IP, and other types of instruments.

VISA is controller-independent and can communicate with instruments through GPIB, MXI, embedded VXI, and GPIB-VXI controllers.

For interfaces that VISA does not support, you can use another I/O library.

# <span id="page-17-3"></span>**Subroutine Interface**

Because LabWindows/CVI instrument drivers are written in standard ANSI C, the subroutine interface is simply a function call. Some specific instrument drivers do nothing more than perform simple message-based and register-based I/O to and from an instrument, but others might control multiple instruments or use support libraries to integrate data analysis or other specialized capabilities inside the driver. You can use this type of approach to build virtual instruments that combine hardware and software capabilities. You can develop and package complete high-level tests as instrument drivers that other test developers can use.

The concept of virtual instrumentation is very important, and instrument driver tools must allow instrument driver developers to take advantage of it. The LabWindows/CVI instrument driver standard defined in this document applies to instrument drivers that control only a single instrument and to instrument drivers that combine features of multiple instruments and additional software processing. For this reason, the LabWindows/CVI instrument driver standard has unlimited potential as a mechanism for delivering baseline instrument drivers. It also has unlimited potential as a standard vehicle for delivering much more sophisticated application-specific capability targeted at highly vertical markets or particular application areas.

The subroutine interface is often used to call instrument driver support functions. You can define these functions within the LabWindows/CVI instrument driver source file, or you can supply them in an external module. You cannot call instrument driver support functions.

## <span id="page-19-0"></span>**Instrument Driver Internal Design Model**

The instrument driver internal design model, shown in Figure [1-2](#page-19-1), defines the internal organization of the functional body of the driver.

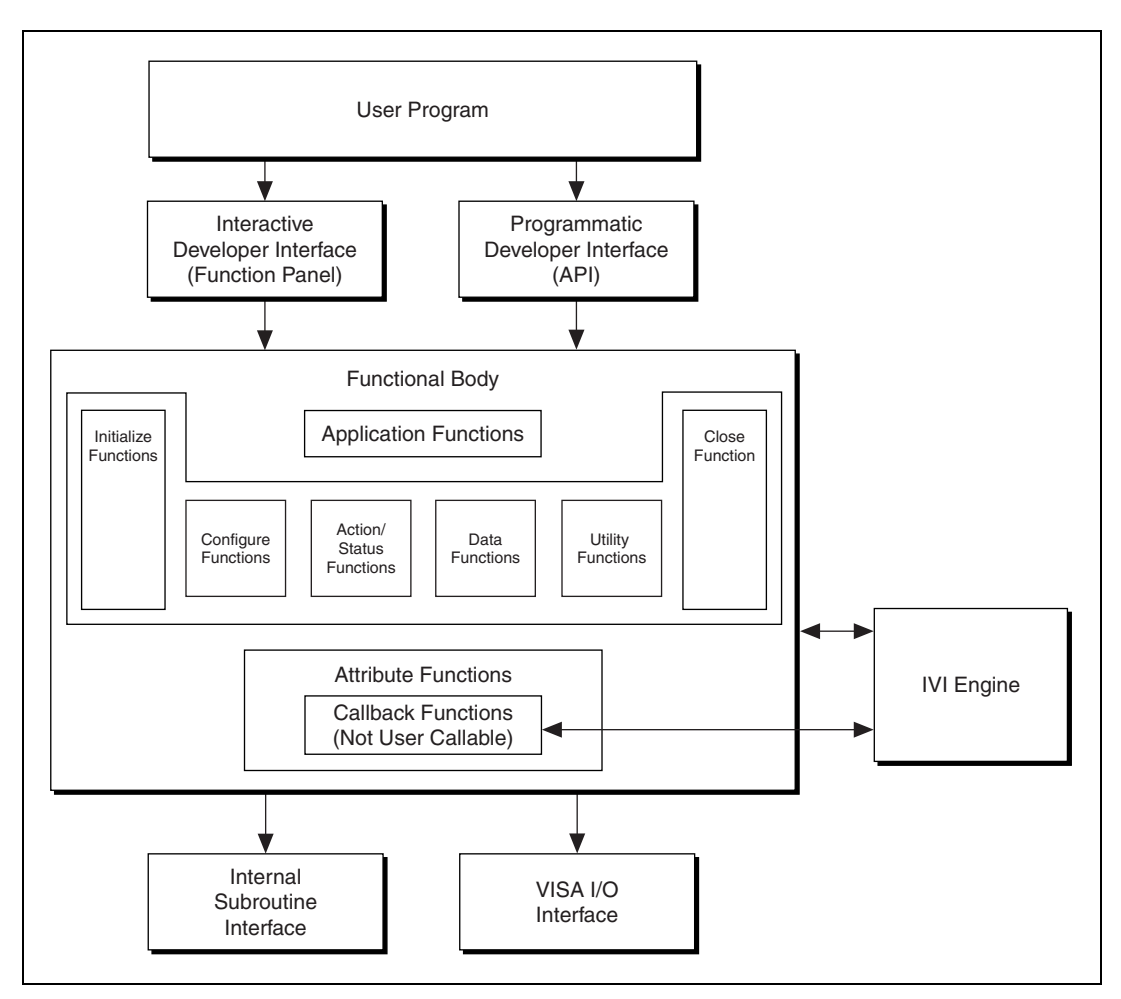

**Figure 1-2.** Instrument Driver Internal Design Model

<span id="page-19-1"></span>The functional body of a LabWindows/CVI instrument driver consists of three main categories. The first category is a collection of component functions, each of which controls a specific area of instrument functionality. The second category is a collection of application functions that invoke combinations of component functions to perform complete test and measurement operations. The third category is a collection of attribute functions and callback functions that perform operations such as reading and writing instrument settings or querying

the state of an instrument. Non IVI drivers do not have attribute functions or callback functions.

The modular approach of LabWindows/CVI provides the granularity to control instruments properly in their application programs. For example, a user can initialize all instruments once, configure multiple instruments, and then trigger several instruments simultaneously. A user also can initialize and configure an instrument once, then trigger and read from the instrument several times.

# <span id="page-20-0"></span>**Application Functions**

Application functions are high-level test and measurement-oriented routines that call component instrument driver functions. Application functions commonly call a sequence of component functions to perform one high-level operation. For example, a digital multimeter (DMM) application function might configure the DMM and take a reading, all in one function call. Application functions aid you in understanding how component functions are combined to take measurements.

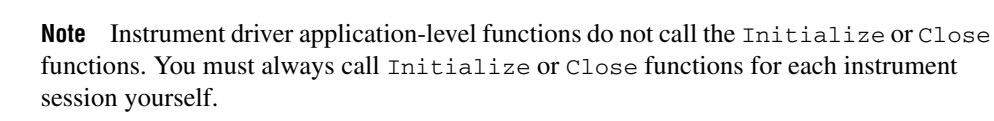

# <span id="page-20-1"></span>**Component Functions**

LabWindows/CVI instrument drivers have component functions, which are typically divided into seven categories.

- **Initialization**
- **Configuration**
- Action/Status
- Measurement
- Utility

 $\mathbb N$ 

- Attribute
- Close

These categories might differ for different types of instruments. For example, switches typically have a route category instead of a measurement category. Each of these categories, with the exception of the Initialize and Close functions, consists of several modular software routines. Much of the critical work in developing an instrument driver lies in the initial design and organization of the instrument driver component functions. Some of the specific routines in each category are further categorized as *required functions*.

The required functions are instrument driver functions that are required by the IVI Foundation or are required for use with the IVI Engine. The required functions are common to the majority of instruments. These functions perform the following instrument operations:

- Initialize and Initialize With Options
- Close
- Reset
- Self-Test
- **Revision Query**
- Error Query
- Error Message
- Get/Clear Error
- Get Next Coercion Record
- Get/Set Attribute
- Invalidate All Attributes
- Lock/Unlock Session
- Write/Read Instrument Data (message-based instruments)

The instrument driver developer specifies the remainder of the functions in the instrument driver. For example, all instruments have configuration functions, but some instruments can have multiple configuration functions for different types of configuration. General guidelines in Chapte[r 3,](#page-69-3) *[Programming Guidelines for Instrument Drivers](#page-69-2)*, define, organize, and structure the functions within each category. Because of these guidelines, similar instruments have similar sets of functions.

The LabWindows/CVI instrument driver guidelines recommend that an instrument driver provide full functional control of the instrument. LabWindows/CVI does not attempt to mandate the required functionality of all instrument types such as DMMs, counter/timers, and so on. Rather, the focus is on the architectural guidelines of all drivers. In this way, all driver developers have the flexibility to implement functionality unique to a particular instrument, yet all drivers are organized, packaged, and used in the same way.

The IVI Foundation class specifications define the external interface and functionality of all instrument drivers for a particular instrument type. The IVI Foundation defines some functionality as required and some as optional. The IVI Foundation also allows instrument drivers to define additional functions specific to a particular instrument. You can create an IVI driver without complying with a class specification, and class specifications do not exist for

all instrument types. Nevertheless, you gain the following benefits if you create an instrument driver according to a class specification.

- The class specification makes most of the design decisions for you.
- LabWindows/CVI has class templates that comply with the class specifications. You can use the class templates with the **Tools»Create IVI Instrument Driver** command. The command invokes a wizard that generates the skeleton .c, .h, .fp, and .sub files for an instrument driver. When you use the command with a class template, it adds to the instrument driver files all the attributes and high-level functions that the class specification defines. Refer to Chapter [3](#page-69-3), *[Programming Guidelines for Instrument](#page-69-2)  [Drivers](#page-69-2)*, for more information about using the wizard.
- By following a class specification, the instrument driver has an external interface that is very familiar to instrument driver developers who have used other instrument drivers that comply with the class definition.
- Specific drivers that comply with a class specification can be called from the IVI class drivers to create hardware-independent test programs.

# <span id="page-22-0"></span>**Initialization Functions**

The initialization functions establish the software connection to the instrument. The initialization functions can optionally perform an instrument identification query and reset operation. They perform any necessary actions to place the instrument in its default power-on state or other specific state. You can use an extended initialization function to configure certain IVI attributes at initialization time.

# <span id="page-22-1"></span>**Configuration Functions**

The configuration functions are a collection of software routines that configure the instrument to perform a particular operation. Configuration functions change the state of instrument settings. Numerous configuration functions can exist, depending on the particular instrument. The configuration functions group multiple calls to attribute functions and handle any order dependencies that might exist in setting attributes.

# <span id="page-22-2"></span>**Action/Status Functions**

The Action/Status category contains two types of functions: action and status. Action functions, such as Initiate and Abort, cause the instrument to initiate or terminate test and measurement operations. These operations can include arming the triggering system or generating a stimulus. These functions are different from the configuration functions because they do not change the instrument settings; instead, these functions order the instrument to carry out an action based on its current configuration. Status functions obtain the current status of the instrument or the status of pending operations. The specific routines in this category and the actual operations performed by those routines are left up to the instrument driver developer.

# <span id="page-23-0"></span>**Measurement Functions**

Measurement functions capture single-point and multipoint measurement data. Functions that initiate and transfer data to and from the instrument appear within the Measurements category. If a driver has a Measurements category, low-level action functions do not appear under a separate Action/Status category. Instead, low-level action and measurement functions, such as Initiate, Fetch, Abort, and Send Software Trigger, appear in a Low-Level Measurements subcategory below the Measurements category. If the instrument operation includes more than scalar measurements, this category might be more appropriately named. For example, oscilloscopes define a Waveform Acquisition category that includes both waveform and measurement functions. The instrument driver developer determines the specific routines in the Measurements category and the actual operations performed by those routines.

# <span id="page-23-1"></span>**Utility Functions**

Utility functions perform operations that are auxiliary to the operation of the instrument. These utility functions include functions required by the IVI Foundation, such as Reset, Self-Test, Error Query, and Revision Query. Other utility functions include functions for reading/writing to the instrument and calibration functions. Tabl[e 1-1](#page-23-2) shows examples of utility functions.

<span id="page-23-2"></span>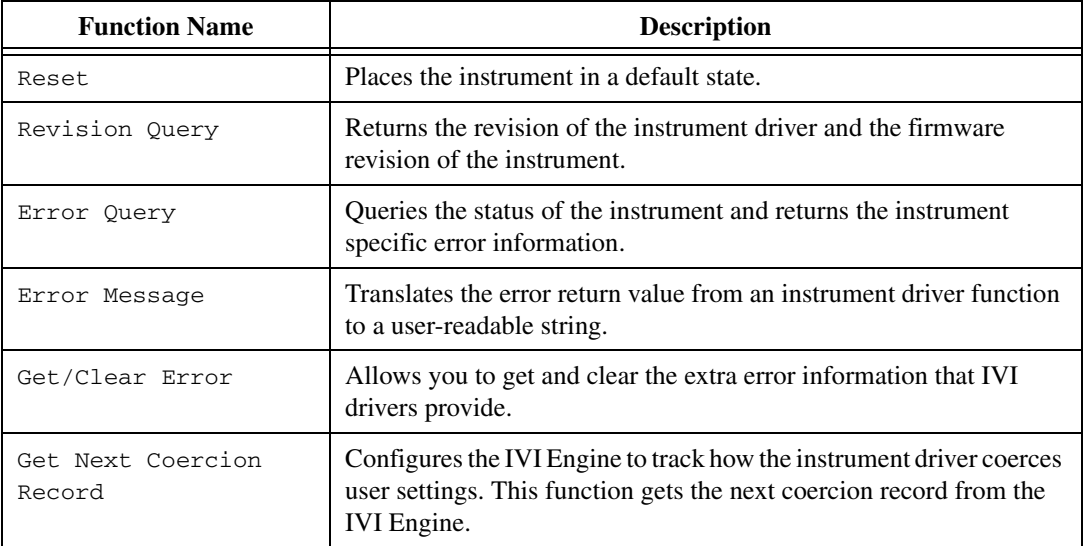

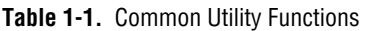

| <b>Function Name</b>          | <b>Description</b>                                                                                        |  |
|-------------------------------|----------------------------------------------------------------------------------------------------|--|
| Lock/Unlock Session           | Protects a sequence of calls to an IVI instrument driver from<br>interference by other execution threads. |  |
| Write/Read<br>Instrument Data | Performs instrument I/O directly.                                                                         |  |

**Table 1-1.** Common Utility Functions (Continued)

## <span id="page-24-0"></span>**Close Function**

All LabWindows/CVI instrument drivers have a close function that terminates the software connection to the instrument and deallocates system resources.

# <span id="page-24-1"></span>**Attribute Functions**

The attribute functions set or query the value of particular instrument settings or attributes. Attribute functions use the IVI Engine to manage instrument attribute values and states properly. The attribute functions provide low-level access to the individual instrument settings. Instrument driver developers normally call the configuration functions rather than the attribute functions. Refer to Chapte[r 2,](#page-26-2) *[IVI Architecture Overview](#page-26-3)*, for details on the attribute functions. Most non IVI drivers do not have attribute functions.

# <span id="page-24-2"></span>**Callback Functions**

In IVI drivers, callback functions contain the source code for querying and modifying instrument settings, checking the status of the instrument, and other operations. The IVI Engine invokes the callback functions at appropriate times.

There are two types of callback functions: *attribute* callbacks and *session* callbacks. Attribute callbacks, such as the read and write callbacks, apply to particular instrument settings or software attributes. Session callbacks apply to the instrument as a whole.

Non IVI drivers do not have callback functions.

Refer to Chapter [2](#page-26-2), *[IVI Architecture Overview](#page-26-3)*, for detailed information on callback functions.

# <span id="page-24-3"></span>**Achieving Interchangeability**

With the ANSI C IVI architecture, interchangeability is achieved through the class driver. IVI class drivers export functions defined in an IVI Foundation class specification. Test programs call the class driver functions rather than the specific driver functions. The class driver dynamically loads an IVI specific driver at run time and serves as a pass-through layer to the

specific driver. The class driver can act as a pass-through layer only if the specific driver also exports functions defined by the IVI Foundation class specification.

To allow users to swap instruments without recompiling or re-linking, the application program must identify and load the specific driver at run-time without directly referencing the driver in the program. To achieve interchangeability, users pass a logical name to the Initialize function of the class driver. The logical name matches a logical name in the IVI configuration utility. Users access the IVI configuration utility by using the IVI configuration utility available in Measurement  $\&$  Automation Explorer (MAX). In the IVI configuration store file, the logical name refers to an IVI specific driver and a specific physical instrument. MAX provides the class driver with the necessary path information for loading the specific driver.

Figur[e 1-3](#page-25-0) shows how users achieve interchangeability when using a class driver together with a class-compliant specific driver.

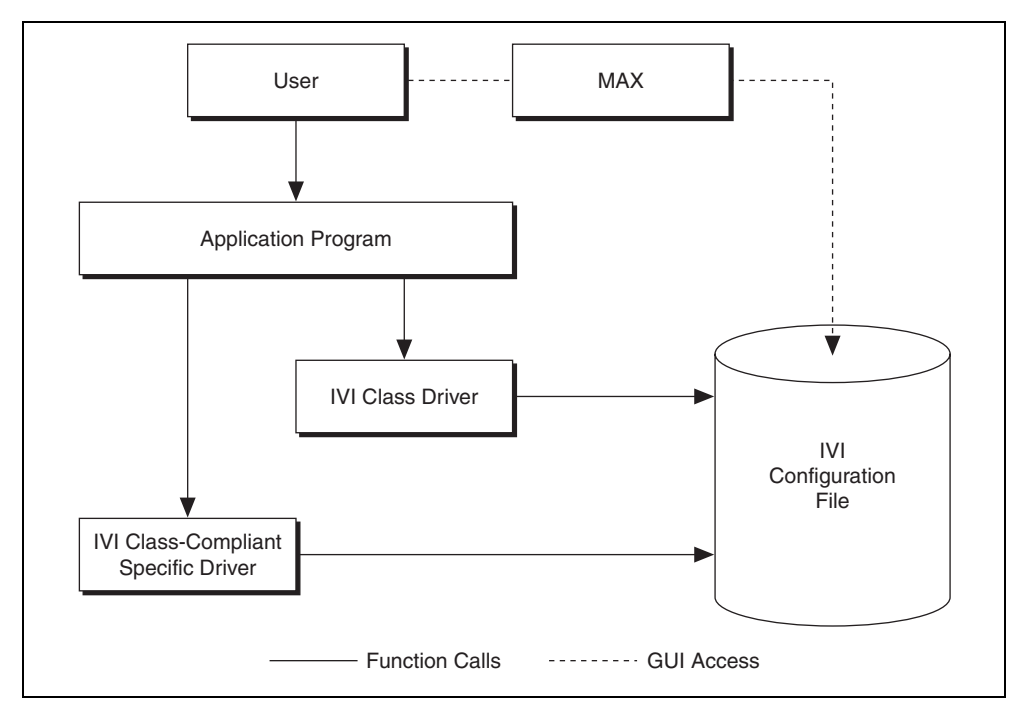

<span id="page-25-0"></span>**Figure 1-3.** Achieving Interchangeability with IVI

<span id="page-26-2"></span><span id="page-26-0"></span>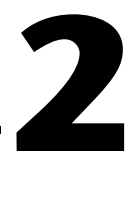

# <span id="page-26-3"></span>**IVI Architecture Overview**

This chapter contains IVI product information and a general overview of the concepts of IVI instrument drivers and the IVI Engine. This chapter also contains a detailed discussion of the IVI attribute model, callbacks, state caching, and the responsibilities of high-level instrument driver functions. Refer to Chapter [3](#page-69-3), *[Programming Guidelines for Instrument Drivers](#page-69-2)*, and Chapter [4](#page-122-3), *[Attribute Editor](#page-122-4)*, for information on the LabWindows/CVI wizards that help you create and modify IVI instrument drivers. Refer to Chapte[r 3,](#page-69-3) *[Programming Guidelines for](#page-69-2)  [Instrument Drivers](#page-69-2)*, for detailed information on instrument driver source code. Refer to the *LabWindows/CVI Help* for descriptions of the functions in the IVI Engine API and for information about the IVI error reporting capabilities.

# <span id="page-26-1"></span>**What is IVI?**

IVI drivers comply with the IVI Foundation specifications. Throughout this document, the term IVI is used to refer to the National Instruments implementation of IVI instrument drivers, an architecture for these drivers, an engine component that makes the architecture work, and a library that is an API to the IVI Engine.

The major features of the IVI driver architecture available in the NI IVI driver software packages are as follows:

- A standard, well-defined structure for the external interface to an instrument driver that uses VXI*plug&play* standards.
- A standard, well-defined structure for the internal implementation of an instrument driver.
- An attribute model for representing the settings of an instrument.
- A standard set of callback functions the instrument driver can define and install to implement an instrument attribute.
- An optional state caching mechanism that tracks the state of instrument settings to prevent unnecessary instrument I/O, thereby increasing the performance of application programs.
- A standard interface for enabling and disabling the validation of parameters the user passes to instrument driver functions.
- A standard interface for enabling and disabling queries of the instrument status after an operation.
- A standard interface for using an instrument driver in simulation mode.
- The ability to safely access the same instrument driver session from multiple execution threads in one application.
- The ability of an application program thread to lock an instrument driver session so that a thread can execute a critical section of code without other threads in the same program interfering with the state of the instrument.
- The ability of an instrument driver to report extensive error information.
- The definition of standard classes for common types of instruments. A standard class definition specifies the high-level functions, attributes, and attribute values common to a wide variety of instruments of the same type. Instrument drivers that comply with a standard class definition provide users with a familiar interface from one specific instrument to another of the same type.
- Class drivers that work on all instruments of the same type.
- LabWindows/CVI wizards that help you create and modify IVI instrument drivers. The wizards are particularly powerful when you use them with the templates for a standard instrument class specification.
- Multiple platform capability. The IVI Engine is available for Windows 2000/NT/XP/Me/9*x* in the form of a 32-bit DLL.

# <span id="page-27-0"></span>**Introduction to IVI Instrument Drivers**

Instrument drivers are high-level function libraries for controlling specific GPIB, VXI, serial instruments, or other devices. With an instrument driver, you can control an instrument without knowing the low-level command syntax or I/O protocol. IVI instrument drivers apply an attribute-based approach to instrument control to deliver better run-time performance and more flexible instrument driver operation.

An IVI instrument driver specifies each readable or writable setting on the instrument, such as the vertical voltage range on an oscilloscope, as an attribute. The IVI Engine works in conjunction with IVI instrument drivers to manage the reading and writing of instrument attributes. The IVI Engine tracks the values of attributes in memory and controls when instrument drivers send and read settings from instruments. By managing instrument attributes and mandating a standard structure for the internal driver implementation, the IVI Engine adds many features to instrument drivers, including the following:

- **State caching—You can avoid sending redundant commands to the instrument as the IVI** Engine skips duplicate attribute value settings.
- **Configurable range checking**—Range checking verifies that a value you specify for an attribute is within the valid range for the attribute. You can disable this feature for faster execution speed.
- **Configurable status query**—The status query feature automatically checks the status register of the instrument after each operation. You can disable this feature for faster execution speed.
- **Simulation**—You can develop application code that uses an instrument driver even when the instrument is not available. When in simulation mode, the instrument driver range checks input parameters and generates simulated data for output parameters.

Enable or disable these features by setting special attribute values in the instrument driver. For example, you can set the FL45\_ATTR\_RANGE\_CHECK or FL45\_ATTR\_attributes of the Fluke 45 digital multimeter driver to  $V_I$  rate to enable range checking or simulation. These types of attributes are called *inherent* IVI attributes because every IVI instrument driver has them and because these attributes control how the instrument driver works rather than representing particular instrument settings.

#### <span id="page-28-0"></span>**How IVI Instrument Drivers Work**

This section presents a simplified view of how the IVI Engine and driver work together. The actual process involves additional steps that implement other powerful features. The rest of this chapter discusses the entire process in detail.

The key to the IVI architecture is the manner in which the IVI Engine controls the reading and writing of attributes to and from the instrument. The instrument driver contains *callback functions* that read and write instrument settings and *range tables* that specify the valid range for each instrument attribute. The IVI Engine accesses the range tables and invokes the callbacks at the appropriate times. For example, suppose the instrument driver exports an niScope\_ConfigureChannel function that configures the vertical subsystem of an oscilloscope. Suppose that you pass 5.0 to the **verticalRange** parameter of the function. The driver and the IVI Engine work together to execute the following steps:

- 1. The niScope ConfigureChannel function calls the Ivi SetAttributeViReal64 function in the IVI Engine to set the value of the **verticalRange** parameter to 5.0 volts.
- 2. If the IVI\_ATTR\_RANGE\_CHECK inherent attribute is VI\_TRUE, the IVI Engine uses the range table for the vertical range attribute to determine if 5.0 volts is a valid value. If 5.0 volts is outside the valid range for your particular oscilloscope, the Ivi\_SetAttributeViReal64 function returns an error code. In some cases, the IVI Engine uses the range table to coerce the value you request to within a valid range for the instrument, regardless of whether you enable range checking.
- 3. If the IVI\_ATTR\_CACHE inherent attribute is VI\_TRUE, the IVI Engine compares the requested value of the **verticalRange** parameter, 5.0 volts, to the value currently in the IVI Engine cache for the attribute. If the cache value equals 5.0 volts, Ivi\_SetAttributeViReal64 returns the success completion code immediately, eliminating a redundant command.
- 4. If the IVI ATTR SIMULATE inherent attribute is VI TRUE, Ivi\_SetAttributeViReal64 returns the success completion code immediately.
- 5. The IVI Engine invokes the Scope\_VerticalRangeWriteCallback function in the instrument driver. The write callback function sends a command string to the oscilloscope to set the **verticalRange** parameter to 5.0 volts. The IVI Engine updates the cache value for the vertical range attribute to 5.0 volts.
- 6. If the IVI ATTR QUERY INSTR STATUS inherent attribute is VI\_TRUE and the IVI Engine invoked Scope\_VerticalRangeWriteCallback or the write callback for any other attribute, Scope\_ConfigureChannel calls the check status callback in the instrument driver. The check status callback reads the status register of the oscilloscope to check if an error condition occurred.

Notice that steps 1 through 5 repeat for each parameter that you pass to Scope\_ConfigureChannel. Figure [2-1](#page-29-1) illustrates this process.

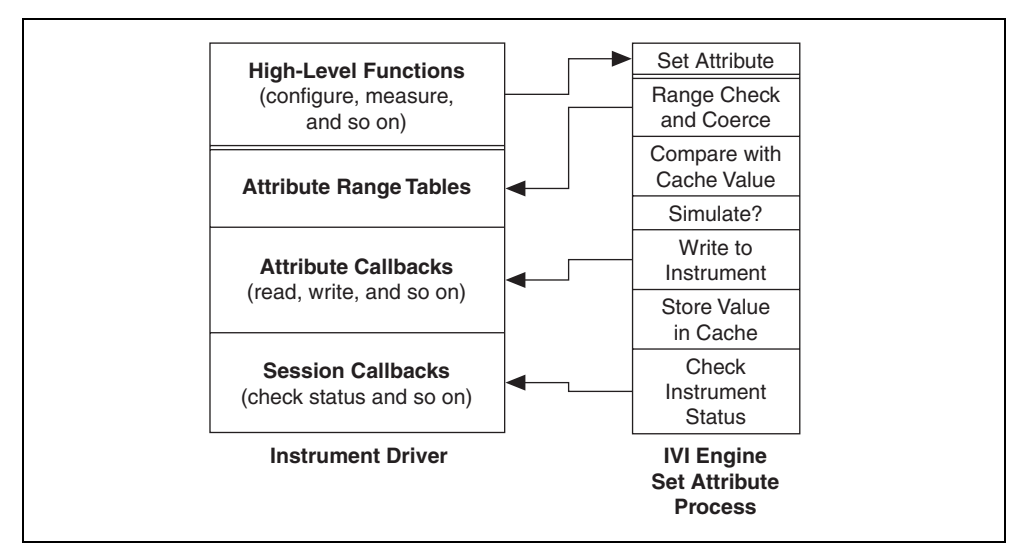

**Figure 2-1.** IVI Driver Operation Diagram

## <span id="page-29-1"></span><span id="page-29-0"></span>**Programming with IVI Instrument Drivers**

**Note** You must call an Initialize and a Close for every instrument session to properly allocate and free system resources.

Each IVI instrument driver presents a set of high-level functions for controlling an instrument. The high-level functions are sufficient for most applications. Although each IVI instrument driver exports SetAttribute and GetAttribute functions, you typically do not use them in high-level application programs. When you call the configuration functions in the instrument driver, you specify configuration settings. The configuration functions pass these

 $\mathbb N$ 

settings to SetAttribute function calls. In many cases, it is necessary to send settings to the instrument in a particular order. The high-level configuration functions handle these order dependencies for you.

To use an instrument driver for a particular instrument, you must first initialize an IVI instrument driver *session*. When you initialize an IVI session, the IVI Engine creates data structures to store all the information for the session. Each IVI instrument driver exports two functions for initializing an IVI session:  $Prefix\_init$  and  $Prefix\_InitWithOptions,$ where  $Pr_{\text{refix}}$  is the instrument prefix for the driver. Both functions require that you identify the physical device. The functions give you the option of performing ID query and reset operations on the device. The functions also initialize the device for correct operation of subsequent instrument driver function calls.

The Prefix\_InitWithOptions function has a string parameter in which you can set the value of inherent attributes such as IVI\_ATTR\_RANGE\_CHECK, IVI\_ATTR\_SIMULATE, and IVI\_ATTR\_QUERY\_INSTR\_STATUS. Set these attributes through the Prefix\_InitWithOptions function so that the settings are in effect during the initialization procedure. It is particularly important to use the *Prefix\_InitWithOptions* function if you want to enable simulation. The initialization procedure usually attempts to interact with the physical instrument. If the instrument is not available, you must enable simulation in the call to Prefix\_InitWithOptions to prevent the initialization from failing.

The Prefix\_init and Prefix\_InitWithOptions functions return an IVI session handle that you pass to subsequent calls to instrument driver functions. If you want to use the same instrument driver for a separate physical device, you must call Prefix\_init or Prefix\_InitWithOptions again to initialize a different IVI session.

Do not open multiple IVI sessions to the same physical device because two separate cached states may not be identical and one may be out of sync with the instrument. If you want to use the same instrument in different execution threads, you can do so by sharing the same session handle across multiple threads in the same program. IVI instrument drivers functions are multithread safe. In some cases, however, you might have to lock a session around a sequence of calls to an IVI instrument driver. For example, if you call a configuration function and then take a reading in one thread, you must prevent calls to instrument driver functions in other threads from altering the configuration between the two function calls in the first thread. Each IVI instrument driver exports the Prefix\_LockSession and Prefix\_UnlockSession functions for this purpose.

# <span id="page-31-0"></span>**Driver Functions and Attribute Model**

The IVI Foundation requires that each IVI-C instrument driver contain the following additional inherent functions:

- Prefix InitWithOptions
- Prefix\_SetAttribute<type>
- Prefix\_GetAttribute<type>
- Prefix GetNextCoercionRecord
- Prefix\_LockSession
- Prefix\_UnlockSession
- Prefix GetError
- Prefix\_ClearError

IVI drivers that use the IVI Engine require that each IVI driver contain the following functions:

- Prefix\_IviInit
- Prefix\_IviClose

The following functions are recommended to implement in IVI drivers:

- Prefix\_GetNextInterchangeWarning
- Prefix\_CheckAttribute<type>
- Prefix ReadInstrData (Message-based instruments only)
- Prefix\_WriteInstrData (Message-based instruments only)

Refer to the *LabWindows/CVI Help* for a description of all functions that the VXI*plug&play* and IVI specifications require.

VXI*plug&play* drivers also contain high-level functions that encapsulate multiple instrument interactions. The drivers usually group high-level functions into categories such as configuration functions and measurement functions. A configuration function modifies one or more settings on the instrument. A measurement function reads the data from the instrument. Drivers often contain application-level functions, which call one or more configuration functions and a measurement function.

IVI drivers contain the same types of high-level functions. A key difference between IVI and non IVI drivers is how they implement the high-level functions. Non IVI drivers use direct instrument I/O to query and modify instrument settings. IVI drivers query and modify instrument settings through attributes. Thus, a high-level function in an IVI driver might

consist of a set of calls to IVI Engine functions such as Ivi\_GetAttributeViInt32, Ivi\_SetAttributeViInt32, and Ivi\_SetAttributeViReal64. The IVI Engine provides the mechanism for the management of instrument driver attributes.

## <span id="page-32-0"></span>**Types of Attributes**

Some attributes are common to all IVI instrument drivers. These attributes are called *inherent attributes*. The specification for an instrument class defines attributes that are common among all instruments of one type. These attributes are called *class-defined* attributes. A specific instrument driver defines attributes that are specific to a particular instrument model or family of models. These attributes are called *instrument specific* attributes. Each specific instrument driver API exports the inherent IVI attributes and most or all of its instrument specific attributes. A specific instrument driver that complies with a standard class definition also exports the class-defined attributes.

An instrument driver can use attributes for more than modeling instrument states. For instance, the driver can use attributes to represent values that the driver recalculates dynamically each time the user queries its value. The driver also can use attributes to maintain internal data attached to each IVI session the user creates. Instrument driver developers can choose whether to export such attributes to the user. Attributes that drivers export to users are called *public* attributes. Attributes that drivers use only internally are called *private* or *hidden* attributes.

The instrument driver must assign one of the following VISA data types to each attribute: ViInt32, ViReal64, ViString, ViBoolean, ViSession, or ViAddr. Only hidden attributes can be of type ViAddr.

Refer to the *[Inherent IVI Attributes](#page-34-2)* section for detailed descriptions of each inherent attribute.

### <span id="page-32-1"></span>**Get/Set/Check Functions**

When a high-level function in an instrument driver queries or modifies the current setting of an attribute, it does so by calling one of the Ivi\_GetAttribute or Ivi\_SetAttribute functions. The IVI Engine contains six Ivi\_GetAttribute functions and six Ivi\_SetAttribute functions, one for each possible attribute data type. These are called *typesafe* functions.

The IVI Engine also exports six typesafe Ivi\_CheckAttribute functions. Instrument drivers can call these functions to verify that a particular value is valid for an attribute.

Instrument drivers export Prefix\_GetAttribute, Prefix\_SetAttribute, and Prefix\_CheckAttribute functions for each of the five data types that instrument driver public attributes can have. Exporting these functions for each data type allows users to bypass the high-level functions in instrument drivers and directly query and modify the values of instrument attributes. The Prefix\_GetAttribute, Prefix\_SetAttribute, and

Prefix\_CheckAttribute functions are merely wrappers around calls to the Ivi\_GetAttribute, Ivi\_SetAttribute, and Ivi\_CheckAttribute functions.

Each Ivi\_Get/Set/CheckAttribute function has an **optionFlags** parameter. The Prefix Get/Set/CheckAttribute functions that instrument drivers export do not have this parameter. They always pass the IVI\_VAL\_DIRECT\_USER\_CALL flag to the Ivi\_Get/Set/CheckAttribute function. For more information on the **optionFlags** parameter, refer to the function descriptions for the Ivi Get/Set/CheckAttribute functions in the *LabWindows/CVI Help*.

The *LabWindows/CVI Help* contains one consolidated function description for all the Ivi\_GetAttribute functions, except Ivi\_GetAttributeViString, one consolidated function description for all the Ivi\_SetAttribute functions, and one consolidated function description for all the Ivi\_CheckAttribute functions. The function descriptions contain detailed information on the purpose of each function and the functions parameters.

### <span id="page-33-0"></span>**Callbacks**

The IVI Engine contains a sophisticated attribute state caching mechanism. Each specific instrument driver, on the other hand, can obtain settings from the instrument, validate new settings, and send new settings to the instrument. Thus, a function call to set or get an attribute value executes code, both in the IVI Engine and in the specific instrument driver.

The most efficient way to partition this work is through a callback mechanism. The specific instrument driver can query and modify instrument attribute values into a set of callback functions for each attribute. The driver installs the callbacks for each attribute by passing the addresses of the callback functions to the IVI Engine. Besides enabling state caching, this scheme also allows the IVI Engine to play an important role in implementing the range checking, status checking, and simulation options in instrument drivers.

All function calls to get or set an attribute value first go through the IVI Engine. The IVI Engine uses this opportunity to determine whether state caching, range checking, and simulation are enabled. It also determines whether the cached value of the attribute is valid, that is, whether the attribute reflects the current state of the instrument. Depending on these factors, the IVI Engine invokes one or more callback functions. After the callbacks return, the IVI Engine can take additional actions such as storing a new value in the cache.

The IVI Engine allows an instrument driver to install six callback functions for each attribute: read, write, check, coerce, compare, and range table. Refer to the *[Attribute Callback](#page-46-1)  [Functions](#page-46-1)* section for a description of the six attribute callbacks.

The IVI Engine also allows an instrument driver to install two callback functions that are global to an entire IVI session: an operation complete callback and a check status callback. Refer to the *[Session Callback Functions](#page-50-0)* section for a description of the session callbacks.

The instrument driver developer chooses which callbacks to install. The IVI Engine does not require any callbacks.

# <span id="page-34-0"></span>**Creating and Declaring Attributes**

An instrument driver creates the specific and class attributes it uses by calling the Ivi\_AddAttribute or Ivi\_AddRepeatedAttribute functions. The IVI Engine provides specializations of these functions for each of the six supported attribute data types such as Ivi\_AddAttributeViInt32 and Ivi\_AddRepeatedAttributeViBoolean. In the source file for the driver, the driver must declare constant names for all the hidden attributes.

The IVI Engine creates the inherent IVI attributes for each session. The include file for the driver, however, must define constant names for all public attributes. The driver include file presents a unified view of all attributes that the user can use in conjunction with the instrument driver.

#### <span id="page-34-1"></span>**Attribute IDs**

Each attribute in an instrument driver must have a distinct integer ID. You must define a constant name for each attribute in the include file or the source code for the instrument driver. The constant name must begin with *PREFIX* ATTR<sub>\_</sub>, where *PREFIX* is the instrument prefix.

The include file for a specific instrument driver must define constant names for all the public attributes including attributes that the IVI Engine defines, attributes that the instrument class defines, and attributes that are specific to the particular instrument.

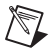

**Note** The **Tools»Create IVI Instrument Driver** and **Tools»Edit Instrument Attributes** commands automatically create the correct attribute constant definitions.

### <span id="page-34-2"></span>**Inherent IVI Attributes**

For each inherent IVI attribute, use the same constant name that appears in  $\text{i} \nu \text{i}$ . h but replace the IVI prefix with the specific instrument prefix. For example,  $iv_i$ . h defines IVI\_ATTR\_CACHE, and the Fluke 45 include file, fl45.h, contains the following definition:

#define FL45\_ATTR\_CACHE IVI\_ATTR\_CACHE

## <span id="page-34-3"></span>**Class Attributes**

For each class attribute, use the same constant name that appears in the class include file but replace the class prefix with the specific instrument prefix. For example, the DMM class include file, ividmm.h, defines IVIDMM\_ATTR\_RESOLUTION, and fl45.h contains the following definition:

#define FL45\_ATTR\_RESOLUTION IVIDMM\_ATTR\_RESOLUTION

# <span id="page-35-0"></span>**Instrument Specific Attributes**

For each instrument specific attribute that the user can access, define a constant name in the instrument driver include file and assign a value that is an offset from IVI\_SPECIFIC\_PUBLIC\_ATTR\_BASE. For example, fl45.h contains the following definition:

```
#define FL45_ATTR_HOLD_THRESHOLD \
  (IVI_SPECIFIC_PUBLIC_ATTR_BASE + 3)
```
For each instrument specific attribute that is hidden from the user, define a constant name in the driver source file and assign a value that is an offset from IVI\_SPECIFIC\_PRIVATE\_ATTR\_BASE. For example, hp34401.c contains the following definition:

```
#define HP34401_ATTR_TRIGGER_TYPE \
    (IVI_SPECIFIC_PRIVATE_ATTR_BASE + 1)
```
## <span id="page-35-1"></span>**Attribute Flags**

Each attribute has a set of flags that you can use to specify various types of behavior. You set the flags as bits in a ViInt32 value you specify when you create the attribute using one of the Ivi\_AddAttribute functions. You can query and modify the flags for an attribute using Ivi GetAttributeFlags and Ivi SetAttributeFlags.

To set multiple flags, bitwise OR them together. For example, if you want an attribute to be read-only and never cached, use the following flags:

IVI\_VAL\_NOT\_USER\_WRITABLE|IVI\_VAL\_NEVER\_CACHE

Table [2-1](#page-35-2) lists the IVI attribute flags. A detailed discussion of each flag follows the table.

<span id="page-35-2"></span>

| Bit(s)         | <b>Value</b>    | Flag                      |
|----------------|-----------------|---------------------------|
| O              | $0 \times 0001$ | IVI VAL NOT SUPPORTED     |
| 1              | $0 \times 0002$ | IVI VAL NOT READABLE      |
| $\mathfrak{D}$ | $0 \times 0004$ | IVI VAL NOT WRITABLE      |
| 3              | $0 \times 0008$ | IVI VAL NOT USER READABLE |
| 4              | 0x0010          | IVI VAL NOT USER WRITABLE |
| 3, 4           | $0 \times 0018$ | IVI VAL HIDDEN            |
| 5              | $0 \times 0020$ | IVI VAL NEVER CACHE       |
| 6              | 0x0040          | IVI VAL ALWAYS CACHE      |

**Table 2-1.** IVI Attribute Flags
| Bit(s) | Value           | Flag                                 |
|--------|-----------------|--------------------------------------|
| 10     | 0x0400          | IVI VAL MULTI CHANNEL                |
| 11     | $0 \times 0800$ | IVI VAL COERCEABLE ONLY BY INSTR     |
| 12     | 0x1000          | IVI VAL WAIT FOR OPC BEFORE READS    |
| 13     | 0x2000          | IVI VAL WAIT FOR OPC AFTER WRITES    |
| 14     | 0x4000          | IVI VAL USE CALLBACKS FOR SIMULATION |
| 15     | 0x8000          | IVI VAL DONT CHECK STATUS            |

**Table 2-1.** IVI Attribute Flags (Continued)

- IVI\_VAL\_HIDDEN—The combination of IVI\_VAL\_NOT\_USER\_READABLE and IVI\_VAL\_NOT\_USER\_WRITABLE. Use the IVI\_VAL\_HIDDEN flag when you create attributes that you do not want the user to access.
- IVI VAL NOT SUPPORTED—Indicates that the class driver defines the attribute, but the specific driver does not implement it.
- IVI VAL NOT READABLE—Indicates that neither users nor instrument drivers can query the value of the attribute. Only the IVI Engine can query the value of the attribute.
- IVI\_VAL\_NOT\_WRITABLE—Indicates that neither users nor instrument drivers can modify the value of the attribute. Only the IVI Engine can modify the value of the attribute.
- IVI\_VAL\_NOT\_USER\_READABLE—Indicates that users cannot query the value of the attribute. Only the IVI Engine and instrument drivers can query the value of the attribute.
- IVI VAL NOT USER WRITABLE—Indicates that users cannot modify the value of the attribute. Only the IVI Engine and instrument drivers can modify the value of the attribute.
- IVI\_VAL\_NEVER\_CACHE—Directs the IVI Engine to never use the cache value of the attribute, regardless of the state of the IVI\_ATTR\_CACHE attribute. The IVI Engine always calls the read and write callbacks for the attribute, if present.
- IVI\_VAL\_ALWAYS\_CACHE—Directs the IVI Engine to use the cache value of the attribute, if it is valid, regardless of the state of the IVI\_ATTR\_CACHE attribute.
- IVI VAL MULTI CHANNEL—Indicates that the attribute has a separate value for each channel. You cannot modify this flag using Ivi\_SetAttributeFlags.
- IVI\_VAL\_COERCEABLE\_ONLY\_BY\_INSTR—Indicates that the instrument coerces values in a way that the instrument driver cannot anticipate in software. Do *not* use this flag unless the coercion algorithm of the instrument is undocumented or too complicated to encapsulate in a range table or a coerce callback. When you query the value of an attribute for which this flag is set, the IVI Engine ignores the cache value unless it

obtained the cache value from the instrument. Thus, after you call an Ivi\_SetAttribute function, the IVI Engine invokes the read callback the next time you call an Ivi\_GetAttribute function. When you set this flag, the IVI Engine makes the following two assumptions that allow it to retain most of the benefits of state caching.

- The instrument always coerces the same value in the same way.
- If you send the instrument a value that you obtained from the instrument, the instrument does not coerce the value.

Based on these two assumptions, the IVI Engine does not invoke the write callback for the attribute when you call an Ivi\_SetAttribute function with the same value you just sent to, or received from, the instrument. If one or both of these assumption are not valid, use the IVI\_VAL\_NEVER\_CACHE flag instead.

- IVI\_VAL\_WAIT\_FOR\_OPC\_BEFORE\_READS—Directs the IVI Engine to call the operation complete callback for the session before calling the read callback for the attribute.
- IVI\_VAL\_WAIT\_FOR\_OPC\_AFTER\_WRITES—Directs the IVI Engine to call the operation complete callback for the session after calling the write callback for the attribute.
- IVI\_VAL\_USE\_CALLBACKS\_FOR\_SIMULATION—Directs the IVI Engine to invoke the read and write callbacks for the attribute even when in simulation mode.
- IVI VAL DONT CHECK STATUS—By default, when a user calls one of the Prefix GetAttribute or Prefix SetAttribute functions in an instrument driver and the IVI\_ATTR\_QUERY\_INSTR\_STATUS attribute is enabled, the IVI Engine calls the check status callback for the session after calling the read or write callback for the attribute. This flag directs the IVI Engine never to call the check status callback for the attribute.

### <span id="page-37-0"></span>**Range Tables**

For each ViInt32 or ViReal64 attribute, you can specify a range table that describes the valid values for the attribute. The IVI Engine uses the table to validate and coerce values for the attribute. The write callback for the attribute also can use the table to associate each value with a command string to send to the instrument. Similarly, the read callback can use the table to convert a response string from the instrument into an attribute value.

### **Range Table Structures**

The typedefs for IviRangeTable and IviRangeTableEntry in ivi.h describe structures you use to define range tables as follows:

```
typedef struct /* describes one range table entry */
   {
      ViReal64 discreteOrMinValue;
      ViReal64 maxValue;
```

```
ViReal64 coercedValue;
      ViString cmdString; /* optional */
      ViInt32 cmdValue; /* optional */
   } IviRangeTableEntry;
typedef struct /* describes the entire range table */
  {
     ViInt32 type; /* discrete, ranged, or coerced */
     ViBoolean hasMin;
     ViBoolean hasMax;
      ViString customInfo;
      IviRangeTableEntry *rangeValues;
   } IviRangeTable;
```
The rangeValues field contains a pointer to an array of IviRangeTableEntry structures. The array must contain a termination entry in which the cmdString field contains IVI\_RANGE\_TABLE\_END\_STRING. The ivi.h include file defines IVI\_RANGE\_TABLE\_END\_STRING as ((ViString)(-1)). The ivi.h include file also defines the IVI\_RANGE\_TABLE\_LAST\_ENTRY macro, which you can use to represent an entire termination entry.

Three types of range tables exist. The type determines how you interpret the discreteOrMinValue, maxValue, and coercedValue fields in the IviRangeTableEntry structure. Indicate the type in the type field of the IviRangeTable structure. The three types are as follows:

- IVI VAL DISCRETE—In a discrete range table, each entry defines a discrete value. The discreteOrMinValue contains the discrete value. The maxValue and coercedValue fields are not used.
- IVI\_VAL\_RANGED—In a ranged range table, each entry defines a range with a minimum and a maximum value. The discreteOrMinValue field holds the minimum value. The maxValue field holds the maximum value. The coercedValue field is not used. If the attribute has only one continuous valid range and you do not assign different command strings or command values to subsets of the range, the range table contains only one entry other than the terminating entry.
- IVI VAL COERCED—In a coerced range table, each entry defines a discrete value that represents a range of values, which is useful when an instrument supports a set of ranges and when you must specify those ranges to the instrument using one discrete value. The discreteOrMinValue field holds the minimum value of the range. The maxValue field holds the maximum value. The coercedValue field holds the discrete value that represents the range.

The discreteOrMinValue, maxValue, or coercedValue fields are always of type ViReal64, even for ViInt32 attributes.

The IVI Engine exports functions that access entries in the range tables. Examples of these functions include Ivi\_GetViInt32EntryFromValue and Ivi\_GetViInt32EntryFromCmdValue. Refer to the *LabWindows/CVI Help* for more information about using these and other range table functions.

Use the cmdString field to store the command string used by the write callback to set the instrument to the value defined in the range table. The read callback also can use the cmdString field to convert a response string from the instrument into an attribute value. If you do not want to associate a command string with each value, you can set the  $cm\ddot{\text{d}}\text{String}$ field to VI\_NULL.

For a register-based instrument, you can use the cmdValue field to store the register value. The write callback uses this register value to set the instrument to the value that the range table entry defines. For a message-based instrument, you can use the cmdValue field to store an integer value that the attribute write callback formats into an instrument command string. You can use the customInfo field to store the format string for the instrument command.

The hasMin and hasMax fields indicate whether the table contains a relevant minimum value and maximum value. The Ivi\_GetAttrMinMaxViInt32 and Ivi\_GetAttrMinMaxViReal64 functions use these fields to determine whether they can calculate the minimum and maximum values that the instrument implements for an attribute. For coerced range tables, these functions use the coercedValue field to calculate the minimum and maximum values that the instrument actually implements. In discrete range tables that contain values that represent non-numeric settings, assign VI\_FALSE to the hasMin and hasMax fields. For example, the measurement function attribute of a DMM does not have a relevant minimum or maximum value.

If you select **Tools»Edit Instrument Attributes**, you can view and modify range tables in a dialog box. The **Edit Instrument Attributes** command requires that the name of the array of IviRangeTableEntry structures always be the name of the IviRangeTable structure followed by Entries.

# **Discrete Range Table Example**

The following is an example of a discrete range table.

```
static IviRangeTableEntry functionTableEntries[] = {
  /* discrete value */ /* cmdString */{FL45_VAL_DC_VOLTS, 0, 0, "VDC", 0},
   {FL45_VAL_AC_VOLTS, 0, 0, "VAC", 0},
   {FL45_VAL_AC_PLUS_DC_VOLTS, 0, 0, "VACDC", 0},
   {FL45_VAL_DC_CURRENT, 0, 0, "ADC", 0},
   {FL45_VAL_AC_CURRENT, 0, 0, "AAC", 0},
   {FL45_VAL_AC_PLUS_DC_CURRENT, 0, 0, "AACDC", 0},
   {FL45_VAL_2_WIRE_RES, 0, 0, "OHMS", 0},
```

```
{FL45_VAL_FREQ, 0, 0, "FREQ", 0},
   {FL45_VAL_CONTINUITY, 0, 0, "CONT", 0},
   {FL45_VAL_DIODE, 0, 0, "DIODE", 0},
   {IVI_RANGE_TABLE_LAST_ENTRY}
};
static IviRangeTable functionTable = {
  IVI_VAL_DISCRETE, /* type */
  VI_FALSE, \frac{1}{2} /* hasMin */
  VI_FALSE, \frac{1}{2} /* hasMax */
  VI_NULL, / \star customInfo \star/
   functionTableEntries,
};
```
This range table lists all the possible values for a DMM measurement function attribute. The table also lists the command strings the driver uses to set the instrument to each possible value and convert instrument response strings to attribute values.

# **Coerced Range Table Example**

The following is an example of a coerced range table.

```
static IviRangeTableEntry resolutionTableEntries [] = {
   /* min max coerced cmdString */
   \{0.0, 4.5, 4.5, \text{ "F", } 0\},{4.5, 5.5, 5.5, "M", 0},
   \{5.5, 6.5, 6.5, "S", 0\},{IVI_RANGE_TABLE_LAST_ENTRY}
};
static IviRangeTable resolutionTable = {
   IVI_VAL_COERCED, /* type */
  VI_TRUE, / \star hasMin \star/
   VI_TRUE, / \star hasMax \star/
   VI_NULL, /* customInfo */
   resolutionTableEntries
};
```
This range table lists all the possible ranges for a DMM resolution attribute, in terms of digits of precision. For each range, the range table specifies a coerced value. In this case, the coerced value is the highest value in the range. The table also lists the command string the driver uses to set the instrument to each possible coerced value and convert instrument response strings to coerced values.

# **Ranged Range Table Example**

The following is an example of a ranged range table.

```
static IviRangeTableEntry triggerDelayTableEntries [] = {
    \frac{1}{x} min max \frac{1}{x}{1.0e-6, 100.0, 0, VI_NULL, 0},{IVI_RANGE_TABLE_LAST_ENTRY}
};
static IviRangeTable triggerDelayTable = {
   IVI_VAL_RANGED, /* type */
   VI_TRUE, / \star hasMin \star/
   VI_TRUE, \frac{1}{2} /* hasMax */
   VI_NULL, /* customInfo */
   triggerDelayTableEntries
};
```
This range table declares the minimum and maximum value for a trigger delay attribute.

# <span id="page-41-0"></span>**Static and Dynamic Range Tables**

A static range table is a single range table associated with an attribute. Pass the range tables address to Ivi\_AddAttributeViInt32 and Ivi\_AddAttributeViReal64 to make this association.

Some cases exist in which the set of valid values for one attribute depends on the current setting of another attribute. In such cases, you can define multiple static range tables for the attribute. Instead of specifying one range table when you call Ivi\_AddAttributeViInt32 or Ivi\_AddAttributeViReal64, call Ivi\_SetAttrRangeTableCallback to install a range table callback. Each time the IVI Engine invokes the range table callback, the callback must obtain the value of the second attribute and then return a pointer to the appropriate range table.

You can obtain the address of the current range table for an attribute by calling Ivi\_GetAttrRangeTable. Ivi\_GetAttrRangeTable invokes the range table callback if the attribute has one. Otherwise, Ivi\_GetAttrRangeTable returns the address of the range table you specify when you call Ivi\_AddAttributeViInt32 or Ivi\_AddAttributeViReal64. You can call Ivi\_GetStoredRangeTablePtr to bypass the range table callback and get the address of the range table you specify when you call Ivi\_AddAttributeViInt32 or Ivi\_AddAttributeViReal64. You can replace this range table with a different one by calling Ivi\_SetStoredRangeTablePtr.

In certain instances, the set of valid values for an attribute varies so much that you must create a large number of static range tables for the attribute. A better approach in this case is to modify the contents of a single range table depending on the current settings of other attributes. If you want to modify the contents of a range table dynamically, you must create a *dynamic* range table using Ivi\_RangeTableNew. You also must install a range table callback using Ivi\_SetAttrRangeTableCallback. In the range table callback, you modify the contents of the range table and then return its address.

To allow for multithreading and multiple sessions to the same instrument type, you must create a separate dynamic range table for each IVI session. Pass the address of the dynamic range table to Ivi AddAttributeViInt32 or Ivi AddAttributeViReal64 when you create the attribute. Your range table callback then can use

Ivi\_GetStoredRangeTablePtr to obtain the address of the dynamic range table for the session before modifying its contents.

# **Default Check and Coerce Callbacks**

The IVI Engine supplies default check and coerce callback functions that use the range tables. When you specify a static range table callback for an attribute, the IVI Engine automatically calls the default check callback. For coerced range tables, the IVI Engine also calls the coerce callback. When you specify a range table callback for an attribute, the IVI Engine automatically calls the default check and coerce callbacks. The following are the names of the default callbacks that use range tables.

- Ivi\_DefaultCheckCallbackViInt32
- Ivi\_DefaultCoerceCallbackViInt32
- Ivi\_DefaultCheckCallbackViReal64
- Ivi\_DefaultCoerceCallbackViReal64

You can invoke the default callbacks from your own check and coerce callbacks. To add functionality to one of the default callbacks, call a callback that performs the additional functionality before or after calling the default callback.

# <span id="page-42-0"></span>**Comparison Precision**

Because of the imprecision inherent in the computer representation of floating-point numbers, it is not always possible to determine if two ViReal64 values are equal by comparing them based on strict equality. When attempting to find ViReal64 values in range tables, the IVI Engine performs comparisons using 14 decimal digits of precision.

Some instruments represent floating-point numbers differently than computers do. Consequently, comparisons between instrument and computer floating-point numbers can be less precise than comparisons between two computer floating-point numbers. The IVI Engine makes a comparison between an instrument and a computer floating-point number whenever it compares an attribute cache value it obtained from the instrument against a new value to which you attempt to set the attribute. If the values are equal within the degree of precision that you specify for the attribute, the IVI Engine does not invoke the write callback.

Call Ivi\_AddAttributeViReal64 to specify the degree of precision for an attribute. You can specify from 1 to 14 digits of precision. The more digits of precision, the closer the two values must be for the IVI Engine to consider them equal. To obtain or modify the degree of precision for an attribute, call Ivi\_GetAttrComparePrecision or Ivi\_SetAttrComparePrecision.

The IVI Engine uses the compare precision when the binary representations of two ViReal64 values are not exactly equal. The IVI Engine uses the following logic, where a and b are the values you want to compare, and  $\vec{a}$  is the number of digits of precision.

$$
if a == 0
$$
  
\n
$$
if |b| < 10^{-(d-1)}
$$
  
\nthen a == b  
\nelse /\* a != 0 \*/  
\n
$$
if \frac{|a - b|}{|a|} < 10^{-(d-1)}
$$
  
\nthen a == b

# **IVI State Caching Mechanism**

When you enable the state caching mechanism, the IVI Engine maintains a software copy of the current instrument setting for each attribute. If the IVI Engine determines that the cache value accurately reflects the state of the instrument, it considers the cache value to be valid. If state caching is disabled or the IVI Engine determines that the cache value does not accurately reflect the state of the instrument, it considers the cache value to be invalid.

When you call one of the Ivi\_GetAttribute functions to query the current setting for an attribute and the cache value for that attribute is invalid, the IVI Engine has the driver perform instrument I/O to obtain the setting, by invoking the read callback for the attribute. After the read callback obtains the current setting, the IVI Engine stores the value in the cache, marks the cache as valid, and returns the value to the caller. If the cache value is already valid, the IVI Engine returns the cache value to the caller immediately.

When you call one of the Ivi\_SetAttribute functions to specify a new setting for an attribute and the cache value for the attribute is invalid or different than the value you specify, the IVI Engine invokes the write callback for the attribute, which has the driver send the new setting for the instrument. If the write callback successfully modifies the instrument setting, the IVI Engine stores the new value in the cache and marks the cache as valid.

### <span id="page-43-0"></span>**Initial Instrument State**

The IVI state caching mechanism makes no assumptions about the initial state of an instrument. When the driver creates attributes during the initialization of an IVI session, the IVI Engine marks the attribute cache values as invalid. Thus, the first call to an Ivi\_GetAttribute or Ivi\_SetAttribute function for an instrument attribute causes the driver to perform instrument I/O.

It is the user's responsibility to set the instrument to a known state. Typically, the user sets the state by calling the instrument driver high-level configuration functions.

### **Special Cases**

Instrument command sets do not always map perfectly onto the state caching model. In such cases, you must take special actions to ensure that the state caching mechanism works properly given the behavior of a particular instrument. The following sections describe four possible situations.

# **Changing the Value of One Attribute Invalidates Another**

In many cases, changing the value of one attribute causes the setting of another attribute in the instrument to change. For example, changing the measurement function in a DMM can change the range setting. In this case, the specific driver must indicate to the IVI Engine that setting the first attribute invalidates the second attribute. The specific driver can notify the IVI Engine of this relationship by calling Ivi AddAttributeInvalidation. Whenever a call to an Ivi\_SetAttribute function changes the value of the first attribute, the IVI Engine marks the cache value of the second attribute as invalid. For each IVI session, the IVI Engine maintains a list of invalidation relationships.

The specific driver also can call Ivi\_InvalidateAttribute to invalidate the cache value of an attribute directly.

In some cases, you might think you can determine the new value of the second attribute and set its cache value. However, it is better to invalidate the second attribute. Any assumption you make about the new state of the second attribute depends on instrument behavior that might change in future revisions of the instrument. As the *[Initial Instrument State](#page-43-0)* section explains, it is the user's responsibility to set the instrument to a known state.

# **Two Attributes Invalidate Each Other**

In rare cases, changing the value of one instrument setting can affect another instrument setting, and changing the value of the second instrument setting can affect the first. For example, changing the measurement range in a DMM commonly affects the resolution setting. If changing the resolution setting can change the measurement range, the invalidation relationship is two-way.

The proper way to handle this situation is to impose a one-way invalidation model in the instrument driver. Identify one attribute as dominant and the other as subordinate. Call Ivi\_AddAttributeInvalidation to notify the IVI Engine that changing the value of the dominant attribute invalidates the subordinate attribute. Range check and coerce values for the subordinate attribute based on the current setting of the dominant attribute. In the previous example, select the measurement range as the dominant attribute. Range check and coerce the resolution attribute so that you cannot set the resolution to a value that would cause the instrument to modify the measurement range setting.

# **Setting or Getting the Values of Two Attributes in One Command**

Some instruments have command sets that force the driver to set or get two attributes at once. The driver cannot set or get the value of one attribute without also setting or getting the value of another. In this case, the read callback for each coupled attribute must record the value it obtained for the other attribute. The read callback can record the value it obtained for the other attribute by calling the appropriate Ivi\_SetAttribute function and passing IVI\_VAL\_SET\_CACHE\_ONLY as the **optionFlags** parameter.

The write callbacks can be more difficult to handle. Generally, one of the coupled attributes is dominant. If so, the write callback for the dominant attribute must calculate the default value of the subordinate attribute, include the value in the command string it sends to the instrument, and call the appropriate  $Ivi$  SetAttribute function with the IVI\_VAL\_SET\_CACHE\_ONLY flag to cache the new value of the subordinate attribute. The write callback for the subordinate attribute must call the Ivi GetAttribute function to obtain the current value of the dominant attribute and use its value in the command string. When a high-level driver function wants to set the two attributes, it must set the dominant attribute first. Handling such order dependencies while minimizing instrument I/O is one of the benefits that the high-level driver functions provide to application programs.

# **Instrument Coerces Values**

In some cases, an instrument accepts a range of values for an attribute but coerces them into discrete settings. For example, a DMM might have three maximum reading ranges, 10.0, 100.0, and 1,000.0, but accept any value from 1.0 to 1,000.0. If you set the maximum reading range to 50.0, the instrument coerces the value to 100.0. In responding to a query, the instrument returns 100.0. If, after you set the attribute to 50.0, the IVI Engine stores 50.0 in the cache, the cache does not accurately reflect the state of the instrument. Instead, the IVI Engine must store 100.0 in the cache.

Thus, state caching requires the driver to coerce the value in software before sending it to the instrument. Requiring coercion is especially important for drivers that comply with a standard class definition. To handle any specific driver within a class, the class definition must allow for a continuous range of values. Each specific driver must coerce the range of values into the discrete settings the instrument uses.

The driver can coerce the range of values by using a coerce callback. The easiest way to use a coerce callback is to create a coerced range table for the attribute. The IVI Engine ensures that attributes with coerced range tables use a default coerce callback. Refer to the *[Range](#page-37-0)  [Tables](#page-37-0)* section and the *[Coerce Callback](#page-48-0)* section for more information.

In rare instances, an instrument might coerce a value using an algorithm that is undocumented or too complicated to encapsulate in a range table or a coerce callback. You can let the instrument coerce the value and still retain much of the benefits of state caching by using the IVI\_VAL\_COERCEABLE\_ONLY\_BY\_INSTR flag. Refer to the *[Attribute Flags](#page-35-0)* section for more information about this flag.

### **Enabling and Disabling State Caching**

The user can enable or disable the state caching mechanism for an entire IVI session by setting the IVI\_ATTR\_CACHE attribute. Nevertheless, a specific instrument driver can override the user's choice on an attribute-by-attribute basis. The driver can set the IVI\_VAL\_NEVER\_CACHE flag for an attribute to prevent the IVI Engine from using the cache. The driver can set the IVI VAL ALWAYS CACHE flag for an attribute to force the IVI Engine to always use the cache value, if valid, regardless of the state of IVI\_ATTR\_CACHE.

# **Attribute Callback Functions**

For each attribute, an instrument driver can call up to six callback functions. The IVI Engine invokes these functions in the context of the state caching mechanism. Each of the six callbacks performs a specific task. The six callback types are read, write, check, coerce, compare, and range table. A driver can call the read and write callbacks when it creates the attribute using one of the Ivi\_AddAttribute functions. Also, the IVI Engine contains functions that install each of the first five callback types for each of the six attribute data types, such as Ivi\_SetAttrReadCallbackViInt32 and Ivi\_SetAttrCheckCallbackViReal64. The IVI Engine contains only one function, Ivi\_SetAttrRangeTableCallback, which installs a range table callback.

Whether a driver installs a read and write callback for an attribute depends on what the driver uses the attribute for.

- Attributes that represent instrument settings always have read and write callbacks.
- Attributes that store internal driver data or software-only options generally do not have read or write callbacks. Instead, the driver uses the state caching mechanism to store the values. The driver must set the IVI\_VAL\_ALWAYS\_CACHE flag on such attributes.
- Attributes that represent values that the driver recalculates upon each query have read callbacks but no write callbacks. The read callback performs the recalculation of the value. To ensure that the IVI Engine always invokes the read callback, the driver must set the IVI\_VAL\_NEVER\_CACHE flag on such attributes.

In discussing the various callback types, the following sections assume that the attributes represent instrument settings.

### **Read Callback**

The read callback function for an attribute obtains the current setting for the attribute from the instrument. Typically, this involves sending a query command to the instrument, reading the response from the instrument, and interpreting the response. The IVI Engine invokes the read callback function when you request the current value of the attribute and the attribute cache value is invalid.

If the instrument expresses the setting in units that are different from the units the driver uses, the read callback must translate the value it receives from the instrument. For example, oscilloscopes typically implement the VERTICAL\_RANGE attribute in terms of volts-per-division, whereas oscilloscope instrument drivers use values that represent the overall voltage range. In this case, the read callback must translate volts-per-division values into overall voltage range values.

If you do not want the IVI Engine to invoke a read callback, specify VI\_NULL for the **readCallback** parameter to the Ivi\_AddAttribute function.

### **Write Callback**

The write callback function for an attribute is responsible for sending a new attribute setting to the instrument. The IVI Engine invokes the write callback function when you specify a new value for the attribute and the cache value is invalid or is not equal to the new value.

If the instrument expresses the setting in units that are different from the units the driver uses, the write callback must translate the value before sending the value to the instrument. For example, oscilloscopes typically implement the VERTICAL\_RANGE attribute in terms of volts-per-division, whereas oscilloscope instrument drivers use values that represent the overall voltage range. In this case, the read callback translates voltage range values into overall volts-per-division values.

For example, if the instrument uses volts-per-division but the driver uses VERTICAL\_RANGE, the read callback translates the VERTICAL\_RANGE value into a volts-per-division value before it formats the instrument command string.

If you do not want the IVI Engine to invoke a write callback, specify VI\_NULL for the **writeCallback** parameter to the Ivi\_AddAttribute function.

# **Check Callback**

The check callback function for an attribute validates new values to which you attempt to set the attribute.

The IVI Engine supplies default check callbacks for  $\forall$ i Int32 and  $\forall$ i Real64 attributes. The default check callbacks use the range table or range table callback for the attribute to validate the value. The IVI Engine automatically installs one of the default check callbacks when you

create a ViInt32 or ViReal64 attribute with a range table. The IVI Engine also installs the default check callback when you install a range table callback for the attribute and the attribute does not already have a check callback.

You can invoke the default check callback from your callback. To add functionality to one of the default check callbacks, install a check callback that performs the additional functionality before or after calling Ivi\_DefaultCheckCallbackViInt32 or Ivi\_DefaultCheckCallbackViReal64.

### <span id="page-48-0"></span>**Coerce Callback**

The IVI Engine invokes the coerce callback function when you set an attribute to a new value. The IVI Engine invokes the coerce callback after the engine invokes the check callback. The coerce callback converts the value you specify into the value to send to the instrument.

In general, two cases exist in which an instrument driver must coerce attribute values. In these cases, the instrument defines a set of discrete values for an attribute, and it is possible to map a range of values onto each member of the discrete set. For example, a DMM might accept 10.0, 100.0, or 1,000.0 as the maximum reading voltage. If a user specifies 50.0 as the maximum voltage, the correct action is to set the DMM to 100.0.

In the first case, the instrument itself coerces values in this manner. It accepts values from 1.0 to 1,000.0 and coerces them to 10.0, 100.0, or 1,000.0. For the IVI state caching mechanism to work properly, the cache value for the attribute must reflect the coerced value in the instrument. For the cached value and the value in the instrument to be the same, the instrument driver must coerce the value before sending the value to the instrument. In the example, the instrument driver must coerce 50.0 to 100.0 and send 100.0 to the instrument. The IVI Engine caches the coerced value, which in this example is 100.0.

In the second case, the instrument does not coerce values. Instead, it accepts only the values in the discrete set. Although you can write the instrument driver so that it accepts only the discrete values, doing so is not feasible if you want the driver to comply with a standard class definition. In the previous example, the DMM in question might accept only 10.0, 100.0, or 1,000.0. However, another DMM might accept 10.0, 50.0, 100.0, 500.0, or 1,000.0. A third might accept a continuous range of values and coerce them to still another discrete set. Standard class definitions handle such cases by allowing users to specify a continuous set of values and requiring the instrument drivers to coerce them.

**Note** A third case exists that seems to require value coercion but does not. In this case, the instrument expresses a setting in units that are different from the units a class definition uses. For example, oscilloscopes typically implement the VERTICAL\_RANGE attribute in terms of volts-per-division; whereas, the oscilloscope class definition specifies values that represent the overall voltage range. The driver must translate between volts-per-division and overall voltage range before sending a new value to the instrument and after receiving

 $\mathbb N$ 

the current setting from the instrument. Thus, it is best to do the translations in the read and write callbacks for the attribute.

You can implement coercion through a coerced range table. Specify a coerced range table when you call Ivi\_AddAttributeViInt32 or Ivi\_AddAttributeViReal64. When you do so, the IVI Engine automatically installs a default coerce callback that uses the range table. It also installs the default coerce callback when you install a range table callback for the attribute, and the attribute does not already have a coerce callback.

You can invoke the default coerce callback from your own callback. To add functionality to one of the default coerce callbacks, install a coerce callback that performs the additional functionality before or after calling Ivi\_DefaultCoerceCallbackViInt32 or Ivi\_DefaultCoerceCallbackViReal64.

The IVI Engine also supplies a default coerce callback for ViBoolean attributes. The callback coerces all non zero values to  $VI$  TRUE (1). The IVI Engine always installs the callback when you create a ViBoolean attribute.

Generally, ViString, ViSession, and ViAddr attributes do not have coerce callbacks. When you add one of these attribute data types, its coerce callback is  $VI$ <sub>NULL</sub>.

### **Compare Callback**

The IVI Engine invokes the compare callback function for an attribute only when comparing cache values it obtains from the instrument against new values to which you attempt to set the attribute. The IVI Engine invokes the compare callback after it invokes the check callback and the coerce callback. If the compare callback determines that the two values are equal, the IVI Engine does not call the write callback for the attribute. If the attribute does not have a compare callback, the IVI Engine makes the comparison based on strict equality.

When you create a ViReal64 attribute, the IVI Engine automatically installs a default compare callback. The default compare callback uses the degree of precision you pass to Ivi\_AddAttributeViReal64. The IVI Engine installs the default compare callback for ViReal64 attributes rather than comparing based on strict equality because of differences between computer and instrument floating-point representations. Refer to the *[Comparison](#page-42-0)  [Precision](#page-42-0)* section for more information on the compare callback function.

Typically, compare callbacks are necessary only for ViReal64 attributes.

### **Range Table Callback**

Use the range table callback to dynamically determine which static range table you want to use for an attribute. You also can use the range table callback to modify the contents of a dynamic range table that you create with Ivi\_RangeTableNew. Refer to the *[Static and](#page-41-0)  [Dynamic Range Tables](#page-41-0)* section for more information on this topic.

The IVI Engine invokes the range table callback only when  $Ivi_G$ GetAttrRangeTable executes. If the attribute has a range table callback, Ivi GetAttrRangeTable returns the range table pointer that the callback returns. Otherwise, it returns the range table pointer you associate with the attribute when you call Ivi\_AddAttributeViInt32, Ivi\_AddAttributeViReal64, or Ivi\_SetStoredRangeTablePtr.

The IVI Engine calls Ivi GetAttrRangeTable from the default check and coerces callbacks for ViInt32 and ViReal64 attributes. If you install your own check or coerce callback function, you can call Ivi\_GetAttrRangeTable from your callback.

# **Session Callback Functions**

The IVI Engine allows an instrument driver to install two callback functions that are global to an entire IVI session: operation complete and check status.

### **Operation Complete Callback**

The operation complete callback waits until the instrument finishes processing all pending operations. Many instruments cannot accept a command while processing a previous one. If an instrument takes a long time to process an attribute setting, the driver must avoid sending another command until the instrument is ready. By setting IVI\_VAL\_WAIT\_FOR\_OPC\_AFTER\_WRITES for the attribute, the driver causes the IVI Engine to invoke the operation complete callback after invoking the write callback for the attribute.

High-level instrument driver functions can call the operation complete callback directly. For example, a high-level measurement function might use the operation complete callback to wait until the instrument has completed an acquisition before attempting to retrieve the data from the instrument.

The IVI Engine invokes the operation complete callback in the following two cases:

- Before invoking the read callback for attributes, for which the IVI\_VAL\_WAIT\_FOR\_OPC\_BEFORE\_READS flag is set
- After invoking the write callback for attributes, for which the IVI\_VAL\_WAIT\_FOR\_OPC\_AFTER\_WRITES flag is set

The operation complete callback is optional. By default, an IVI session does not have an operation complete callback. The driver can install an operation complete callback by calling Ivi\_SetAttributeViAddr with the IVI\_ATTR\_OPC\_CALLBACK attribute.

The operation complete callback must have the following prototype:

ViStatus \_VI\_FUNC <function name>(ViSession vi, ViSession io);

# <span id="page-51-0"></span>**Check Status Callback**

Most instruments have status registers and an error queue. The status register indicates whether one or more errors are in the queue. Typically, the check status callback queries the status registers to determine if the instrument has encountered an error. If it has, the driver returns the IVI\_ERROR\_INSTR\_SPECIFIC error code. The user then calls the Prefix error query function. The Prefix error query function extracts instrument specific error information from the instrument error queue and returns it to the user.

The IVI Engine invokes the check status callback in the Ivi\_SetAttribute and Ivi\_GetAttribute functions. It does so only when a Prefix\_SetAttribute function passes the IVI\_VAL\_DIRECT\_USER\_CALL flag in **optionFlags** parameter of the corresponding Ivi\_SetAttribute function.

The high-level functions in an instrument driver also invoke the check status callback. They do so at the end of functions that make one or more Ivi\_SetAttribute or Ivi\_GetAttribute calls or that perform direct instrument I/O.

The user can disable the check status callback by setting the IVI\_ATTR\_QUERY\_INSTR\_STATUS attribute to VI\_FALSE. The driver can disable the check status callback for a particular attribute by setting the IVI\_VAL\_DONT\_CHECK\_STATUS flag.

The check status callback is optional. By default, an IVI session does not have a check status callback. The driver can install a check status callback by calling Ivi\_SetAttributeViAddr with the IVI\_ATTR\_CHECK\_STATUS\_CALLBACK attribute.

The check status callback must have the following prototype:

ViStatus \_VI\_FUNC <function name> (ViSession vi, ViSession io);

### **Instruments without Error Queues**

Some instruments have status registers but no error queue. All the error information is in the status registers. The act of reading the status registers clears them. When the check status callback queries the registers, it destroys the error information.

In this case, the check status callback must queue the error information in software so that the  $Prefix$  error query function can return it. The IVI Engine contains functions to manage the software error queue for a session. The check status callbacks calls Ivi\_QueueInstrSpecificError to add the error information to the queue.

The Prefix error\_query function first calls Ivi\_InstrSpecificErrorQueueSize to determine if the software queue is empty. If the queue is empty, Prefix\_error\_query calls the check status callback and then checks the software queue size again. In either case, if there is an error in the queue, Prefix\_error\_query calls Ivi\_DequeueInstrSpecificError to extract the error information and then returns the error information to the user.

# **Channels**

### **Repeated Capabilities**

Many instruments have multiple subsystems, like channels. These subsystems are called *repeated capabilities*. Some attributes apply to the instrument as a whole, while other attributes apply to each specific repeated capability. Some attributes might apply to only a subset of all available instances of a repeated capability. For example, some attributes might only be available on one channel of a multi-channel instrument.

Each instrument driver that supports a repeated capability must declare names for the repeated capability instances. Each name is in the form of a string. The driver calls Ivi\_BuildRepCapTable to declare the repeated capability identifiers during the initialization of the IVI session. If, for some reason, the driver needs to incrementally add to the table, it can call Ivi\_AddToRepCapTable. The driver can replace the list of repeated capability identifiers by calling Ivi\_BuildChannelTable again.

One of the most common examples of a repeated capability is channels. For a multichannel instrument, you typically use channel strings like 1, 2, 3, 4, or A1 through A4 and D0 through D15. If the repeated capability is visible to the user on the front panel of the instrument, you should use the names from the front panel as the repeated capability identifiers in the driver. If the names from the front panel do not match the component of the instrument command string that identifies the repeated capability, create a utility function that converts a front panel name to the appropriate command string.

An attribute that applies to a repeated capability is called a *repeated attribute*. The driver creates repeated attributes by calling one of the Ivi\_AddRepeatedAttribute functions. To declare a subset of a repeated capability to which an attribute applies, the driver calls Ivi\_BuildRepCapTable, then calls Ivi\_RestrictAttrToInstances. To determine if an attribute applies to a particular repeated capability instance, call Ivi\_ValidateAttrForRepCapName.

### **Virtual Names**

Each instrument driver specifies its own identifiers for its repeated capabilities. If an application program opens an IVI session through a class instrument driver, the program expects to work with any specific instrument driver that complies with the class. Each specific driver, however, can have a different set of identifiers for its repeated capabilities. To allow the application program to use one set of names for all possible specific drivers, IVI has the concept of a *virtual name*.

The user can specify a mapping between specific driver repeated capability identifiers and virtual names in MAX. The application program can then reference the virtual names rather than the specific driver's repeated capability identifiers.

# **Passing Repeated Capability Identifiers to IVI Functions**

Many IVI Engine functions, including the Ivi\_Get/Check/SetAttribute functions, have a **repCapName** parameter. When you call one of these functions for a repeated attribute, you must pass a valid repeated capability identifier or virtual name for the **repCapName** parameter. When you call one of these functions on an attribute that is not repeated, you must pass VI\_NULL or an empty string.

# **Coercing and Validating Repeated Capability Identifiers**

If you pass a virtual name to one of the Ivi\_Get/Check/SetAttribute functions, the IVI Engine converts the virtual name into a specific driver repeated capability identifier before invoking a read, write, check, coerce, compare, or range table callback function.

If a user-callable instrument driver function uses repeated capability identifiers directly, the function must call the  $Ivi$  CoerceRepCapName function to validate the repeated capability identifier it receives. If the user passes a virtual name, Ivi\_CoerceRepCapName converts it to a specific driver repeated capability identifier.

# **Channels as a Special Repeated Capability**

Prior versions of the IVI Engine supported only one repeated capability: channels. Many of the functions for working with repeated capabilities have parallel functions that apply only to channels. For example, the IVI Engine exports the  $Ivi$  BuildChannelTable function, which defines a set of channel names. These channel-specific functions exist for backwards compatibility with existing drivers. It is recommended that you use the new repeated capability functions in the specific instrument driver, even for channels.

# **High-Level Driver Functions**

Most of the discussion in this chapter focuses on the IVI attribute model, callbacks, and state caching mechanism. These concepts are important for the low-level implementation of instrument drivers. Most users, however, think in terms of actions, such as measuring or configuring a channel, rather than setting individual attributes. To provide a user-friendly API, instrument drivers must provide high-level functions that set and/or get the values of multiple instrument attributes. Depending on the instrument, it is often necessary to set related attributes in a particular order. The high-level functions handle these order dependencies. Examples of high-level functions for the Fluke 45 are FL45\_ConfigureMeasurement, FL45\_ConfigureTrigger, and FL45\_Read.

IVI provides standardized interfaces for implementing range checking, status checking, simulation, and multithread safety. Users can enable or disable range checking, status checking, and simulation. Users also can use one instrument session in multiple execution threads. The high-level functions in each driver also must help implement these capabilities. The next four sections in this chapter explain what the IVI Engine does to implement the user capabilities and what the high-level driver functions must do.

Chapter [3](#page-69-0), *[Programming Guidelines for Instrument Drivers](#page-69-1)*, contains guidelines and example code that illustrate how high-level functions implement the user capabilities. Also, if you use the **Tools»Create IVI Instrument Driver** command to generate an instrument driver, the resulting source code contains skeleton code for high-level functions. The skeleton code follows the guidelines in Chapte[r 3,](#page-69-0) *[Programming Guidelines for Instrument Drivers](#page-69-1)*.

# **Range Checking**

IVI provides users with the ability to enable or disable range checking. Range Checking is most useful during debugging. After users validate their programs, they can disable range checking to maximize performance. By default, range checking is enabled. The user disables range checking by setting the IVI\_ATTR\_RANGE\_CHECK attribute to VI\_FALSE, by setting the RangeCheck tag in the **optionsString** parameter of Prefix\_InitWithOptions to VI\_FALSE, or by specifying the RangeCheck entry to be false in MAX.

Refer to the *[Configuration Entries](#page-58-0)* section for more information on the settable entries in MAX.

The IVI Engine honors the IVI\_ATTR\_RANGE\_CHECK attribute when you call one of the Ivi\_SetAttribute functions. The IVI Engine calls the check callback for the attribute only if IVI\_ATTR\_RANGE\_CHECK is VI\_TRUE. If a high-level function passes all its configuration parameters to Ivi\_SetAttribute functions, it does not have to do any range checking on its own.

Sometimes, however, a high-level function must implement range checking for certain parameters. In that case, the high-level function must range check only if IVI\_ATTR\_RANGE\_CHECK is VI\_TRUE. The IVI Engine contains the Ivi\_RangeChecking function so that the high-level function can quickly determine the state of the IVI\_ATTR\_RANGE\_CHECK attribute.

# **Status Checking**

Most instruments support the ability to query the status of the instrument. The instrument returns an indication of whether it has encountered any errors. IVI instrument drivers have the ability to check the instrument status after every function that interacts with the instrument. IVI provides users with the ability to enable or disable status checking. Status checking is

most useful during debugging. After users validate their programs, they can disable status checking to maximize performance. By default, status checking is enabled. The user disables status checking by setting the IVI\_ATTR\_QUERY\_INSTR\_STATUS attribute to VI\_FALSE, by setting the QueryInstrStatus tag in the **optionsString** parameter of Prefix\_InitWithOptions to VI\_FALSE, or by specifying the QueryInstrStatus entry to be false in MAX.

Refer to the *[Configuration Entries](#page-58-0)* section for more information on the settable entries in MAX.

An instrument driver defines a check status callback to encapsulate the code that queries the instrument status and interprets the response. Refer to the *[Check Status Callback](#page-51-0)* section for more information.

The IVI Engine invokes the check status callback only when a user calls one of the Prefix SetAttribute or Prefix GetAttribute functions that an instrument driver exports. The instrument driver marks these calls by passing the IVI\_VAL\_DIRECT\_USER\_CALL flag to the Ivi\_SetAttribute or Ivi\_GetAttribute function. In this case, the IVI Engine invokes the check status callback after it invokes the read or write callback, but only if the IVI\_ATTR\_QUERY\_INSTR\_STATUS attribute is VI\_TRUE.

When other instrument driver functions call the Ivi SetAttribute or Ivi\_GetAttribute functions, the IVI Engine does *not* invoke the check status callback. Because high-level functions often make multiple calls to the Ivi\_SetAttribute and Ivi\_GetAttribute functions, invoking the check status callback each time would be inefficient. Consequently, the high-level functions must invoke the check status callback before returning. They must do so only if the IVI ATTR OUERY INSTR STATUS attribute is VI\_TRUE and only if instrument I/O has actually occurred. Instrument I/O occurs when a high-level function performs direct instrument I/O or when calls to the Ivi\_SetAttribute functions invoke write callbacks because the cache values are invalid or not equal to the requested values.

The IVI Engine contains the Ivi<sub>QueryInstrStatus</sub> function that instrument drivers can call to determine whether the IVI\_ATTR\_QUERY\_INSTR\_STATUS attribute is VI\_TRUE. The IVI Engine also contains the Ivi\_NeedToCheckStatus function that instrument drivers can call to determine whether any instrument interaction has occurred since the last time the driver or the IVI Engine invoked the check status callback. To help drivers maintain this information, the IVI Engine contains the Ivi\_SetNeedToCheckStatus function. After an instrument driver performs status checking, it must call Ivi\_SetNeedToCheckStatus with  $VI$  FALSE. Before performing direct instrument I/O, the instrument driver must call Ivi\_SetNeedToCheckStatus with VI\_TRUE. If you use the **Tools»Create IVI Instrument Driver** command to generate a driver based on a class definition, the initial instrument driver source code contains a  $Prefix$  CheckStatus function that handles these requirements. The skeleton code for the high-level functions calls Prefix CheckStatus.

# **Simulation**

IVI provides users with the ability to simulate an instrument. Simulation is useful when the instrument is not available, as when the user develops a test program concurrently with the development of the test system hardware. By default, simulation is disabled. The user enables simulation by setting the IVI\_ATTR\_SIMULATE attribute to VI\_TRUE, by setting the Simulate tag in the **optionsString** parameter of the Prefix\_InitWithOptions to VI\_TRUE, or by specifying the Simulate entry to be true in MAX. If the user initializes a driver session with simulation enabled, attempting to set the IVI\_ATTR\_SIMULATE attribute to VI\_FALSE returns an error.

Refer to the *[Configuration Entries](#page-58-0)* section for more information on the settable entries in MAX.

The IVI Engine handles simulation for attributes automatically. For all attributes, range checking and coercion still occur. When simulation is enabled and the IVI\_VAL\_USE\_CALLBACKS\_FOR\_SIMULATION flag is not set for the attribute, the IVI Engine refrains from calling read and write callbacks. Instead, the IVI Engine merely records the values you set and returns these values when you query the attribute. If the attribute value is not set when you query it, the IVI Engine returns the default value the driver passes to the appropriate Ivi\_AddAttribute function.

If a high-level function consists of nothing but Ivi\_SetAttribute or Ivi\_GetAttribute calls and does not return any values other than the status code, the high-level function does not need to take any action to support simulation. If the high-level function performs direct instrument I/O, the high-level function must refrain from doing so when IVI\_ATTR\_SIMULATE is VI\_TRUE. Also, if the high-level function returns values, it must simulate values if both IVI\_ATTR\_SIMULATE and IVI\_ATTR\_USE\_SPECIFIC\_SIMULATION are VI\_TRUE. The IVI Engine contains the Ivi\_Simulating and Ivi\_UseSpecificSimulation functions that the high-level function can call to quickly determine the state of the IVI\_ATTR\_SIMULATE and IVI\_ATTR\_USE\_SPECIFIC\_SIMULATION attributes.

**Note** Class drivers use IVI\_ATTR\_USE\_SPECIFIC\_SIMULATION to determine if simulation is performed within the specific driver or through an advanced simulation driver.

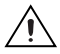

 $\mathbb{N}$ 

**Caution** The instrument driver *must* ensure that no instrument I/O occurs when simulation is enabled. The instrument driver must therefore be careful not to perform instrument I/O in callbacks or internal functions that might execute even when simulation is enabled. I/O that must not occur during simulation includes the check callback and the coerce callback.

# **Multithread Safety**

Users can use IVI drivers in multithreaded applications. Multiple execution threads can use the same IVI session without interfering with each other.

To make this work, IVI provides a way to lock and unlock an IVI session. The IVI Engine contains the Ivi\_LockSession and Ivi\_UnlockSession functions. Instrument drivers export these functions as Prefix LockSession and Prefix UnlockSession. The IVI Engine, instrument drivers, and user applications must use the lock and unlock capabilities to enable safe multithreaded access to an IVI session.

Most IVI Engine functions lock the IVI session on entry and unlock it on exit. Some IVI functions do not lock the session because they do not take an IVI session as a parameter. Others, such as Ivi\_RangeChecking and Ivi\_Simulating, do not lock the session so that they can execute as fast as possible. An instrument driver must not call these optimized functions unless the driver has already locked the session. The descriptions for the optimized functions note this restriction.

In general, the user-callable functions in an instrument driver must lock the IVI session on entry and unlock it on exit. The Prefix init and Prefix InitWithOptions functions do not lock the session. When these functions execute, the user does not yet have the IVI session handle to use in other execution threads. The  $Prefix$  close function locks the session on entry but must unlock it before calling Ivi\_Dispose.

By locking the session, the instrument driver functions ensure that no other execution thread can act on the session. In very high-level functions, this is sufficient. For instance, in a function that configures the instrument and takes a measurement, locking the session ensures that no other thread can disturb the instrument configuration before the function completes the measurement. In this case, the user application does not have to lock the session to ensure multithread safety.

In other cases, however, the user application must use the Prefix\_LockSession and Prefix UnlockSession to protect the state of the instrument from other threads. If, for instance, the application program calls a configure function and then a read function, the application must lock the session before the configure and unlock it after the read. Otherwise, another thread could change the configuration between the time the program configures the instrument and the time the instrument takes the reading.

Notice that application programs have to use the *Prefix* LockSession and Prefix\_UnlockSession functions *only* if two or more threads use the same IVI session. In contrast, instrument drivers and the IVI Engine always lock and unlock the session in case the application that uses them is multithreaded.

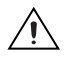

**Caution** Multiple processes cannot use the same IVI session. IVI does *not* prevent the same process or different processes from opening multiple sessions to the same physical device. The current version of IVI does not provide any capabilities to coordinate access to the same physical device from multiple IVI sessions. Do not open multiple IVI sessions to the same physical resource.

# <span id="page-58-0"></span>**Configuration Entries**

When a user opens an IVI session through a class driver, the class driver must determine which specific instrument driver to use. The IVI Engine uses a special configuration file for this purpose. To access this configuration file, use MAX.

MAX allows the user to swap instruments without modifying, recompiling, or relinking the application program. MAX also allows the user to set the initial values for inherent IVI attributes, such as IVI\_ATTR\_CACHE and IVI\_ATTR\_RANGE\_CHECK, without modifying the application program.

By default, the IVI Engine looks for the IVI configuration store file in the Data directory under the IVI standard root directory. In some cases, the user might want to change the actual configuration utility being used or might not want to rely on a configuration utility at all. The IVI Engine Ivi GetConfigStoreHandle function returns a handle that can be used with the IVI Foundation-defined ConfigServer C API to change the default configuration utility location of the process or add and remove configuration information from the data that the IVI Engine is currently using.

# **Inherent IVI Attributes**

Inherent IVI attributes are attributes that the IVI Engine defines for all IVI sessions. Table 2-2 shows the IVI attributes in their defined constants.

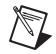

**Note** Refer to the *IVI Driver Toolset Release Notes* for the latest information regarding inherent IVI attributes.

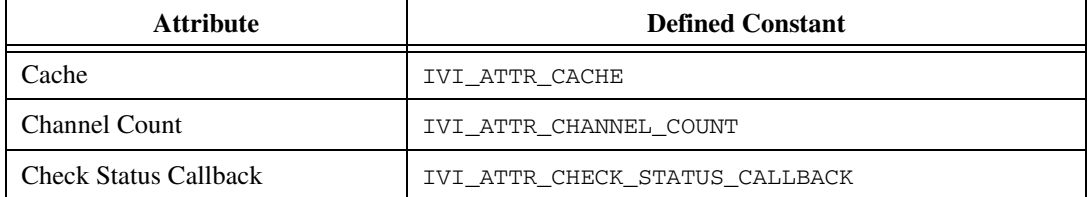

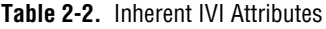

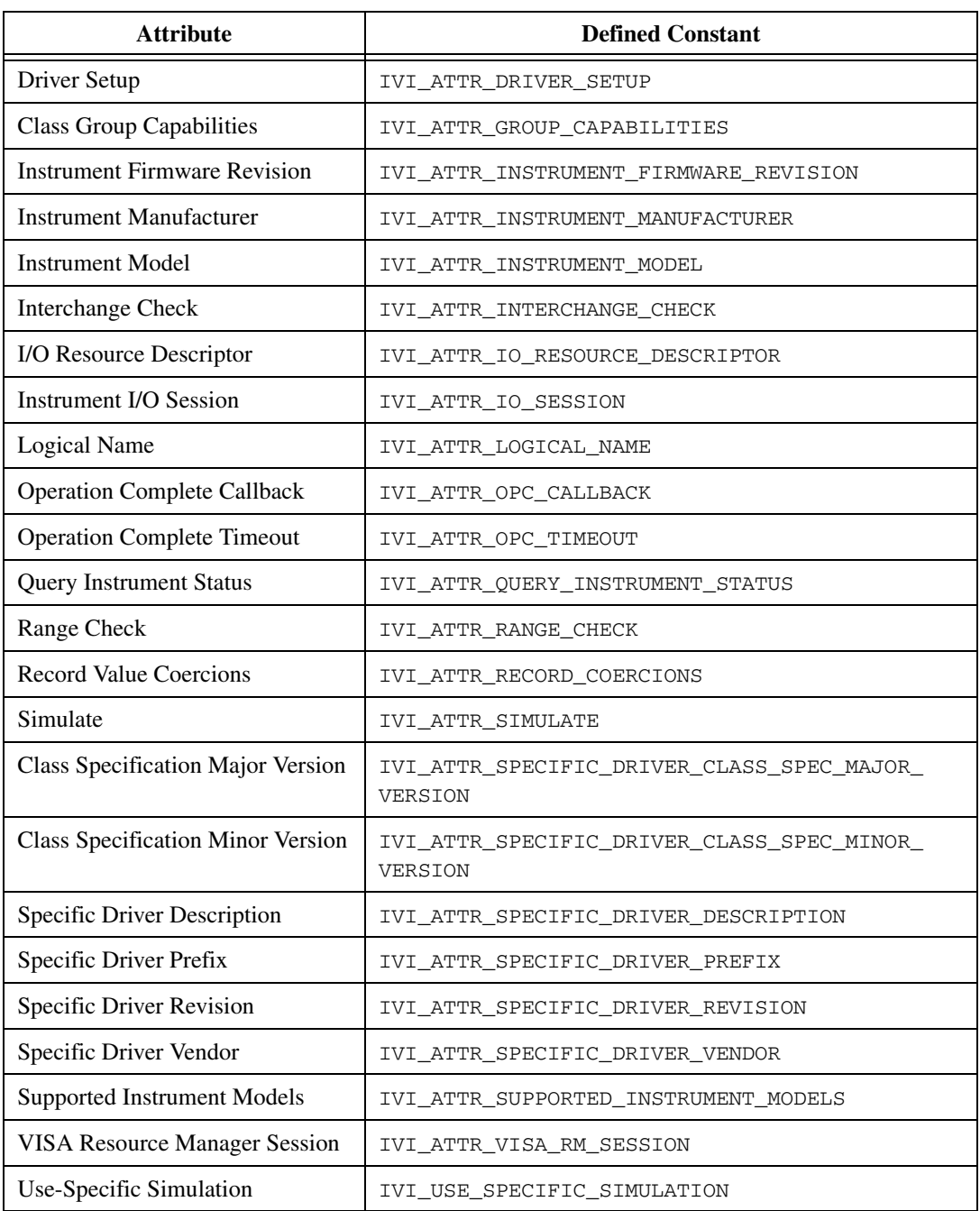

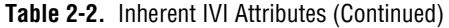

# **Inherent Attribute Reference**

This section contains detailed descriptions of the inherent IVI attributes. The attributes are arranged alphabetically. The description of each attribute indicates restrictions on its use. Specific instrument driver include files must not export any inherent attributes that are marked as hidden from the user.

# **IVI\_ATTR\_CACHE**

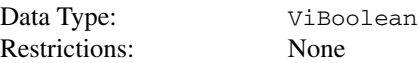

Specifies whether to cache the value of attributes. When the user enables caching, the IVI Engine keeps track of the current instrument settings so that it can avoid sending redundant commands to the instrument. Caching can significantly increase execution speed.

The user specifies the value of IVI\_ATTR\_CACHE. For a particular attribute, however, the driver can override the value of IVI\_ATTR\_CACHE by setting the IVI\_VAL\_NEVER\_CACHE or IVI\_VAL\_ALWAYS\_CACHE flag for the attribute.

The default value is  $VI$  TRUE. If the user opens an instrument session by passing a logical name, the user can override the default value by using MAX to specify a value. Instrument drivers provide a Prefix InitWithOptions function that users can call to override both the default value and any value specified in MAX.

# **IVI\_ATTR\_CHANNEL\_COUNT**

Data Type: ViInt32 Restrictions: Read-only

Indicates the number of channels that the specific instrument driver supports.

For each attribute for which the IVI\_VAL\_MULTI\_CHANNEL flag attribute is set, the IVI Engine maintains a separate cache value for each channel.

# **IVI\_ATTR\_CHECK\_STATUS\_CALLBACK**

Data Type: ViAddr

Restrictions: Hidden from user

Specifies the check status callback for the session. The check status callback queries the instrument status.

If the user enables the IVI\_ATTR\_QUERY\_INSTR\_STATUS attribute, the specific driver calls the check status callback at the end of each user-callable function that interacts with the instrument. The IVI Engine invokes the check status callback when the user calls one of the Prefix SetAttribute or Prefix GetAttribute functions that the driver provides.

The default value is  $VI$  NULL. Leave the value as  $VI$  NULL if you do not want a check status callback.

# **IVI\_ATTR\_DRIVER\_SETUP**

Data Type: ViString Restrictions: Read-only, hidden from user

Some cases exist where the user must specify instrument driver options at initialization time. An example is when a user specifies a particular instrument model from among a family of instruments that the driver supports. Specification of driver options at initialization time is useful when using simulation. The user can specify driver-specific options through the DriverSetup keyword in the **optionsString** parameter to the Prefix\_InitWithOptions function. If the user opens an instrument session by passing a logical name, the user also can specify the options in MAX.

The default value is an empty string.

# **IVI\_ATTR\_GROUP\_CAPABILITIES**

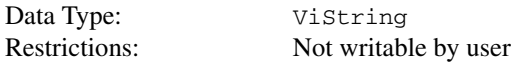

A comma-separated string that identifies the instrument class and the class-extension groups that the specific instrument driver implements.

# **IVI\_ATTR\_INSTRUMENT\_FIRMWARE\_REVISION**

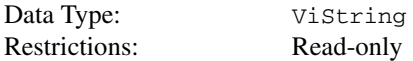

Returns an instrument specific string that contains the firmware revision information of the physical instrument. The IVI specific driver returns the value it queries from the instrument as the value of this attribute.

In some cases, it is not possible for the specific driver to query the firmware revision of the instrument. This can occur when IVI\_ATTR\_SIMULATE is set to True or if the instrument is not capable of returning the firmware revision. For these cases, the specific driver returns defined strings for this attribute. If IVI\_ATTR\_SIMULATE is set to True, the specific driver returns Not available while simulating as the value of this attribute. If the instrument is not capable of returning the firmware version and IVI\_ATTR\_SIMULATE is set to False, the specific driver returns Cannot query from instrument as the value of this attribute.

The string that this attribute returns does not have a predefined maximum length.

# **IVI\_ATTR\_INSTRUMENT\_MANUFACTURER**

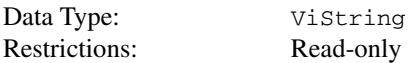

Returns the name of the manufacturer of the instrument. The IVI specific driver returns the value it queries from the instrument as the value of this attribute.

In some cases, it is not possible for the IVI specific driver to query the manufacturer of the instrument. This can occur when IVI\_ATTR\_SIMULATE is set to True or if the instrument is not capable of returning the manufacturer's name. For these cases, the specific driver returns the defined strings for this attribute.

The string that this attribute returns contains a maximum of 256 bytes including the NUL byte.

# **IVI\_ATTR\_INSTRUMENT\_MODEL**

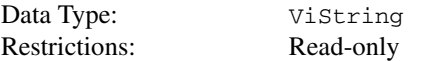

Returns the model number or name of the physical instrument. The IVI specific driver returns the value it queries from the instrument as the value of this attribute.

In some cases, it is not possible for the IVI specific driver to query the model number of the instrument. This can occur when IVI\_ATTR\_SIMULATE is set to True or if the instrument is not capable of returning the model number. For these cases, the specific driver returns defined strings for these attribute.

The string that this attribute returns contains a maximum of 256 bytes including the NUL byte.

# **IVI\_ATTR\_INTERCHANGE\_CHECK**

Data Type: ViBoolean Restrictions: None

Specifies whether the class driver performs interchangeability checking. Each instrument class specification defines the rules for interchangeability checking for that class.

The user specifies the value of IVI\_ATTR\_INTERCHANGE\_CHECK.

The default value is VI\_TRUE. If the user opens an instrument session by passing a logical name, the user can override the default value by using MAX to specify a value. Instrument drivers provide a Prefix InitWithOptions function that users can call to override both the default value and any value specified in MAX.

If the user opens an instrument session through a specific driver, the IVI Engine generates an error when you attempt to set or get this attribute.

# **IVI\_ATTR\_IO\_SESSION**

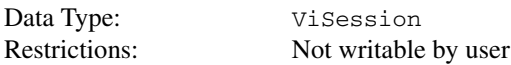

Specifies the I/O session that the specific driver uses to communicate with the instrument.

If a specific driver uses VISA instrument I/O, the driver passes the value of the IVI\_ATTR\_VISA\_RM\_SESSION attribute to the viOpen function and sets the IVI\_ATTR\_IO\_SESSION attribute to the VISA session handle that viOpen returns.

The IVI Engine passes the value of IVI\_ATTR\_IO\_SESSION to the read and write callbacks the specific driver installs for its attributes. The  $Ivi$  IOSession function provides convenient access to the value of this attribute.

# **IVI\_ATTR\_LOGICAL\_NAME**

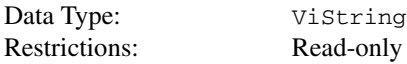

When opening an IVI session through a class driver, the user passes a logical name to the class driver initialization function. The configuration store file must contain an entry for the logical name. The logical name entry refers to a driver session. The driver session specifies a physical device and a specific instrument driver. By assigning the name of a different driver session to the logical name in MAX, the user can swap one instrument for another without changing source code or recompiling or relinking the application program. This attribute indicates the logical name the user specified when opening the current IVI session.

# **IVI\_ATTR\_OPC\_CALLBACK**

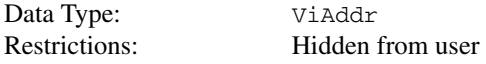

Specifies the operation complete callback for the session. The operation complete callback waits until all pending instrument operations are complete.

If the IVI\_VAL\_WAIT\_FOR\_OPC\_AFTER\_WRITES flag is set for the attribute, the IVI Engine invokes the operation complete callback after invoking the write callback.

If the IVI\_VAL\_WAIT\_FOR\_OPC\_BEFORE\_READS flag is set for the attribute, the IVI Engine invokes the operation complete callback before invoking the read callback.

The default value is  $VI$  NULL. Leave the value as  $VI$  NULL if you do not want an operation complete callback.

# **IVI\_ATTR\_OPC\_TIMEOUT**

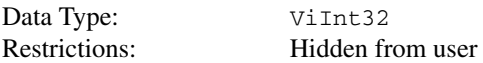

The driver uses this attribute internally to set the timeout for the OPC callback.

# **IVI\_ATTR\_QUERY\_INSTRUMENT\_STATUS**

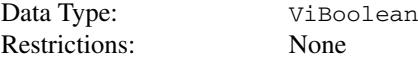

Specifies whether the instrument driver queries the instrument status after each user operation. The driver does so by calling the check status callback at the end of each user-callable function that interacts with the instrument. The IVI Engine also invokes the check status callback when the user calls one of the Prefix\_SetAttribute or Prefix GetAttribute functions that the instrument driver provides. Querying the instrument status is very useful for debugging. After validating the program, the user can set this attribute to VI\_FALSE to disable status checking and maximize performance.

The user specifies the value of IVI\_ATTR\_QUERY\_INSTRUMENT\_STATUS. The driver, however, can prevent the IVI Engine from invoking the check status callback on a particular attribute by setting the IVI\_VAL\_DONT\_CHECK\_STATUS flag for the attribute.

The default value is VI\_FALSE. If the user opens an instrument session by passing a logical name, the user can override the default value by using MAX to specify a value. Instrument drivers provide a Prefix\_InitWithOptions function that users can call to override both the default value and any value specified in MAX.

The Ivi\_QueryInstrStatus function provides convenient access to the value of this attribute.

# **IVI\_ATTR\_RANGE\_CHECK**

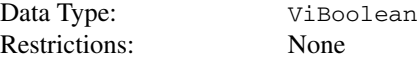

Specifies whether to validate attribute values and function parameters. If enabled, the instrument driver validates the parameter values that users pass to driver functions, and the IVI Engine validates values that the driver or users pass to SetAttribute functions. The

IVI Engine uses the range table, range table callback, or check callback for each attribute to validate its values. Range checking parameters is useful for debugging. After validating the program, the user can set this attribute to VI\_FALSE to disable range checking and maximize performance.

The user specifies the value of IVI\_ATTR\_RANGE\_CHECK.

The default value is VI\_TRUE. If the user opens an instrument session by passing a logical name, the user can override the default value by using MAX to specify a value. Instrument drivers provide a *Prefix\_InitWithOptions* function that users can call to override both the default value and any value specified in MAX.

The Ivi\_RangeChecking function provides convenient access to the value of this attribute.

# **IVI\_ATTR\_RECORD\_COERCIONS**

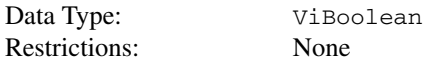

Specifies whether the IVI Engine keeps a list of the value coercions it makes for  $V\text{int32}$  and ViReal64 attributes.

If the driver provides a coerced range table, a range table callback that returns a coerced range table, or a coerce callback for an attribute, the IVI Engine can coerce the values you specify for the attribute to canonical values the instrument accepts.

If the IVI\_ATTR\_RECORD\_COERCIONS attribute is enabled, the IVI Engine maintains a record of each coercion. The user calls the *Prefix* GetNextCoercionRecord function in the specific driver to extract and delete the oldest coercion record from the list.

The user specifies the value of IVI\_ATTR\_RECORD\_COERCIONS.

The default value is VI\_FALSE. If the user opens an instrument session by passing a logical name, the user can override the default value by using MAX to specify a value. Instrument drivers provide a Prefix InitWithOptions function that users can call to override both the default value and any value specified in MAX.

# **IVI\_ATTR\_RESOURCE\_DESCRIPTOR**

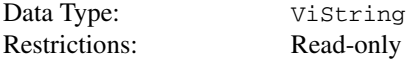

If the user opens the IVI session through a class driver, this attribute indicates the resource descriptor the class driver uses to identify the physical device to the specific driver.

If the user opens an instrument session through a specific driver, the IVI Engine generates an IVI\_ERROR\_NOT\_CREATED\_BY\_CLASS error when you attempt to set or get this attribute.

# **IVI\_ATTR\_SIMULATE**

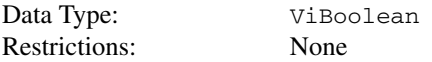

Specifies whether to simulate instrument driver I/O operations. If simulation is enabled, specific instrument driver functions perform range checking and call  $Ivi$  GetAttribute and Ivi SetAttribute functions, but they do not perform instrument I/O. The IVI Engine does not invoke the read and write callbacks for attributes, except when the IVI\_VAL\_USE\_CALLBACKS\_FOR\_SIMULATION flag is set for an attribute.

For output parameters that represent instrument data, the instrument driver functions return hardcoded values. If the user opens the session through a class driver, the class driver loads a special simulation driver to generate output data in a more sophisticated manner unless the user sets the IVI\_ATTR\_USE\_SPECIFIC\_SIMULATION attribute to VI\_TRUE.

The user sets the value of IVI\_ATTR\_SIMULATE.

The default value is VI\_FALSE. If the user opens an instrument session by passing a logical name, the user can override the default value by using MAX to specify a value. Instrument drivers provide a Prefix InitWithOptions function that users can call to override both the default value and any value specified in MAX. If the user initializes a driver session with simulation enabled, attempting to set this attribute to  $VI$  TRUE returns an error.

The Ivi\_Simulating function provides convenient access to the value of this attribute.

# **IVI\_ATTR\_SPECIFIC\_DRIVER\_CLASS\_SPEC\_MAJOR\_VERSION**

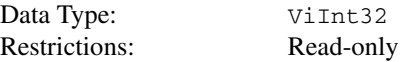

Returns the major version number of the class specification in accordance with which the IVI specific driver was developed. The value is a positive integer value.

If the IVI specific driver is not compliant with a class specification, the specific driver returns zero as the value of this attribute.

# **IVI\_ATTR\_SPECIFIC\_DRIVER\_CLASS\_SPEC\_MINOR\_VERSION**

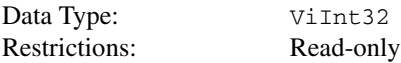

Returns the minor version number of the class specification in accordance with which the IVI specific driver was developed. The value is a non-negative integer value.

If the IVI specific driver is not compliant with a class specification, the specific driver returns zero as the value of this attribute.

# **IVI\_ATTR\_SPECIFIC\_DRIVER\_DESCRIPTION**

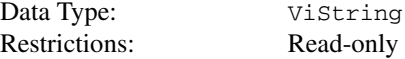

Returns a brief description of the IVI specific driver.

The string that this attribute returns contains a maximum of 256 bytes including the NUL byte.

# **IVI\_ATTR\_SPECIFIC\_DRIVER\_REVISION**

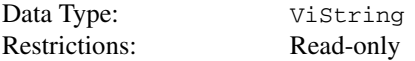

Returns version information about the IVI specific driver. The Instrument Driver Wizard generates a read callback from this attribute. The read callback provides the proper format for the revision string.

The string that this attribute returns contains a maximum of 256 bytes including the NUL byte.

# **IVI\_ATTR\_SPECIFIC\_DRIVER\_VENDOR**

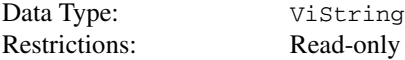

Returns the name of the vendor that supplies the IVI specific driver.

The string that this attribute returns contains a maximum of 256 bytes including the NUL byte.

# **IVI\_ATTR\_SPECIFIC\_PREFIX**

Data Type: ViString Restrictions: Read-only

The prefix for the specific instrument driver. The maximum character length for the prefix is eight characters.

The name of each user-callable function in the specific driver begins with this prefix. For example, if the Fluke 45 driver has a user-callable function named  $FL45$  init,  $FL45$  is the prefix for that driver.

# **IVI\_ATTR\_SUPPORTED\_INSTRUMENT\_MODELS**

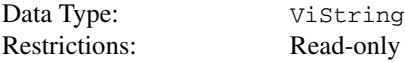

Returns a comma-separated list of names of instrument models with which the IVI specific driver is compatible. The string has no white space except possibly embedded in the instrument model names. An example of a string that this attribute might return is TKTDS3012, TKTDS3014, TKTDS3016.

It is not necessary for the string to include the abbreviation for the manufacturer if it is the same for all models. In the example above, it is valid for the attribute to return the string TDS3012, TDS3014, TDS3016.

The string that this attribute returns does not have a predefined maximum length.

# **IVI\_ATTR\_USE\_SPECIFIC\_SIMULATION**

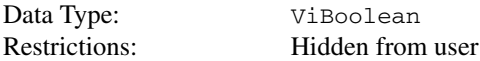

Specifies whether to simulate instrument driver I/O operations in the specific or class driver. This attribute affects instrument driver operation only when the IVI\_ATTR\_SIMULATE is set to VI\_TRUE and when the specific driver is being used through a class driver. The default value is VI\_TRUE. If the user initializes a driver session with simulation enabled, attempting to set the this attribute to  $VI$  TRUE returns an error.

# **IVI\_ATTR\_VISA\_RM\_SESSION**

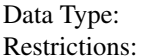

ViSession Read-only, hidden from user

If a specific driver uses VISA instrument I/O, it passes the value of this attribute to the viOpen function during initialization. The viOpen function returns an instrument I/O session, which the driver stores in the IVI\_ATTR\_IO\_SESSION attribute.

# <span id="page-69-0"></span>**3**

# <span id="page-69-1"></span>**Programming Guidelines for Instrument Drivers**

This chapter contains general procedures and guidelines for creating IVI drivers. If you write instrument drivers for general distribution, these guidelines help ensure that the driver behaves correctly, has a standard look and feel, and works on multiple platforms and operating systems.

The first part of this chapter describes how to use the Instrument Driver Development Wizard to generate instrument driver files. When you use the wizard with the built-in, predefined instrument driver templates, the wizard generates files in which most of the instrument driver design decisions have already been made and much of the coding has already been done for you.

The chapter also describes how to customize the driver for your particular instrument once you have generated the skeleton driver from the template. Each section shows you how to handle some common situations that you might encounter. The guidelines are well-suited for GPIB, VXI, and RS-232 instruments; however, you can apply this information to instruments that use other I/O interfaces.

The remainder of this chapter describes many of the details for developing instrument drivers, such as defining driver functions, attributes, and range tables.

# **General Guidelines**

The following general guidelines help you to develop an instrument driver. Follow these guidelines whether you develop instrument drivers for personal use or for general distribution to other users.

- Use the Instrument Driver Development Wizard to create a driver. Select **Tools» Create IVI Instrument Driver** in LabWindows/CVI to initiate the wizard. The wizard uses standard instrument templates for oscilloscopes, digital multimeters, function generators/arbitrary waveform generators, switches, and power supplies to define easy-to-use functions and attributes for these types of instruments. You also can use the wizard to base the instrument driver on an existing driver.
- If the wizard does not have a predefined template that fits your instrument type, you can still use the wizard to build a VXI*plug&play*-style driver. The wizard automatically generates skeleton versions of the instrument driver files and sets up the internal structure

of a driver for you. Before completing the driver, define the external interface to the driver. A useful instrument driver is more than a group of functions. It is a tool to help users develop application programs. Therefore, design an instrument driver with the user in mind.

- Use the Attribute Editor to add and modify attributes and to navigate through source code. Select **Tools»Edit Instrument Attributes** to initiate the Attribute Editor.
- Follow the instructions in the *Writing an [Instrument Driver](#page-70-0)* section. If the step refers you to another section for more information, read the information before you complete the task outlined in the step.

# <span id="page-70-0"></span>**Writing an Instrument Driver**

You can develop the pieces of an instrument driver in several different sequences. For more information about how to perform the individual steps in the procedure, refer to the *Function Tree Editor*, *Function Panel Editor*, and *Help Editor Window* topics of the *LabWindows/CVI Help*. You can use the Instrument Driver Development Wizard and the Attribute Editor to automate developing the instrument driver.

When you use the wizard to build a driver for an oscilloscope, digital multimeter, function generator, switch, or power supply, you can select a predefined template that defines common functions and attributes for these types of instruments. Refer to the *[Selecting an Instrument](#page-73-0)  [Driver Template](#page-73-0)* section for more information. The wizard generates a function panel (. fp) file, a source  $(.c)$  file, an include  $(.h)$  file, and a  $.sub$  file for you.

To write the driver for your specific instrument, complete the following steps:

- 1. Name the instrument driver. Refer to the *[Naming the Driver](#page-71-0)* section for more information.
- 2. Define the attributes. The wizard automates this task when you use a template.
- 3. Define the instrument functions and function classes. The wizard automates this task when you use a template.
- 4. Create a function tree for the instrument driver, adding help information to the top level of the tree. The wizard automates this task when you use a template.
- 5. For each function in the driver, complete the following steps:
	- a. Define the parameters to the function, including variable types and limits, and error codes. The wizard automates this task when you use a template.
	- b. Create the function panel for the function. Include help information for the panel and for each control. The wizard automates this task when you use a template.
	- c. Write the code to perform the function.
	- d. Test the source code.
- 6. Create the include file for the final instrument source code, including function declarations and constant definitions. The wizard automates this task when you use a template.
- 7. Operate the completed driver using function panels.
- 8. Document the driver.

### <span id="page-71-0"></span>**Naming the Driver**

The instrument drivers you create join the large set of LabWindows/CVI instrument drivers. Give unique and meaningful names to the driver and its routines to avoid conflicts with the other instrument drivers and routines. Create a descriptive name and assign an instrument prefix. Insert the prefix before each function name in the driver and use the prefix to name the component files (.c, .h, .fp, and .sub) of the driver.

The descriptive name should be a short description of the driver. This name appears in the **Instrument** menu and in the **Instruments** folder in the Library Tree. Examples of such descriptive names are Tektronix 3000 Series Oscilloscopes and HPE1411B Digital Multimeter.

Create the instrument prefix by using a two-character vendor code followed by characters that uniquely identify the driver. Vendors register their two-character codes with the VXI*plug&play* Alliance. The VXI*plug&play* specification, *VPP-9: Instrument Vendor Abbreviations*, contains a list of the two-character codes. For example, suppose you write an instrument driver for the Agilent 34401A digital multimeter. Since AG is the vendor code for Agilent, a unique prefix is ag34401a. The files that comprise the instrument driver would be ag34401a.c, ag34401a.h, ag34401a.fp, ag34401a.sub, and ag34401a.doc. Furthermore, the driver function names each have the prefix  $aq34401a$  added to them, for example, ag34401a ConfigureTrigger. Because the prefix is appended to all functions, attribute IDs, and value definitions, the prefix should be relatively short.

# $\mathbb{N}$

**Note** The instrument prefix *must* have 31 characters or fewer. LabWindows/CVI adds an underscore () separator to the 31-character prefix before appending the function name to the prefix.

# **Using the Instrument Driver Development Wizard**

The Instrument Driver Development Wizard automates the creation of the source, include, and function panel files for controlling an instrument. You create an instrument driver from an IVI instrument class template, an existing driver for a similar instrument, or the core IVI driver template.

Before using the wizard, complete the following worksheet with the appropriate information for your instrument. You need this information to complete the wizard.
#### **Driver Information**

Instrument Driver Name: \_\_\_\_\_\_\_\_\_\_\_\_\_\_\_\_\_\_\_\_\_\_

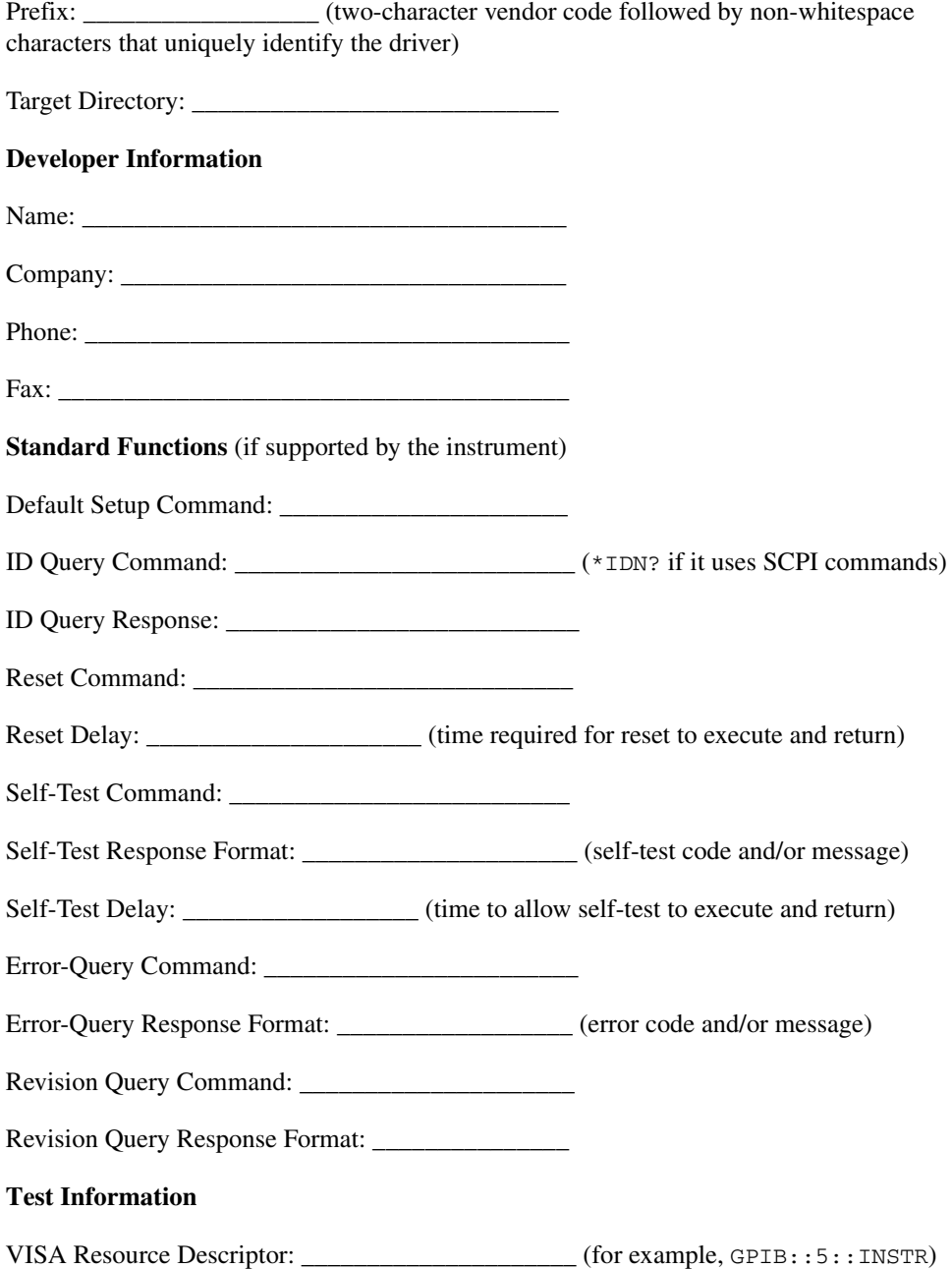

To launch the wizard, select **Tools»Create IVI Instrument Driver** in LabWindows/CVI. Follow the instructions on each panel of the wizard using the information from the worksheet. The number and types of panels that appear vary according to the selections you make.

#### **Selecting an Instrument Driver Template**

After you click **Next** on the initial wizard panel, you can copy an existing driver or create a new driver, as shown in Figure [3-1](#page-73-0).

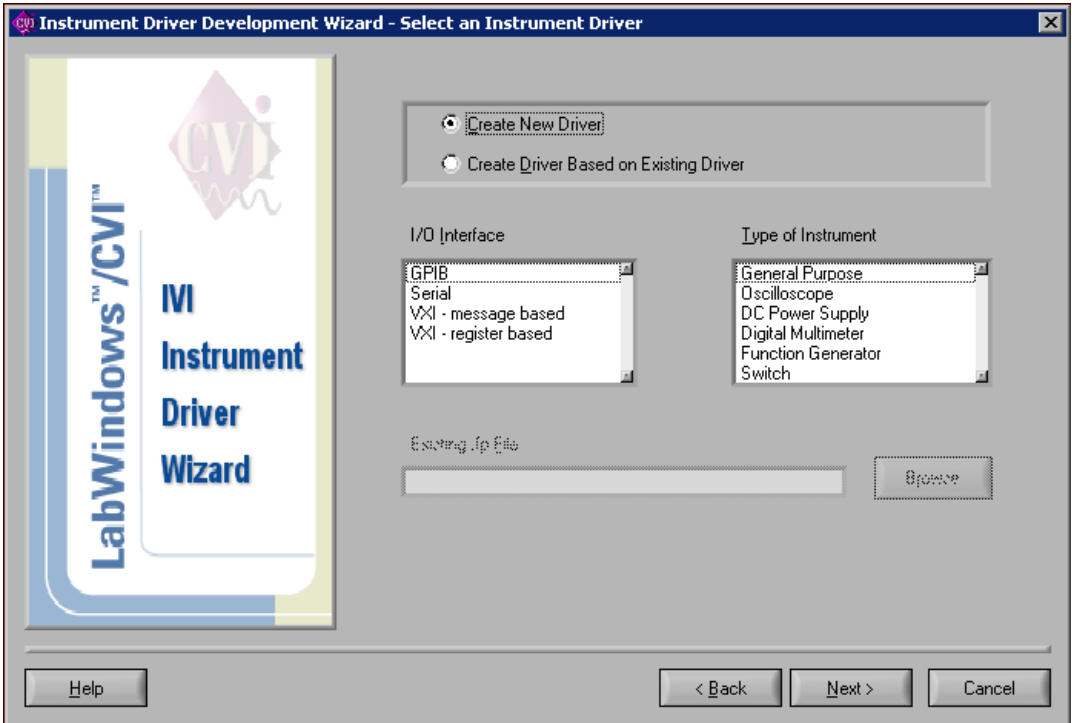

**Figure 3-1.** Instrument Driver Wizard Selection Panel

<span id="page-73-0"></span>If you choose to copy an existing driver, you must specify the pathname of the .fp file for the existing driver. The wizard copies the  $.5p, .c, .h,$  and  $.5ub$  files of the existing driver to the target directory that you specify later in the wizard. The wizard uses the instrument prefix that you specify later in the wizard as the new base filename.

The wizard builds new drivers based on predefined instrument templates. If you choose to create a new driver, you must first select the type of I/O interface you want to use to communicate with the instrument. You must then select from a list of predefined instrument templates. The list of templates can vary depending on the I/O interface you select.

Table [3-1](#page-74-0) lists the templates that the Instrument Driver Development Wizard uses. Select a template that best matches the capabilities of your instrument. Most predefined instrument templates define a complete driver architecture with functions and attributes for a particular type of instrument or device. An exception is the General Purpose template. The General Purpose template appears in the list if you choose GPIB, Serial, VXI message based, or VXI register based as your I/O interface. When you select the General Purpose template, the wizard generates skeleton driver files that can use the IVI Engine for managing attributes and that follow the basic VXI*plug&play* guidelines for instrument drivers. The skeleton driver files define no functions or attributes other than the ones that the IVI Foundation requires. Use the General Purpose template only when no predefined instrument templates apply to your instrument.

<span id="page-74-0"></span>

| <b>Template</b>           | <b>Description</b>                                                                                                    |  |
|---------------------------|----------------------------------------------------------------------------------------------------|--|
| General Purpose           | Use only for instrument types for which there is no class template.<br>The template contains all the inherent functions that the IVI<br>Foundation requires and utility routines that implement typical<br>low-level driver operations.                                                |  |
| Digital Multimeter        | Controls basic operations such as setting the measurement<br>function, range, and resolution. The template also includes<br>advanced features such as configuring the trigger count and<br>sample count and taking multipoint measurements.                                            |  |
| <b>Function Generator</b> | Controls basic operations such as outputting standard waveforms.<br>The template also includes the ability to generate arbitrary<br>waveforms and configure the modulation.                                                                                                    |  |
| Oscilloscope              | Controls basic operations such as acquiring waveforms using edge<br>triggering and transferring waveform data from the instrument.<br>The template also includes features such as configuring advanced<br>acquisition types and trigger modes and performing waveform<br>measurements. |  |
| DC Power Supply           | Controls basic operations such as outputting DC power and<br>configuring the over-voltage and over-current protection. The<br>template also includes features such as monitoring the output<br>voltage and current.                                                                    |  |
| Switch                    | Controls basic channel connect and disconnect operations. The<br>template also includes features such as monitoring the output<br>voltage and current.                                                                                                    |  |

**Table 3-1.** Instrument Driver Class Templates

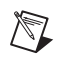

**Note** The instrument class templates incorporate all the features of the general purpose template as well as the features in Tabl[e 3-1.](#page-74-0)

## **Running the Preliminary I/O Tests from the Wizard**

If you select GPIB, Serial, or VXI message-based as your I/O interface, you can run preliminary I/O tests to verify that the information you have provided is accurate before the wizard generates any code. Enter the appropriate information in the Test dialog box and click **Run Tests**. The wizard launches a separate application that sends commands to the instrument for ID query, self-test, reset, and so on, and parses the instrument response based on information you provide in the wizard. After the tests execute, the wizard generates a report that describes the success or failure of each operation. If any failures occur, you can click **Back** to return to the appropriate wizard panel, update the information, and try the tests again.

After the tests execute successfully, click **Next** to generate the .fp, .c, .h, and .sub files for the instrument driver.

After the wizard displays the newly created files, you can launch the Attribute Editor, which NI recommends you use to complete the instrument driver.

## **Reviewing the Generated Driver Files**

The wizard generates all the required files for an instrument driver. If you use the General Purpose template, you must design a function hierarchy with function definitions and attributes on your own. You must build function panels and write the source code to implement these functions. Refer to the *Function Tree Editor*, *Function Panel Editor*, and *Adding Help Information* topics of the *LabWindows/CVI Help* for instructions on building function panels.

If you use a predefined instrument template to generate driver files, your instrument driver files have predefined functions, function panels, and attributes. You must complete the source code by adding the appropriate command strings for your instrument and the code for parsing response strings.

## **Generated Function Panels**

Your instrument driver function panel file displays all the instrument capabilities in a function tree. The wizard builds all the function panels automatically and includes online help for the function classes, functions, and parameters.

## **.sub File**

The .sub file contains information about instrument attributes and their possible values. This information appears to the user through the GetAttribute and SetAttribute function panels. To view this information, open one of the SetAttribute functions from the Configuration Functions class in your driver. Click the **Attribute** control to display the Select Attribute Constant dialog box, as shown in Figure [3-2](#page-83-0). You can select each attribute to view the possible values for that attribute in the lower half of the dialog box.

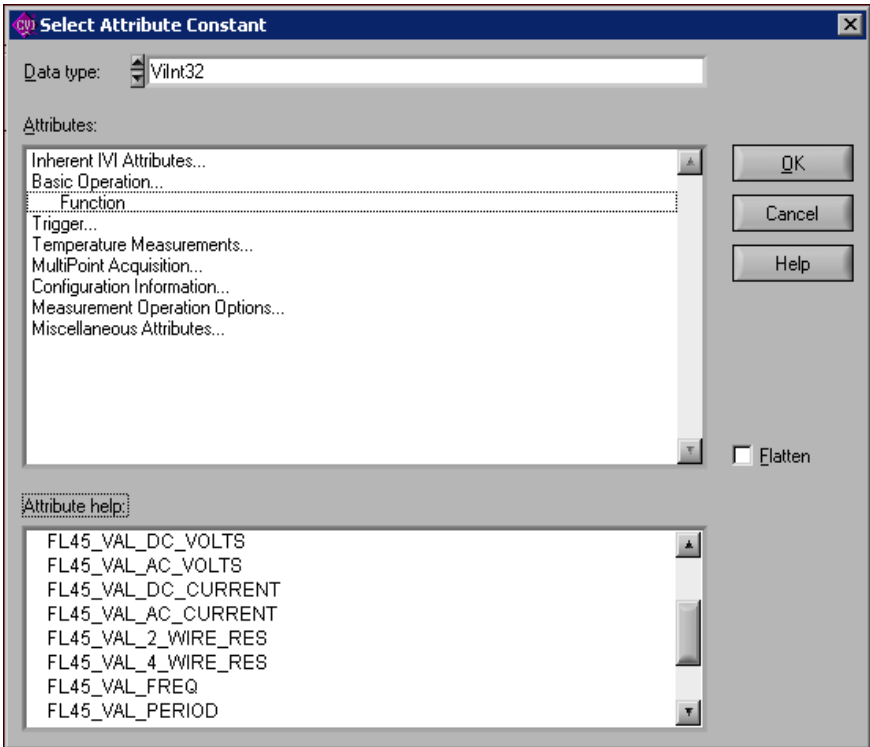

**Figure 3-2.** Select Attribute Constant Dialog Box

Where possible, the include file for the driver defines constants with intuitive names for each of the attributes and their possible values.

Add information to the .sub file by selecting **Tools»Edit Instrument Attributes**, which launches the Attribute Editor. When you apply the changes that you make in the Attribute Editor, the Attribute Editor updates the .c, .h, and . sub files for the instrument driver. For more information, refer to Chapter [4](#page-122-0), *[Attribute Editor](#page-122-1)*.

# **Source File**

When you use the wizard with a predefined instrument template, the wizard groups the functions in the driver source file into the following categories:

- **Initialize Functions**—The wizard completes these functions for you automatically.
- **Configure Functions**—These functions set instrument attributes or groups of instrument attributes. For example, an oscilloscope has a ConfigureVertical function that sets the vertical range, offset, coupling, and probe attenuation for a particular channel. The wizard completes the code for the configure functions automatically. The code for each configure function consists of calls to an Ivi\_SetAttribute function for each configuration parameter.
- **Data Functions**—These functions query the instrument for data. You must complete the source code for these functions to send the appropriate query commands to the instrument, then parse and scale the data the instrument returns.
- **Action/Status Functions**—These functions either initiate an action on the instrument or check the status of a particular operation. An action function might initiate an action by sending a trigger to the instrument. A status function might check whether an acquisition is in progress for an oscilloscope. You must complete the source code for these functions.
- **Note** Some predefined instrument templates, such as the DMM template, combine the data functions and action/status functions under the term Measurement Functions to present a more intuitive function hierarchy to the user.
- **Utility Functions**—The wizard completes these functions for you automatically.
- **Attribute Callback Functions**—These functions contain the code to read, write, or check attribute values. For example, the code to query and modify the oscilloscope vertical offset setting must be in the VerticalOffsetReadCallback and VerticalOffsetWriteCallback functions. You must complete the source code for each of these functions by inserting the appropriate command to set or query the attribute value on your instrument.
- **Session Callback Functions**—These functions contain the code to perform various actions such as checking the status of the instrument. You must complete the source code for each of these functions.
- **Close Function**—The wizard completes this function for you automatically.

# **Include File**

 $\mathbb{N}$ 

The include file contains function prototypes and defined constants for your instrument driver. The defined constants provide unique constant names for the attributes and attribute values your driver uses. Modify the include file only if you add, delete, or modify functions in your driver or if you add new attribute values.

# **Extended Functions and Attributes**

The generated driver files can include functions and attributes that your instrument does not support. The instrument templates define the fundamental capabilities of each instrument type and extended capabilities that not all instruments support. For example, the DMM template includes functions and attributes for making multipoint measurements with scanning DMMs. If you are writing a driver for a DMM that does not support scanning, you must delete the functions and attributes from your driver.

# **Customizing Wizard-Generated Driver Files**

After you create the instrument driver files, you can customize them to match the requirements of your instrument. To customize the instrument driver files, modify the existing attributes and functions, delete the attributes and functions that the instrument does not use, or add new attributes and functions.

Refer to the *[Instrument Driver Attributes](#page-80-0)* section and the *[User-Callable Functions](#page-98-0)* section for more information and guidelines regarding attributes and functions.

## **Attribute Editor**

The Attribute Editor is a tool for viewing, modifying, and navigating through your instrument driver files. The Attribute Editor provides a visual display of the attributes in your driver. You can use the Attribute Editor to add, delete, or modify attributes. You can add or delete the callback function names for each attribute. You can modify the help information for attributes, and you can create or modify attribute range tables. Refer to Chapter [4](#page-122-0), *[Attribute Editor](#page-122-1)*, for information on how to use this tool to complete your instrument driver source code.

# **Modifying Existing Attributes and Functions**

When you use a template or modify an existing driver, the majority of your effort is spent modifying the existing attributes and functions. If you develop your driver from a template, the code contains examples with instructions to help you customize the driver.

Complete the following steps to modify an attribute.

- 1. Edit the range table with the Range Tables dialog box in the Attribute Editor. Verify that the table represents the range of values your instrument accepts.
- 2. If you add new entries to the range table, complete the actual value and help text information.
- 3. If you delete range table entries that use defined constants that the driver does not otherwise reference, manually delete the constants from the header  $(.h)$  file.
- 4. Edit the attribute with the Attribute Editor. Verify that the attribute help information is accurate for your instrument.
- 5. Modify the implementation of the attribute callbacks.
- 6. Delete any modification instructions.
- 7. Test the attribute.

Complete the following steps to modify an instrument driver function.

- 1. Edit the function panel help.
- 2. Edit the function panel. Verify that all control help accurately describes your instrument.
- 3. Modify the function code to work with your instrument.
- 4. Delete any modification instructions.
- 5. Test the function.

#### **Deleting the Attributes and Functions**

In many cases, the template or existing driver contains attributes and functions that your instrument does not use. You can delete attributes and functions from your instrument driver.

Complete the following steps to delete an attribute.

- 1. Use the Range Tables dialog box in the Attribute Editor to delete the range tables for the attribute.
- 2. If you delete range table entries that use defined constants that the driver does not otherwise reference, manually delete the constants from the header file.
- 3. Use the Attribute Editor to delete the attribute callbacks and the defined constant for the attribute ID.
- 4. Apply the changes in the source file.

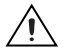

**Caution** *Never* manually remove range tables from the source file. Always use the Range Tables dialog box to delete range tables. Information regarding range tables resides in multiple instrument driver files. Manually removing range tables can cause the instrument driver to become unsynchronized.

Complete the following steps to delete an instrument driver function.

- 1. Delete the function prototype from the header file.
- 2. Delete the function from the source file.
- 3. Delete the function node from the function tree.

## **Adding New Attributes and Functions**

Your instrument probably requires attributes or functions that the wizard does not create. You can add these attributes and functions to your instrument driver.

Complete the following steps to add a new attribute.

- 1. Create the attribute with the Attribute Editor.
- 2. Create a range table for the attribute from the Edit Attribute dialog box. Complete the actual value and help text information for each entry in the range table.
- 3. Edit the help for the attribute.
- 4. Place the new attribute in the appropriate position in the attribute hierarchy in the Edit Driver Attributes dialog box.
- 5. Apply the changes in the source.
- 6. Use the **Go To Callback Source** button to find the callback definitions in the source file. Create the function body for each callback.
- 7. Test the new attribute.

Complete the following steps to add a new instrument driver function.

- 1. Insert the new function in the appropriate position in the function tree.
- 2. Edit the function panel help.
- 3. Edit the function panel. Create all function panel controls and edit all control help.
- 4. Declare the new function in the instrument driver header file.
- 5. Insert the function code in the instrument driver source file.
- 6. Test the new function.

#### **General Modifications**

If you generate the driver files from a wizard template, comments at the beginning of the source file provide additional instructions for customizing the driver files. Read these comments and perform the corresponding modifications.

If you create the driver files from a class template, the source file also contains instructions for modifying the driver for that type of instrument.

# <span id="page-80-0"></span>**Instrument Driver Attributes**

This section contains additional explanations and guidelines for implementing instrument driver attributes. This section also contains extensive examples that illustrate common approaches for implementing attributes.

#### **Attribute ID Values**

Each attribute in your instrument driver must have a macro that defines the ID value for the attribute. Your instrument driver contains the following three types of attributes:

- Attributes that the IVI Engine defines
- Attributes that the instrument class defines
- Attributes that only your instrument driver defines

Redefine the IVI Engine and instrument class attributes using your instrument driver macro prefix. The following example shows how to redefine attribute IDs for IVI Engine attributes. The example uses FL45 as the macro prefix.

```
#define FL45_ATTR_RANGE_CHECK IVI_ATTR_RANGE_CHECK
#define FL45_ATTR_QUERY_INSTR_STATUS IVI_ATTR_QUERY_INSTR_STATUS
#define FL45_ATTR_CACHE IVI_ATTR_CACHE
```
The following example shows how to redefine attribute IDs for instrument class attributes.

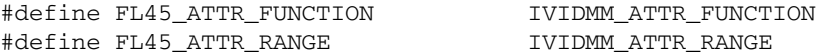

The IVI Engine and the instrument class headers have unique values for the attributes IDs that they define. Each new attribute that your instrument driver creates must have a unique ID value. The IVI Engine header file defines attribute ID bases for this purpose. Use the IVI\_SPECIFIC\_PUBLIC\_ATTR\_BASE macro to define public attributes in the instrument driver header file. The following example shows how to define public attribute ID values.

```
#define FL45_ATTR_ID_QUERY_RESPONSE\
```

```
(IVI_SPECIFIC_PUBLIC_ATTR_BASE + 0L)
#define FL45_ATTR_HOLD_THRESHOLD\
   (IVI_SPECIFIC_PUBLIC_ATTR_BASE + 1L)
#define FL45_ATTR_HOLD_ENABLE \
   (IVI_SPECIFIC_PUBLIC_ATTR_BASE + 2L)
```
The header file defines each attribute ID value as IVI\_SPECIFIC\_PUBLIC\_ATTR\_BASE plus an offset. For each public attribute that you create, increment the offset.

Use the IVI\_SPECIFIC\_PRIVATE\_ATTR\_BASE macro to define the ID values for hidden attributes. Place the ID definitions for hidden attributes in the instrument driver source file. The following example shows how to define private attribute ID values.

```
#define FL45_ATTR_OPC_TIMEOUT \
   (IVI_SPECIFIC_PRIVATE_ATTR_BASE + 1L)
```
The source file defines each attribute ID value as IVI\_SPECIFIC\_PRIVATE\_ATTR\_BASE plus an offset. For each hidden attribute you create, increment the offset.

#### **Attribute Value Definitions**

Define values for public attributes in your instrument driver header file. Typically, the instrument class defines values for the attributes that it defines. Redefine the class values using the macro prefix for your instrument driver. The following example shows how to redefine class attribute values for use with your instrument driver. The example uses FL45 as the macro prefix.

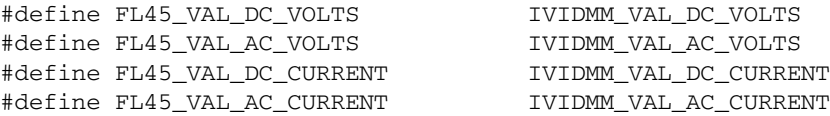

If you add additional values that the instrument class does not define for an attribute, ensure that the values are unique. Where possible, the instrument class defines extended value bases for each attribute. You can add new attribute values starting at these bases. The following example shows how to add instrument specific values for the measurement function attribute of a DMM.

```
#define FL45_VAL_NEW_FUNCTION \
                             (IVIDMM_VAL_FUNC_SPECIFIC_EXT_BASE + 1)
```
The example adds an offset to the IVIDMM\_VAL\_FUNC\_SPECIFIC\_EXT\_BASE macro to create a unique attribute value. For each new value that you add, increment the offset.

#### **Simulation**

When the user enables simulation, your driver must not perform any instrument I/O. For attributes, you typically perform instrument I/O only in the read and write callbacks. By default, the IVI Engine does not invoke the read and write callbacks during simulation. Therefore, you generally do not have to worry about simulation when you implement the callbacks for your attributes. However, you must prevent instrument I/O in attribute callbacks when simulating in the following situations:

- You perform instrument I/O in a callback other than the read or write callback. This condition does not include calling the set and get attribute functions.
- You perform instrument I/O in a read or write callback and the IVI\_VAL\_USE\_CALLBACKS\_FOR\_SIMULATION flag is set for the attribute.

The following example shows how to use Ivi Simulating to determine whether to simulate instrument I/O.

```
if (!Ivi_Simulating(vi)) /* call only when the session is locked */
   {
```

```
/* Perform instrument I/O here */
}
```
## **Data Types**

Use the IVI Engine to create attributes with only a subset of the data types you can use with instrument drivers. Table [3-2](#page-83-0) shows what data types you can use for attributes.

<span id="page-83-0"></span>

| <b>Attribute Access</b>      | Data Type |
|------------------------------|-----------|
| Public and hidden attributes | ViInt32   |
|                              | ViReal64  |
|                              | ViString  |
|                              | ViBoolean |
|                              | ViSession |
| Hidden attributes only       | ViAddr    |

**Table 3-2.** Data Types You Can Use for Attributes

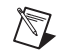

**Note** Create ViAddr attributes only for internal use within the instrument driver.

#### **Callbacks**

This section describes special requirements to consider when you implement the attribute callbacks.

## **Read and Coerce Callbacks for ViString Attributes**

In general, the read and coerce callbacks have a reference parameter in which they return the result of the operation to the IVI Engine. Use an alternative mechanism in read and coerce callbacks for ViString attributes. For these attributes, use the Ivi SetValInStringCallback function to return the string that the callback reads or coerces.

The following example shows how to return a string to the IVI Engine from the read callback for a ViString attribute.

```
static ViStatus _VI_FUNC exampleAttrIdQueryResponse_ReadCallback 
                           (ViSession vi, ViSession io, 
                           ViConstString channelName, 
                           ViAttr attributeId, 
                           const ViConstString cacheValue)
{
   ViStatus error = VI_SUCCESS;
   ViChar rdBuffer[BUFFER_SIZE];
```

```
ViUInt32 retCnt;
   viCheckErr( viPrintf (io, "*IDN?"));
   viCheckErr( viRead (io, rdBuffer, BUFFER_SIZE-1, &retCnt));
   rdBuffer[retCnt] = 0;
   checkErr( Ivi_SetValInStringCallback (vi, attributeId, rdBuffer));
Error:
   return error;
}
```
Use the same technique to return the result of the coerce callback to the IVI Engine for ViString attributes.

# **Write Callbacks**

Write callbacks receive the new setting for the attribute in the **value** input parameter. You can assume that the IVI Engine has already checked and coerced the value. Thus, the write callback needs only to write the value to the instrument.

For message-based instruments, the write callback must build complete and independent command strings. Each command string must be valid regardless of any other command strings the driver might send beforehand or afterwards. For the instrument to interpret the command string correctly, you must begin all commands with the complete header information and separate the individual commands with the appropriate termination character.

## **Reading Strings From the Instrument**

The following two examples show the proper techniques for reading data into string variables when you use the viscanf and viRead functions. NI recommends using the viscanf and viPrintf functions instead of the viRead and viWrite functions for most instrument I/O.

#### **Using viScanf**

You typically use the viscanf function to read data from an instrument and parse the data in one step. When you use the viScanf function to read data from the instrument into a string variable, you must guard against writing past the end of the string variable. Use the following technique to read data from the instrument and place it in a string variable.

```
ViChar rdBuffer[BUFFER_SIZE];
ViInt32 rdBufferSize = sizeof(rdBuffer);
viCheckErr( viPrintf (io, "FUNC?;"));
viCheckErr( viScanf (io, "FUNC %#s", &rdBufferSize, rdBuffer));
checkErr( Ivi_GetViInt32EntryFromString (rdBuffer, 
                          &attrFunctionRangeTable, value, VI_NULL, 
                          VI_NULL, VI_NULL, VI_NULL));
```
The viscanf statement in the example shows how to use the # modifier. The format string instructs VISA to place the data that follows the literal FUNC in the rdBuffer string variable. The # modifier specifies the size of the buffer into which the viscanf function places the data. When VISA parses the # modifier, it consumes the first parameter that follows the format string. This parameter is the address of a variable that contains the size of the rdBuffer. The example shows how to declare and initialize the rdBufferSize variable. After the viScanf function executes, the rdBufferSize variable contains the number of bytes, including the ASCII NUL byte, that the viScanf function wrote into the rdBuffer variable.

Drivers created by the Instrument Driver Development Wizard contain the BUFFER\_SIZE macro, which has the value 512. The example illustrates how you can use this macro to declare the number of bytes in a local string variable. Refer to the *NI-VISA Programmer Reference Help* for further details on formatting specifiers used by the viscanf function.

#### **Using viRead**

If you use the viRead function to read character data, you must account for the fact that the ViRead function does not null-terminate character data. You must null-terminate the character data explicitly.

Often, instruments return a carriage return or a line feed at the end of strings. Functions such as Scan or Ivi\_GetViInt32EntryFromString use these characters for termination. However, the templates do not assume that instruments have this behavior.

The following example illustrates how to use the viRead function.

```
ViChar rdBuffer[BUFFER_SIZE];
ViUInt32 retCnt;
viCheckErr( viWrite (io, "*IDN?", 5, VI_NULL));
viCheckErr( viRead (io, rdBuffer, BUFFER_SIZE-1, &retCnt));
rdBuffer[retCnt] = 0;
checkErr( Ivi_SetValInStringCallback (vi, attributeId, rdBuffer));
```
The preceding example declares an rdBuffer character array with a size of BUFFER SIZE. The example passes BUFFER\_SIZE-1 to the viRead function as the maximum number of bytes to store in rdBuffer. The viRead function terminates when it reads BUFFER SIZE-1 bytes or encounters a termination character. The example uses BUFFER\_SIZE-1 so that if the maximum number of bytes are read, enough room remains in the array to append the ASCII NUL byte. After the function executes, the retCnt variable contains the number of bytes the viRead function stored in the rdBuffer character array. The next line shows how to use the retCnt variable to null-terminate the string in rdBuffer.

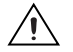

**Caution** *Never* pass a buffer that is not null-terminated to Ivi\_SetValInStringCallback.

# **Range Table Callbacks**

Range table callbacks return the address of a range table in the **rangeTablePtr** reference parameter. These callbacks must guard against returning bad range table addresses to the IVI Engine. If a range table callback cannot determine which range table to use or encounters an error, the callback must return  $VI$  NULL as the range table address. The following example shows how to structure the shell of a range table callback.

```
static ViStatus _VI_FUNC exampleAttrRange_RangeTableCallback 
                          (ViSession vi, ViConstString channelName, 
                          ViAttr attributeId, 
                          IviRangeTablePtr *rangeTablePtr)
{
   ViStatus error = VI_SUCCESS;
   IviRangeTablePtr tblPtr = VI_NULL;
   ViInt32 function;
   /*
      NOTE: Insert code here to select the correct range table. Set 
      the tblPtr local variable to the address of the range table.
   */
Error:
   *rangeTablePtr = tblPtr;
   return error;
}
```
The example creates a local IviRangeTablePtr variable called tblPtr and initializes it to VI\_NULL. The comment shows where to insert the code that determines the correct range table and sets the value of the tblPtr variable. In the error block, the example shows how to set the **rangeTablePtr** output parameter to the address that the tblPtr variable contains. If the example encounters an error before the  $\text{tdPtr}$  variable is set, this approach guarantees that the **rangeTablePtr** reference parameter returns VI\_NULL. Otherwise, the function returns the appropriate range table address.

## **Range Tables**

Create range tables to describe the possible values for an attribute. You typically use static range tables for this purpose. If the user initializes multiple instruments with the driver, each IVI session shares the static range tables. Therefore, the driver must not programmatically change the values of a static range table because doing so changes the range table for all sessions.

If you must modify a range table programmatically, you must dynamically allocate the range table with Ivi\_RangeTableNew and then store the range table address with the IVI session. The *[Attributes with a Changing Valid Range](#page-92-0)* section shows an example of this technique.

#### **Attribute Examples**

This section shows techniques you can use to implement source code for your instrument driver attributes. The section covers three common attribute types. For each attribute type, an example shows how to implement the range table and the write and read callbacks.

## **Attributes that Represent Discrete Settings**

A typical type of attribute is one that represents a set of discrete instrument settings. The attribute that controls the measurement function of a DMM is an example of this type of attribute. The following example shows a range table for a measurement function attribute.

```
static IviRangeTableEntry attrFunctionRangeTableEntries[] =
   {
      {EXAMPLE_VAL_DC_VOLTS, 0, 0, "DCV CMD", 0},
      {EXAMPLE_VAL_AC_VOLTS, 0, 0, "ACV CMD", 0},
      {EXAMPLE_VAL_DC_CURRENT, 0, 0, "DCA CMD", 0},
      {EXAMPLE_VAL_AC_CURRENT, 0, 0, "ACA CMD", 0},
      {EXAMPLE_VAL_2_WIRE_RES, 0, 0, "2WRES CMD", 0},
      {IVI_RANGE_TABLE_LAST_ENTRY}
   };
static IviRangeTable attrFunctionRangeTable =
   {
      IVI_VAL_DISCRETE,
      VI_FALSE,
      VI_FALSE,
      VI_NULL,
      attrFunctionRangeTableEntries
   };
```
The range table type is IVI VAL DISCRETE. The range table defines the possible discrete settings and the corresponding command strings for the attribute. The following example shows a typical write callback that uses the discrete range table.

```
static ViStatus _VI_FUNC exampleAttrFunction_WriteCallback 
                           (ViSession vi, ViSession io, 
                           ViConstString channelName, 
                           ViAttr attributeId, ViInt32 value)
{
   ViStatus error = VI_SUCCESS;
   ViString cmd;
   checkErr( Ivi_GetViInt32EntryFromValue (value, 
                           &attrFunctionRangeTable, VI_NULL, VI_NULL, 
                           VI_NULL, VI_NULL, &cmd, VI_NULL));
   viCheckErr( viPrintf (io, ":FUNC %s;", cmd));
```

```
Error:
   return error;
}
```
The write callback assumes that the value it receives in the **value** parameter is valid. The write callback for the attribute performs the following operations:

- 1. Uses Ivi\_GetViInt32EntryFromValue to search the range table for the command string that corresponds to the value it receives in the **value** parameter.
- 2. Formats and writes the command string to the instrument.

The following example shows a read callback for the attribute.

```
static ViStatus _VI_FUNC exampleAttrFunction_ReadCallback 
                           (ViSession vi, ViSession io, 
                           ViConstString channelName, 
                           ViAttr attributeId, ViInt32 *value)
{
   ViStatus error = VI_SUCCESS;
   ViChar rdBuffer[BUFFER_SIZE];
   ViInt32 rdBufferSize = sizeof(rdBuffer);
   viCheckErr( viPrintf (io, "FUNC?;"));
   viCheckErr( viScanf (io, "FUNC %#s", &rdBufferSize, rdBuffer));
   checkErr( Ivi_GetViInt32EntryFromString (rdBuffer, 
                           &attrFunctionRangeTable, value, VI_NULL, 
                           VI_NULL, VI_NULL, VI_NULL));
Error:
   return error;
}
```
The read callback performs the following operations:

- 1. Sends a command string (FUNC?) that instructs the instrument to return the current measurement function setting.
- 2. Parses the response, discarding any header information.
- 3. Finds the corresponding value in the range table and sets the **value** output parameter.

You can structure the read and the write callbacks so that they use the same range table.

Attributes with discrete settings are often  $\forall$ i Int 32 attributes. You can use this technique for ViReal64 attributes as well. However, ViReal64 attributes usually represent a continuous range of instrument settings or a continuous range that the instrument coerces to a group of discrete settings. Refer to the *[Attributes that Represent a Continuous Range](#page-89-0)* section and the *[Attributes that Represent a Continuous Range with Discrete Settings](#page-90-0)* section for more information on these types of attributes.

## <span id="page-89-0"></span>**Attributes that Represent a Continuous Range**

Another common type of attribute represents a continuous range of valid instrument settings. The data type for this kind of attribute is usually ViReal64 but also can be ViInt32. The attribute that controls the trigger delay of a DMM is an example of this type of attribute.

The following example shows a range table for an attribute with a continuous range.

```
static IviRangeTableEntry attrTriggerDelayRangeTableEntries[] =
   {
      {0.0, 10.0, 0, "", 0},
      {IVI_RANGE_TABLE_LAST_ENTRY}
      };
static IviRangeTable attrTriggerDelayRangeTable =
   {
      IVI_VAL_RANGED,
      VI_TRUE,
      VI_TRUE,
      VI_NULL,
      attrTriggerDelayRangeTableEntries
   };
```
The range table type is IVI\_VAL\_RANGED. The range table defines the range of values the instrument accepts for the attribute. The following example shows the write callback.

```
static ViStatus _VI_FUNC exampleAttrTriggerDelay_WriteCallback 
                           (ViSession vi, ViSession io, 
                           ViConstString channelName, 
                           ViAttr attributeId, ViReal64 value)
{
   ViStatus error = VI_SUCCESS;
   viCheckErr (viPrintf (io, ":TRIG:DEL %Lf;", value)); 
Error:
   return error;
}
```
The write callback assumes that the value it receives in the **value** parameter is valid. The write callback uses this value to format and write the command string to the instrument. The example shows how to build the complete command string from a command header (:TRIG:DEL), the value held in the **value** parameter, and a termination character (;).

The following example shows the read callback.

```
static ViStatus _VI_FUNC exampleAttrTriggerDelay_ReadCallback 
                           (ViSession vi, ViSession io, 
                           ViConstString channelName, 
                           ViAttr attributeId, ViReal64 *value)
{
   ViStatus error = VI_SUCCESS;
   viCheckErr( viPrintf (io, "TRIG:DEL?"));
   viCheckErr( viScanf (io, "%Lf", value));
Error:
   return error;
}
```
The read callback performs the following operations:

- 1. Sends a command string (TRIG:DEL?) that instructs the instrument to return the current trigger delay setting.
- 2. Parses the response and sets the **value** output parameter.

#### <span id="page-90-0"></span>**Attributes that Represent a Continuous Range with Discrete Settings**

Another common attribute type represents a continuous range, but the instrument uses only a set of discrete values within the range. Instruments can implement these attributes in one of two ways.

- The instrument accepts only the discrete values that fall within the range.
- The instrument accepts any value within the range but coerces the value internally.

For either case, this example shows how to implement this type of attribute in your driver.

An example of this type of attribute is the measurement resolution attribute for a DMM. The following example shows a coerced range table.

```
static IviRangeTableEntry attrResolutionRangeTableEntries[] =
   {
      {0.0, 3.5, 3.5, "LOW", 0},
      {3.5, 4.5, 4.5, "MID", 0},
      {4.5, 5.5, 5.5, "HIGH", 0},
      {IVI_RANGE_TABLE_LAST_ENTRY}
   };
static IviRangeTable attrResolutionRangeTable =
   {
      IVI_VAL_COERCED,
      VI_TRUE,
```

```
VI_TRUE,
   VI_NULL,
   attrResolutionRangeTableEntries
};
```
The range table type is IVI\_VAL\_COERCED. The range table defines the possible ranges, the coerced values that the instrument uses for each range, and the corresponding response strings. The following example shows the write callback.

```
static ViStatus _VI_FUNC exampleAttrResolution_WriteCallback 
                            (ViSession vi, ViSession io, 
                           ViConstString channelName, 
                           ViAttr attributeId, ViReal64 value)
{
   ViStatus error = VI_SUCCESS;
   viCheckErr (viPrintf (io, ":RES %Lf;", value));
Error:
   return error;
}
```
The preceding write callback assumes that the value it receives in the **value** parameter is valid and is a coerced value that the instrument accepts. The write callback uses this value to format and write the command string to the instrument. This example shows how to build the complete command string from a command header (:RES), the value held in the **value** parameter, and a termination character (;).

The following example shows the read callback.

```
static ViStatus _VI_FUNC exampleAttrResolution_ReadCallback 
                           (ViSession vi, ViSession io, 
                           ViConstString channelName, 
                           ViAttr attributeId, ViReal64 *value)
{
   ViStatus error = VI_SUCCESS;
   ViChar rdBuffer[BUFFER_SIZE]; 
   ViInt32 rdBufferSize = sizeof(rdBuffer);
   viCheckErr (viPrintf (io, ":RES?;"));
   viCheckErr (viScanf (io, "%#s", &rdBufferSize, rdBuffer));
   checkErr( Ivi_GetViReal64EntryFromString (rdBuffer, 
                           &attrResolutionRangeTable, value, VI_NULL, 
                           VI_NULL, VI_NULL, VI_NULL));
Error:
   return error;
}
```
The read callback performs the following operations:

- 1. Sends a command string (RES?) that instructs the instrument to return the current resolution setting.
- 2. Reads the response.
- 3. Finds the corresponding value in the range table and sets **value** output parameter.

This example shows how to use a range table to convert the instrument response to a corresponding value that the function can return. In many cases, the function can return the actual value that the instrument sends. In this case, you can modify the viscanf statement to read the string, parse the response, and set the **value** output parameter in one step. The following example shows an alternative way to use the  $v$  is can function.

```
viCheckErr( viScanf (io, "%Lf", value));
```
## <span id="page-92-0"></span>**Attributes with a Changing Valid Range**

The preceding three examples use a single static range table to describe the valid values for the attribute. In many cases, the valid value for an attribute depends on other instrument settings. For these cases, a single range table is not adequate. There are two approaches for this kind of attribute.

- Use multiple static range tables.
- Use a dynamic range table.

A major advantage of these approaches is that the IVI Engine still performs the checking and coercion operations for the attribute. In both of these approaches, the driver installs a range table callback, and the IVI Engine uses the range table callback to obtain the correct range table.

In some cases, it is not possible to describe the valid values and coercion rules for an attribute with range tables. Refer to the *[Check, Coerce, and Compare Callbacks](#page-97-0)* section for information on how to structure check and coerce callbacks.

#### **Using Multiple Static Range Tables**

If the number of static range tables necessary to describe the valid values for the attribute is fairly small, complete the following steps:

- 1. Create a static range table for each configuration.
- 2. Install a range table callback that selects the correct range table for the current configuration.

The measurement range attribute of a DMM is a common example of this type of attribute. The valid values for the measurement range attribute often depend on the current setting of the measurement function attribute. The following example shows typical range tables for the measurement range attribute. For simplicity, this example shows the range tables that correspond only to the volts DC and resistance settings for the measurement function.

```
static IviRangeTableEntry VDCRangeTableEntries[] =
   {
      { 0.0, 0.1, 0.1, "R1", 0},
      \{ 0.1, 1.0, 1.0, "R2", 0 \},{ 1.0, 10.0, 10.0, "R3", 0},
      { 10.0, 100.0, 100.0, "R4", 0},
      {100.0, 1000.0, 1000.0, "R5", 0},
      {IVI_RANGE_TABLE_LAST_ENTRY}
   };
static IviRangeTable VDCRangeTable =
   {
      IVI_VAL_COERCED,
      VI_TRUE,
      VI_TRUE,
      VI_NULL,
      VDCRangeTableEntries,
   };
static IviRangeTableEntry ohmsRangeTableEntries[] =
   {
      { 0.0, 100.0, 100.0, 100.0, \sqrt{R1}, 0},
      \{ 100.0, 1000.0, 1000.0, "R2", 0},
      { 1000.0, 10000.0, 10000.0, "R3", 0},
      { 10000.0, 100000.0, 100000.0, "R4", 0},
      {100000.0, 1000000.0, 1000000.0, "R5", 0},
      {IVI_RANGE_TABLE_LAST_ENTRY}
   };
static IviRangeTable ohmsRangeTable =
   {
      IVI_VAL_COERCED,
      VI_TRUE,
      VI_TRUE,
      VI_NULL,
      ohmsRangeTableEntries,
```
};

The driver uses the VDCRangeTable when the measurement function is set to volts DC and the ohmsRangeTable when the measurement function is set to resistance. The following example shows a range table callback that selects the correct range table.

```
static ViStatus _VI_FUNC exampleAttrRange_RangeTableCallback 
                           (ViSession vi, ViConstString channelName, 
                          ViAttr attributeId, 
                           IviRangeTablePtr *rangeTablePtr)
{
   ViStatus error = VI_SUCCESS;
   IviRangeTablePtr tblPtr = VI_NULL;
   ViInt32 function;
   checkErr( Ivi_GetAttributeViInt32 (vi, VI_NULL, 
                          EXAMPLE_ATTR_FUNCTION, 0, &function));
   switch (function) 
       {
      case EXAMPLE_VAL_DC_VOLTS:
          tblPtr = &VDCRangeTable;
          break;
      case EXAMPLE_VAL_2_WIRE_RES:
          tblPtr = &ohmsRangeTable;
          break;
      default:
          viCheckErr (IVI_ERROR_INVALID_CONFIGURATION);
          break;
}
Error:
   *rangeTablePtr = tblPtr;
   return error;
}
```
The range table callback performs the following operations:

- 1. Gets the current value of the measurement function attribute.
- 2. Uses a switch statement to select the correct range table.
- 3. Sets the **rangeTablePtr** output parameter to the address of the range table.

Install the range table callback for the attribute after you create the attribute with Ivi\_AddAttribute as follows:

```
checkErr( Ivi_AddAttributeViReal64 (vi, EXAMPLE_ATTR_RANGE, 
                            "EXAMPLE_ATTR_RANGE", 1.0, 0, 
                            exampleAttrRange_ReadCallback, 
                            exampleAttrRange_WriteCallback, VI_NULL, 
                            0));
```

```
checkErr( Ivi_SetAttrRangeTableCallback (vi, EXAMPLE_ATTR_RANGE, 
                           exampleAttrRange_RangeTableCallback));
```
The following example illustrates how to get the correct range table in a write callback by declaring a variable of type IviRangeTablePtr and passing its address to Ivi\_GetAttrRangeTable.

```
static ViStatus _VI_FUNC exampleAttrRange_WriteCallback 
                           (ViSession vi, ViSession io, 
                          ViConstString channelName, 
                          ViAttr attributeId, ViReal64 value)
{
   ViStatus error = VI_SUCCESS;
   ViString cmd; 
   IviRangeTablePtr rangeTablePtr;
   checkErr( Ivi_GetAttrRangeTable (vi, "", EXAMPLE_ATTR_RANGE, 
                          &rangeTablePtr));
   checkErr( Ivi_GetViInt32EntryFromValue (value, rangeTablePtr, 
                          VI_NULL, VI_NULL, VI_NULL, VI_NULL, &cmd, 
                          VI_NULL));
   viCheckErr (viPrintf (io, ":RANG: %s;", cmd)); 
Error:
   return error;
}
```
Use the same technique to get the range table in the other callbacks for the attribute.

#### **Using Dynamic Range Tables**

If the number of range tables is excessively large or if the values in the range table are the result of a calculation, complete the following steps:

- 1. Dynamically allocate a range table with Ivi\_RangeTableNew.
- 2. Pass the range table pointer to Ivi\_AddAttribute that creates the attribute.
- 3. Install a range table callback for the attribute. The callback gets the address of the dynamic range table with Ivi\_GetStoredRangeTablePtr, sets the values in the range table for the current instrument configuration, and returns the range table address in the **rangeTablePtr** output parameter.

The following example shows how to create a range table dynamically, pass the address of the range table to Ivi\_AddAttribute, and install a range table callback.

```
IviRangeTablePtr tablePtr = VI_NULL;
checkErr( Ivi_RangeTableNew (vi, 10, 1, VI_TRUE, VI_TRUE, &tablePtr));
checkErr( Ivi_AddAttributeViReal64 (vi, 
      EXAMPLE_ATTR_DYNAMIC_RANGE_TABLE, 
       "EXAMPLE_ATTR_DYNAMIC_RANGE_TABLE", 0, 0, 
      exampleAttrDynamicRangeTable_ReadCallback, 
       exampleAttrDynamicRangeTable_WriteCallback, tablePtr, 0));
checkErr( Ivi_SetAttrRangeTableCallback (vi, 
      EXAMPLE_ATTR_DYNAMIC_RANGE_TABLE, 
       exampleAttrDynamicRangeTable_RangeTableCallback));
```
The following example shows how to manipulate dynamic range tables in a range table callback.

```
static ViStatus _VI_FUNC
             exampleAttrDynamicRangeTable_RangeTableCallback 
             (ViSession vi, ViConstString channelName, 
             ViAttr attributeId, IviRangeTablePtr *rangeTablePtr)
{
   ViStatus error = VI_SUCCESS;
   IviRangeTablePtr tblPtr = VI_NULL;
   viCheckErr( Ivi_GetStoredRangeTablePtr (vi, 
                           EXAMPLE_ATTR_DYNAMIC_RANGE_TABLE, 
                           &tblPtr));
   /* Set the values in the range table here. */Error:
   *rangeTablePtr = tblPtr;
   return error;
}
```
The range table callback performs the following operations:

- 1. Gets the range table address you pass to Ivi\_AddAttribute for the attribute.
- 2. Sets the entries in the range table that are appropriate for the current configuration.
- 3. Returns the address of the range table in the **rangeTablePtr** output parameter.

# <span id="page-97-0"></span>**Check, Coerce, and Compare Callbacks**

The IVI Engine supplies default callbacks that perform the basic check, coerce, and compare operations for attributes. The default check and coerce callbacks use the range table or range table callback to check and coerce values for the attribute. The default compare callback uses the comparison precision that the driver passes in the Ivi\_AddAttributeViReal64 function to perform the compare operation.

In some cases, it is not possible to describe the checking, coercion, or comparison rules for an attribute by using a range table or a comparison precision value. Usually, the driver must perform operations *in addition* to those that the default check, compare, or coerce callbacks perform. In these cases, you can take the approach illustrated by the following example.

```
static ViStatus _VI_FUNC exampleAttrRange_CheckCallback 
                           (ViSession vi, ViConstString channelName, 
                           ViAttr attributeId, ViReal64 value)
{
   ViStatus error = VI_SUCCESS;
   /* Perform additional checking here */
   checkErr( Ivi_DefaultCheckCallbackViReal64 (vi, channelName, 
                           attributeId, value));
Error:
   return error;
}
```
The callback first performs the additional operations and then calls the appropriate default callback in the IVI Engine. Tabl[e 3-3](#page-97-1) shows the attribute callbacks for which you can use this approach.

<span id="page-97-1"></span>

| <b>Attribute Data Type</b> | <b>Default Callbacks Supported</b>                    |
|----------------------------|-------------------------------------------------------|
| ViInt32                    | check callback<br>coerce callback                     |
| ViReal64                   | check callback<br>coerce callback<br>compare callback |
| ViBoolean                  | coerce callback                                       |

**Table 3-3.** Attribute Callbacks that Can Call the Appropriate Default Callback

# <span id="page-98-0"></span>**User-Callable Functions**

Add user-callable functions to your instrument driver to control the instrument operations that you want to make available to users. All user-callable functions have a function panel interface and return error and status information. The functions that you develop can merely manipulate your instrument driver attributes, or they can perform instrument I/O directly. This section gives explanations and guidelines for implementing user-callable functions in your instrument driver.

## **Instrument Driver Function Structure**

When you develop user-callable functions, you must develop those functions to be consistent with the state caching, simulating, multithread safety, and error handling features of other drivers in the National Instruments IVI driver library. To make developing user-callable functions easier, LabWindows/CVI defines a standard function structure. The following example illustrates the general structure of a user-callable function.

```
/*******************************************************************
 * Function: Fl45_StdFunction
 * Purpose: This function shows a standard approach for error 
 * handling.
*******************************************************************/
ViStatus _VI_FUNC Fl45_ StdFunction (ViSession vi)
   {
   ViStatus error = VI_SUCCESS;
   /* Perform instrument function here */
Error:
   return error;
   }
```
This standard function includes the following features:

The function declares a local variable with the name error and a type of Vistatus. The declaration initializes the variable to  $VI$  success. The function records error and status information in the variable.

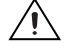

**Caution** The function contains a label named Error. When the function encounters an error, the function sets the error variable and jumps to the Error label. The code following the Error label is called the Error block.

The last line of code in the function is a return statement that returns the value of the error variable. The function must have no other return statements.

This structure encourages a consistent cleanup and error handling strategy for the function. The function localizes all cleanup and error handling in the Error block. If the function encounters an error, it jumps to the Error block, handles the error, and performs any necessary clean-up operations such as freeing temporary data that you dynamically allocate. If the function does not encounter an error, the program flows through the Error block and still performs the cleanup operations.

The IVI Engine defines a set of error macros that you use when you implement your instrument driver functions. These macros help you determine when an error occurs, set the appropriate error information, and jump to the Error block. Refer to the *LabWindows/CVI Help* for detailed information on how to use the error macros.

Fill in the standard function structure with the code that performs the operation for your instrument. You can divide the function code you write into the following steps:

- 1. Lock the instrument driver session.
- 2. Check parameters.
- 3. Set or get attribute values.
- 4. Perform instrument I/O if you are not simulating.
- 5. Create and return simulated data if the function has output parameters and you are simulating.
- 6. Check the instrument status.
- 7. Unlock the session.
- 8. Return the value of the error variable.

The following example illustrates the preceding steps.

```
/*******************************************************************
 * Function: Fl45_Measure
 * Purpose: This function sets the measurement function and reads 
              a measurement.
*******************************************************************/
ViStatus _VI_FUNC Fl45_Measure (ViSession vi, ViInt32 function, 
                          ViReal64 *reading)
{
   ViStatus error = VI_SUCCESS;
   ViInt32 retCnt;
   checkErr( Ivi_LockSession (vi, VI_NULL));
   if (reading == VI_NULL)
      viCheckParm( IVI_ERROR_INVALID_PARAMETER, 3, 
                           "Null address for Reading.");
```

```
viCheckParm( Ivi_SetAttributeViInt32 (vi, FL45_ATTR_FUNCTION, 
                           function),2, "Function");
     if (!Ivi_Simulating(vi))
       {
       /* perform io */
      ViSession io = Ivi_IOSession();
       checkErr( Ivi_SetNeedToCheckStatus (vi, VI_TRUE));
          viCheckErr( viPrintf (io, "VAL1?;"));
          error = viScanf (io, "%lf", &reading);
          if (error == VI_ERROR_TMO)
             error = FL45_ERROR_MAX_TIME_EXCEEDED;
          viCheckErr(error);
       }
   else 
       {
       /* simulate output parameters */
       *reading = rand ();
       }
   checkErr( Fl45_CheckStatus (vi));
Error:
   Ivi_UnlockSession(vi, VI_NULL);
   return error;
```
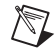

}

**Note** This example is not the actual measure function from the Fluke 45 instrument driver. It has been modified to illustrate all the possible features of a user-callable function.

The Fl45\_Measure example performs the following operations:

- 1. Locks the IVI session.
- 2. Verifies that the **reading** output parameter address is non-NULL.
- 3. Sets the FL45\_ATTR\_FUNCTION attribute to the value of **function**.
- 4. Performs instrument I/O if the Ivi Simulating function returns VI\_FALSE.
- 5. Creates simulated data for the **reading** output parameter if the Ivi\_Simulating function returns VI\_TRUE.
- 6. Checks the instrument status.
- 7. Unlocks the IVI session.
- 8. Returns the value of error.

The following sections reference this example to discuss the various features of a user-callable instrument driver function.

## **Locking/Unlocking the Session**

In general, user-callable functions lock the IVI session at the beginning of the function and unlock the IVI session before returning. The Fl45\_Measure example shows how to use the Ivi\_LockSession and Ivi\_UnlockSession functions for this purpose.

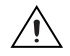

**Caution** Do *not* lock or unlock the IVI session in the *Prefix\_init*, Prefix\_InitWithOptions, Prefix\_IviInit, and Prefix\_IviClose functions.

Refer to the *LabWindows/CVI Help* for detailed information on how to use the locking functions.

## **Parameter Checking**

An important step for user-callable functions is to check the parameters of the function. You *must* consider the following four types of parameters when range checking.

- The **vi** session parameter
- Input parameters that the function passes to one of the  $Ivi$  SetAttribute functions
- Input parameters that the function uses directly
- Reference parameters

You do not check the **vi** session parameter in the function. The Ivi\_LockSession reports an appropriate error if the session is invalid.

You do not check parameters that you pass to one of the  $Ivi$  SetAttribute functions. The IVI Engine invokes the check callback for the attribute to check these values. Use the viCheckParm macro to report errors that the IVI Engine returns.

You *do* check parameters that the function uses directly. If the parameter checking has a significant performance penalty, check the parameters only if the  $Ivi_R$  RangeChecking function returns VI\_TRUE. Use the viCheckParm macro to report an error.

In most cases, user-callable functions use input parameters to set attributes, and the IVI Engine checks the values. Therefore, user-callable functions typically do not range check parameters explicitly.

You must verify that reference parameter addresses are not NULL. Always perform this type of checking regardless of the value that the Ivi\_RangeChecking function returns. If the address is NULL, use the viCheckParm macro to report the error and set the error elaboration string to Null address for <parameter name>.

The Fl45\_Measure example illustrates the following items:

- Ivi LockSession reports an appropriate error if the **vi** is invalid.
- The IVI Engine checks the value of the **function** parameter when Ivi SetAttributeViInt32 executes.
- The function always checks the address held in the **reading** reference parameter. If reading is NULL, the function sets the error elaboration string to Null address for Reading.

## **Accessing Attributes**

You typically implement user-callable functions by manipulating attributes. Many user-callable functions call only Ivi\_SetAttribute functions. When you call one of the Ivi\_SetAttribute or Ivi\_GetAttribute functions, you must consider the following:

- Call the Ivi GetAttribute and Ivi SetAttribute functions rather than the Prefix GetAttribute and Prefix SetAttribute functions that your driver exports. The  $Prefix_$  functions are for the instrument driver user only.
- Always call the get and set attribute functions regardless of whether you are simulating. Thus, place calls to the get and set attribute functions outside of any simulation/non-simulation block. The IVI Engine handles simulation for attributes, including the validation of attribute values.

The Fl45\_Measure example shows how to set the measurement function attribute.

# **Performing Direct Instrument I/O**

If a user-callable function performs direct I/O to the instrument, the function must not perform the I/O when simulating. Use Ivi\_Simulating to determine whether simulation is enabled.

Before performing direct instrument I/O, use Ivi IOSession to obtain the I/O session handle for the instrument and pass VI\_TRUE to Ivi\_SetNeedToCheckStatus.

The F145 Measure example illustrates how to perform direct instrument I/O in a user-callable function.

## **Simulating Output Parameters**

When simulating, user-callable functions must return simulated data in output parameters.

The IVI Engine handles simulation for you in the Ivi\_GetAttribute functions. The IVI Engine returns the state of the attribute. Therefore, if the function obtains the value for an output parameter by calling one of the Ivi\_GetAttribute functions, the function does *not* have to create simulated data.

A user-callable function is responsible for creating the simulated data if the function uses direct instrument I/O to obtain the value for the output parameter when simulation is disabled.

The F145 Measure example illustrates how to create and to return simulated data for output parameters.

## **Checking the Instrument Status**

In general, you call the  $Prefix$  CheckStatus utility function before the Error block in all user-callable functions, except with the following functions:

```
Prefix_init
Prefix_InitWithOptions
Prefix_close
Prefix_IviClose
Prefix_error_query
Prefix_error_message
```
Other exceptions to this rule are low-level user-callable functions that perform I/O that are included as part of a higher-level function. For example,  $f145$ <sub>Read</sub> is implemented by calling fl45\_Initiate and fl45\_Fetch. fl45\_Read calls Prefix\_CheckStatus, but fl45\_Initiate and fl45\_Fetch do not. The instrument driver function panel help should document which functions do not implement status checking.

Prefix CheckStatus is a utility function that calls the check status callback. Drivers that you develop from an IVI template already have a check status utility function. The check status utility function calls the check status callback when the following conditions are true:

- Ivi\_QueryInstrStatus returns VI\_TRUE.
- Ivi\_NeedToCheckStatus returns VI\_TRUE.
- Ivi Simulating returns VI FALSE.

The IVI Engine sets a flag for the instrument session whenever it calls a read or write callback. The flag indicates that instrument I/O has occurred. Ivi\_NeedToCheckStatus returns the value of this flag. Prefix\_CheckStatus uses Ivi\_NeedToCheckStatus to determine if instrument I/O has occurred since the driver last checked the instrument status. If no instrument I/O has occurred, the check status utility function does not check the instrument status. This flag enables the check status utility function to query the instrument status only when necessary.

Therefore, whenever a user-callable function performs direct instrument I/O, it must call Ivi\_SetNeedToCheckStatus before performing the I/O. This call causes the Prefix CheckStatus utility function to query the instrument status the next time it executes.

The Fl45\_Measure example shows how to use Ivi\_SetNeedToCheckStatus and Prefix CheckStatus to perform status checking in user-callable functions.

#### **Functions that Only Set Attributes**

Not all user-callable functions perform direct instrument I/O. Some functions only set attributes. Examples of such functions are the high-level functions that configure groups of related attributes. You must structure such functions so that they set the attributes in the correct order for the instrument.

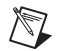

**Note** The configuration functions enable the instrument driver user to set multiple attributes without having to monitor the order dependencies between the attributes. The IVI state caching mechanism prevents redundant instrument I/O from occurring in the configuration functions.

The following example shows a function that only sets attributes.

```
/*******************************************************************
*Function: fl45_Configure Measurement 
*Purpose: Configures the common attributes of the DMM. These 
*attributes are FL45_ATTR_FUNCTION, 
                FL45_ATTR_RANGE, and
* FL45_ATTR_RESOLUTION_ABSOLUTE.
*******************************************************************/
ViStatus _VI_FUNC fl45_ConfigureMeasurement (ViSession vi, 
                             ViInt32 measFunction, 
                             ViReal64 range, ViReal64 resolution)
{
   ViStatus error = VI_SUCCESS;
   checkErr( Ivi_LockSession (vi, VI_NULL));
      /* Set attributes: */
   viCheckParm( Ivi_SetAttributeViInt32 (vi, VI_NULL, 
               FL45_ATTR_FUNCTION, 0,measFunction), 2, 
               "Measurement Function");
   /* 
      For the fl45, the resolution needs to be set before the range 
      since the range is dependent on the resolution.
   */
   if (range != FL45_VAL_AUTO_RANGE_ON)
       {
```

```
checkErr( Ivi_SetAttributeViReal64 (vi, VI_NULL, 
             FL45_ATTR_WANTED_RANGE, 0, range));
       viCheckParm( Ivi_SetAttributeViReal64 (vi, VI_NULL, 
             FL45_ATTR_RESOLUTION_ABSOLUTE, 0, resolution), 4, 
              "Resolution"); 
       }
   viCheckParm( Ivi_SetAttributeViReal64 (vi, VI_NULL, 
             FL45_ATTR_RANGE, 0, range), 3, "Range");
   checkErr( fl45_CheckStatus (vi));
Error:
   Ivi_UnlockSession(vi, VI_NULL);
   return error;
}
```
Notice the following important features of the example function.

- The function does *not* perform parameter checking.
- The function does *not* have a simulating or non-simulating block.
- The function *does* check the instrument status.

#### **Initialization Functions**

There are two special considerations regarding the initialization functions.

- Do *not* call Ivi\_LockSession or Ivi\_UnlockSession in the *Prefix\_*init, Prefix\_InitWithOptions, and Prefix\_IviInit functions.
- Check the instrument status in only the  $Prefix$  IviInit function.

#### **Close Functions**

There are four special considerations regarding the close function.

- In Prefix IviClose, set the IVI ATTR\_IO\_SESSION attribute to VI\_NULL before calling viClose.
- Do *not* call Ivi\_LockSession or Ivi\_UnlockSession in Prefix\_IviClose.
- In Prefix\_close, call Ivi\_UnlockSession before calling Ivi\_Dispose.
- Do *not* check the instrument status.

# **Developing Portable Instrument Drivers**

When you develop an instrument driver, consider making the driver portable across multiple compilers and operating systems. Established guidelines exist for the development of portable instrument driver code. The primary issues in developing portable instrument driver code involve data types, the declaration of user-callable functions, and the use of scan and formatting functions.

#### **Instrument Driver Data Types**

A subset of the VISA data types exists for use in the development of LabWindows/CVI instrument drivers. Use only these data types when defining instrument driver function parameters. The data types strictly define the type and size of the parameters and therefore enhance the portability of the functions to new operating systems and programming languages. Refer to Table [3-4](#page-106-0) for a list of VISA data types.

<span id="page-106-0"></span>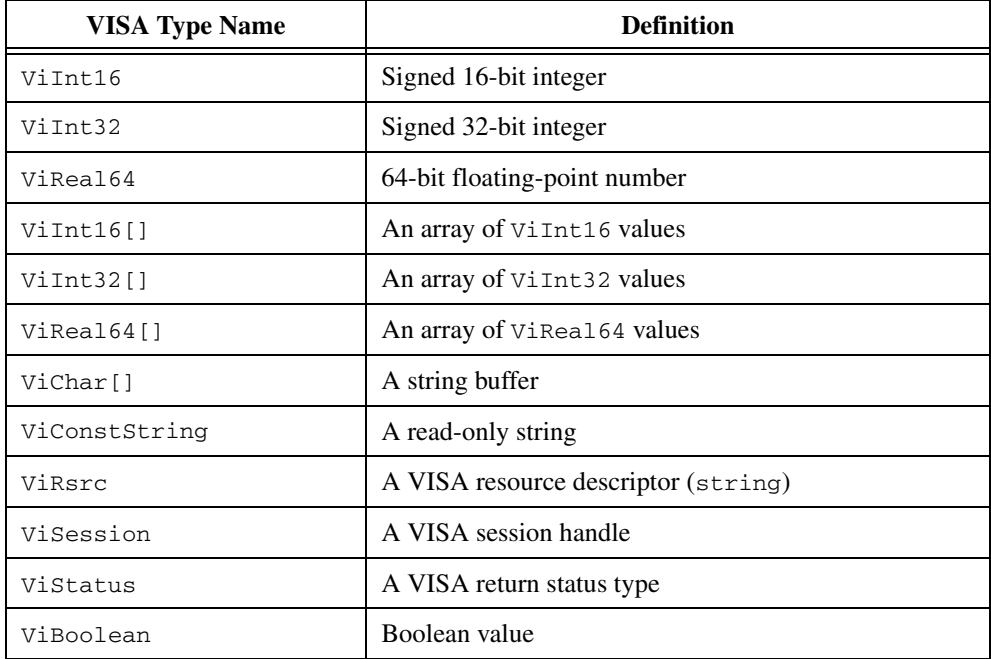

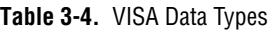

## **Declaring Instrument Driver Functions**

The VISA I/O library also defines the \_VI\_FUNC macro that you must use when prototyping the user-callable functions of an instrument driver. Tabl[e 3-5](#page-107-0) contains the macro definition for each platform.

<span id="page-107-0"></span>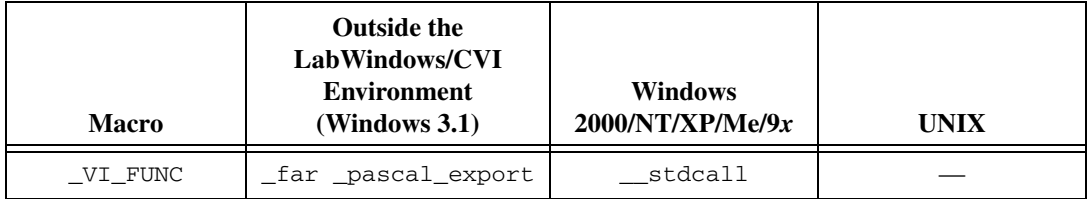

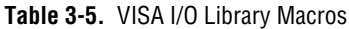

The macro resolves differences between various platforms. Use the \_VI\_FUNC macro to define the calling convention of all user-callable functions.

The following example of an instrument driver function prototype uses the VISA data types and macros.

```
ViStatus _VI_FUNC tek2430a_read_waveform (ViSession instrSession, 
                           ViReal64 wvfm[],ViReal64 *xin, 
                           ViReal64 *trig_off);
```
#### **Using Scan and Fmt Functions**

In devices that manipulate large arrays of data, such as oscilloscopes or arbitrary waveform generators, you transfer data from computer to instrument or from instrument to computer in a binary format to improve throughput and performance. When you transfer data in a binary format, you must manipulate arrays of binary data, typically integer arrays. Under normal circumstances, manipulating arrays of binary data is not a problem. However, the differences between operating systems and programming languages in which the drivers might be used in the future require more attention in this area. With this in mind, you must give special consideration to code segments that handle binary instrument data.

The following important rules exist for developing portable instrument driver code using Scan and Fmt functions.

• If you are using a Scan or Fmt statement to manipulate binary data that has been received from an instrument or that will be sent to an instrument, use an o modifier on the side of the Scan or Fmt statement that represents the binary data.

The o modifier describes the byte ordering.

Example: Intel [001] Motorola [010]
- Whenever you scan or format binary data, use an array of either type short, long, or one of the VISA data types, rather than simply int. The representations of shorts, longs, and the VISA data types are the same on all LabWindows/CVI platforms.
- When using a Scan or Fmt statement to scan or format data in to or out of an array of type short, long, or one of the VISA data types, use the b modifier to represent the width of the data. When you are scanning or formatting data in to or out of an array of type int, do not use the b modifier to represent the width of the data.

The following code example shows the correct way to scan binary data that you receive from an instrument. In the code example, viRead transfers the binary waveform information from the instrument to the cmd buffer. Then Scan parses the binary information and places it in the ViInt16 array wavefrm. Notice the following:

- The  $\circ$  modifier is on the side of the Scan statement that represents the binary data that you receive from the instrument.
- The b modifier is used on both sides of the Scan function. The b modifier represents the size of the binary data and the element size of the wavefrm array.

```
ViInt16 wavefrm[4000];
ViUInt32 retCnt;
ViCheckErr (viRead (10, cmd, 1024, &retCnt));
Scan (cmd, "%*d[zb2o10]>%*d[b2]", 512, 512, wavefrm);
```
## **Error-Reporting Guidelines**

One of the most important operations performed in an instrument driver is reporting the status of each operation. Each user-callable routine is a function with a return value of the type ViStatus that returns the appropriate error or warning value.

Table [3-6](#page-108-0) presents a scheme for determining error values. It lists predefined error codes for instrument drivers.

<span id="page-108-0"></span>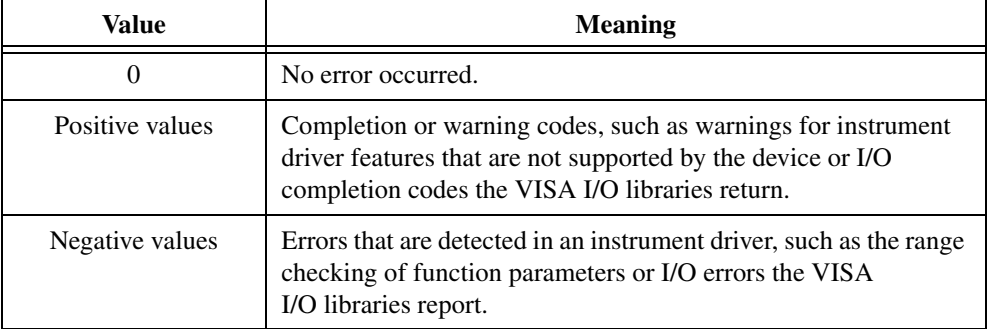

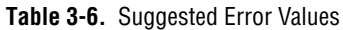

Refer to the *LabWindows/CVI Help* for a complete list of IVI error codes that you can use in your driver.

The defined names for completion and error codes in Table[s 3-7](#page-109-0) and [3-8](#page-109-1) are resolved in the vpptype.h file. The ivi.h include file includes vpptype.h. By including the ivi.h file in your instrument driver header file, you can use these defined names in your instrument driver. IVI also defines additional errors.

<span id="page-109-0"></span>

| <b>Completion Code</b>   | <b>Description</b>                 | <b>Error Number</b> |  |
|--------------------------|------------------------------------|---------------------|--|
| VI SUCCESS               | No error: the call was successful  |                     |  |
| VI_WARN_NSUP_ID_QUERY    | Identification query not supported | 0x3FFC0101L         |  |
| VI WARN NSUP RESET       | Reset not supported                | 0x3FFC0102L         |  |
| VI_WARN_NSUP_SELF_TEST   | Self-test not supported            | 0x3FFC0103L         |  |
| VI WARN NSUP ERROR OUERY | Error query not supported          | 0x3FFC0104L         |  |
| VI WARN NSUP REV OUERY   | Revision query not supported       | 0x3FFC0105L         |  |

**Table 3-7.** Instrument Driver Completion and Warning Codes

**Table 3-8.** Instrument Driver Error Codes

<span id="page-109-1"></span>

| <b>Status</b>          | <b>Description</b>                     | <b>Error Number</b> |
|------------------------|----------------------------------------|---------------------|
| VI ERROR FAIL ID QUERY | Instrument identification query failed | 0xBFFC0011L         |
| VI_ERROR_INV_RESPONSE  | Error interpreting instrument response | 0xBFFC0012L         |

VI\_ERROR\_INV\_RESPONSE (error interpreting instrument response) is an important error code. This error occurs when a Scan statement tries to parse data from an erroneous instrument response. In the following code, VI\_ERROR\_INV\_RESPONSE is returned if the scan does not place data in the header and wvfm variables.

```
if (Scan (in_data, "%1027i[b1u]>%3i[b1]%1024f", header, wvfm) != 2) 
                           ViCheckErr (VI_ERROR_INV_RESPONSE)
```
Refer to the *Error Macros for IVI* and *Error Reporting for IVI* topics in the *LabWindows/CVI Help* for additional guidelines on reporting errors.

## **General Programming Guidelines**

The following guidelines relate to general programming practices.

- Base your instrument driver on an existing instrument driver or one of the class templates.
- Avoid declaring function names that exceed 79 characters.
- Choose an instrument prefix that uniquely identifies the instrument driver.
- Make the base filename of the instrument driver files the same as the prefix for the instrument driver and the base filename of the . fp file. For example, the filenames for a driver might be tek2430a.fp, tek2430a.sub, tek2430a.c, and tek2430a.h.
- Use only the VISA I/O library to perform instrument I/O where possible.
- Use only the VISA data types.
- Include  $iv_i$ . h in the include file for your instrument driver. This file includes both vpptype.h and visa.h.
- Declare functions that do not return values as void. You must include a return value control in a panel for functions that return values.
- Avoid declaring large arrays within instrument drivers because arrays use large amounts of memory.
- Do not use the FmtOut, printf, and User Interface Library functions.
- Avoid using Advanced Analysis Library functions in instrument drivers. Many LabWindows/CVI users do not have the Advanced Analysis Library, which is available only with the LabWindows/CVI Full Development System.
- Test all the instrument drivers you create. Test them in LabWindows/CVI and in stand-alone applications.
- Avoid declaring global or static local variables. Instead, create attributes to store the data.
- If it is an error for the user to set an attribute when the instrument is in certain configurations, you must check for these conditions in the check callback rather than the write callback. Because the default check callback uses only the range table, you must create a custom callback for this purpose. However, you can call Ivi\_DefaultCheckCallback in your custom callback.
- Use only the IVI memory allocation functions to dynamically allocate memory in your instrument driver.

## **Function Panels**

Function panels let users interactively control the instrument and develop application programs. Create function panels with the user in mind. Make the panels look like other instrument drivers in LabWindows/CVI. Arrange controls neatly and center them on the panel. Place the instrument ID control in the lower left corner. Place the error return control in the lower right corner of every function panel.

## **Function Tree Hierarchy**

The function tree defines the relationship between each function panel. Users think in terms of high-level application operations such as Initialize, Configure, Measure, and so on. Group the functions in the function tree accordingly. Make function trees from similar instruments look similar.

For example, Figur[e 3-3](#page-111-0) shows the Fluke 45 instrument driver function tree.

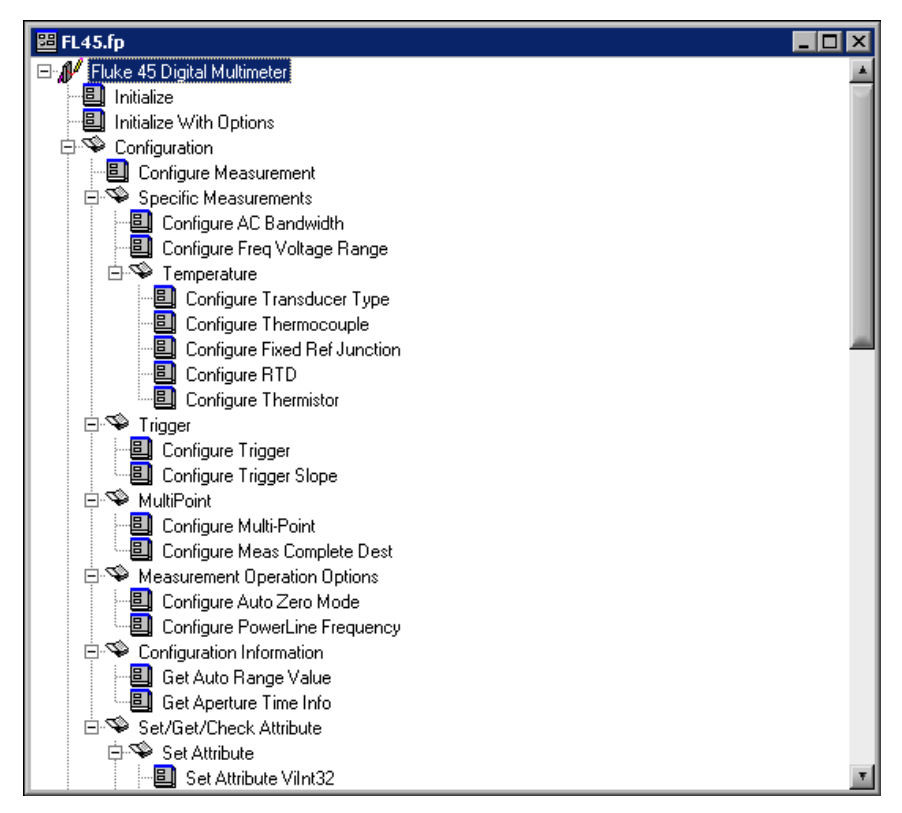

<span id="page-111-0"></span>**Figure 3-3.** Fluke 45 Digital Multimeter Function Tree

The functions are easy to understand, and the instrument driver user can immediately incorporate them into an application program. Develop your function tree with an application in mind and place the functions in the natural order in which they will be used. Again, keep your function tree consistent with others in LabWindows/CVI. Refer to the **Using LabWindows/CVI»Function Tree Editor** topic of the *LabWindows/CVI Help* for more information on editing function trees.

## **Documentation Guidelines**

Writing useful documentation is an essential step in developing instrument drivers. Proper documentation helps the user understand the instrument driver and its functions. Instrument driver documentation consists of the following resources:

- Online help from within LabWindows/CVI function trees and function panels.
- A .doc file you distribute with the instrument driver files. The .doc file is an ASCII file that contains the online help from the function panels.
- A .hlp file you distribute with instrument driver files. The .hlp file is a Windows help file that contains online help from the function panels. This help file includes an index and search capability.

## **Online Help**

Users consult the online help of an instrument driver frequently. Include online help at every level of the instrument driver. The available online help types include the following:

- Instrument Driver
- Function Class
- Function Panel
- Function Panel Control
- Function Panel Status Control

Figures [3-4](#page-113-0) throug[h 3-8](#page-117-0) present the types of help information found in the Fluke 45 instrument driver. Use these figures as examples when editing online help for your instrument driver.

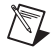

**Note** Add help text when you create or edit the function tree or function panels. Online help text is stored as part of the . fp file.

## **Instrument Driver Help**

Instrument driver help describes the instrument driver. Figure [3-4](#page-113-0) shows instrument help for the Fluke 45 instrument driver.

<span id="page-113-0"></span>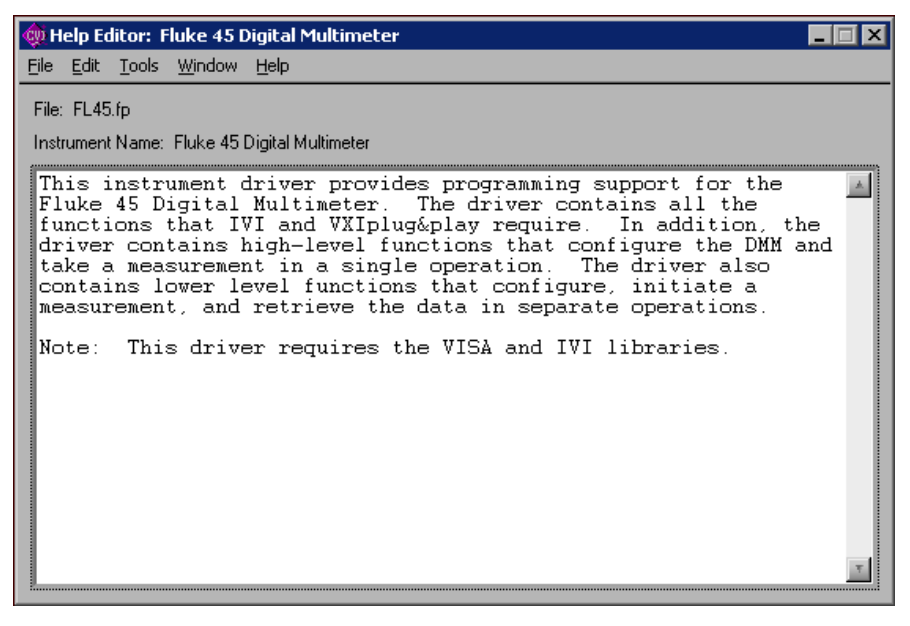

**Figure 3-4.** Fluke 45 Instrument Driver Help

## **Function Class Help**

Function class help briefly describes all the functions and subclasses beneath the selected function class. Figur[e 3-5](#page-114-0) shows function class help from the Fluke 45 instrument driver.

<span id="page-114-0"></span>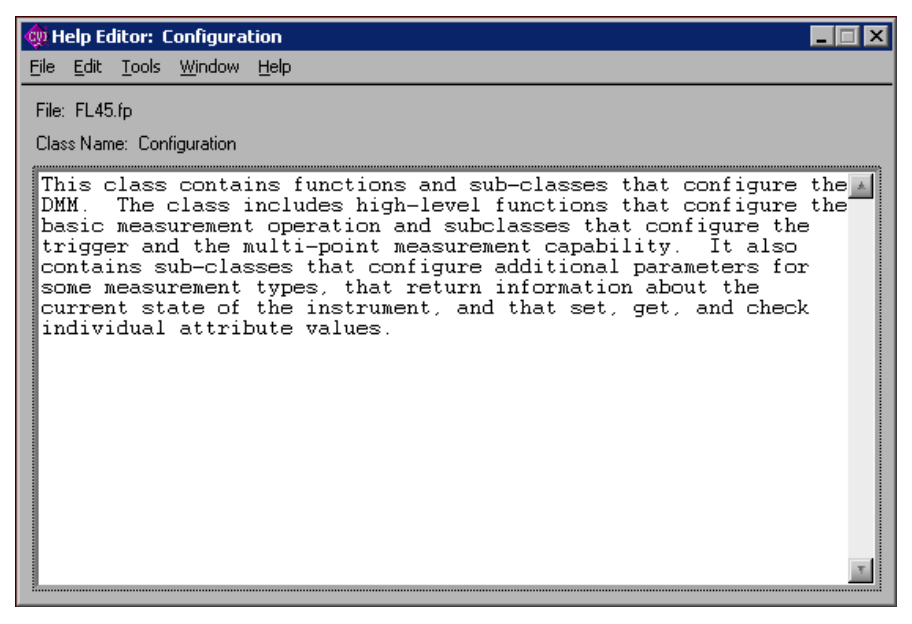

**Figure 3-5.** Fluke 45 Function Class Help

## **Function Panel Help**

Function panel help describes the function call. Figur[e 3-6](#page-115-0) shows the function panel help from the Fluke 45 instrument driver.

| CO Help Editor: init                                                                                                    |  |
|----------------------------------------------------------------------------------------------------|--|
| File Edit Tools Window Help                                                                                                    |  |
| File: FL45.fp                                                                                                    |  |
| Window Name: Initialize                                                                                                    |  |
| Function Name: init                                                                                                    |  |
| This function performs the following initialization actions:                                                                                         |  |
| - Creates a new IVI instrument driver session.                                                                                                    |  |
| - Opens a session to the specified device using the interface<br>and address you specify for the Resource Name parameter.                            |  |
| - If the ID Query parameter is set to VI_TRUE, this function<br>queries the instrument ID and checks that it is valid for this<br>instrument driver. |  |
| - If the Reset parameter is set to VI_TRUE, this function resets<br>the instrument to a known state.                                                 |  |
| - Sends initialization commands to set the instrument to the<br>state necessary for the operation of the instrument driver.                          |  |
| - Returns a ViSession handle that you use to identify the<br>instrument in all subsequent instrument driver function calls.                          |  |

<span id="page-115-0"></span>**Figure 3-6.** Fluke 45 Function Panel Help

## **Function Panel Control Help**

Function panel control help contains a description of the parameter, the valid range, and the default value. Figur[e 3-7](#page-116-0) shows an example of function panel control help from the Fluke 45 instrument driver.

| <b>W</b> Help Editor: Resource Name                                                                                                    |  |  |
|----------------------------------------------------------------------------------------------------|--|--|
| File Edit Tools Window Help                                                                                                    |  |  |
| File: FL45.fp<br>Window Name: Initialize<br>Control Name: Besource Name                                                                                                    |  |  |
| Pass the resource name of the device to initialize.                                                                                                    |  |  |
| You can also pass the name of a virtual instrument or logical<br>name that you configure with the IVI Configuration utility. The<br>virtual instrument identifies a specific device and specifies<br>the initial settings for the session. A logical Name identifies<br>a particular virtual instrument. |  |  |
| Refer to the following table below for the exact grammar to use<br>for this parameter. Optional fields are shown in square<br>brackets ([1).                                                                                                    |  |  |
| Syntax                                                                                                    |  |  |
| GPIB[board]:: <primary address="">[::secondary address]::INSTR<br/><logicalname><br/>(VInstr-&gt;]<virtualinstrument></virtualinstrument></logicalname></primary>                                                                                                    |  |  |
| If you do not specify a value for an optional field, the<br>following values are used:                                                                                                    |  |  |

<span id="page-116-0"></span>**Figure 3-7.** Fluke 45 Function Panel Control Help

## **Function Panel Status Control Help**

Function panel status control help contains a description of the parameter and the possible error values. Because the possible errors are often too numerous to document effectively, the help should contain guidelines for retrieving error messages as well as error code ranges from various sources. Figure [3-8](#page-117-0) shows an example of status control help from the Fluke 45 instrument driver.

| <b>W</b> Help Editor: Status                                     |                                                                                                    |  |
|------------------------------------------------------------------|----------------------------------------------------------------------------------------------------|--|
| File Edit Tools Window Help                                      |                                                                                                    |  |
| File: FL45.fp<br>Window Name: Initialize<br>Control Name: Status |                                                                                                    |  |
| FL45 ClearErrorInfo function.                                    | Returns the status code of this operation. The status code<br>either indicates success or describes an error or warning<br>condition. You examine the status code from each call to an<br>instrument driver function to determine if an error occurred.<br>To obtain a text description of the status code, call the<br>FL45 error message function. To obtain additional information<br>about the error condition, call the FL45 GetErrorInfo function.<br>To clear the error information from the driver, call the |  |
|                                                                  | The general meaning of the status code is as follows:                                                                                                    |  |
| Value                                                            | Meaning                                                                                                    |  |
| n<br>Positive Values<br>Negative Values                          | Success<br>Warnings<br>Errors                                                                                                    |  |
|                                                                  | This driver defines the following status codes:                                                                                                    |  |

**Figure 3-8.** Fluke 45 Function Panel Status Control Help

#### <span id="page-117-0"></span>**Documentation Files**

LabWindows/CVI can generate function reference help in two formats, a .doc file and a .hlp file. The .doc file is an ASCII text file. The .hlp file is a Windows help file. Both formats contain the following information:

- A brief description of the instrument
- A function tree layout
- Assumptions made by the driver developer
- A list of the LabWindows/CVI libraries that are referenced in the driver
- A description of each function, including the following:
	- **Syntax**
	- Purpose
- Parameter types
- Function type
- Error codes
- A description of each attribute

Give the .doc and .hlp files the same base filename as the . fp file for the instrument driver.

You can generate a .doc file by selecting **Options»Generate Documentation** in the Function Tree Editor. You can generate a .hlp by selecting **Options»Generate Windows Help** in the Function Tree Editor.

## **Programming Guidelines for VXI Instruments**

When developing drivers for VXI register-based devices, consider the following:

- When you create a driver from a template, the driver contains  $Prefix$  ReadInstrData and Prefix WriteInstrData. These functions enable the instrument driver user to transfer character data to the instrument. You must delete the functions from the function panel file when you develop a driver for a register-based device.
- Range table entries include a command value field. Instrument drivers for register-based devices use this field to store the register value that corresponds to the entry in the range table.

## **Instrument Driver Checklist**

All instrument drivers you add to LabWindows/CVI must conform to the recommendations for programming style, error handling, function tree organization, function panels, and online help. The following form is an abbreviated version of the form used to check all instrument drivers submitted for inclusion in LabWindows/CVI. Use this form to verify that your instrument driver is complete and correct.

#### **I. Function Tree**

- \_\_\_ A. Has a logical structure and follows the instrument driver internal design model
- \_\_\_ B. Has all required instrument driver functions
- \_\_\_ C. Contains a function panel window for every user-callable function, except Prefix\_IviInit and Prefix\_IviClose
- \_\_\_ D. Has help text for all function tree nodes

#### **II. Each Function Panel**

- \_\_\_ A. Has an Instrument Handle control in the lower left corner
- \_\_\_ B. Has a Status return value control in the lower right corner
- \_\_\_ C. Presents all controls in a neatly organized manner
- \_\_\_ D. Defines a reasonable default value or no default value, as is appropriate, for each control
- \_\_\_ E. Uses the proper display format for each control, such as hexadecimal format for controls that represent the contents of status registers
- \_\_\_ F. Help text must include the following items:
	- \_\_\_ 1. Exists for the function and for all controls
	- \_\_\_ 2. Is in the correct format, which includes:
		- \_\_\_ a. Description
		- b. Valid range and default value
		- \_\_\_ c. The status control help provides users with enough information to discover the source of status codes that the function might return
	- \_\_\_ 3. Excludes all modification instructions

#### **III. Source File**

- \_\_\_ A. Includes standard instrument driver comments, as listed below:
	- \_\_\_ 1. Instrument manufacturer and name
	- \_\_\_ 2. Author identification
	- \_\_\_ 3. Modifications history
- \_\_\_ B. Includes the visa.h and instrument driver header files, either directly or indirectly by inclusion of another include file
- \_\_\_ C. Declares all functions that are not user-callable as static
- D. Contains declarations for only static functions
- \_\_\_ E. Defines ID constants and values only for hidden attributes
- \_\_\_ F. Defines the prototype for each user-callable function:
	- 1. Includes the  $VI$  FUNC macro before the function name
	- \_\_\_ 2. Uses only VISA data types for parameters
	- 3. Defines the return value type as ViStatus
	- $\_\_\_\$ 4. Declares arrays with square brackets ([]), such as ViReal64 readingArray[]
- \_\_\_ G. Uses the following structure for each user-callable function:
	- \_\_\_ 1. Locks and unlocks the instrument driver session. Exceptions include the Prefix\_init, Prefix\_InitWithOptions, Prefix\_IviInit, and Prefix\_IviClose functions
	- \_\_\_ 2. Checks parameters when necessary
	- \_\_\_ 3. Calls the Ivi\_Get/SetAttribute functions outside simulating/non-simulating blocks
	- \_\_\_ 4. Performs direct instrument I/O in a non-simulating block
	- \_\_\_ 5. Creates and returns simulated data for output parameters when necessary
	- $\_\_\_\$ 6. Calls the internal Prefix\_CheckStatus function. Exceptions include the functions listed in the *[Status Checking](#page-54-0)* section of Chapte[r 2,](#page-26-0) *[IVI](#page-26-1)  [Architecture Overview](#page-26-1)*
- \_\_\_ H. Uses VISA for all instrument I/O, if possible
	- 1. Correctly uses the viscanf and viRead operations
- I. Scans or formats binary instrument data for multiplatform use
- \_\_\_ J. Checks all Scan function calls for errors
- \_\_\_ K. Reports all errors using appropriate error codes
- \_\_\_ L. Uses the IVI error macros properly
- \_\_\_ M. Does not modify the contents of static range tables programmatically
- \_\_\_ N. Does not perform screen I/O, such as writing to the Standard Output, reading from the Standard Input, or calling the LabWindows/CVI User Interface library
- \_\_\_ O. Never calls the exit function
- \_\_\_ P. Includes complete and descriptive comments
- \_\_\_ Q. Excludes all modification instructions

#### **IV. Include file**

- $\Box$  A. Includes the ivi.h header files
- \_\_\_ B. Declares only user-callable instrument driver functions
- \_\_\_ C. Defines ID constants and values only for public attributes
- \_\_\_ D. Defines all necessary constants, including attribute values and error codes
- \_\_\_ E. Correctly formats function prototypes:
	- \_\_\_ 1. Include the macro \_VI\_FUNC before the function name
	- \_\_\_ 2. Use only VISA data types for function parameters
	- \_\_\_ 3. Define the return value type as ViStatus
	- \_\_\_ 4. Declare arrays with square brackets ([]), such as ViReal64 readingArray[]
- \_\_\_ F. You have deleted all modification instructions

# **Attribute Editor**

This chapter describes the operation of the Attribute Editor. It describes the dialog boxes and controls in the Attribute Editor and explains how to use the Attribute Editor to modify and navigate through instrument driver source files that the Instrument Driver Development Wizard generates.

## **Invoking the Attribute Editor**

Select **Tools»Edit Instrument Attributes** in a Source, Function Tree Editor, or Function Panel Editor window to launch the Attribute Editor. The Attribute Editor analyzes the instrument driver source files to build a list of all attributes that the driver defines. In particular, the Attribute Editor analyzes the contents of the *Prefix* InitAttributes function and range tables in the.c file for the driver. It also analyzes the contents of the .sub and .h files.

## **Requirements for Using the Attribute Editor**

The Attribute Editor makes certain assumptions about the driver files, which enables the Attribute Editor to parse files and present attributes in a simple, easy-to-use manner. If driver files violate these assumptions, an error message appears when you attempt to invoke the Attribute Editor. When you use the Instrument Driver Development Wizard to create a driver, the resulting files satisfy the requirements for using the Attribute Editor. As you modify the files by hand, keep the following requirements in mind.

- All four driver files must be in the same directory on your computer or correctly located in the VXI*plug&play* directory. The files must have the same base filename and the .c, .h, .fp, and .sub extensions.
- The  $\cdot$  c file must define a *Prefix* InitAttributes function that contains the calls to the Ivi\_AddAttribute functions that create the attributes for the driver. The .c file also can contain calls to Ivi\_AddAttributeInvalidation and calls to the IVI Engine functions that install check, coerce, compare, and range table callbacks.
- All attribute ID parameters to these calls must be the actual defined constant names for the attributes. The parameters must not be variables.

**4**

- In each Ivi\_AddAttribute call, the **attributeName** parameter must be a literal string that contains the defined constant name. **attributeName** must not be a variable.
- In each Ivi AddAttribute call, the **flags** parameter must be zero or one or more defined constant names for attribute flags. If you pass multiple defined constant names, separate them with a vertical bar (|).
- The code in Prefix\_InitAttributes must be syntactically correct.
- The code in each range table in the source file must be syntactically correct.
- For each range table in the . c file, the name of the range table entries array must be the name of the range table followed by Entries.
- The parameter names in callback function definitions must be the same as the parameter names that the Instrument Driver Development Wizard generates.

## **Limitations in Updates to Driver Files**

When the Attribute Editor applies changes to the driver source and header files, it does not retain comments in the following items:

- Range tables
- The prototype portion of callback function definitions. The prototype consists of the return type, function name, and parameter list, up through the opening curly brace of the function body.
- #define statements
- Calls to IVI Engine functions in the *Prefix*\_InitAttributes

When the Attribute Editor generates calls to IVI Engine functions in the Prefix InitAttributes function, it always uses  $v_i$  as the name for the IVI session handle parameter, and it always wraps the call with the checkErr macro. Refer to the *LabWindows/CVI Help* for more information on checkErr.

## **Edit Driver Attributes Dialog Box**

When you launch the Attribute Editor, the Edit Driver Attributes dialog box appears, as shown in Figur[e 4-1](#page-124-0).

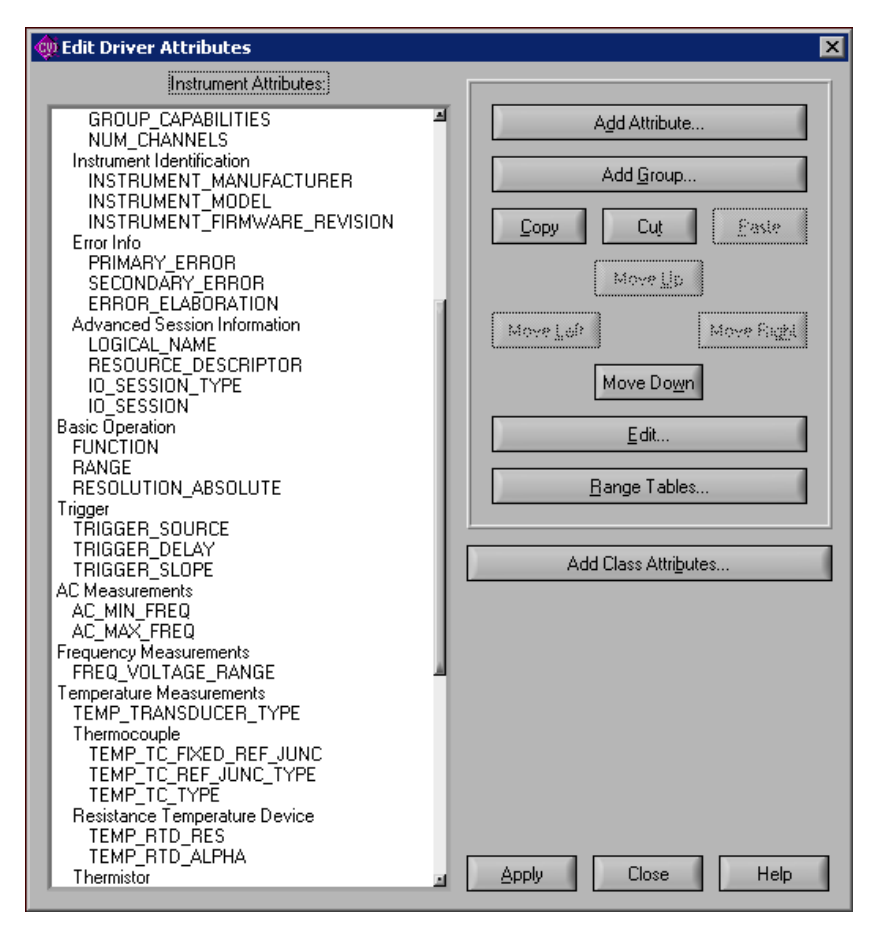

<span id="page-124-0"></span>**Figure 4-1.** Edit Driver Attribute Dialog Box

### **Instrument Attributes List Box**

The Instrument Attributes list box on the left side of the dialog box contains all attributes for which the Attribute Editor found an Ivi\_AddAttribute call in the Prefix InitAttributes function. The list box also displays the inherent IVI attributes that the.sub file describes. The Instrument Driver Development Wizard generates the descriptions of the inherent attributes in the . sub file automatically.

The attributes are grouped hierarchically in the list box. You can have group labels on the first and second level. You can have attributes at the first, second, or third level. The Attribute Editor reads the hierarchy information from the . sub file. After you select an entry, double-click, press <Enter>, press <Alt-Enter>, or right-click and select **Edit** to display the Edit Group or Edit Attribute dialog box, depending on the selected entry.

When you right-click an item in the list box, press <Enter>, or press <Alt-Enter> when you select an item, a context menu appears. The context menu always contains an entry to edit the selected item. If you select an attribute in the list box, then the context menu contains additional entries to navigate to an available callback or range table.

## **Restrictions on Modifications to Inherent and Class Attributes**

In the list box, special rules apply to inherent and class attributes. Refer to the *[Types of](#page-32-0)  [Attributes](#page-32-0)* section of Chapter [2](#page-26-0), *[IVI Architecture Overview](#page-26-1)*, for information on the distinction between inherent, class, and instrument specific attributes.

The following actions are not possible.

- Edit, expand, cut-and-paste, or copy an inherent IVI attribute.
- Move the items within the Inherent IVI Attributes group.
- Edit the label or help text for the group. You can, however, move the entire group up or down in the list box.

When you use the Instrument Driver Development Wizard with a predefined instrument template, the wizard generates all the instrument class attributes into driver files. In general, you can edit, expand, copy, and move class attributes freely. Also, you can cut class attributes. The Attribute Editor prompts you for confirmation when you cut a class attribute that the class driver include file indicates is fundamental to the class. When you cut an extended class attribute, no confirmation is necessary.

## **Instrument Attributes List Box Commands**

This section describes the command buttons in the Edit Driver Attributes dialog box.

- **Add Attribute**—Adds a new attribute to the list box. Invokes an empty Edit Attribute dialog box in which you can enter the attribute information. Refer to the *[Adding and](#page-127-0)  [Editing Instrument Attributes](#page-127-0)* section for more information on the Edit Attribute dialog box.
- **Add Group**—Adds a new group label to the list box. Launches an empty Edit dialog box in which you can enter the label and help text for the group. Instrument driver users view the help text in the Select Attribute Constant dialog box that they access in the Get/Set/CheckAttribute function panels.
- **Copy**—Makes a copy of the attribute you selected.
- **Cut**—Cuts the attribute you selected.
- **Paste**—Pastes a duplicate of the attribute you cut or copied.
- **Move Up/Down**—Moves attributes up or down in the list box.
- **Move Right/Left**—Indents attributes left or right for logical grouping and readability.
- **Edit**—Modifies a group or attribute. Launches the Edit Group or Edit Attribute dialog box for the currently selected item.
- **Range Tables**—Displays a list of range tables in the driver. Refer to the *[Adding and](#page-130-0)  [Editing Range Tables](#page-130-0)* section for more information.
- **Add Class Attributes**—Adds class attributes that the driver does not currently implement. This command is useful if you previously deleted one or more class attributes or if a new version of the class definition contains additional attributes. The Attribute Editor identifies the class definition that the specific driver uses by searching the specific driver header file for an #include statement that refers to a class header file. If the Attribute Editor cannot find an #include statement for a class driver header file, Add Class Attributes appears dim. When you click **Add Class Attributes**, the Attribute Editor uses the predefined instrument template for the class that the Instrument Driver Development Wizard uses. The Attribute Editor builds a list of the class attributes that are not currently in the list box. You can select one or more attributes to add.
- **Apply**—Updates the .c, .h, and . sub driver files with the Attribute Editor changes. The Attribute Editor changes include generating empty function definitions for callbacks you added, removing callbacks you deleted, adding or modifying range table entries, adding #define statements for attributes in the header file, and modifying help text in the .sub file. You can apply changes without exiting the Attribute Editor.

When you invoke the Attribute Editor, the source file might reference range tables in the Prefix InitAttributes function without definitions for them. When you click the **Apply** button, the Attribute Editor creates empty definitions for them. The Attribute Editor does not create empty definitions if the range table name is a variable. After invoking the Attribute Editor when you click **Apply**, the Attribute Editor backs up the

instrument driver files before it applies modifications. If the driver files have unsaved changes, the Attribute Editor prompts you to save the files before it backs them up. The Attribute Editor creates the driver backup file directory. On most platforms, the Attribute Editor copies the driver files and appends .bak to each filename. The Attribute Editor overwrites existing backup files in the directory.

After **Apply** updates the driver files with the modifications, the Attribute Editor saves the driver files to disk. The Attribute Editor also purges all undo information for the .c and .h files. Refer to the *[Adding and Editing Range Tables](#page-130-0)* section for more information.

- **Close**—Exits the Attribute Editor. Prompts you to apply any unsaved changes.
- **Help**—Launches *LabWindows/CVI Help*.

## <span id="page-127-0"></span>**Adding and Editing Instrument Attributes**

Add and edit instrument driver attributes in the Edit Attribute dialog box, which appears in Figur[e 4-2.](#page-127-1)

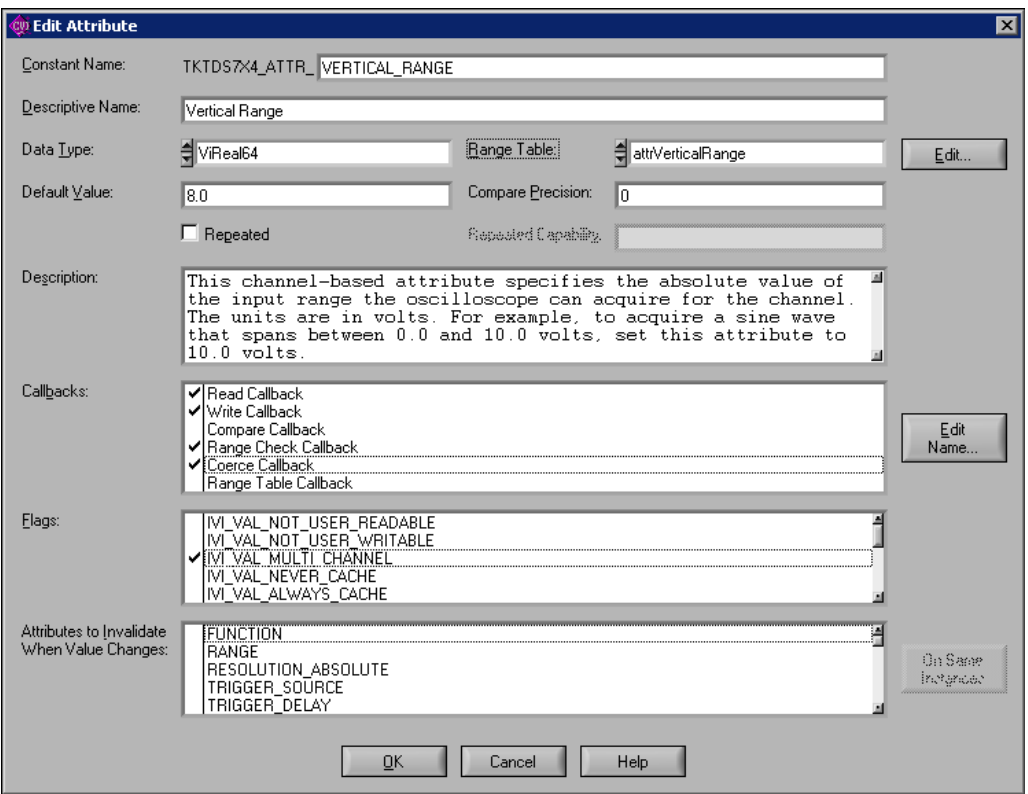

<span id="page-127-1"></span>**Figure 4-2.** Edit Attribute Dialog Box

When you apply changes, the Attribute Editor saves this information into the .c, .h, and .sub files for the instrument driver.

- **Constant Name**—Specifies the defined constant name of the attribute. All attribute constant names must begin with PREFIX\_ATTR\_, where PREFIX is the instrument prefix. Enter the rest of the name in this control.
- **Descriptive Name—Specifies the name for the attribute in the Select Attribute Constant** dialog box that users can invoke in the Get/Set/CheckAttribute function panels.
- **Data Type—Lets you select the data type of the attribute. The data type can be ViInt32,** ViReal64, ViString, ViBoolean, ViSession, and ViAddr. You can use ViAddr only for attributes that you mark as hidden from the instrument driver user. You can hide an attribute from the instrument driver user by adding checkmarks to the IVI\_VAL\_NOT\_USER\_READABLE and IVI\_VAL\_NOT\_USER\_WRITABLE flags. If these two flags are set when you click **OK**, the Attribute Editor converts them to the IVI\_VAL\_HIDDEN macro in source code.
- **Range Table**—Allows you to select a static range table for the attribute. You can select an existing range table in the ring control. If you do not want a range table, select **None** in the ring control. The **Range Table** ring control is enabled only for ViInt32 and ViReal64 attributes. When you select a range table, the attribute data type must match the data type that appears in the Edit Range Table dialog box.
- **Edit** —Invokes the Edit Range Table dialog box for the range table that currently appears in the **Range Table** ring control. When **None** is in the **Range Table** ring control, the button label changes to **New**. The **New** button opens the Edit Range Table dialog box for a new range table. Refer to the *[Adding and Editing Range Tables](#page-130-0)* section for more information on the Edit Range Table dialog box.
- **Default Value**—Specifies the default value for the attribute. The IVI Engine uses the default value only when simulation is enabled. You obtain the value of the attribute before you set it. The default value represents a simulated initial value for the attribute. In the **Default Value** control, enter a valid C expression that is appropriate to the attribute data type.
- **Compare Precision**—Allows you to specify the number of digits of precision to use when comparing a cache value that the IVI Engine obtained from the instrument against a value you want to set this attribute to. The number of digits of precision can be from 1 to 14. If you specify zero, the IVI Engine uses the default, that is 14. The **Compare Precision** control is a string control that allows you to enter a defined constant for this value. This control applies only to ViReal64 attributes. Refer to the *[Comparison](#page-42-0)  [Precision](#page-42-0)* section of Chapte[r 2,](#page-26-0) *[IVI Architecture Overview](#page-26-1)*, for more information.
- **Repeated**—Specifies whether the attribute has a separate value for each instance of a repeated capability, such as channels. If you want the attribute to have only one value, leave this button unchecked.
- **Repeated Capability**—Specifies the name of the repeated capability for which you want the attribute to have separate values. For example, if you want the attribute to have a separate value for each channel, enter the string "Channel."
- **Description**—Specifies the help text that the .sub file stores for the attribute. Instrument driver users view the help text in the Select Attribute Constant dialog box that they invoke in the Get/Set/CheckAttribute function panels. Hidden attributes do not need help.
- **Callbacks**—Lists the types of attribute callback functions. You can dissociate a callback function from an attribute by removing the checkmark. Click the checkmark to remove it. Click next to an attribute to place a checkmark next to it and associate a callback function with the attribute. When you click **OK**, the Attribute Editor inserts skeleton code for the new callback function into the source file and associates the new callback function name with the attribute.
- **Edit Name**—Opens the Edit Callback Name dialog box for the callback selected in the Callbacks list window. Specify custom names for the attribute callback functions in this dialog box. The Instrument Driver Development Wizard constructs default names for attribute functions. The Attribute Editor constructs default names when you enable a callback function for an attribute in the Edit Driver Attributes dialog box. Use **Edit Name** if you do not want the default name. To restore the default name, remove the checkmark next to the name by clicking the checkmark. Click again to place a checkmark next to the name. Removing and then adding the checkmark again restores the default name.
- **Flags**—Lists the flags that you can set for the attribute. Set a flag by adding a checkmark next to its name. To hide an attribute from the instrument driver user, click checkmarks to the IVI\_VAL\_NOT\_USER\_READABLE and IVI\_VAL\_NOT\_USER\_WRITABLE flags. If these two flags are set when you apply changes, the Attribute Editor converts them to the IVI\_VAL\_HIDDEN macro in the source code. Refer to the *[Attribute Flags](#page-35-0)* section of Chapter [2](#page-26-0), *[IVI Architecture Overview](#page-26-1)*, for detailed information about each flag.
- **Attributes to Invalidate When Value Changes**—Lists all the other instrument driver attributes. Add a checkmark next to the attributes whose cache values you want the IVI Engine to invalidate when you change the value of the attribute you are currently editing. The Attribute Editor generates a call to Ivi\_AddAttributeInvalidation for each checkmarked attribute. Refer to the *[IVI State Caching Mechanism](#page-43-0)* section of Chapter [2](#page-26-0), *[IVI Architecture Overview](#page-26-1)*, for information about attribute cache value invalidation.
- **On All/Same Instances**—Allows you to specify whether an attribute invalidation occurs on all instances or on only the instance of the attribute you are currently editing. Click the button to toggle between the On All Instances and On Same Instance state. If the item you select in the Attributes to Invalidate When Value Changes list box has a checkmark, the (All) or (Same) tag appears at the end of the item label. If the item you select does not have a checkmark, the toggle button is dim. This option has no effect unless the attribute you are editing and the attribute it invalidates are both channel-based.
- **Help**—Launches the *LabWindows/CVI Help*.

## <span id="page-130-0"></span>**Adding and Editing Range Tables**

Range tables define valid values for attributes. Only ViInt32 and ViReal64 attributes have range tables. Refer to the *[Range Tables](#page-37-0)* section of Chapte[r 2](#page-26-0), *[IVI Architecture Overview](#page-26-1)*, for detailed information on range tables.

When you invoke the Attribute Editor, it finds all the range tables defined in the source file. It also associates a range table with an attribute when you pass the address of the range table to Ivi\_AddAttributeViInt32 and Ivi\_AddAttributeViReal64.

The Attribute Editor does not associate range tables with attribute data types other than ViInt32 and ViReal64. If you pass a variable name for the range table pointer parameter to Ivi\_AddAttributeViInt32 or Ivi\_AddAttributeViReal64, the Attribute Editor maintains the association of the attribute with the range table pointer variable name. The Attribute Editor assumes that the parameter is a variable name if you do not precede it with an ampersand  $(\&)$  and it does not find a range table of that name in the source file.

When you click the **Range Tables** button in the Edit Driver Attributes dialog box, the Range Tables dialog box appears, as shown in Figur[e 4-3](#page-130-1).

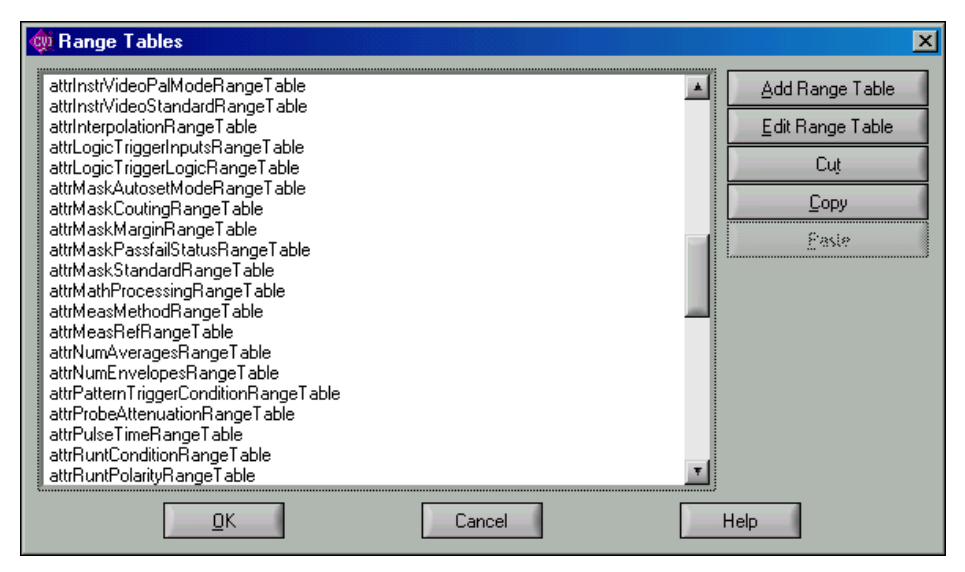

<span id="page-130-1"></span>**Figure 4-3.** Range Tables Dialog Box

The Range Tables Dialog box contains the following controls:

- **Add Range Table**—Adds a new range table. The command launches the Edit Range Table dialog box with default information.
- **Edit Range Table**—Edits an existing range table. The command launches the Edit Range Table dialog box for the currently selected range table.
- **Cut**—Cuts the range table you selected.
- **Copy**—Makes a copy of the range table you selected.
- **Paste**—Pastes a duplicate of the range table you cut or copied.
- **Help**—Launches *LabWindows/CVI Help*.

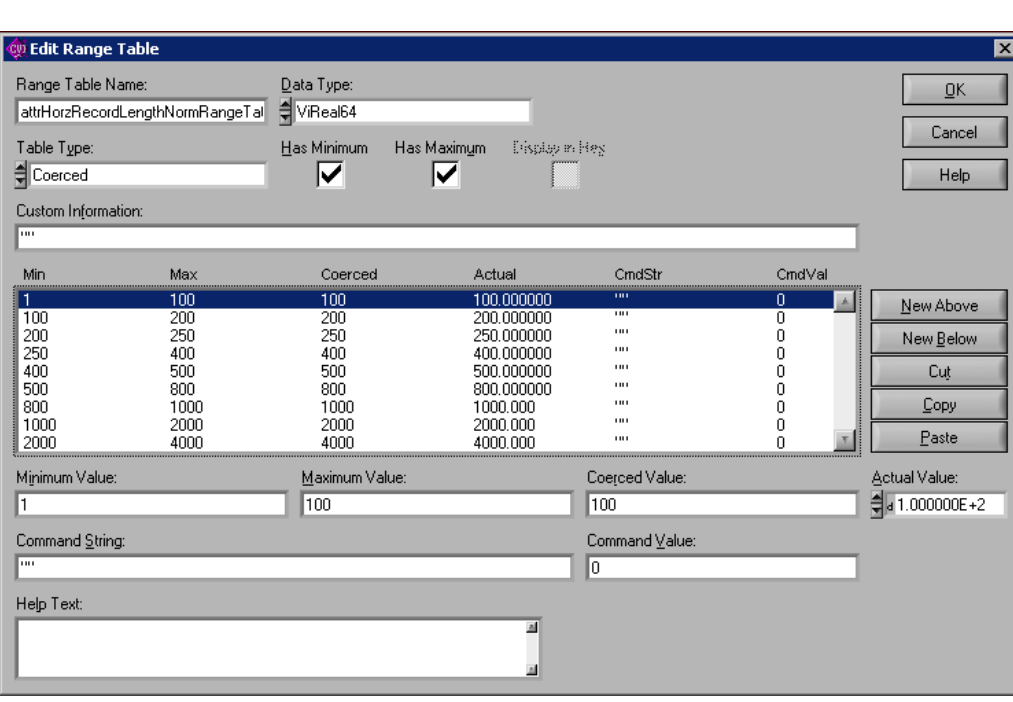

The Edit Range Table dialog box appears, as shown in Figur[e 4-4](#page-131-0).

**Figure 4-4.** Edit Range Table Dialog Box

<span id="page-131-0"></span>Enter all the information into the Edit Range Table dialog box that is necessary for the Attribute Editor to generate a definition for the range table in the source file. For a discrete or coerced range table, enter help text and an actual numeric value for each table entry. Instrument driver users view the help text and actual values in the Select Attribute Constant dialog box they launch in the Get/Set/CheckAttribute function panels. The Attribute Editor also uses the actual values when generating #define statements in the driver header

file for previously undefined constant names. You specify in the table names Discrete Value or Coerced Value fields of table entries.

The Edit Range Table Dialog box contains the following fields:

- **Range Table Name—Specifies the range table name in the source code.**
- **Data Type**—For each entry of a discrete or coerced range table, select the data type for the **Actual Value** control. Range tables always store entries with ViReal64 values. The Attribute Editor uses the data type to give you the correct type of numeric control for the actual values and to write the actual values to the .h and . sub files in the correct format. The data type you select must match the attribute data types you associate with the range table.
- **Table Type**—Select from **Discrete**, **Ranged**, or **Coerced**. When you switch table types, some controls on the dialog box change. Coerced and discrete tables are the most common. When you use a ranged range table, you typically create only one entry in the table. Refer to the *[Range Tables](#page-37-0)* section of Chapter [2,](#page-26-0) *[IVI Architecture Overview](#page-26-1)*, for detailed information on the about the three range table types.
- **Has Minimum**—Specifies whether the range table contains a minimum value. This control appears only when the **Table Type** is **Coerced** or **Ranged**. For a coerced range table, the minimum value represents the minimum coerced value.
- **Has Maximum**—Specifies whether the range table contains a maximum value. This control appears only when the **Table Type** is **Coerced** or **Ranged**. For a coerced range table, the minimum value represents the maximum coerced value.
- **Display In Hex**—Specifies whether to display the actual values in hexadecimal in the Select Attribute Constant dialog box that users can invoke in the Get/Set/CheckAttribute function panels. When the data type is ViRea164, this control is dim in the Select Attribute Editor dialog box.
- **Custom Information—Specifies the contents of the customInfo field of the range** table structure. If you do not want to use the customInfo field, enter VI\_NULL. Otherwise, enter a string surrounded by double quotes.
- **Entries**—Contains the contents of each range table entry in a list box. The columns that appear depend on the type of range table. When you select an entry in the list box, its contents appear in the controls that are below the list box. To add new entries to the range table, click the **New Above** and **New Below** buttons to the right of the list box, or press <Enter> in the **Command Value** control.
- **New Above—Creates a new range table entry above the range table entry you selected.**
- **New Below—Creates a new range table entry below the range table entry you selected.**
- **Cut**—Cuts the range table entry you selected.
- **Copy**—Makes a copy of the range table entry you selected.
- **Paste—Pastes a duplicate of the range table entry you cut or copied.**
- **Minimum Value—Specify the minimum value for the currently selected range table** entry. This control appears only when the **Table Type** is **Coerced** or **Ranged**. Specify a text entry so that you can enter a defined constant, literal value, or expression. The Attribute Editor stores the contents of this control in the discreteOrMinValue field of the IviRangeTableEntry structure. Press <F4> to insert PREFIX\_VAL\_ at the beginning of the text in the control. Press <Enter> to display a list of all defined constants in the driver header file that begin with PREFIX\_VAL\_.
- **Maximum Value**—Specify the maximum value for the currently selected range table entry. This control appears only when the **Table Type** is **Coerced** or **Ranged**. Specify a text entry so that you can enter a defined constant, literal value, or expression. The Attribute Editor stores the contents of this control in the maxValue field of the IviRangeTableEntry structure. Press <F4> to insert PREFIX\_VAL\_ at the beginning of the text in the control. Press <Enter> to display a list of all defined constants in the driver header file that begin with PREFIX\_VAL\_.
- **Coerced Value**—Specify the coerced value for the currently selected range table entry. This control appears only when the **Table Type** is **Coerced**. Specify a text entry so that you can enter a defined constant, literal value, or expression. The Attribute Editor stores the contents of this control in the coercedValue field of the IviRangeTableEntry structure. Press  $\langle F4 \rangle$  to insert *PREFIX\_VAL\_* at the beginning of the text in the control. Press <Enter> to display a list of all defined constants in the driver header file that begin with PREFIX\_VAL\_.
- **Discrete Value**—Specify the discrete value for the currently selected range table entry. This control appears only when the **Table Type** is **Discrete**. Specify a text entry so that you can enter a defined constant, literal value, or expression. The Attribute Editor stores the contents of this control in the discreteOrMinValue field of the IviRangeTableEntry structure. Press <F4> to insert PREFIX\_VAL\_ at the beginning of the text in the control. Press <Enter> to display a list of all defined constants in the driver header file that begin with *PREFIX\_VAL*.
- **Actual Value**—Specify the actual numeric value of the expression you enter in the **Coerced Value** or **Discrete Value** control. This control appears only when the **Table Type** is **Coerced** or **Discrete**. Instrument driver users view the actual value in the Select Attribute Constant dialog box that they launch in the Get/Set/CheckAttribute function panels. The Attribute Editor stores this value in the . sub file and, in some cases, the header file for the driver.
- **Command String**—Specify the command string you use to set the instrument to the value that the currently selected range table entry defines. Enter a string surrounded by double quotes, a defined constant name for a string, an empty string, or VI\_NULL. The Attribute Editor stores the contents of this control in the cmdString field of the IviRangeTableEntry structure.
- **Command Value—Specify the value to write to a register-based device to set the** instrument to the value that the currently selected range table entry defines. Enter a literal integer value or a defined constant. The Attribute Editor stores the contents of this control

in the cmdValue field of the IviRangeTableEntry structure. Press <Enter> to add a new row below the current entry in the range table.

- **Help Text**—Contains the help text for the currently selected range table entry. Instrument driver users view the help text in the Select Attribute Constant dialog box that they invoke in the Get/Set/CheckAttribute function panels. The Attribute Editor stores the contents of this control in the driver .sub file.
- **Help**—Launches *LabWindows/CVI Help*.

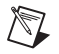

**Note** If you define range tables directly in the driver source code, you still must use the Edit Range Table dialog box to specify the actual values and help text for each table entry. The Attribute Editor saves this information in the sub file.

# **5**

## **Instrument Driver Examples**

This chapter shows you how to create an IVI driver. The following examples are designed to serve as models for instrument driver development.

- Example 1—Creating driver files with the Instrument Driver Development Wizard
- Example 2—Editing instrument driver attributes
	- Modifying attributes that the wizard creates
	- Modifying attribute callback functions
	- Deleting attributes that the instrument does not use
- Example 3—Editing high-level instrument driver functions
	- Editing instrument driver functions the wizard creates
	- Deleting instrument driver functions that the instrument does not use
- Example 4—Adding new attributes and functions
- Example 5—Creating the instrument driver documentation
	- Creating the instrument driver .doc file
	- Creating Windows Help
- Example 6—Modifying an existing IVI driver to work with a new instrument

Examples 1 through 5 build on each other. Together, they illustrate all the steps to create a complete IVI driver. These examples use the Fluke 45 Digital Multimeter—a GPIB message-based device. For simplicity, these examples implement only a subset of the capabilities of the Fluke 45. The examples show how to create the following functions and attributes:

- All the functions that IVI and VXI*plug&play* require
- The FL45 Fetch function
- The FL45\_ConfigureHold function
- The attributes for the measurement function, hold enable, and hold threshold

You do not always have to start with the procedure that Example 1 illustrates. In many cases, you can modify an existing driver for a similar instrument. Example 6 shows how to use the wizard to generate new instrument driver files from an existing driver.

## **Example 1—Creating IVI Driver Files with the Instrument Driver Development Wizard**

The Instrument Driver Development Wizard creates driver files. Through a series of panels, the wizard prompts you for the type of driver you want to create, general instrument information, the common operations the driver supports, and the commands and expected responses the instrument uses for common driver operations.

Complete the following steps to use the Instrument Driver Development Wizard to create the driver files.

- 1. In LabWindows/CVI, select **Tools»Create IVI Instrument Driver** to launch the wizard.
- 2. Click **Next** on the Welcome panel to begin. The Select an Instrument Driver panel appears, as shown in Figure [5-1.](#page-136-0)

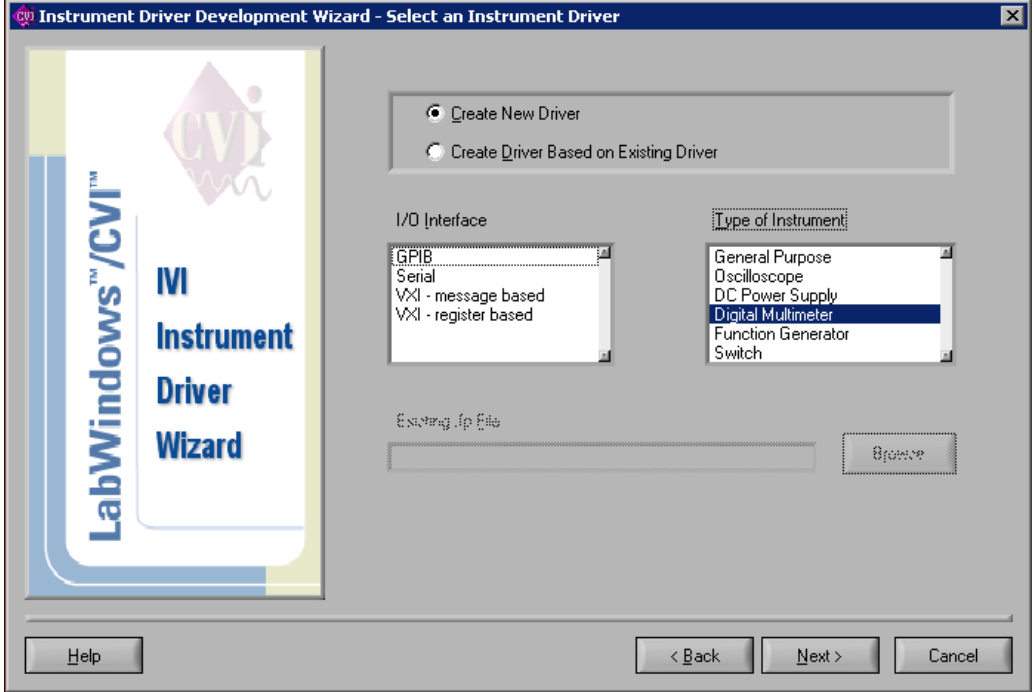

<span id="page-136-0"></span>**Figure 5-1.** Select an Instrument Driver Panel

- 3. Enter the following information in the wizard panel:
	- a. Enable the **Create New Driver** option.
	- b. Select GPIB in the **I/O Interface** list box.
	- c. Select Digital Multimeter in the **Type of Instrument** list box.
- 4. Click **Next** to continue. At any time, you can click **Back** to return to a previous panel and change the information.

The General Information panel appears, as shown in Figur[e 5-2.](#page-137-0)

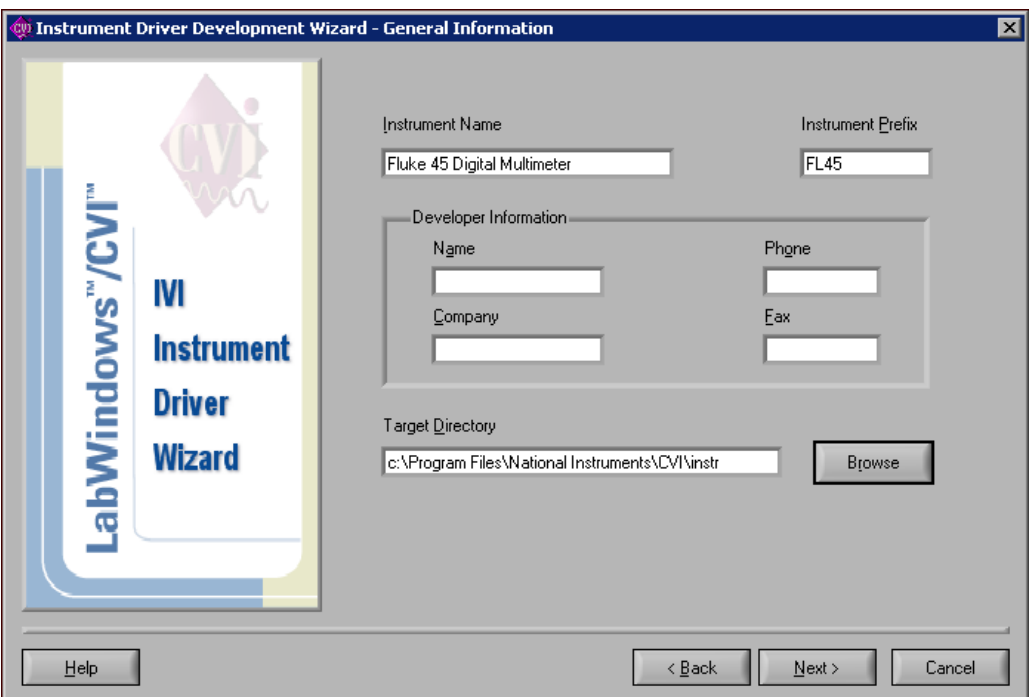

**Figure 5-2.** General Information Panel

- <span id="page-137-0"></span>5. Enter the following general instrument driver information:
	- a. Enter Fluke 45 Digital Multimeter in the **Instrument Name** control.
	- b. Enter FL45 in the **Instrument Prefix** control.
	- c. Enter your name, company, phone number, and fax number in the Developer Information section.
	- d. Click **Browse** to select a target directory for the new instrument driver.

The General Command Strings panel appears, as shown in Figure [5-3.](#page-138-0)

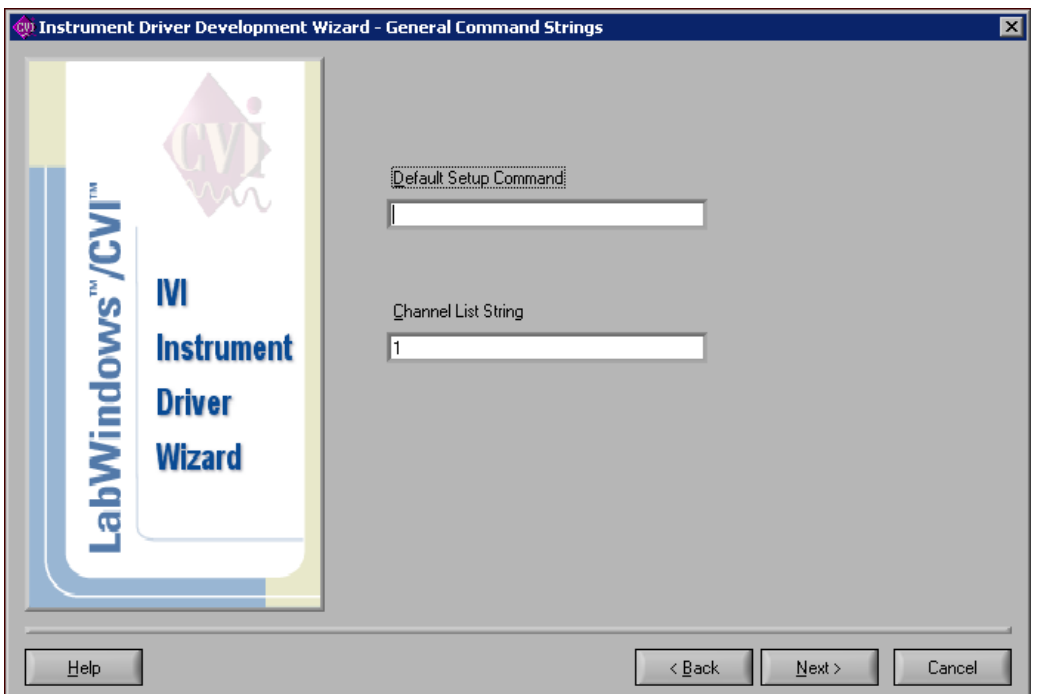

**Figure 5-3.** General Command Strings Panel

<span id="page-138-0"></span>As part of the initialization operation, instrument drivers typically set the instrument to a default state. The default state configures the instrument so that instrument driver functions operate correctly. Specify the default setup command string in the **Default Setup Command** control. The Fluke 45 does not require the instrument driver to send a default setup command string.

7. Delete the contents of the **Default Setup Command** control.

IVI drivers use channel strings to identify the channels of an instrument. Enter the channel strings you want to use for the instrument in the **Channel List String** control. Use commas to separate multiple channel strings. For a multichannel instrument, you typically use channel strings such as  $1, 2, 3, 4$ ; A1 through A4; or D0 through D15. If the instrument has a front panel, you might want to use the channel names from the front panel.

8. For the Fluke 45 and all other single-channel devices, enter 1 in the **Channel List String**  control.

The Standard Operations panel appears, as shown in Figur[e 5-4](#page-139-0). Use this panel to select which standard operations the instrument supports.

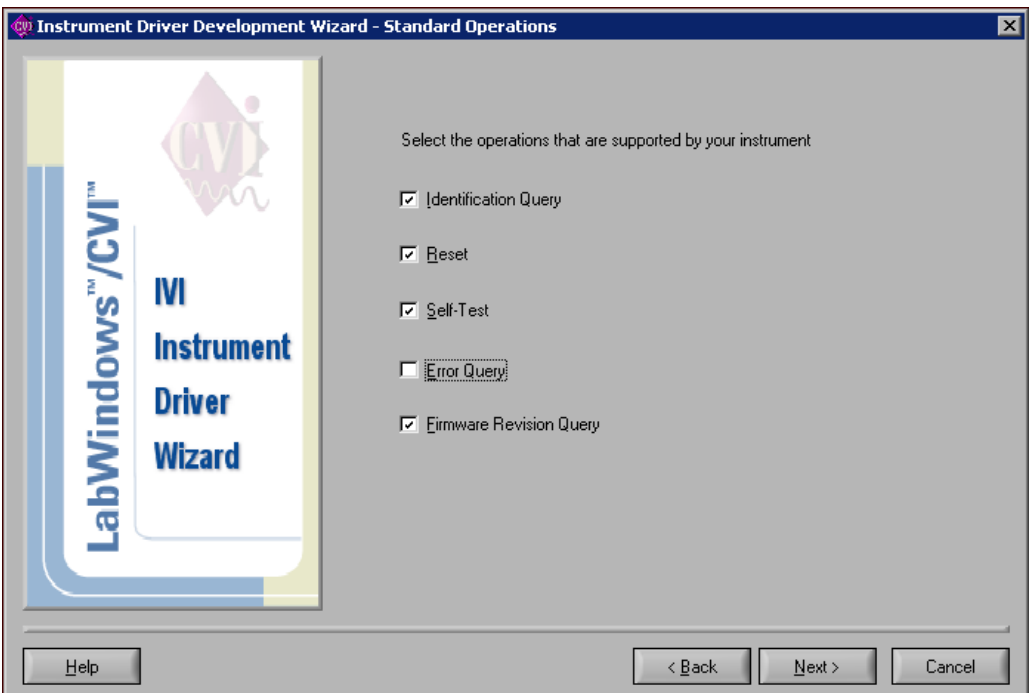

**Figure 5-4.** Standard Operations Panel

<span id="page-139-0"></span>The Fluke 45 supports the identification query, reset, self-test, and firmware revision query operations, but it does not support an error query operation.

10. Deselect **Error Query**.

The following panels prompt you for the commands and response formats that the instrument uses to implement the operations you select.

The ID Query panel appears, as shown in Figur[e 5-5](#page-140-0).

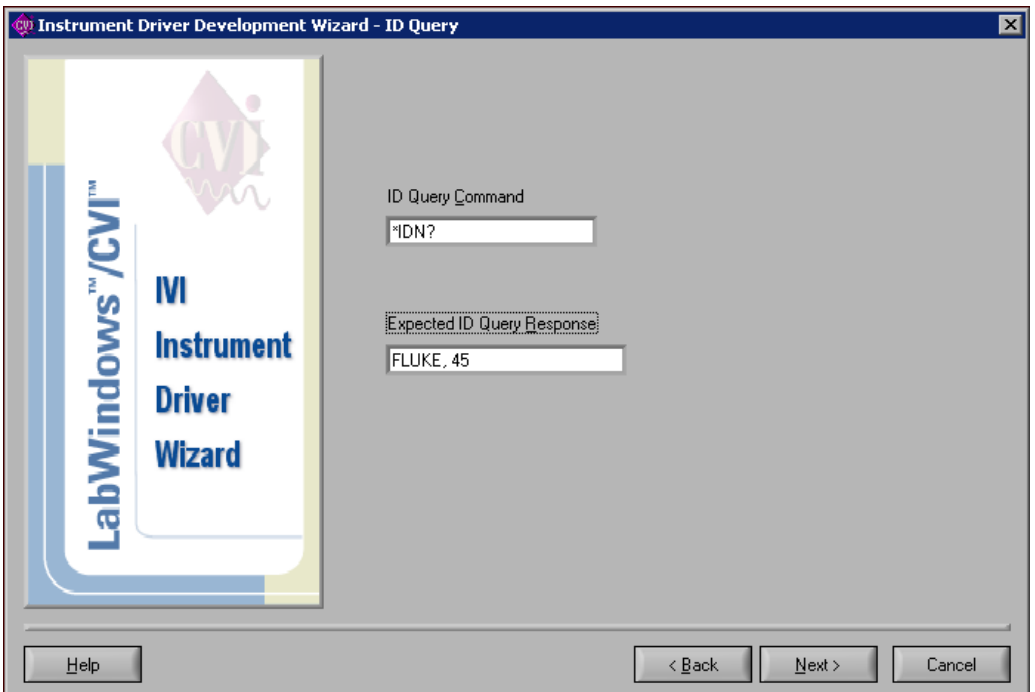

**Figure 5-5.** ID Query Panel

<span id="page-140-0"></span>The \*IDN? command instructs the Fluke 45 to return its identification string. The driver uses the first portion of this string to determine if it is talking to the correct type of instrument.

- 12. Leave \*IDN? in the **ID Query Command** control. This setting is the default.
- 13. Enter FLUKE, 45 in the **Expected ID Query Response** control.

The Reset panel appears, as shown in Figur[e 5-6](#page-141-0).

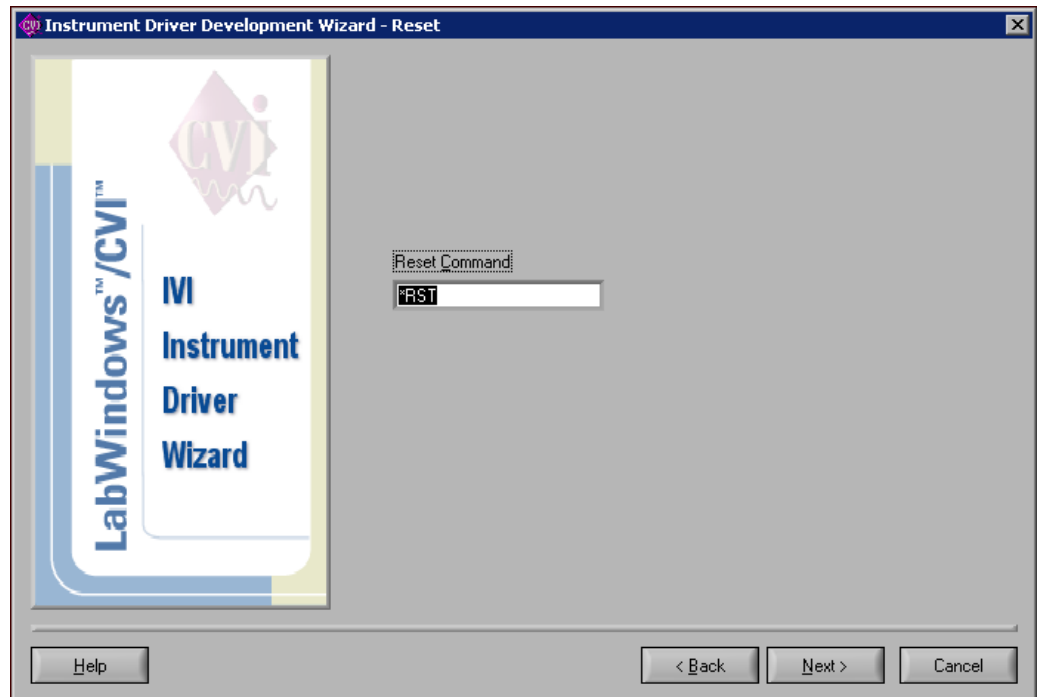

**Figure 5-6.** Reset Panel

The \*RST command resets the Fluke 45.

<span id="page-141-0"></span>15. Leave \*RST in the **Reset Command** control. This setting is the default.

The Self-Test panel appears, as shown in Figur[e 5-7.](#page-142-0)

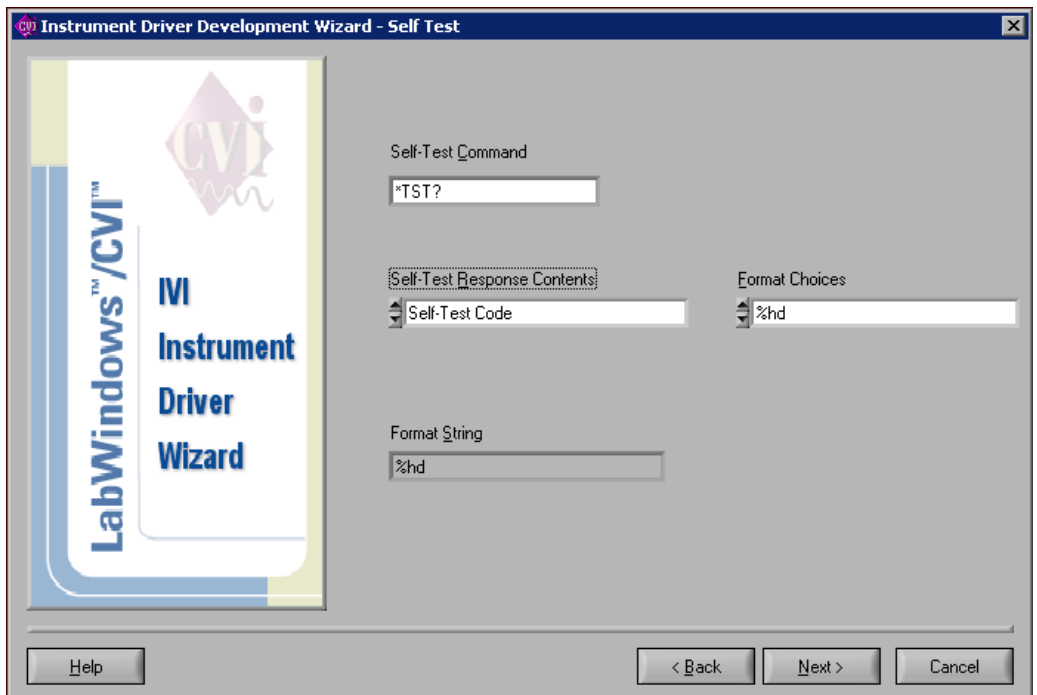

**Figure 5-7.** Self-Test Panel

<span id="page-142-0"></span>The \*TST? command instructs the Fluke 45 to perform its internal self-test and return the result. The Fluke 45 returns the self-test result as a code.

- 17. Leave \*TST? in the **Self-Test Command** control. This setting is the default.
- 18. Select **Self-Test Code** from the **Self-Test Response Contents** ring control.
- 19. Select **%hd** from the **Format Choices** ring control.

The **Format String** indicator displays the format string that VISA uses to interpret the instrument response. The **%hd** format string is the VISA format specifier for a 16-bit integer.

The Revision panel appears, as shown in Figure [5-8](#page-143-0).

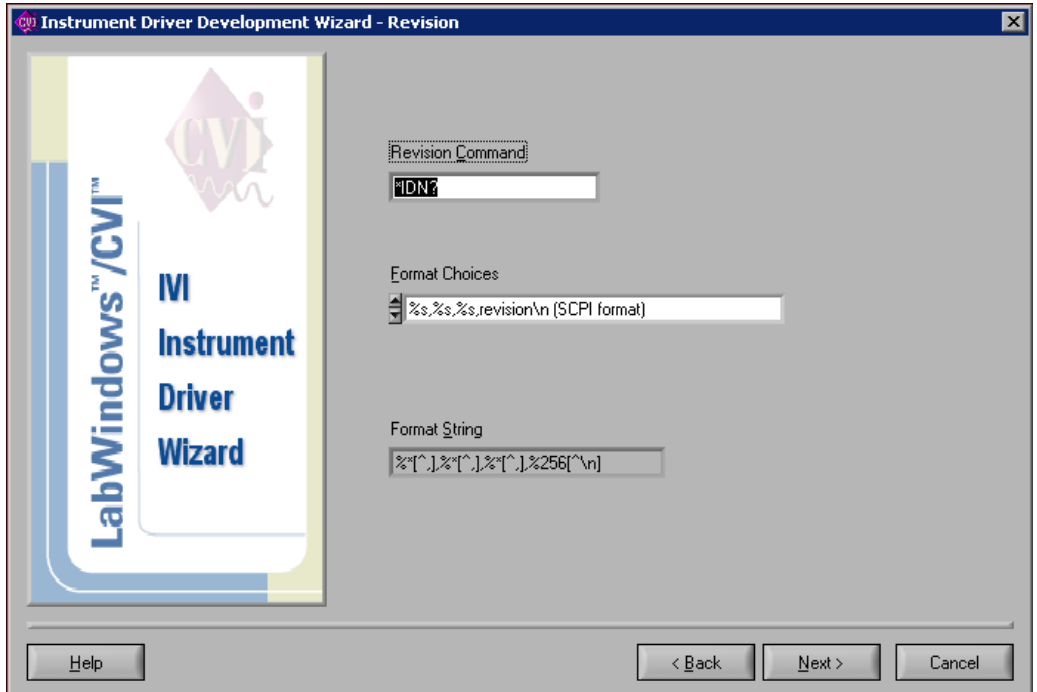

**Figure 5-8.** Revision Panel

<span id="page-143-0"></span>The response to the \*IDN? command also includes the revision of the Fluke 45 instrument.

- 21. Leave \*IDN? in the **Revision Command** control. This setting is the default.
- 22. Leave **%s,%s,%s,revision\n(SCPI format)** from the **Format Choices** ring control. This setting is the default.

The **Format String** indicator displays the format string that VISA uses to interpret the instrument response. This format string instructs VISA to ignore everything in the response up to the third comma and then to read the remainder of the response until it encounters a linefeed.
23. Click **Next** to continue.

The Test panel appears, as shown in Figure [5-9.](#page-144-0)

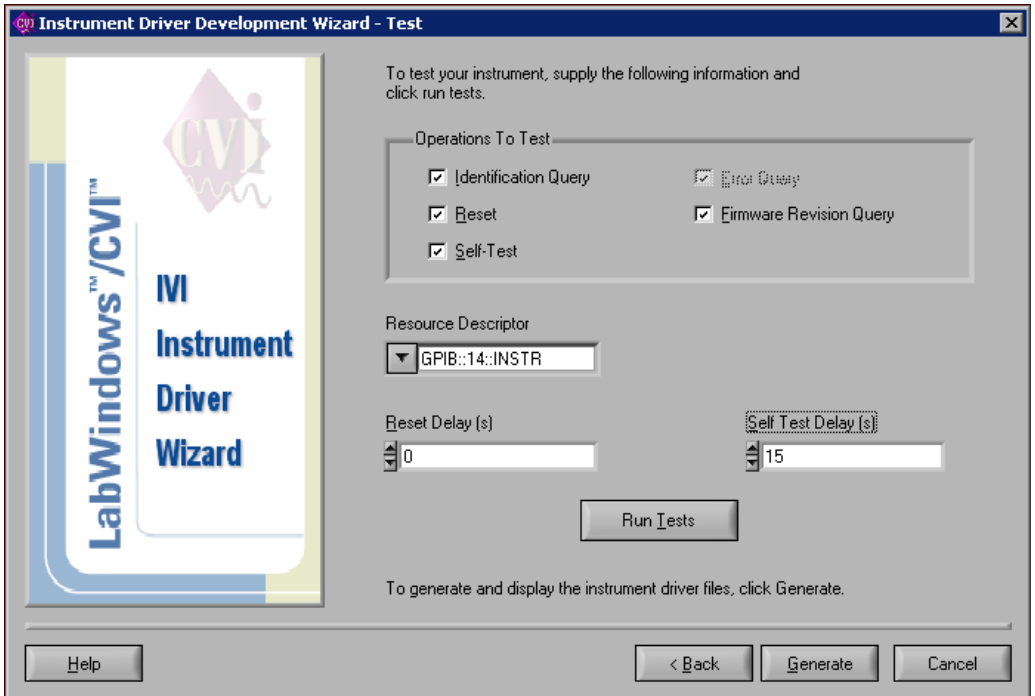

**Figure 5-9.** Test Panel

<span id="page-144-0"></span>If you have a Fluke 45 instrument available and can connect it to the computer, the wizard tests the commands you entered in the previous panels by sending the commands to the instrument and displaying the responses.

- 24. Run the test as follows:
	- a. Select all supported operations to test.
	- b. Select the resource descriptor of the instrument in the **Resource Descriptor** control.
	- c. Enter 0 in the **Reset Delay (s)** control.
	- d. The Fluke 45 takes 15 seconds to perform the self-test operation. Enter 15 in the **Self-Test Delay (s)** control.
	- e. Click **Run Tests**.

Figur[e 5-10](#page-145-0) shows the Test Results panel. This panel displays the operations the test performs and the results of these operations.

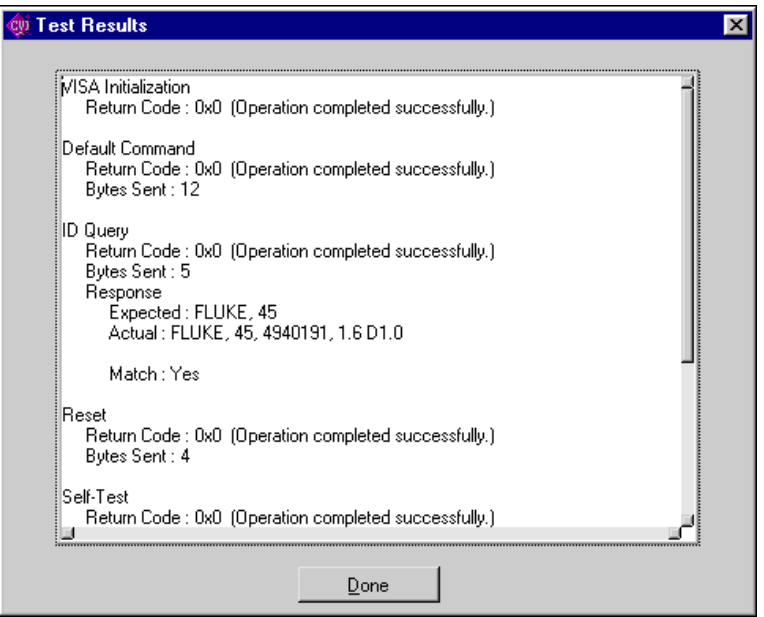

**Figure 5-10.** IVI Test Results Panel

<span id="page-145-0"></span>25. Click **Done** to return to the previous panel.

If any of the operations generate errors or the responses are not as you expect, you can click **Back** to return to the corresponding panel and change the information. You can then click **Next** to return to the Test panel to verify the new information.

26. When you are satisfied with the test results, click **Generate**. The wizard generates the instrument driver files using the information you provide.

The driver files are the  $f145.c$ ,  $f145.h$ ,  $f145.fp$ , and  $f145.sub$  files. The resulting driver implements all the functions that IVI and VXI*plug&play* require. These functions are completely operational. Refer to the *LabWindows/CVI Help* for a complete list of the functions that IVI and VXI*plug&play* require. In addition, the driver has all the functions and attributes that are common to DMMs. These functions and attributes have example code with instructions on how to modify the code for a specific DMM.

27. Enable **Launch Attribute Editor** and click **Close** to launch the Attribute Editor.

# <span id="page-146-1"></span>**Example 2—Editing the Instrument Driver Attributes**

You can launch the Attribute Editor at any time by selecting **Tools»Edit Instrument Attributes**. Figure [5-11](#page-146-0) shows the attributes that the Instrument Driver Development Wizard created for the Fluke 45 instrument driver.

| <b>CVI Edit Driver Attributes</b>                                      | ⊠                           |
|------------------------------------------------------------------------|-----------------------------|
| Instrument Attributes:                                                 |                             |
| 픠<br><b>Basic Operation</b><br><b>FUNCTION</b>                         | Add Attribute               |
| <b>BANGE</b><br>RESOLUTION_ABSOLUTE                                    | Add Group                   |
| Trigger<br>TRIGGER SOURCE<br>TRIGGER DELAY                             | Copy<br><b>Fasie</b><br>Cut |
| TRIGGER_SLOPE<br>AC Measurements                                       | Move Up                     |
| AC MIN FREQ<br>AC MAX FREQ<br><b>Frequency Measurements</b>            | Move Luft  <br>Move Right   |
| FREQ VOLTAGE RANGE<br>Temperature Measurements<br>TEMP TRANSDUCER TYPE | Move Down                   |
| Thermocouple<br>TEMP TC FIXED REF JUNC                                 | Edit                        |
| TEMP TC REF JUNC TYPE<br>TEMP TC TYPE<br>Resistance Temperature Device | Range Tables                |
| TEMP RTD RES<br>TEMP RTD ALPHA                                         |                             |
| Thermistor<br>TEMP THERMISTOR RES                                      | Add Class Attributes        |
| MultiPoint Acquisition<br>TRIGGER COUNT                                |                             |
| SAMPLE_COUNT                                                           |                             |
| SAMPLE TRIGGER<br>SAMPLE INTERVAL                                      |                             |
| MEAS COMPLETE DEST                                                     |                             |
| Configuration Information<br>APERTURE TIME                             |                             |
| APERTURE TIME UNITS                                                    |                             |
| AUTO RANGE VALUE<br><b>Measurement Operation Options</b>               |                             |
| AUTO ZERO                                                              |                             |
| POWERLINE FREQ<br>Miscellaneous Attributes                             | Close<br>Help<br>Apply      |

**Figure 5-11.** Edit Driver Attributes Dialog Box

<span id="page-146-0"></span>The Fluke 45 driver you created using the Instrument Driver Development Wizard has attributes that are common to most DMMs. These attributes include basic instrument operations such as setting the measurement function, range, and resolution. The wizard also generates attributes for advanced DMM features such as configuring the trigger count and sample count. The attributes have example implementations for the help information, range tables, and callbacks. Much of the driver design is already done for you.

This example shows how to edit the attributes that the Instrument Driver Development Wizard creates. To complete the attributes for the Fluke 45, you must customize each attribute's example implementation for the Fluke 45, and delete the attributes that the Fluke 45 does not use.

Complete the following steps to customize the measurement function attribute and delete the attributes that the Fluke 45 does not use.

#### **Customizing the Measurement Function Attribute**

1. In the Edit Driver Attributes dialog box, double-click the FUNCTION attribute. The Edit Attribute dialog box appears, as shown in Figure [5-12.](#page-147-0)

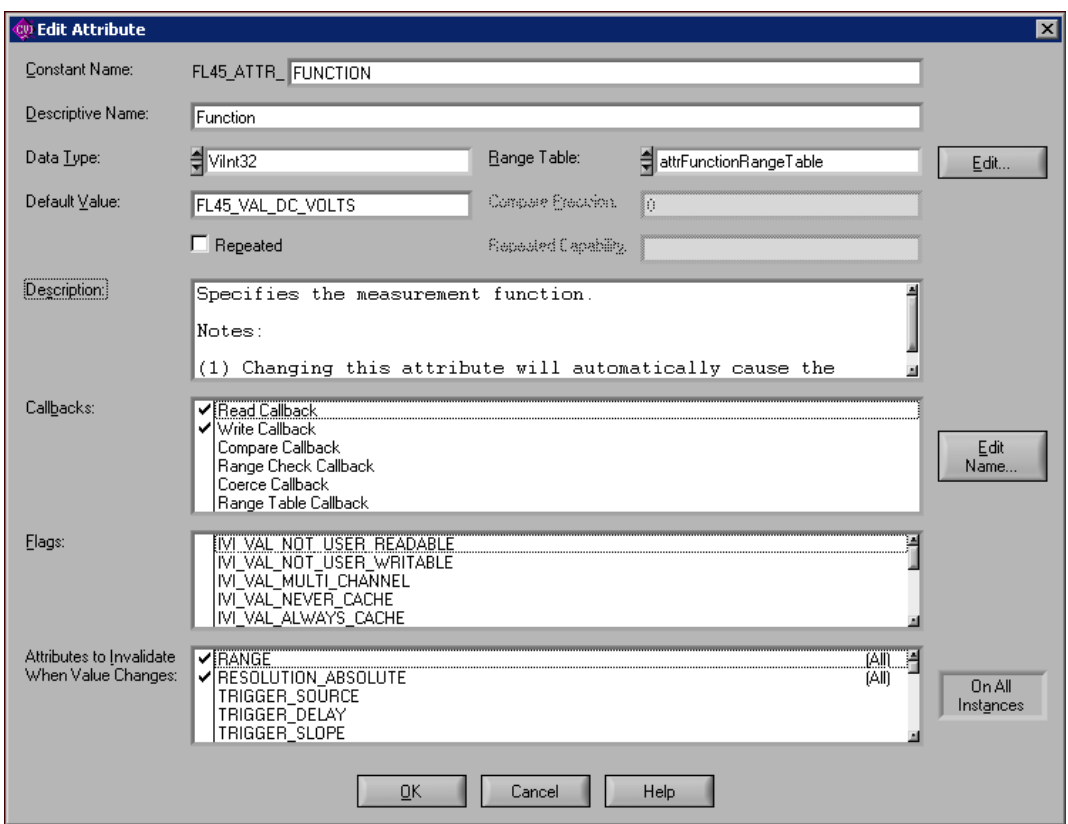

**Figure 5-12.** Edit Attribute Dialog Box

<span id="page-147-0"></span>Notice that the Instrument Driver Development Wizard has already filled in the attribute information.

2. Click **Edit** to edit the range table for the attribute.

The Edit Range Table dialog box appears, as shown in Figur[e 5-13](#page-148-0).

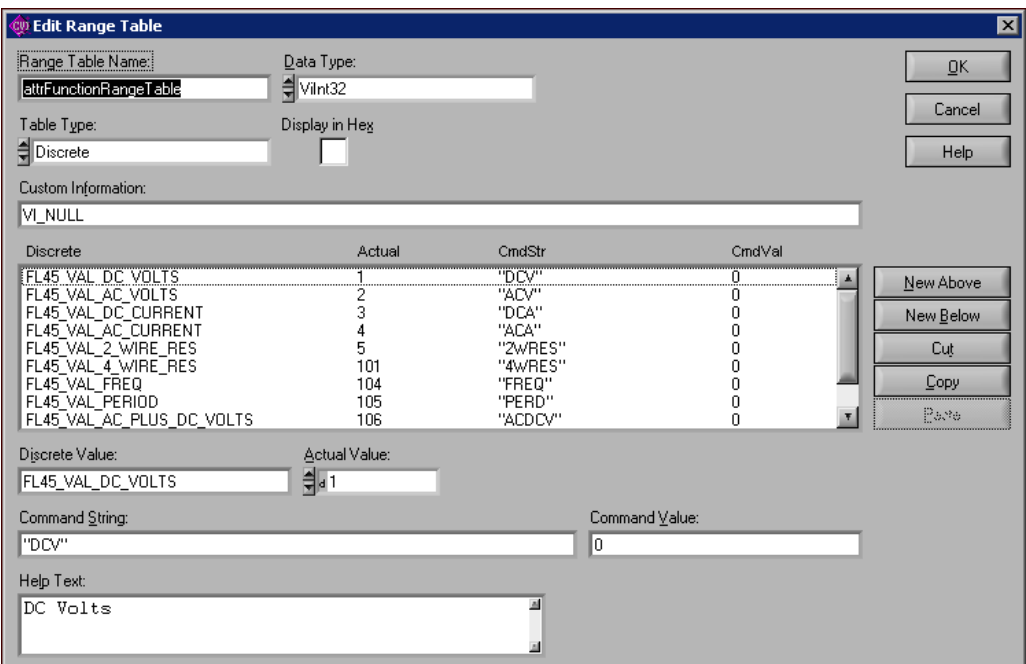

**Figure 5-13.** Edit Range Table Dialog Box

- <span id="page-148-0"></span>3. Complete the following steps to modify the range table.
	- a. Delete the following range table entries:

FL45\_VAL\_4\_WIRE\_RES FL45\_VAL\_PERIOD FL45\_VAL\_TEMPERATURE

These entries correspond to measurement functions that the Fluke 45 does not support.

b. Change the contents of the **Command String** control for the remaining entries as listed in Tabl[e 5-1](#page-148-1).

<span id="page-148-1"></span>

| <b>Original Contents</b> | <b>New Contents</b> |
|--------------------------|---------------------|
| FL45 VAL DC VOLTS        | "VDC"               |
| FL45_VAL AC_VOLTS        | "VAC"               |

**Table 5-1.** Command String Contents

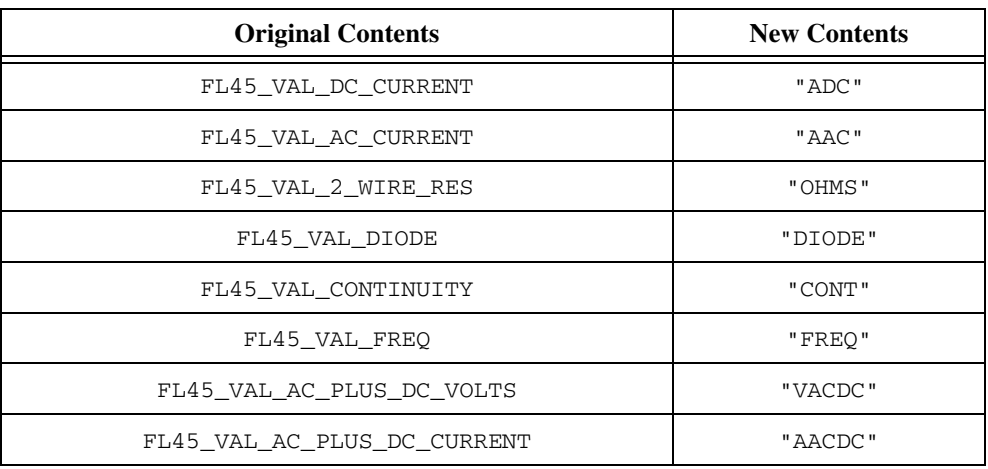

**Table 5-1.** Command String Contents (Continued)

After you enter this information, the dialog box appears, as shown in Figure [5-14.](#page-149-0)

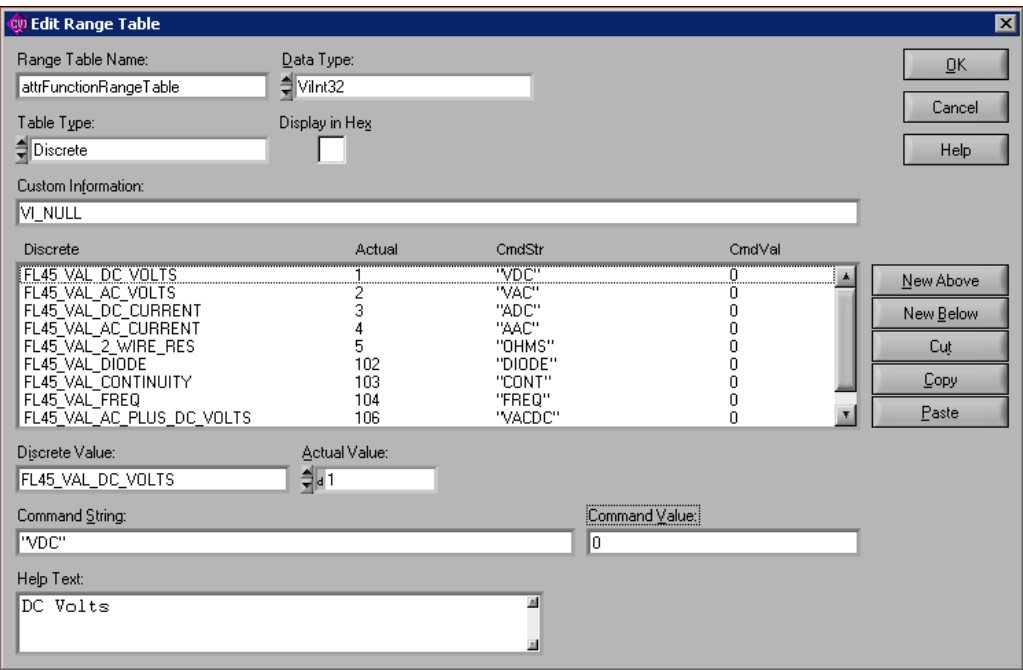

**Figure 5-14.** Edit Range Table Dialog Box with Modifications

- <span id="page-149-0"></span>4. Click **OK** to return to the Edit Attribute dialog box.
- 5. Click **OK** to return to the Edit Driver Attributes dialog box.
- 6. Click **Apply** to apply the changes to the range table.
- 7. Click **Close** in the Edit Driver Attributes dialog box to close the Attribute Editor.

For each range table entry you delete, you also must delete the corresponding value that the fl45.h header file defines.

- 8. Complete the following steps to delete the unused measurement function values that the fl45.h header file defines.
	- a. Open the fl45.h file.
	- b. Delete the following lines in the header file:

```
#define FL45_VAL_PERIOD IVIDMM_VAL_PERIOD
#define FL45_VAL_4_WIRE_RES IVIDMM_VAL_4_WIRE_RES
#define FL45_VAL_TEMPERATURE IVIDMM_VAL_TEMPERATURE
```
c. Save the header file.

#### **Modifying the Write and Read Callbacks for the Measurement Function Attribute**

- 1. Select **Tools»Edit Instrument Attributes** to return to the Edit Driver Attributes dialog box.
- 2. Right-click the FUNCTION attribute and select **Go to Write Callback**.

The **Write Callback** for the FUNCTION attribute sends a command string to the instrument to set the measurement function to a specific value. The callback performs the following operations:

- Uses the range table to look up the instrument specific command that corresponds to the measurement function the callback receives in the **value** parameter.
- Writes the command string to the DMM.
- 3. Enter the following code for the FL45AttrFunction\_WriteCallback function.

```
static ViStatus _VI_FUNC FL45AttrFunction_WriteCallback 
                        (ViSession vi, ViSession io, 
                        ViConstString channelName, 
                        ViAttr attribute, ViInt32 value)
{
   ViStatus error = VI_SUCCESS;
   ViString cmd;
   checkErr (Ivi_GetViInt32EntryFromValue (value, 
                                &attrFunctionRangeTable, VI_NULL, 
                                VI_NULL, VI_NULL, VI_NULL, &cmd, 
                                VI_NULL));
```

```
viCheckErr (viPrintf (io, "%s;", cmd)); 
Error:
        return error;
}
```
- 4. Select **Tools»Edit Instrument Attributes** to return to the Edit Driver Attributes dialog box.
- 5. Right-click the FUNCTION attribute and select **Go To Read Callback**.

The **Read Callback** for the FUNCTION attribute queries the instrument for the present measurement function setting. The callback performs the following operations:

- a. Sends the FUNC1? query to the DMM. This command instructs the Fluke 45 to return the measurement function it is currently using.
- b. Reads the response from the instrument.
- c. Uses the range table to look up the value that corresponds to the string the instrument returns.

Enter the following code for the FL45AttrFunction\_ReadCallback function.

```
static ViStatus _VI_FUNC FL45AttrFunction_ReadCallback (ViSession 
                        vi, ViSession io, ViConstString 
                        channelName, ViAttr attribute, ViInt32 
                        *value)
{
   ViStatus error = VI_SUCCESS;
   ViChar rdBuffer[BUFFER_SIZE];
   ViInt32 rdBufferSize = sizeof(rdBuffer);
       /* Read measurement function from instrument */
   viCheckErr (viPrintf (io, "FUNC1?;"));
   viCheckErr (viScanf (io, "%#s", &rdBufferSize, rdBuffer));
  checkErr (Ivi_GetViInt32EntryFromString (rdBuffer, 
                        &attrFunctionRangeTable, value, VI_NULL, 
                        VI_NULL, VI_NULL, VI_NULL));
Error:
   return error;
}
d. Save the source file.
```
#### **Deleting Unused Attributes**

The Fluke 45 is a simple DMM. It does not use all the attributes that the Instrument Driver Development Wizard creates for DMM instrument drivers. You must delete the attributes that the instrument does not use, the range tables that correspond to the attributes, and the values that the fl45.h header file defines for the range tables.

Complete the following steps to delete the attributes that the Fluke 45 does not use.

- 1. Select **Tools»Edit Instrument Attributes** to invoke the Attribute Editor.
- 2. For each of the following attributes, select the attribute and click **Cut**.

```
SAMPLE_COUNT
SAMPLE_TRIGGER
SAMPLE_INTERVAL
TRIGGER_COUNT
TRIGGER_SLOPE
MEAS_COMPLETE_DEST
AUTO_ZERO
POWERLINE_FREQ
```
- 3. Select **Multipoint Acquisition** and click **Cut**.
- 4. Click **Apply** to apply these changes in the instrument driver files.

The Attribute Editor asks whether you want to delete the callbacks for each attribute. For each callback, the Generate Code dialog box appears, as shown in Figur[e 5-15](#page-152-0).

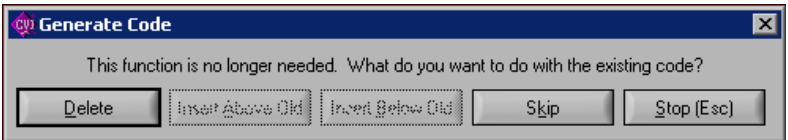

**Figure 5-15.** Generate Code Dialog Box

<span id="page-152-0"></span>5. Click **Delete** for each callback.

Complete the following steps to delete the range tables that correspond to the attributes.

- 1. From the Edit Driver Attributes dialog box, click **Range Tables**.
- 2. In the **Range Tables** dialog box, delete each of the following range tables by selecting it in the list box and clicking **Cut**.

```
attrAutoZeroRangeTable
attrMeasCompleteDestRangeTable
attrPowerlineFreqRangeTable
attrSampleCountRangeTable
attrSampleIntervalRangeTable
attrSampleTriggerRangeTable
attrTriggerCountRangeTable
attrTriggerSlopeRangeTable
```
- 3. Click **OK** to return to the Edit Driver Attributes dialog box.
- 4. Click **Apply** to apply the range tables changes in the instrument driver files.
- 5. Click **Close** on the Edit Driver Attributes dialog box to close the Attribute Editor.

Complete the following steps to delete the defined constants for values that the Fluke 45 does not use.

- 1. Open the fl45.h file.
- 2. Delete the following sections of defined constants from the header file.

```
Section 1:
/*- Defined values for attribute FL45_ATTR_AUTO_ZER0 -*/
   #define FL45_VAL_AUTO_ZERO_OFF IVIDMM_VAL_AUTO_ZERO_OFF
   #define FL45_VAL_AUTO_ZERO_ON IVIDMM_VAL_AUTO_ZERO_ON
   #define FL45_VAL_AUTO_ZERO_ONCE IVIDMM_VAL_AUTO_ZERO_ONCE
Section 2:
/*- Defined values for attribute FL45_ATTR_POWERLINE_FREQ -*/
   #define FL45_VAL_50_HERTZ    IVIDMM_VAL_50_HERTZ
   #define FL45_VAL_60_HERTZ IVIDMM_VAL_60_HERTZ
   #define FL45_VAL_400_HERTZ IVIDMM_VAL_400_HERTZ
Section 3:
/* Defined value for attribute FL45_ATTR_SAMPLE_TRIGGER -*/
   /* #define FL45 VAL IMMEDIATE DEFINED ABOVE */
   /* #define FL45_VAL_EXTERNAL DEFINED ABOVE */
   /* #define FL45_VAL_GPIB_GET DEFINED ABOVE */
   #define FL45_VAL_INTERVAL IVIDMM_VAL_INTERVAL
   /* #define FL45_VAL_TTL0 DEFINED ABOVE */
```
#### Section 4:

/\*- Defined values for attribute FL45\_ATTR\_TRIGGER\_SLOPE -\*/

/\* #define FL45\_VAL\_TTL1 DEFINED ABOVE \*/ /\* #define FL45\_VAL\_TTL2 DEFINED ABOVE \*/ /\* #define FL45\_VAL\_TTL3 DEFINED ABOVE \*/ /\* #define FL45\_VAL\_TTL4 DEFINED ABOVE \*/ /\* #define FL45\_VAL\_TTL5 DEFINED ABOVE \*/ /\* #define FL45\_VAL\_TTL6 DEFINED ABOVE \*/ /\* #define FL45\_VAL\_TTL7 DEFINED ABOVE \*/ /\* #define FL45\_VAL\_ECL0 DEFINED ABOVE \*/ /\* #define FL45\_VAL\_ECL1 DEFINED ABOVE \*/ /\* #define FL45\_VAL\_PXI\_STAR DEFINED ABOVE \*/

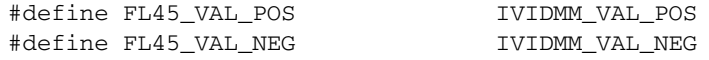

#### Section 5:

/\*- Defined values for attribute FL45\_ATTR\_MEAS\_COMPLETE\_DEST -\*/ #define FL45\_VAL\_NONE IVIDMM\_VAL\_NONE /\* #define FL45\_VAL\_TTL0 DEFINED ABOVE \*/ /\* #define FL45\_VAL\_TTL1 DEFINED ABOVE \*/ /\* #define FL45\_VAL\_TTL2 DEFINED ABOVE \*/ /\* #define FL45\_VAL\_TTL3 DEFINED ABOVE \*/ /\* #define FL45 VAL TTL4 DEFINED ABOVE \*/ /\* #define FL45\_VAL\_TTL5 DEFINED ABOVE \*/ /\* #define FL45\_VAL\_TTL6 DEFINED ABOVE \*/ /\* #define FL45 VAL TTL7 DEFINED ABOVE \*/ /\* #define FL45\_VAL\_ECL0 DEFINED ABOVE \*/ /\* #define FL45\_VAL\_ECL1 DEFINED ABOVE \*/ /\* #define FL45\_VAL\_PXI\_STAR DEFINED ABOVE \*/

3. Save the source file.

## <span id="page-154-0"></span>**Example 3—Editing High-Level Instrument Driver Functions**

This example shows how to edit the high-level instrument driver functions that the Instrument Driver Development Wizard creates.

#### **Editing the Fetch Function**

Complete the following steps to modify the Fetch function for the Fluke 45 and delete the functions that the Fluke 45 does not support:

1. Select **File»Open»Function Tree (\*.fp)** to open the fl45.fp function panel file. The function tree appears, as shown in Figure [5-16.](#page-155-0)

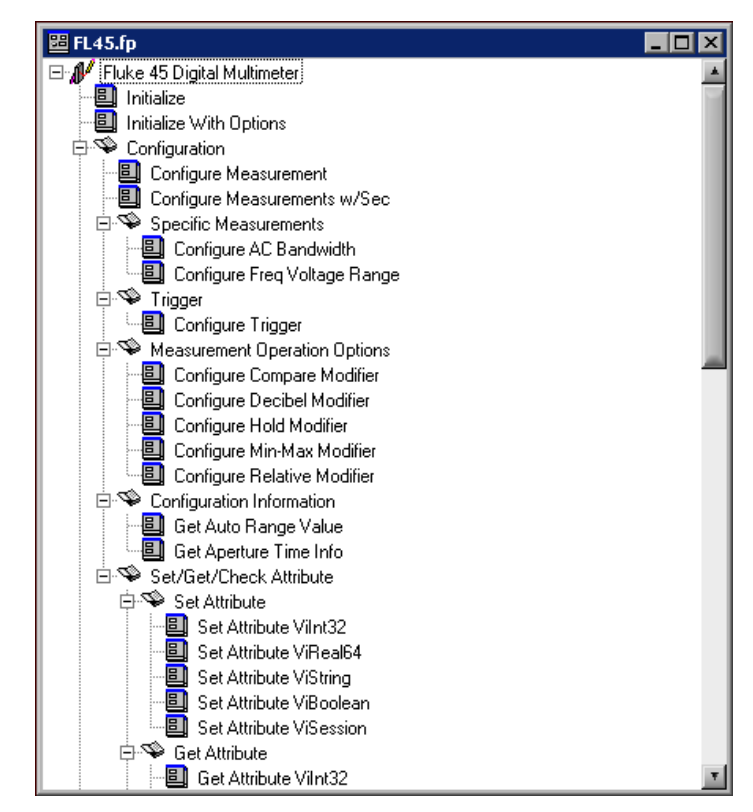

<span id="page-155-0"></span>**Figure 5-16.** Fluke 45 Function Tree

2. Scroll down to the Fetch function. Right-click Fetch to display the context menu, as shown in Figure [5-17.](#page-156-0)

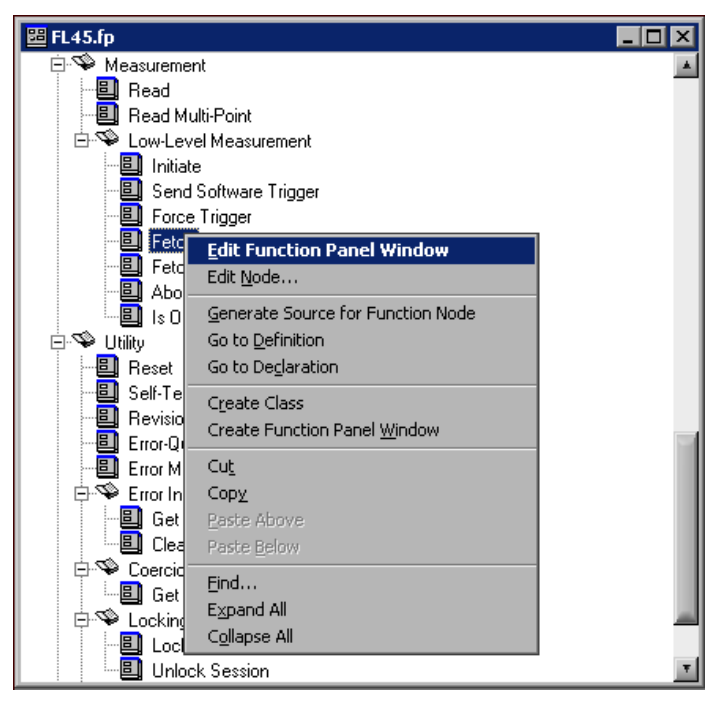

**Figure 5-17.** Function Tree Editor Context Menu

<span id="page-156-0"></span>3. Select **Go To Definition** from the context menu to go to the FL45\_Fetch function definition in the f145.c file.

Notice that the Instrument Driver Development Wizard has already created the FL45\_Fetch function. The function contains the code for a typical implementation. The function also contains instructions on how to modify the instrument specific segments of code. In general, the modification instructions appear within comments that start with CHANGE and end with END CHANGE, in the FL45\_Fetch function. The modification instructions include explanations and sample source code.

Complete the following steps to modify the code for the FL45\_Fetch function.

- 1. Change the command string in the viPrintf statement to VAL1?.
- 2. Change the if statement that tests for over-range to the following: if ((reading ==  $1000000000$ ) || (reading == -1000000000))
- 3. Change the comments that start with a double-slash  $\left(\frac{7}{1}\right)$  to the traditional C comment style  $(\frac{*}{*}$   $\frac{*}{*})$ .

4. Delete the CHANGE and END CHANGE comment lines and the explanation text from the modification instructions.

The code appears as follows:

```
/*******************************************************************
 * Function: FL45_Fetch
 * Purpose: This function returns the measured value from a 
 * previously initiated measurement. This function does 
              not trigger the instrument.
 *
              After this function executes, the value in *readingRef
 * is an actual reading or a value indicating that an 
              over-range condition occurred. If an over-range
 * condition occurs, the function sets *readingRef to 
 * FL45_VAL_OVER_RANGE_READING and returns
              FL45_WARN_OVER_RANGE.
*******************************************************************/
ViStatus _VI_FUNC FL45_Fetch (ViSession vi, ViInt32 maxTime, 
                          ViReal64 *readingRef)
   {
   ViStatus error = VI_SUCCESS;
   ViReal64 reading;
   ViBoolean overRange = VI_FALSE;
   ViSession io = VI_NULL;
   ViUInt32 oldTimeout;
   ViBoolean needToRestoreTimeout = VI_FALSE;
   checkErr (Ivi_LockSession (vi, VI_NULL));
   if (readingRef == VI_NULL)
      viCheckParm( IVI_ERROR_INVALID_PARAMETER, 3, 
                          "Null address for Reading");
   if (!Ivi_Simulating (vi))
      {
      io = Ivi_IOSession (vi);
      checkErr( Ivi_SetNeedToCheckStatus (vi, VI_TRUE));
          /* Store the old timeout so that it can be restored later */
      viCheckErr (viGetAttribute (io, VI_ATTR_TMO_VALUE, 
                          &oldTimeout)26);
      viCheckErr (viSetAttribute (io, VI_ATTR_TMO_VALUE, maxTime));
      needToRestoreTimeout = VI_TRUE;
      viCheckErr (viPrintf (io, "VAL1?;"));
      error = ( viscanf (io, "%lf", &reading));
```

```
if (error == VI_ERROR_TMO)
          error = FL45_ERROR_MAX_TIME_EXCEEDED;
      viCheckErr (error);
          /* Test for over-range */
      if ((reading == 1000000000) || (reading == -1000000000))
          {
          *readingRef = IVIDMM_VAL_OVER_RANGE_READING;
          overRange = VI_TRUE;
          }
      else
          {
          *readingRef = reading;
          }
       }
   else 
       {
      ViReal64 range;
      checkErr (Ivi_GetAttributeViReal64 (vi, VI_NULL, 
                           FL45_ATTR_RANGE, 0, &range));
      if (range \leq 0.0) /* If auto-ranging, use the max value. */
          checkErr (Ivi_GetAttrMinMaxViReal64 (vi, VI_NULL, 
                           FL45_ATTR_RANGE, VI_NULL, &range, VI_NULL, 
                           VI_NULL));
       *readingRef = range * ((ViReal64)rand() / (ViReal64)RAND_MAX);
       }
       /*
          Do not invoke FL45_CheckStatus here. FL45_Read invokes 
          FL45_CheckStatus after it calls this function. After the 
          user calls this function, the user can check for errors by 
          calling FL45_error_query.
       */
Error:
   if (needToRestoreTimeout)
       {
          /* Restore the original timeout */
      viSetAttribute (io, VI_ATTR_TMO_VALUE, oldTimeout);
       }
   Ivi_UnlockSession (vi, VI_NULL);
   if (overRange && (error >= VI_SUCCESS))
      return FL45_WARN_OVER_RANGE;
   else
      return error;
   }
```
### **Deleting Functions the Instrument Does Not Use**

The Fluke 45 does not support multipoint operations. Refer to Tabl[e 5-2](#page-159-0) for the functions you should delete from the Fluke 45.

<span id="page-159-0"></span>

| <b>Function</b>          | <b>Function Panel Name</b> |
|--------------------------|----------------------------|
| FL45 ReadMultiPoint      | Read Multi-Point           |
| FL45 FetchMultiPoint     | Fetch Multi-Point          |
| FL45_ConfigureMultiPoint | Configure Multi-Point      |

**Table 5-2.** Multipoint Operations

For each of these operations, you must delete the corresponding function definition in the source file, delete the corresponding function declaration in the header file, and delete the corresponding function panel in the function panel file.

Complete the following steps to delete the functions.

- 1. Open the function tree for the fl45.fp function panel file.
- 2. Right-click the Configure Multipoint function to display the context menu. Select Go To Declaration to go to the function declaration in the fl45.h file.
- 3. Delete the declaration.
- 4. In the Source window, select **Edit Function Tree** from the context menu to return to the Function Tree Editor.
- 5. Right-click the Configure Multipoint function and select **Go To Definition** from the context menu to go to the function definition in the  $f145.c$  file.
- 6. Delete the entire function body.
- 7. In the Source window, select **Edit Function Tree** from the context menu to return to the Function Tree Editor.
- 8. Select the Configure Multipoint function. Select **Edit»Cut** to delete the function panel.
- 9. For each of the remaining functions, you either can repeat the steps above or make all the edits in each file at once.

## <span id="page-160-0"></span>**Example 4—Adding New Attributes and Functions**

This example shows how to add new attributes and functions to the instrument driver as follows:

- A Hold Enable attribute that selects whether to enable the hold capability
- A Hold Threshold attribute that specifies how stable the signal must be for the Fluke 45 to take a new measurement
- A high-level Configure Hold function

The hold feature enables the Fluke 45 to take a new measurement only when it detects a stable input signal

### **Adding the Hold Enable Attribute**

Complete the following steps to add the Hold Enable attribute.

- 1. Select **Tools»Edit Instrument Attributes** to launch the Attribute Editor.
- 2. Select Configuration Information.
- 3. Click **Add Group** to create a group for the new attributes.
- 4. Enter the following information in the Edit Group dialog box.
	- a. Enter Hold Modifier in the **Name** control.
	- b. Enter the following text in the **Description** control.

This group contains attributes that control the DMM Hold Modifier. The Hold Modifier configures the DMM to take a new measurement only when the input signal is stable and 'hold' that measurement on the display. This feature can be particularly advantageous in difficult or hazardous circumstances when you might want to keep your eyes fixed on the probes, and then read the display when it is safe or convenient to do so.

- 5. Click **OK** to return to the Edit Driver Attributes dialog box. Click **Add Attribute** to create a new attribute. Enter the following information in the Edit Attribute dialog box.
	- a. Enter HOLD\_ENABLE in the **Constant Name** control.
	- b. Enter Hold Enable in the **Descriptive Name** control.
	- c. Select ViBoolean from the **Data Type** ring control.
	- d. Enter VI\_FALSE in the **Default Value** control.

e. Enter the following text in the **Description** control.

Specifies whether to enable the hold function modifier. This modifier configures the DMM to take a new measurement only when the input signal is stable and 'hold' that measurement on the display.

- f. Click in the left margin of the **Callbacks** list box control next to the Read Callback and Write Callback entries to create read and write callbacks for the attribute.
- 6. Click **OK** to return to the Edit Driver Attributes dialog box.
- 7. Click **Apply** to apply the changes.
- 8. Right-click the HOLD\_ENABLE attribute and select **Go To Write Callback**.
- 9. Enter the following code for the FL45AttrHoldEnable\_WriteCallback function.

```
static ViStatus _VI_FUNC FL45AttrHoldEnable_WriteCallback 
                        (ViSession vi, ViSession io, 
                        ViConstString channelName, 
                        ViAttr attributeId, ViBoolean value)
{
   ViStatus error = VI_SUCCESS;
   if (value)
      viCheckErr (viPrintf (io, "HOLD;"));
   else
      viCheckErr (viPrintf (io, "HOLDCLR;"));
Error:
   return error;
}
```
- 10. Save the source file.
- 11. Select **Tools»Edit Instrument Attributes** to return to the Edit Driver Attributes dialog box.
- 12. Right-click the HOLD\_ENABLE attribute and select **Go To Read Callback**.
- 13. Enter the following code for the FL45AttrHoldEnable\_ReadCallback function.

```
static ViStatus _VI_FUNC FL45AttrHoldEnable_ReadCallback 
                        (ViSession vi, ViSession io, 
                       ViConstString channelName, 
                       ViAttr attributeId, ViBoolean *value)
{
   ViStatus error = VI_SUCCESS;
   ViInt32 modebyte;
   viCheckErr (viPrintf (io, "MOD?;"));
   viCheckErr (viScanf (io, "%ld", &modebyte));
```

```
if (modebyte & 0x04) 
       *value = VI_TRUE;
   else 
       *value = VI_FALSE;
Error:
   return error;
}
```
14. Save the source file.

## **Adding the Hold Threshold Attribute**

Complete the following steps to add the Hold Threshold attribute.

- 1. Select **Tools»Edit Instrument Attributes** to launch the Attribute Editor.
- 2. Select the HOLD ENABLE attribute.
- 3. Click **Add Attribute** to create a new attribute.
- 4. Enter the following information in the Edit Attribute dialog box:
	- a. Enter HOLD\_THRESHOLD in the **Constant Name** control.
	- b. Enter Hold Threshold in the **Descriptive Name** control.
	- c. Select ViInt32 from the **Data Type** ring control.
	- d. Click **New** to create a range table for the attribute.
- 5. Enter the following information for the range table:
	- a. Enter attrholdThresholdRangeTable in the **Range Table Name** control.
	- b. Select ViInt32 from the **Data Type** ring control.
	- c. Select Discrete from the **Table Type** ring control.
	- d. Enter the information in Table [5-3](#page-162-0) for the range table entries.

<span id="page-162-0"></span>

| <b>Discrete</b>           | Actual | CmdStr | <b>Help Text</b>                   |
|---------------------------|--------|--------|------------------------------------|
| FL45 VAL HOLD VERY STABLE | 0      | "1"    | Very Stable Input (5% of<br>range) |
| FL45 VAL HOLD STABLE      |        | "2"    | Stable Input (7% of range)         |
| FL45 VAL HOLD NOISY       | 2      | "3"    | Noisy Input (8% of range)          |

**Table 5-3.** Range Table Entry Information

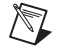

**Note** You can insert FL45\_VAL\_ into the **Discrete Value** control automatically by placing the cursor in the control and pressing <F4>.

- 6. Click **OK** to return to the Edit Attribute dialog box.
- 7. Complete the dialog box with the following information:
	- a. Enter FL45\_VAL\_HOLD\_STABLE in the **Default Value** control.
	- b. Enter the following text in the **Description** control.

This attribute specifies the Hold Measurement Threshold. The DMM takes a new measurement only when the input signal is as stable as you specify with this attribute.

This attribute affects instrument behavior only when you set the FL45\_ATTR\_HOLD\_ENABLE attribute to VI\_TRUE.

- c. Click in the left margin of the **Callbacks** list box control next to the Read Callback and Write Callback entries to create read and write callbacks for the attribute.
- 8. Click **OK** to return to the Edit Driver Attributes dialog box.
- 9. Click **Apply** to apply the changes.
- 10. Right-click the HOLD\_THRESHOLD attribute and select **Go To Write Callback**.
- 11. Enter the following code for the FL45AttrHoldThreshold\_WriteCallback function.

```
static ViStatus _VI_FUNC FL45AttrHoldThreshold_WriteCallback 
                        (ViSession vi, ViSession io, 
                        ViConstString channelName, 
                        ViAttr attributeId, ViInt32 value)
{
   ViStatus error = VI_SUCCESS;
   ViString cmd;
  checkErr (Ivi_GetViInt32EntryFromValue (value, 
                        &holdThresholdRangeTable, VI_NULL, 
                        VI_NULL, VI_NULL, VI_NULL, &cmd, 
                        VI_NULL));
        viCheckErr (viPrintf ( io, "HOLDTHRESH %s;",cmd));
Error:
   return error;
}
```
- 12. Select **Tools»Edit Instrument Attributes** to return to the Edit Driver Attributes dialog box.
- 13. Right-click the HOLD\_THRESHOLD attribute and select **Go To Read Callback**.
- 14. Enter the following code for the FL45AttrHoldThreshold\_ReadCallback function.

static ViStatus \_VI\_FUNC FL45AttrHoldThreshold\_ReadCallback (ViSession vi, ViSession io, ViConstString channelName, ViAttr attributeId, ViInt32 \*value)

```
{
   ViStatus error = VI_SUCCESS;
   ViChar rdbuffer[5];
   viCheckErr (viPrintf ( io, "HOLDTHRESH?;"));
   viCheckErr (viScanf ( io, "%s", rdbuffer)); 
  checkErr (Ivi_GetViInt32EntryFromString (rdbuffer, 
                        &holdThresholdRangeTable, value, VI_NULL, 
                        VI_NULL, VI_NULL, VI_NULL)); 
Error:
  return error;
}
```
#### **Adding the Configure Hold Function Panel**

Complete the following steps to add the Configure Hold function panel.

- 1. Select **File»Open** to open the fl45.fp function panel file.
- 2. Select the Configure Freq Voltage Range function. Select **Create»Function Panel Window** and enter the following information:
	- a. Enter Configure Hold Modifier in the **Name** control.
	- b. Enter ConfigureHold in the **Function Name** control.
- 3. Click **OK** to return to the Function Tree Editor.
- 4. Complete the following steps to edit the function panel.
	- a. Select the Configure Hold Modifier function and select **Edit»Edit Function Panel Window**.
	- b. Select **Edit»Function Help**.
	- c. Enter the following help text:

This function configures the DMM's Hold Modifier capability. The Hold Modifier configures the DMM to take a new measurement only when the input signal is stable and 'hold' that measurement on the display. This feature can be particularly advantageous in difficult or hazardous circumstances when you might want to keep your eyes fixed on the probes, and then read the display when it is safe or convenient to do so.

- d. Select **File»Close** in the Help Editor.
- 5. Complete the following steps to add an Instrument Handle control to the function panel.
	- a. Press <Ctrl-Page Up> to display the Configure Freq Voltage Range function panel.
	- b. Select the **Instrument Handle** control.
- c. Select **Edit»Copy Controls**.
- d. Press <Ctrl-Page Down> to display the Configure Hold Modifier function panel.
- e. Select **Edit»Paste** to place a copy of the **Instrument Handle** control on the Configure Hold Modifier panel.
- f. Position the **Instrument Handle** control in the lower left corner of the panel.
- 6. Complete the following steps to add a control to specify whether to enable the Hold Modifier.
	- a. Select **Create»Binary**.
	- b. Complete the Create Binary Control and Edit On/Off Settings dialog boxes as shown in Figure[s 5-18](#page-165-0) and [5-19.](#page-165-1)

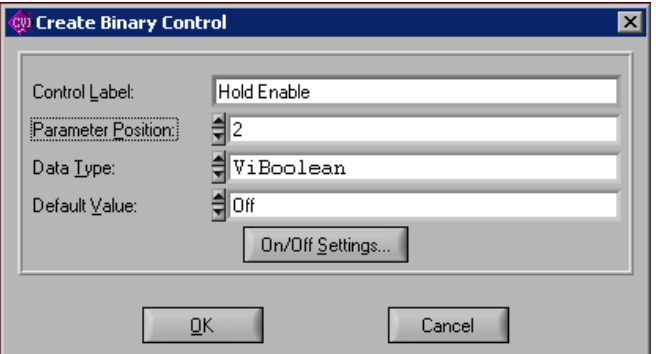

<span id="page-165-0"></span>**Figure 5-18.** Create Binary Control Dialog Box

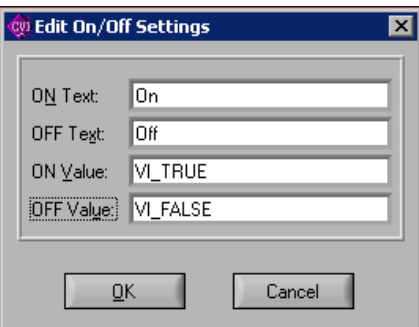

**Figure 5-19.** Edit On/Off Setting Dialog Box

<span id="page-165-1"></span>c. Click **OK** twice to return to the function panel window. Position the **Hold Enable** control in the upper left portion of the panel.

- 7. Complete the following steps to add help to the **Hold Enable** control.
	- a. Select the **Hold Enable** control and select **Edit»Control Help**.
	- b. Enter the following text in the Edit Help dialog box.

Specify whether you want to enable the Hold Modifier. Setting this parameter to VI\_TRUE configures the DMM to take a new measurement only when the input signal is stable and 'hold' that measurement on the display. The value you specify in the Hold Threshold parameter determines how stable the signal must be for the DMM to take a measurement.

Valid Values:VI\_TRUE - Enables the Hold Modifier VI\_FALSE - Disables the Hold Modifier

Default Value:VI\_FALSE

- c. Select **File»Close** to return to the function panel window.
- 8. Complete the following steps to add a control to specify the Hold Threshold parameter.
	- a. Select **Create»Slide**.
	- b. Complete the Edit Slide Control dialog box as shown in Figure [5-20.](#page-166-0)

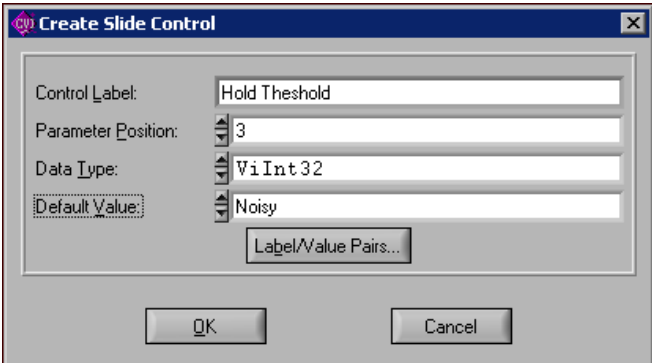

<span id="page-166-0"></span>**Figure 5-20.** Edit Slide Control Dialog Box

c. Click **Label/Value Pairs** and complete the Edit Label/Value Pairs dialog box as shown in Figure [5-21.](#page-167-0)

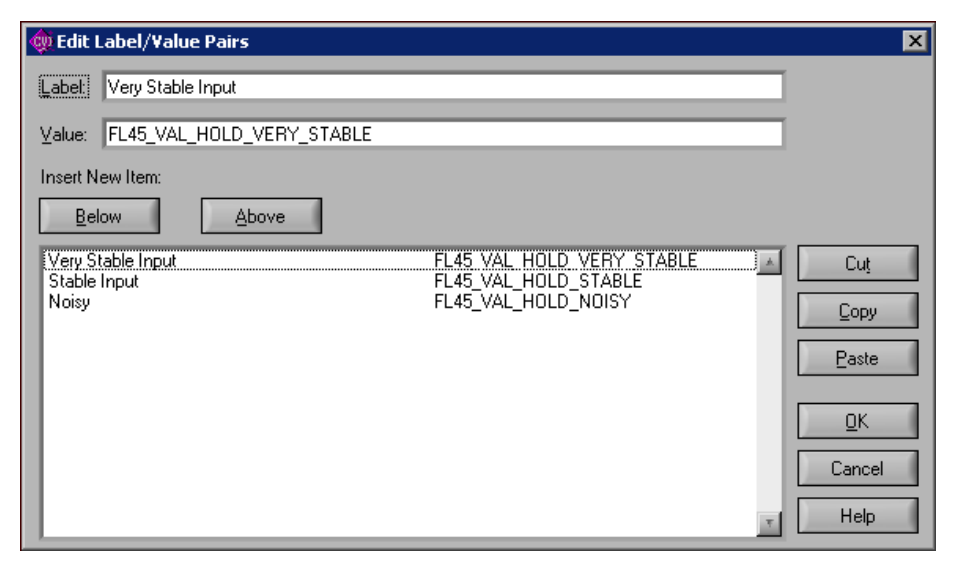

**Figure 5-21.** Edit Label/Value Pairs Dialog Box

- <span id="page-167-0"></span>d. Return to the Function Panel Editor. Position the **Hold Threshold** control in the upper right portion of the panel.
- 9. Complete the following steps to add help to the **Hold Threshold** control.
	- a. Select the **Hold Threshold** control and select **Edit»Control Help**.
	- b. Enter the following text in the Help Editor dialog box.

Pass the Hold Threshold you want the DMM to use. The DMM takes a new measurement when the input signal is as stable as you specify with this parameter.

This parameter affects instrument behavior only when you set the Hold Enable parameter to VI TRUE.

#### Valid Values:

```
FL45_VAL_HOLD_VERY_STABLE (0) - 5% of range
FL45 VAL HOLD STABLE (1) - 7% of range
FL45_VAL_HOLD_NOISY (2) - 8% of range
```
Default Value: FL45\_VAL\_HOLD\_NOISY

c. Select **File»Close** in the Help editor.

- 10. Complete the following steps to add a return control to indicate the status of the function.
	- a. Press <Ctrl-Page Up> to display the Configure Freq Voltage Range function panel.
	- b. Select the **Status** control.
	- c. Select **Edit»Copy Controls**.
	- d. Press <Ctrl-Page Down> to display the Configure Hold Modifier function panel.
	- e. Select **Edit»Paste** to place a copy of the **Status** control on the Configure Hold Modifier panel.
	- f. Position the **Status** control in the lower right corner of the panel.
- 11. Select the **Status** return value and select **Edit»Control Help** and modify the text to add help to the **Status** control.

The Configure Hold Modifier function panel window now appears, as shown in Figur[e 5-22.](#page-168-0)

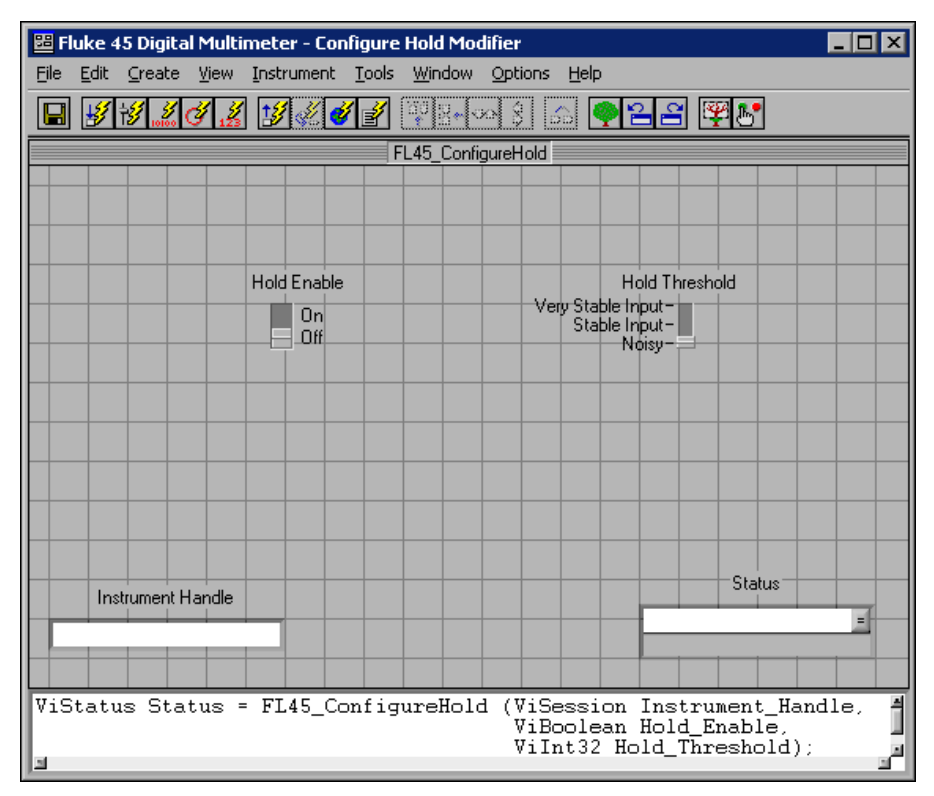

<span id="page-168-0"></span>**Figure 5-22.** Configure Hold Function Panel Window

### **Creating the Configure Hold Function Body**

Complete the following steps to create the Configure Hold Function Body.

- 1. Select **File»Open»Function Tree (\*.fp)** to open the fl45.fp function panel file.
- 2. Right-click the Configure Hold function to display the context menu.
- 3. Choose the **Generate Source For Function Node** command in the context menu to create the function prototype in the fl45.h file and the function definition in the  $f145$  c file.
- 4. Right-click the Configure Hold function and select **Go To Definition** from the context menu to go to the function definition in the fl45.c file.
- 5. Enter the following code for the Configure Hold function.

```
/*******************************************************************
 * Function: FL45_ConfigureHold
 * Purpose: Configures the DMM's hold capability.
*******************************************************************/
ViStatus _VI_FUNC FL45_ConfigureHold (ViSession vi, ViBoolean 
                           holdEnable, ViInt32 holdThreshold)
{
   ViStatus error = VI_SUCCESS;
   checkErr (Ivi_LockSession (vi, VI_NULL));
   viCheckParm (Ivi_SetAttributeViBoolean (vi, VI_NULL, 
                           FL45_ATTR_HOLD_ENABLE, 0, holdEnable), 2, 
                           "Hold Enable");
   if (holdEnable)
      viCheckParm (Ivi_SetAttributeViInt32 (vi, VI_NULL, 
                              FL45_ATTR_HOLD_THRESHOLD, 0,
                              holdThreshold), 3, "Hold Threshold");
   checkErr (FL45_CheckStatus (vi));
Error:
   Ivi_UnlockSession (vi, VI_NULL);
   return error;
```
## <span id="page-170-1"></span>**Example 5—Creating Instrument Driver Documentation**

LabWindows/CVI creates two types of documentation for an instrument driver—a text .doc file and Windows Help. This example shows how to generate both types of documentation files for the instrument driver.

#### **Creating the Instrument Driver .doc File**

Complete the following steps to create the Instrument Driver .doc file.

- 1. Open fl45.fp.
- 2. Select **Options»Generate Documentation**.

The Generate Documentation dialog box lets you choose the programming language that you want to document.

3. Select the language and click **OK**.

The instrument driver documentation appears, as shown in Figure [5-23.](#page-170-0)

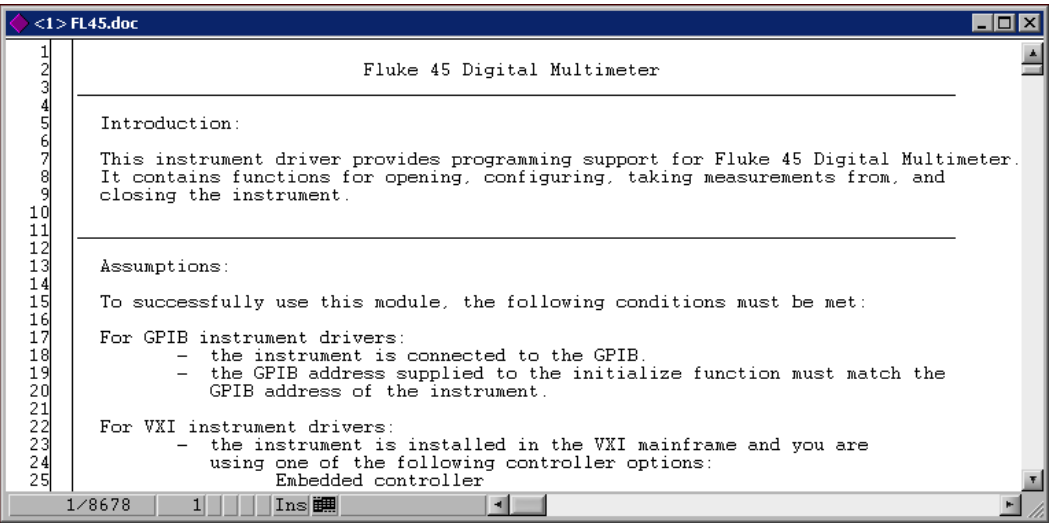

**Figure 5-23.** Fluke 45 Instrument Driver Documentation Window

<span id="page-170-0"></span>4. Select **File»Save** and save the file as fl45.doc.

#### **Creating Windows Help for the Driver**

Complete the following steps to create Windows Help for the driver.

- 1. Open fl45.fp.
- 2. Select **Options»Generate Windows Help**.
- 3. Select the programming language for which you want to generate the Windows help from the Generate Windows Help dialog box.
- 4. Click **OK**. The message shown in Figure [5-24](#page-171-0) appears.

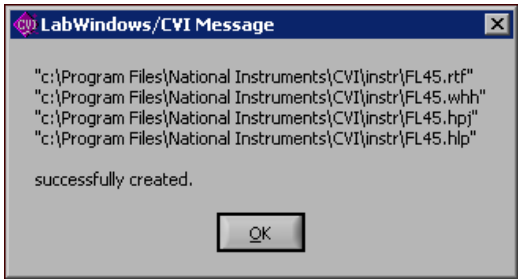

**Figure 5-24.** LabWindows/CVI Message Dialog Box

<span id="page-171-0"></span>5. Click **OK**.

## **Example 6—Modifying an Existing IVI Driver to Work with a New Instrument**

You do not always have to create an instrument driver from scratch. In many cases, it is easier to modify an existing driver for a similar instrument. This example shows how to use the Instrument Driver Development Wizard to generate a new instrument driver from an existing one.

To modify an existing driver, you first use the Instrument Driver Development Wizard.

- 1. Select **Tools»Create IVI Instrument Driver** to launch the wizard.
- 2. Click **Next** on the Welcome panel to begin.
- 3. Select **Create Driver Based on Existing Driver**.
- 4. Click **Browse** to select an instrument driver to copy and modify.

This example uses the Fluke 45 instrument driver that you created in Examples 1 through 4. However, you can choose any instrument driver. Make sure that the driver you select has most of the attributes and functions that are necessary for the instrument driver.

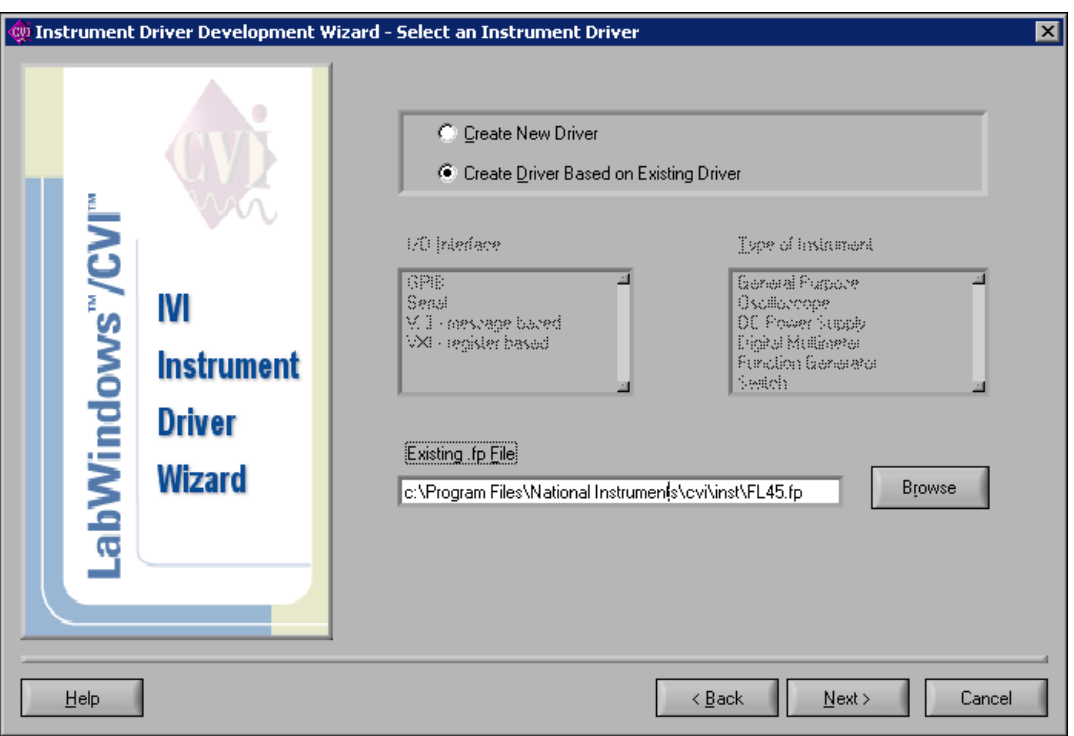

After you select the template, the panel appears, as shown in Figure [5-25.](#page-172-0)

**Figure 5-25.** Select an Instrument Driver Panel

- <span id="page-172-0"></span>5. Click **Next** to continue.
- 6. Enter the name, prefix, and target directory for the new driver.
- 7. Click **Generate** to generate the new driver files.

The wizard copies the existing driver to the new location. The wizard changes the filename prefixes, function prefixes, and macro prefixes to the instrument prefix you specify. The wizard also changes all occurrences of the old instrument prefix in the function panel help to the new instrument prefix. The resulting driver is completely operational and is ready for you to modify for use with the new instrument.

Typical modifications you might have to perform include the following:

- Modify existing attributes and functions.
- Delete attributes and functions that the instrument does not use. Refer to the *[Example 2—Editing the Instrument Driver Attributes](#page-146-1)* section and the *[Example 3—Editing High-Level Instrument Driver Functions](#page-154-0)* section.
- Add new attributes and functions. Refer to the *[Example 4—Adding New Attributes and](#page-160-0)  [Functions](#page-160-0)* section.
- Create the instrument driver documentation. Refer to the *[Example 5—Creating](#page-170-1)  [Instrument Driver Documentation](#page-170-1)* section.

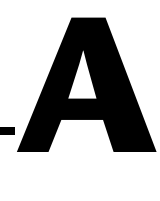

# **Technical Support and Professional Services**

Visit the following sections of the National Instruments Web site at ni.com for technical support and professional services:

- **Support**—Online technical support resources include the following:
	- **Self-Help Resources**—For immediate answers and solutions, visit our extensive library of technical support resources available in English, Japanese, and Spanish at ni.com/support. These resources are available for most products at no cost to registered users and include software drivers and updates, a KnowledgeBase, product manuals, step-by-step troubleshooting wizards, conformity documentation, example code, tutorials and application notes, instrument drivers, discussion forums, a measurement glossary, and so on.
	- **Assisted Support Options**—Contact NI engineers and other measurement and automation professionals by visiting ni.com/support. Our online system helps you define your question and connects you to the experts by phone, discussion forum, or email.
- **Training**—Visit ni.com/custed for self-paced tutorials, videos, and interactive CDs. You also can register for instructor-led, hands-on courses at locations around the world.
- **System Integration—If** you have time constraints, limited in-house technical resources, or other project challenges, NI Alliance Program members can help. To learn more, call your local NI office or visit ni.com/alliance.

If you searched ni.com and could not find the answers you need, contact your local office or NI corporate headquarters. Phone numbers for our worldwide offices are listed at the front of this manual. You also can visit the Worldwide Offices section of ni.com/niglobal to access the branch office Web sites, which provide up-to-date contact information, support phone numbers, email addresses, and current events.

# **Glossary**

## **A**

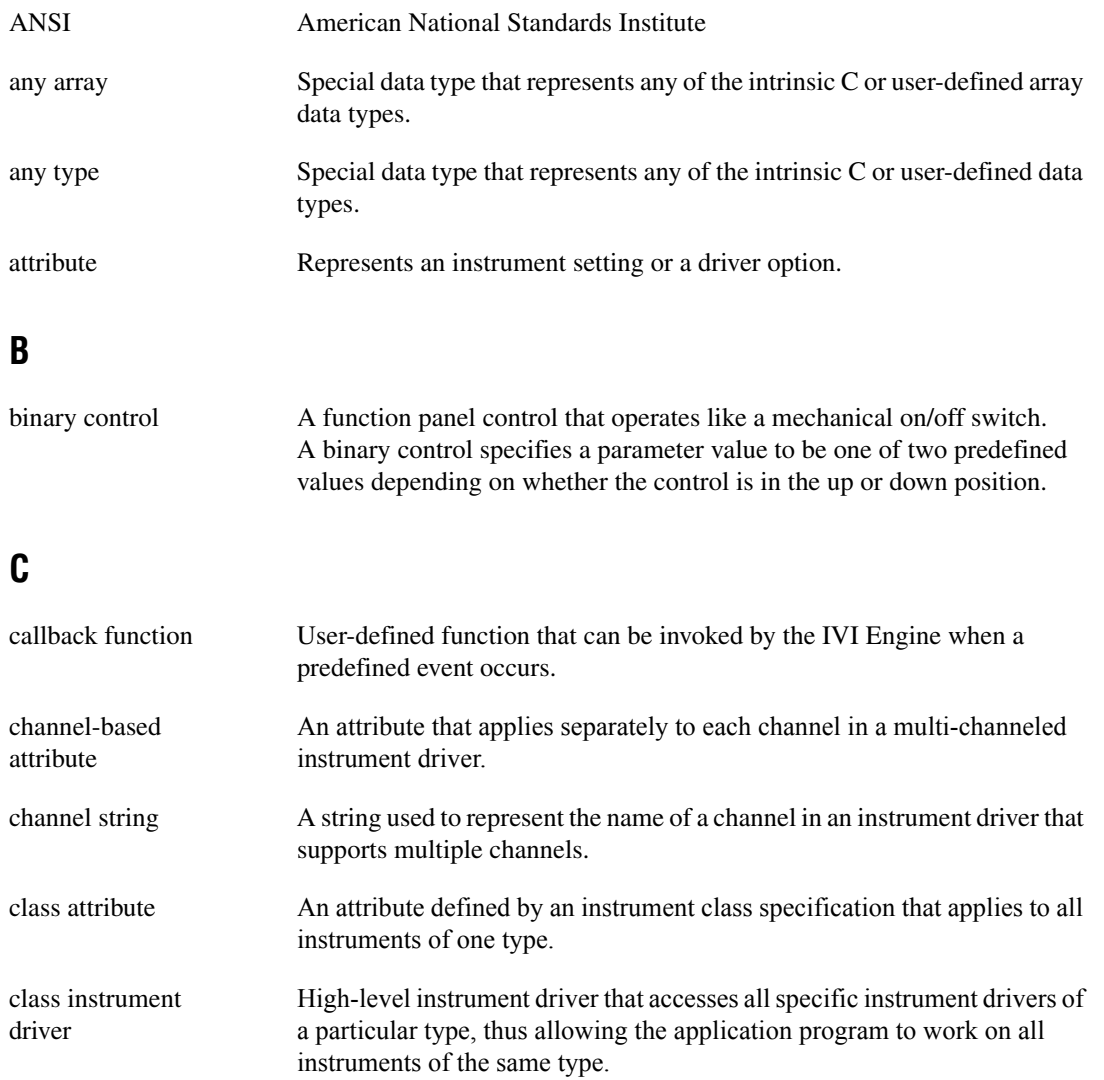

*Glossary*

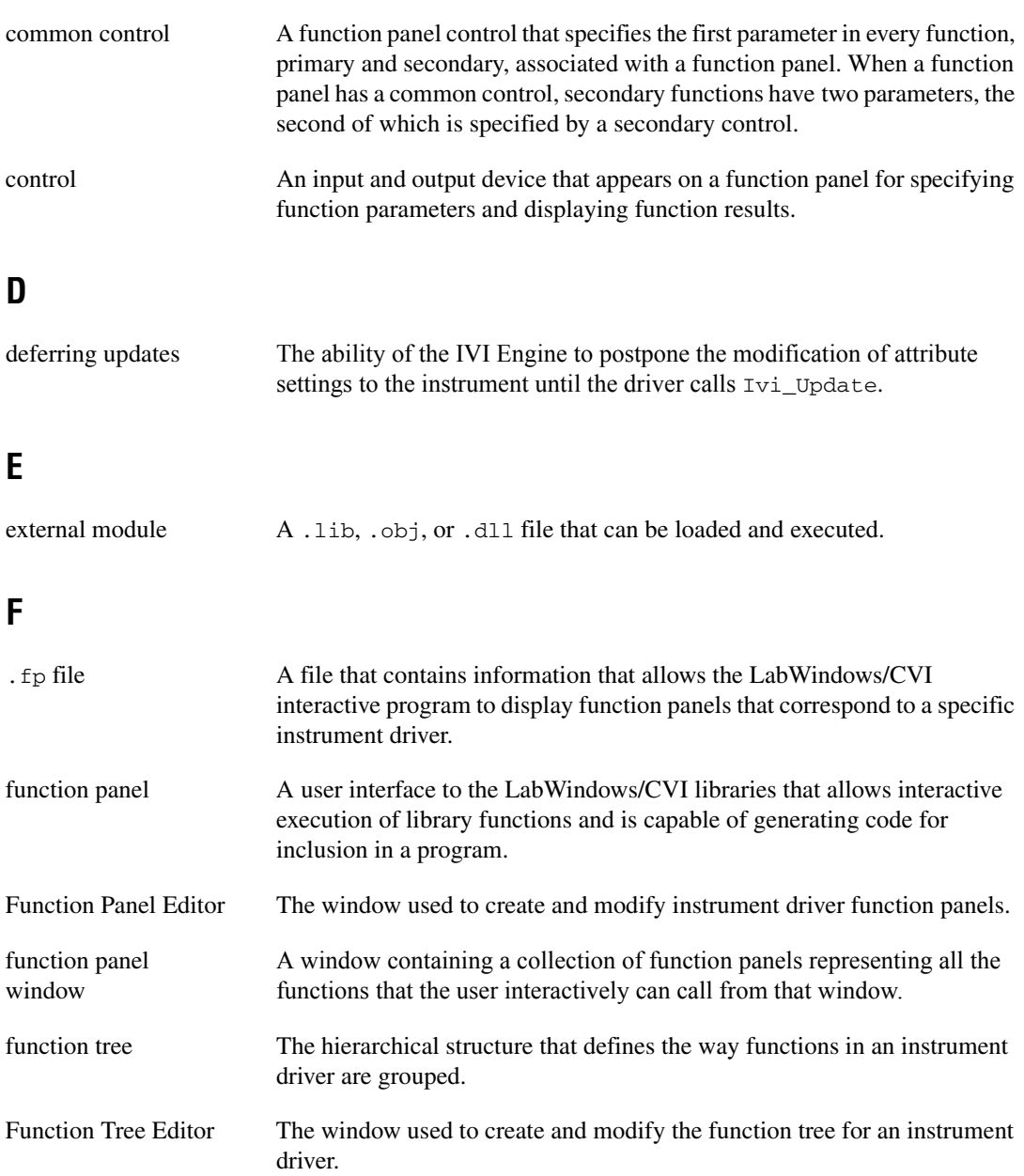

## **G**

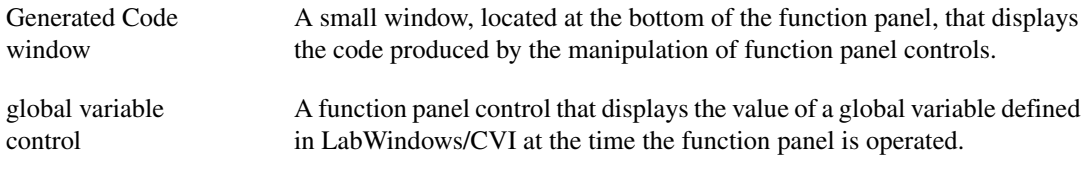

## **H**

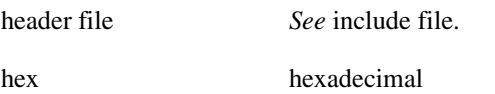

## **I**

<span id="page-177-1"></span><span id="page-177-0"></span>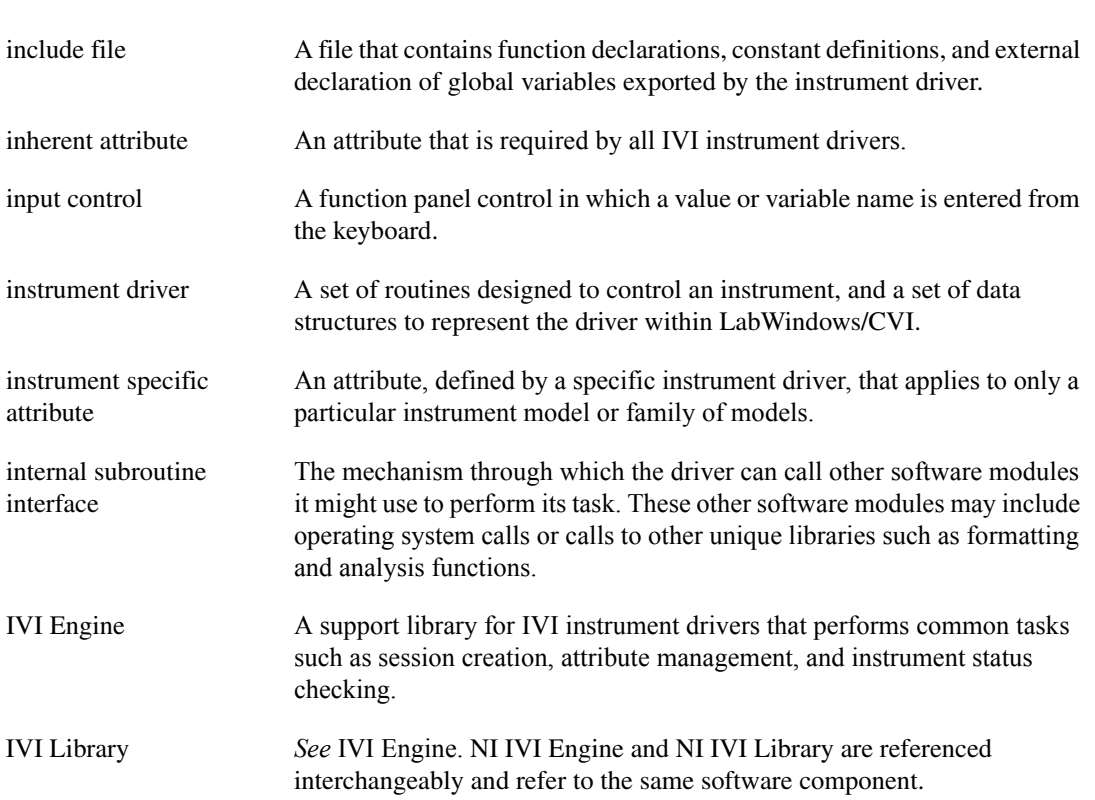

#### **M**

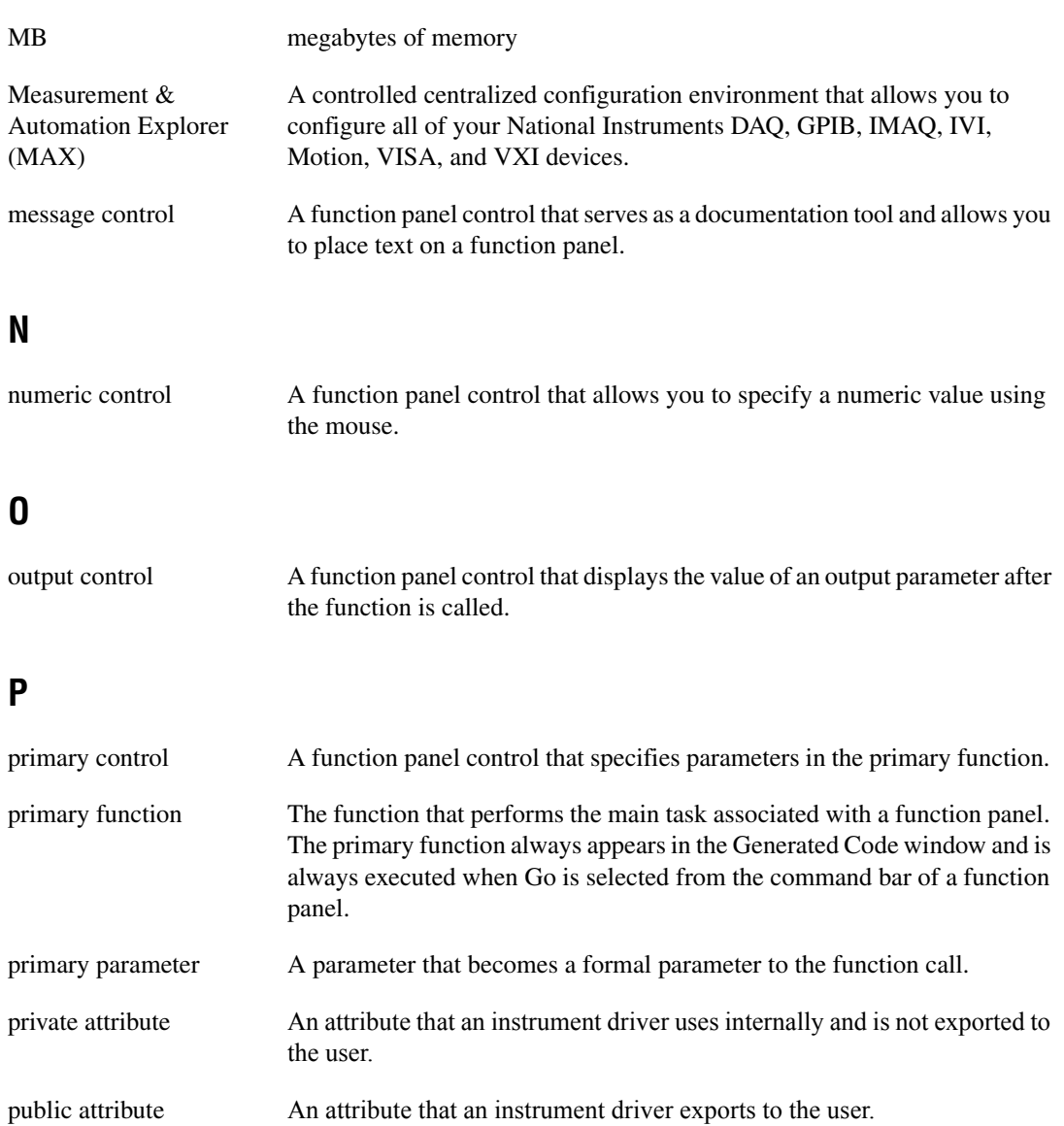

## **R**

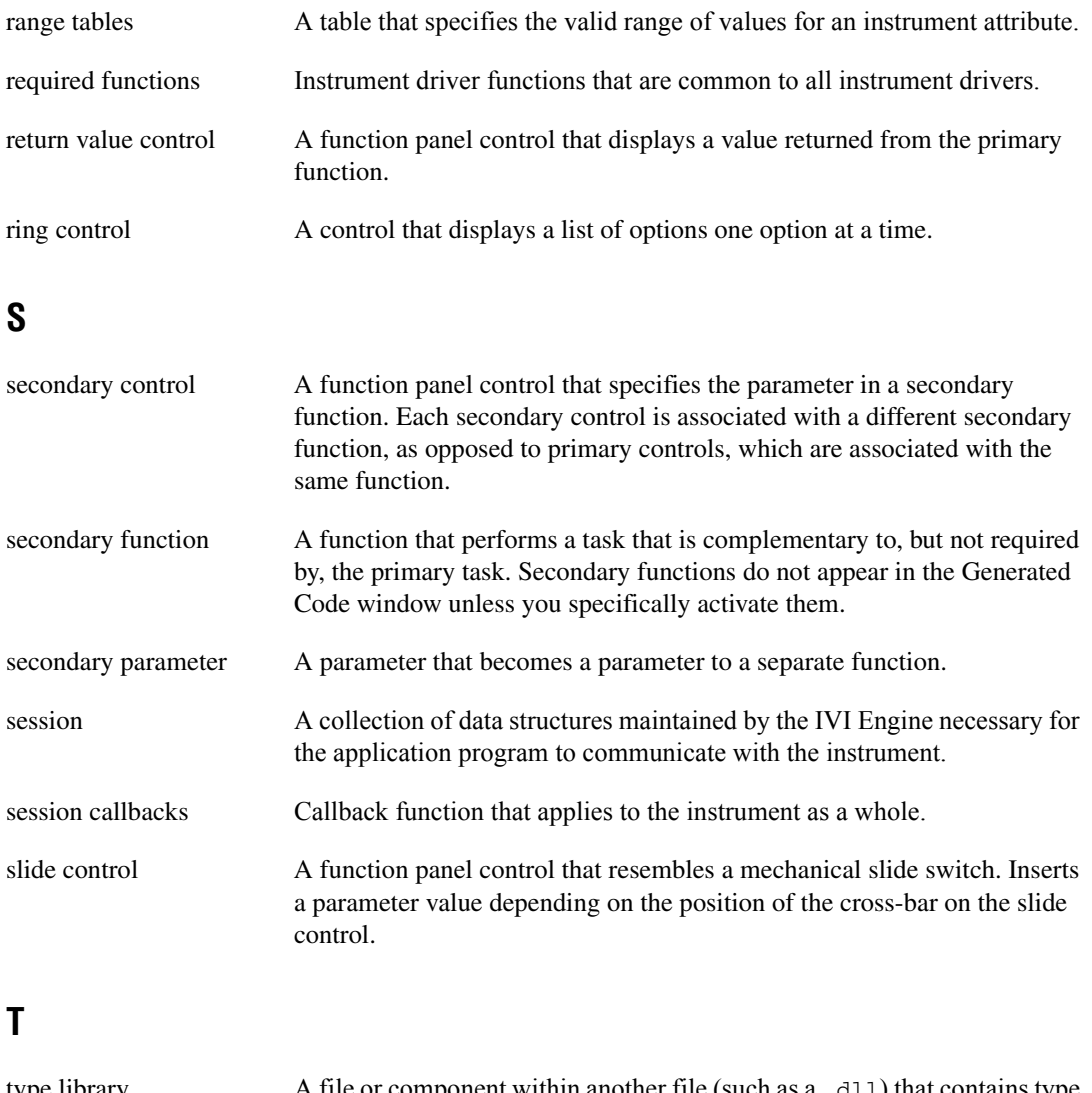

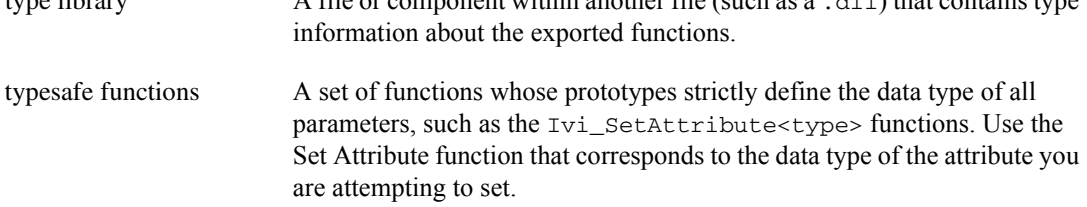
## **V**

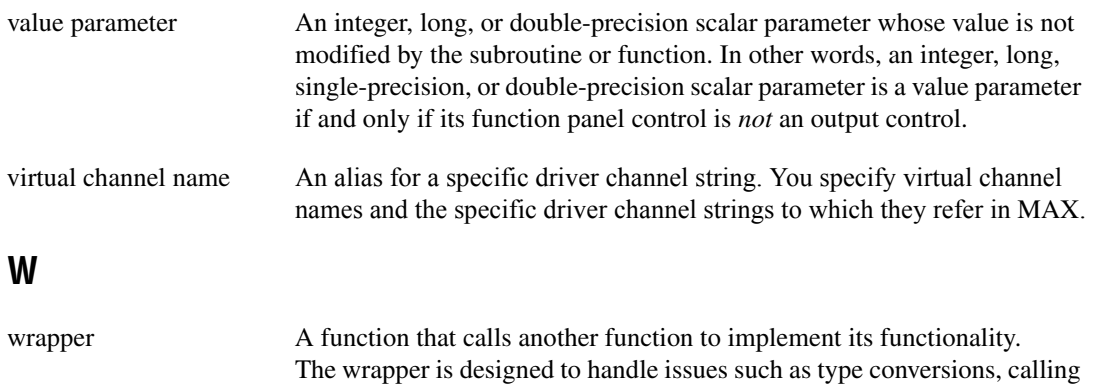

convention mismatches, language boundaries, and so on.

# **Index**

#### **A**

[action/status functions, 1-13](#page-22-0) application functions [initialization and close functions not called](#page-20-0)  by (note), 1-11 [purpose and use, 1-11](#page-20-1) [architecture.](#page-15-0) *See* instrument driver architecture [ASCII text file, as component of instrument](#page-14-0)  drivers, 1-5 attribute callback functions [check callback, 2-22](#page-47-0) [coerce callback, 2-23](#page-48-0) [compare callback, 2-24](#page-49-0) [overview, 2-21](#page-46-0) programming [range table callbacks, 3-18](#page-86-0) [range tables, 3-18](#page-86-1) [read and coerce callbacks for ViString](#page-83-0)  attributes, 3-15 reading strings from instrument [using viRead, 3-17](#page-85-0) [using viScanf, 3-16](#page-84-0) [write callbacks, 3-16](#page-84-1) [range table callback, 2-24](#page-49-1) [read callback, 2-22](#page-47-1) [write callback, 2-22](#page-47-2) Attribute Editor adding and editing [instrument attributes, 4-6](#page-127-0) [range tables, 4-9](#page-130-0) [customizing files generated by Instrument](#page-78-0)  Driver Development Wizard, 3-10 Edit Attribute dialog box [entering information, 4-6](#page-127-0) [figure, 4-6](#page-127-1) Edit Driver Attributes dialog box [command buttons, 4-5](#page-126-0)

[figure, 4-3](#page-124-0) [Instrument Attributes list box, 4-4](#page-125-0) [restrictions on modifications to inherent](#page-125-1)  and class attributes, 4-4 [invoking, 4-1](#page-122-0) [limitations in updates to driver files, 4-2](#page-123-0) Range Tables dialog box [Edit Range Table dialog box, 4-10](#page-131-0) [figure, 4-9](#page-130-1) [requirements for using, 4-1](#page-122-1) attribute functions [callback functions.](#page-46-0) *See* attribute callback functions [purpose and use, 1-15](#page-24-0) attributes *[See also](#page-43-0)* state caching, IVI [accessing with user-callable functions, 3-34](#page-102-0) adding new attributes (example) [Configure Hold Function panel, 5-30](#page-164-0) [creating Configure Hold Function](#page-169-0)  Body, 5-35 [Hold Enable attribute, 5-26](#page-160-0) [Hold Threshold attribute, 5-28](#page-162-0) [class attributes, 2-9](#page-34-0) [class-defined attributes, 2-7](#page-32-0) [comparison precision, 2-17](#page-42-0) [creating and declaring, 2-9](#page-34-1) customizing Wizard-generated attributes [adding new attributes, 3-12](#page-80-0) [deleting attributes, 3-11](#page-79-0) [general modifications, 3-12](#page-80-1) [modifying existing attributes, 3-10](#page-78-1) editing attributes (example) [customizing measurement function](#page-147-0)  attribute, 5-13 [deleting unused attributes, 5-17](#page-151-0)

[modifying Write and Read](#page-150-0)  callbacks, 5-16 flags [description of individual flags, 2-11](#page-36-0) [list of flags \(table\), 2-10](#page-35-0) [getting or setting values in one](#page-45-0)  command, 2-20 IDs [programming considerations, 3-13](#page-81-0) [requirements, 2-9](#page-34-2) [inherent.](#page-58-0) *See* inherent attributes, IVI instrument-specific [constant name for ID, 2-10](#page-35-1) [definition, 2-7](#page-32-1) invalidation [by changing one attribute, 2-19](#page-44-0) [by changing two attributes, 2-19](#page-44-1) [private or hidden, 2-7](#page-32-2) programming considerations [callbacks, 3-15](#page-83-1) [data types, 3-15](#page-83-2) [ID values, 3-13](#page-81-0) [range tables, 3-18](#page-86-1) [simulation, 3-14](#page-82-0) [value definitions, 3-14](#page-82-1) programming examples [changing valid range, 3-24](#page-92-0) [check, coerce, and compare](#page-97-0)  callbacks, 3-29 [continuous range, 3-21](#page-89-0) [continuous range with discrete](#page-90-0)  settings, 3-22 [discrete settings, 3-19](#page-87-0) [dynamic static range tables, 3-27](#page-95-0) [multiple static range tables, 3-24](#page-92-1) [public, 2-7](#page-32-3) [purpose and use, 2-7](#page-32-4) [range tables.](#page-37-0) *See* range tables [types of attributes, 2-7](#page-32-4)

[unsupported, in generated driver](#page-78-2)  files, 3-10 [user-callable functions for setting, 3-36](#page-104-0)

## **C**

callback functions attribute callbacks [check callback, 2-22](#page-47-0) [coerce callback, 2-23](#page-48-0) [compare callback, 2-24](#page-49-0) [overview, 2-21](#page-46-0) programming [range table callbacks, 3-18](#page-86-0) [range tables, 3-18](#page-86-1) [read and coerce callbacks for](#page-83-0)  ViString attributes, 3-15 [reading strings from](#page-84-2)  instrument, 3-16 [write callbacks, 3-16](#page-84-1) [programming considerations, 3-15](#page-83-1) [range table callback, 2-24](#page-49-1) [read callback, 2-22](#page-47-1) [write callback, 2-22](#page-47-2) [default, 2-17](#page-42-1) [definition, 2-3](#page-28-0) [overview, 2-8](#page-33-0) [purpose and use, 1-15](#page-24-1) session callbacks [check status, 2-26](#page-51-0) [definition, 1-15](#page-24-2) [instruments without error](#page-51-1)  queues, 2-26 [operation complete callback, 2-25](#page-50-0) channels [coercing and validating channel](#page-53-0)  names, 2-28 [overview, 2-27](#page-52-0) [passing channel names to IVI](#page-53-1)  functions, 2-28

[repeated capabilities, 2-27](#page-52-1) [virtual channel names, 2-27](#page-52-2) check callback functions [attribute programming example, 3-29](#page-97-0) [default, 2-17](#page-42-1) [purpose and use, 2-22](#page-47-0) [check status callback, 2-26](#page-51-0) [class attributes, 2-9](#page-34-0) [class-defined attributes, 2-7](#page-32-5) classes [function tree classes, 3-43](#page-111-0) [IVI Foundation instrument driver](#page-21-0)  classes, 1-12 close function [definition, 1-15](#page-24-3) [user-callable functions, 3-37](#page-105-0) coerce callback functions [attribute programming example, 3-29](#page-97-0) [default, 2-17](#page-42-1) [programming read and coerce callbacks](#page-83-0)  for ViString attributes, 3-15 [purpose and use, 2-23](#page-48-0) coerced range tables [example, 2-14](#page-39-0) [IVI\\_VAL\\_COERCED, 2-13](#page-38-0) coercion [channel names, 2-28](#page-53-0) [state caching mechanism, 2-20](#page-45-1) compare callback functions [attribute programming example, 3-29](#page-97-0) [purpose and use, 2-24](#page-49-0) [comparison precision for attributes, 2-17](#page-42-0) component functions [categories, 1-11](#page-20-2) [developer-specified functions, 1-12](#page-21-1) [instrument class specifications, 1-12](#page-21-0) [required functions, 1-12](#page-21-2) [configuration entries, IVI instrument](#page-58-1)  drivers, 2-33

configuration functions [overview, 1-13](#page-22-1) [user-callable functions that set](#page-104-0)  attributes, 3-36 [contacting National Instruments, A-1](#page-174-0) conventions used in the manual, *[iv](#page-3-0)* customer [education, A-1](#page-174-1) [professional services, A-1](#page-174-2) [technical support, A-1](#page-174-2)

#### **D**

data types [programming considerations, 3-15](#page-83-2) [VISA data types \(table\), 3-38](#page-106-0) [default callback functions, 2-17](#page-42-1) [developing instrument drivers.](#page-69-0) *See* instrument driver development [diagnostic resources, A-1](#page-174-3) [direct instrument I/O, 3-34](#page-102-1) discrete range tables [example, 2-14](#page-39-0) [IVI\\_VAL\\_DISCRETE, 2-13](#page-38-1) documentation creating (example) [.doc file, 5-36](#page-170-0) [Windows help, 5-37](#page-171-0) [.doc and .hlp files, 3-49](#page-117-0) online help examples [function class help \(figure\), 3-46](#page-114-0) [function panel control help](#page-116-0)  (figure), 3-48 [function panel help \(figure\), 3-47](#page-115-0) [function panel status control help](#page-117-1)  (figure), 3-49 [instrument help \(figure\), 3-45](#page-113-0) [online library, A-1](#page-174-4) drivers [instrument, A-1](#page-174-5) [software, A-1](#page-174-6)

dynamic range tables [programming examples, 3-27](#page-95-0) [purpose and use, 2-16](#page-41-0)

## **E**

Edit Attribute dialog box [entering information, 4-6](#page-127-0) [figure, 4-6](#page-127-1) Edit Driver Attributes dialog box [command buttons, 4-5](#page-126-0) [figure, 4-3](#page-124-0) [Instrument Attributes list box, 4-4](#page-125-0) [restrictions on modification to inherent](#page-125-1)  and class attributes, 4-4 error codes [completion and warning codes](#page-109-0)  (table), 3-41 [instrument driver error codes \(table\), 3-41](#page-109-1) [suggested error values \(table\), 3-40](#page-108-0) [Error Message function \(table\), 1-14](#page-23-0) [Error Query function \(table\), 1-14](#page-23-1) error queue [checking with check status callback, 2-26](#page-51-0) [instruments without error queues, 2-26](#page-51-1) [error-reporting guidelines, 3-40](#page-108-1) [example code, A-1](#page-174-7) [external interface model.](#page-15-1) *See* instrument driver architecture

#### **F**

[files for instrument drivers, 1-5](#page-14-1) flags for instrument driver attributes [description of individual flags, 2-10](#page-35-2) [list of flags \(table\), 2-10](#page-35-0) [floating point numbers, precision](#page-42-0)  comparison, 2-17 [Fmt function, using with portable instrument](#page-107-0)  drivers, 3-39 [frequently asked questions, A-1](#page-174-8)

function panels *[See also](#page-17-0)* interactive developer interface [generated by Instrument Driver](#page-75-0)  Development Wizard, 3-7 [instrument function panel \(.fp\) file, 1-5](#page-14-2) [programming considerations, 3-43](#page-111-1) [function tree classes, 3-43](#page-111-0) functional body [purpose and use, 1-7](#page-16-0) [functions.](#page-31-0) *See* instrument driver functions

#### **G**

[generated driver files.](#page-78-3) *See* Instrument Driver Development Wizard [Get Next Coercion Records function](#page-23-2)  (table), 1-14 [Get/Clear Error functions \(table\), 1-14](#page-23-3) [Get/Set/Check functions, 2-7](#page-32-6) [GetAttribute functions, not used in application](#page-29-0)  programs, 2-4

#### **H**

help [professional services, A-1](#page-174-2) [technical support, A-1](#page-174-2) [help file, as component of instrument](#page-14-3)  drivers, 1-5 help information examples [function class help \(figure\), 3-46](#page-114-0) [function panel control help \(figure\), 3-48](#page-116-0) [function panel help \(figure\), 3-47](#page-115-0) [function panel status control help](#page-117-1)  (figure), 3-49 [instrument help \(figure\), 3-45](#page-113-0) [hidden attributes, 2-7](#page-32-2) high-level functions [editing \(example\), 5-20](#page-154-0) [overview, 2-28](#page-53-2)

## **I**

[I/O tests, running from Wizard, 3-7](#page-75-1) include files [contents of, 1-5](#page-14-4) generated by Instrument Driver [Development Wizard, reviewing, 3-9](#page-77-0) inherent attribute reference [IVI\\_ATTR\\_CACHE, 2-35](#page-60-0) [IVI\\_ATTR\\_CHANNEL\\_COUNT, 2-35](#page-60-1) [IVI\\_ATTR\\_CHECK\\_STATUS\\_](#page-60-2) CALLBACK, 2-35 [IVI\\_ATTR\\_DRIVER\\_SETUP, 2-36](#page-61-0) [IVI\\_ATTR\\_GROUP\\_](#page-61-1) CAPABILITIES, 2-36 [IVI\\_ATTR\\_INSTRUMENT\\_FIRMWA](#page-61-2) RE\_REVISION, 2-36 [IVI\\_ATTR\\_INSTRUMENT\\_MANUFA](#page-62-0) CTURER, 2-37 [IVI\\_ATTR\\_INSTRUMENT\\_](#page-62-1) MODEL, 2-37 [IVI\\_ATTR\\_INTERCHANGE\\_](#page-62-2) CHECK, 2-37 [IVI\\_ATTR\\_IO\\_SESSION, 2-38](#page-63-0) [IVI\\_ATTR\\_LOGICAL NAME, 2-38](#page-63-1) [IVI\\_ATTR\\_OPC\\_CALLBACK, 2-38](#page-63-2) [IVI\\_ATTR\\_OPC\\_TIMEOUT, 2-39](#page-64-0) [IVI\\_ATTR\\_QUERY\\_INSTRUMENT\\_](#page-64-1) STATUS, 2-39 [IVI\\_ATTR\\_RANGE\\_CHECK, 2-39](#page-64-2) [IVI\\_ATTR\\_RECORD\\_](#page-65-0) COERCIONS, 2-40 [IVI\\_ATTR\\_RESOURCE\\_](#page-65-1) DESCRIPTOR, 2-40 [IVI\\_ATTR\\_SIMULATE, 2-41](#page-66-0) [IVI\\_ATTR\\_SPECIFIC\\_DRIVER\\_CLAS](#page-66-1) S\_SPEC\_MAJOR\_VERSION, 2-41 [IVI\\_ATTR\\_SPECIFIC\\_DRIVER\\_CLAS](#page-67-0) S\_SPEC\_MINOR\_VERSION, 2-42 [IVI\\_ATTR\\_SPECIFIC\\_DRIVER\\_DESC](#page-67-1) RIPTION, 2-42

[IVI\\_ATTR\\_SPECIFIC\\_DRIVER\\_](#page-67-2) REVISION, 2-42 [IVI\\_ATTR\\_SPECIFIC\\_DRIVER\\_](#page-67-3) VENDOR, 2-42 [IVI\\_ATTR\\_SPECIFIC\\_PREFIX, 2-42](#page-67-4) [IVI\\_ATTR\\_SUPPORTED\\_INSTRUME](#page-68-0) NT\_MODELS, 2-43 [IVI\\_ATTR\\_USE\\_SPECIFIC\\_SIMULAT](#page-68-1) ION, 2-43 [IVI\\_ATTR\\_VISA\\_RM\\_SESSION, 2-43](#page-68-2) inherent attributes, IVI [categories, 2-33](#page-58-0) [constant name for ID, 2-9](#page-34-2) [definition, 2-3,](#page-28-1) [2-7](#page-32-4) initialization function [overview, 1-13](#page-22-2) *Prefix*[\\_init, 2-5](#page-30-0) *Prefix*[\\_InitWithOptions, 2-5](#page-30-0) [programming considerations, 2-4](#page-29-1) [user-callable functions, 3-37](#page-105-1) instrument driver architecture external interface model [functional body, 1-7](#page-16-0) [general model \(figure\), 1-7](#page-16-1) [interactive developer interface, 1-8](#page-17-0) [IVI Engine, 1-8](#page-17-1) [programmatic developer](#page-16-2)  interface, 1-7 [subroutine interface, 1-8](#page-17-2) [VISA I/O interface, 1-8](#page-17-3) internal design model [achieving interchangeability, 1-15](#page-24-4) [action/status functions, 1-13](#page-22-0) [application functions, 1-11](#page-20-1) [attribute functions, 1-15](#page-24-0) [callback functions, 1-15](#page-24-1) [close function, 1-15](#page-24-3) [component functions, 1-11](#page-20-2) [configuration functions, 1-13](#page-22-1) [figure, 1-10](#page-19-0) [initialization functions, 1-13](#page-22-2)

[measurement functions, 1-14](#page-23-4) [utility functions, 1-14](#page-23-5) [instrument driver classes, IVI](#page-21-2)  Foundation, 1-12 instrument driver development *[See also](#page-135-0)* function panels; instrument driver development examples; Instrument Driver Development Wizard attribute examples [check, coerce, and compare](#page-97-0)  callbacks, 3-29 [continuous range, 3-21](#page-89-0) [continuous range with discrete](#page-90-0)  settings, 3-22 [discrete settings, 3-19](#page-87-0) [dynamic range tables, 3-27](#page-95-0) [multiple static range tables, 3-24](#page-92-1) attributes [callbacks, 3-15](#page-83-1) [data types, 3-15](#page-83-2) [ID values, 3-13](#page-81-0) [range tables, 3-18](#page-86-1) [simulation, 3-14](#page-82-0) [value definitions, 3-14](#page-82-1) [checklist, 3-50](#page-118-0) data types [programming considerations, 3-15](#page-83-2) [VISA data types \(table\), 3-38](#page-106-0) documentation guidelines [.doc and .hlp files, 3-49](#page-117-0) [online help, 3-44](#page-112-0) [error-reporting guidelines, 3-40](#page-108-1) [function panels, 3-43](#page-111-1) [function tree hierarchy, 3-43](#page-111-0) [general guidelines, 3-1,](#page-69-1) [3-42](#page-110-0) [IVI instrument drivers, 2-4](#page-29-1) [naming drivers, 3-3](#page-71-0) [portable instrument drivers, 3-38](#page-106-1) [steps for programming, 3-2](#page-70-0) user-callable functions

[accessing attributes, 3-34](#page-102-0) [checking instrument status, 3-35](#page-103-0) [close functions, 3-37](#page-105-0) [direct instrument I/O, 3-34](#page-102-1) [functions that only set attributes, 3-36](#page-104-0) [initialization functions, 3-37](#page-105-1) [instrument driver function](#page-98-0)  structure, 3-30 [locking/unlocking sessions, 3-33](#page-101-0) [parameter checking, 3-33](#page-101-1) [simulating output parameters, 3-34](#page-102-2) [VXI instrument guidelines, 3-50](#page-118-1) instrument driver development examples adding new attributes and functions [Configure Hold function panel, 5-30](#page-164-0) [creating Configure Hold Function](#page-169-0)  Body, 5-35 [Hold Enable attribute, 5-26](#page-160-0) [Hold Threshold attribute, 5-28](#page-162-0) creating documentation [.doc file, 5-36](#page-170-0) [Windows help, 5-37](#page-171-0) creating IVI instrument driver with Wizard [General Command Strings panel, 5-4](#page-138-0) [General Information panel, 5-3](#page-137-0) [ID Query panel, 5-6](#page-140-0) [Reset panel, 5-7](#page-141-0) [Revision panel, 5-9](#page-143-0) [Select an Instrument Driver](#page-136-0)  panel, 5-2 [Self-Test panel, 5-8](#page-142-0) [Standard Operations panel, 5-5](#page-139-0) [Test panel, 5-10](#page-144-0) [Test Result panel, 5-11](#page-145-0) editing attributes [customizing measurement function](#page-147-0)  attribute, 5-13 [deleting unused attributes, 5-17](#page-151-0) [modifying Write and Read](#page-150-0)  [callbacks, 5-16](#page-150-0)

editing high-level functions [deleting unnecessary functions, 5-25](#page-159-0) [Fetch function, 5-20](#page-154-0) [modifying existing IVI driver, 5-37](#page-171-1) Instrument Driver Development Wizard creating IVI instrument driver (example) [General Command Strings panel, 5-4](#page-138-0) [General Information panel, 5-3](#page-137-0) [ID Query panel, 5-6](#page-140-0) [Reset panel, 5-7](#page-141-0) [Revision panel, 5-9](#page-143-0) [Self-Test panel, 5-8](#page-142-0) [Standard Operations panel, 5-5](#page-139-0) [Test panel, 5-10](#page-144-0) [Test Results panel, 5-11](#page-145-0) customizing generated driver files [adding new attributes and](#page-80-0)  functions, 3-12 [deleting attributes and](#page-79-0)  functions, 3-11 [general modifications, 3-12](#page-80-1) [modifying existing attributes and](#page-78-1)  functions, 3-10 reviewing generated driver files [extended functions and](#page-78-2)  attributes, 3-10 [function panel, 3-7](#page-75-0) [include file, 3-9](#page-77-0) [source file, 3-9](#page-77-1) [.sub file, 3-8](#page-76-0) [using Attribute Editor, 3-10](#page-78-0) [running preliminary I/O tests, 3-7](#page-75-1) [selecting templates, 3-6](#page-74-0) [Selection Panel \(figure\), 3-5](#page-73-0) [starting, 3-5](#page-73-1) [worksheet for necessary information, 3-3](#page-71-1) instrument driver functions [action/status functions, 1-13](#page-22-0) adding new attributes and functions (example) [Configure Hold function panel, 5-30](#page-164-0)

[creating Configure Hold Function](#page-169-0)  Body, 5-35 [Hold Enable attribute, 5-26](#page-160-0) [Hold Threshold attribute, 5-28](#page-162-0) [callbacks.](#page-46-0) *See* callback functions [close function, 1-15](#page-24-3) [configuration functions, 1-13](#page-22-1) customizing Wizard-generated functions [adding new attributes and](#page-80-0)  functions, 3-12 [deleting attributes and](#page-79-0)  functions, 3-11 [general modifications, 3-12](#page-80-1) [modifying existing attributes and](#page-78-1)  functions, 3-10 editing high-level functions (example) [deleting unnecessary functions, 5-25](#page-159-0) [Fetch function, 5-20](#page-154-0) [extended functions, in generated driver](#page-78-2)  files, 3-10 [Get/Set/Check functions, 2-7](#page-32-6) [high-level functions, 2-28](#page-53-2) [initialization functions, 1-13](#page-22-2) [measurement functions, 1-14](#page-23-4) [required functions, 2-6](#page-31-0) [typesafe functions, 2-7](#page-32-7) user-callable functions [accessing attributes, 3-34](#page-102-0) [checking instrument status, 3-35](#page-103-0) [close functions, 3-37](#page-105-0) [direct instrument I/O, 3-34](#page-102-1) [functions that only set attributes, 3-36](#page-104-0) [initialization functions, 3-37](#page-105-1) [instrument driver function](#page-98-0)  structure, 3-30 [locking/unlocking sessions, 3-33](#page-101-0) [parameter checking, 3-33](#page-101-1) [simulating output parameters, 3-34](#page-102-2) [utility functions, 1-14](#page-23-5) [instrument drivers, A-1](#page-174-5) *[See also](#page-27-0)* IVI instrument drivers

[definition, 1-1,](#page-10-0) [2-2](#page-27-1) [files for instrument drivers, 1-5](#page-14-1) [historical evolution, 1-2](#page-11-0) [operating, 1-5](#page-14-5) [overview, 1-1](#page-10-1) [purpose and use, 1-4](#page-13-0) [instrument simulation.](#page-56-0) *See* simulation of instruments instrument-specific attributes [constant name for ID, 2-9](#page-34-2) [definition, 2-7](#page-32-8) [Intelligent Virtual Instrument drivers.](#page-27-0) *See* IVI instrument drivers interactive developer interface [purpose and use, 1-8](#page-17-0) interchangeability [IVI Foundation standards, 1-2](#page-11-1) [requirements for achieving, 1-15](#page-24-4) [internal design model.](#page-19-1) *See* instrument driver architecture IVI Engine [interaction with IVI instrument](#page-28-2)  drivers, 2-3 [purpose and use, 1-8](#page-17-1) IVI instrument drivers [attribute callback functions, 2-21](#page-46-0) [channels, 2-27](#page-52-0) [comparison precision, 2-17](#page-42-0) [configuration entries, 2-33](#page-58-1) [creating and declaring attributes, 2-9](#page-34-1) [definition, 2-2](#page-27-1) [features, 1-2,](#page-11-0) [2-1](#page-26-0) [functions and attribute model, 2-6](#page-31-0) [high-level driver functions, 2-28](#page-53-2) [inherent IVI attributes, 2-33](#page-58-0) [interaction with IVI Engine, 2-3](#page-28-2) [modifying existing IVI driver](#page-171-1)  (example), 5-37 [multithread safety, 2-32](#page-57-0) [operation, 2-3](#page-28-2) [overview, 2-2](#page-27-0)

programming *[See also](#page-69-0)* instrument driver development [range checking, 2-29](#page-54-0) [range tables, 2-12](#page-37-0) [session callback functions, 2-25](#page-50-1) [simulation, 2-31](#page-56-0) [state caching mechanism, 2-18](#page-43-0) [status checking, 2-29](#page-54-1) [types of IVI drivers, 1-3](#page-12-0) [IVI\\_ATTR\\_CACHE, 2-35](#page-60-0) [IVI\\_ATTR\\_CHANNEL\\_COUNT, 2-35](#page-60-1) [IVI\\_ATTR\\_CHECK\\_STATUS\\_CALLBAC](#page-60-2) K, 2-35 [IVI\\_ATTR\\_DRIVER\\_SETUP, 2-36](#page-61-0) [IVI\\_ATTR\\_GROUP\\_CAPABILITIES, 2-36](#page-61-1) [IVI\\_ATTR\\_INSTRUMENT\\_FIRMWARE\\_](#page-61-2) REVISION, 2-36 [IVI\\_ATTR\\_INSTRUMENT\\_MANUFACTU](#page-62-0) RER, 2-37 [IVI\\_ATTR\\_INSTRUMENT\\_MODEL, 2-37](#page-62-1) [IVI\\_ATTR\\_INTERCHANGE\\_CHECK, 2-37](#page-62-2) [IVI\\_ATTR\\_IO\\_SESSION, 2-38](#page-63-0) [IVI\\_ATTR\\_LOGICAL\\_NAME, 2-38](#page-63-1) [IVI\\_ATTR\\_OPC\\_CALLBACK, 2-38](#page-63-2) [IVI\\_ATTR\\_OPC\\_TIMEOUT, 2-39](#page-64-0) [IVI\\_ATTR\\_QUERY\\_INSTRUMENT\\_](#page-64-1) STATUS, 2-39 [IVI\\_ATTR\\_RANGE\\_CHECK, 2-39](#page-64-2) [IVI\\_ATTR\\_RECORD\\_COERCIONS, 2-40](#page-65-0) [IVI\\_ATTR\\_RESOURCE\\_](#page-65-1) DESCRIPTOR, 2-40 [IVI\\_ATTR\\_SIMULATE, 2-41](#page-66-0) [IVI\\_ATTR\\_SPECIFIC\\_DRIVER\\_CLASS\\_](#page-66-1) SPEC\_MAJOR\_VERSION, 2-41 [IVI\\_ATTR\\_SPECIFIC\\_DRIVER\\_CLASS\\_](#page-67-0) SPEC\_MINOR\_VERSION, 2-42 [IVI\\_ATTR\\_SPECIFIC\\_DRIVER\\_DESCRIP](#page-67-1) TION, 2-42 [IVI\\_ATTR\\_SPECIFIC\\_DRIVER\\_](#page-67-2) [REVISION, 2-42](#page-67-2)

[IVI\\_ATTR\\_SPECIFIC\\_DRIVER\\_](#page-67-3) VENDOR, 2-42 [IVI\\_ATTR\\_SPECIFIC\\_PREFIX, 2-42](#page-67-4) [IVI\\_ATTR\\_SUPPORTED\\_INSTRUMENT\\_](#page-68-0) MODELS, 2-43 [IVI\\_ATTR\\_USE\\_SPECIFIC\\_](#page-68-1) SIMULATION, 2-43 [IVI\\_ATTR\\_VISA\\_RM\\_SESSION, 2-43](#page-68-2) [IVI\\_VAL\\_ALWAYS CACHE flag, 2-11](#page-36-1) [IVI\\_VAL\\_COERCEABLE\\_ONLY\\_BY\\_](#page-36-2) INSTR flag, 2-11 [IVI\\_VAL\\_COERCED range tables, 2-13](#page-38-0) [IVI\\_VAL\\_DISCRETE range tables, 2-13](#page-38-1) [IVI\\_VAL\\_DONT\\_CHECK\\_STATUS](#page-37-1)  flag, 2-12 [IVI\\_VAL\\_HIDDEN flag, 2-11](#page-36-0) [IVI\\_VAL\\_MULTI\\_CHANNEL flag, 2-11](#page-36-3) [IVI\\_VAL\\_NEVER\\_CACHE flag, 2-11](#page-36-4) [IVI\\_VAL\\_NOT\\_READABLE flag, 2-11](#page-36-5) [IVI\\_VAL\\_NOT\\_SUPPORTED flag, 2-11](#page-36-6) [IVI\\_VAL\\_NOT\\_USER\\_READABLE](#page-36-7)  flag, 2-11 [IVI\\_VAL\\_NOT\\_USER\\_WRITEABLE](#page-36-8)  flag, 2-11 [IVI\\_VAL\\_NOT\\_WRITEABLE flag, 2-11](#page-36-9) [IVI\\_VAL\\_RANGED range tables, 2-13](#page-38-2) [IVI\\_VAL\\_USE\\_CALLBACKS\\_FOR\\_SIMU](#page-37-2) LATION flag, 2-12 [IVI\\_VAL\\_WAIT\\_FOR\\_OPC\\_AFTER\\_WRI](#page-37-3) TES flag, 2-12 [IVI\\_VAL\\_WAIT\\_FOR\\_OPC\\_BEFORE\\_RE](#page-37-4) ADS flag, 2-12 [IVI-C class drivers, 1-3](#page-12-0) [IVI-C driver, 1-3](#page-12-0) [IVI-C specific drivers, 1-3](#page-12-0) [IVI-COM driver, 1-3](#page-12-0)

#### **K**

[KnowledgeBase, A-1](#page-174-8)

## **L**

Lock/Unlock Session functions [overview \(table\), 1-15](#page-24-5) [programming considerations, 2-5](#page-30-1) [user-callable functions, 3-33](#page-101-0)

#### **M**

[measurement functions, 1-14](#page-23-4) [models for instrument drivers.](#page-15-0) *See* instrument driver architecture [multithread safety, IVI instrument](#page-57-0)  drivers, 2-32

### **N**

names [files for instrument drivers, 1-5](#page-14-1) [instrument drivers, 3-3](#page-71-0) National Instruments [customer education, A-1](#page-174-1) [professional services, A-1](#page-174-2) [system integration services, A-1](#page-174-9) [technical support, A-1](#page-174-2) [worldwide offices, A-1](#page-174-0)

## **O**

[online technical support, A-1](#page-174-2) [operation complete callback, 2-25](#page-50-0)

#### **P**

[parameter checking, user-callable](#page-101-1)  functions, 3-33 [phone technical support, A-1](#page-174-0) portable instrument drivers, developing [declaring instrument driver](#page-107-1)  functions, 3-39 [instrument driver data types \(table\), 3-38](#page-106-0) [using Scan and Fmt functions, 3-39](#page-107-0)

[precision of floating point numbers, 2-17](#page-42-0) [prefix for instrument driver names, 3-3](#page-71-2) *Prefix*[\\_CheckAttribute functions, 2-6](#page-31-1) *Prefix* GetAttribute functions, 2-6 *Prefix*[\\_init function, 2-5](#page-30-0) *Prefix*[\\_InitWithOptions function, 2-5](#page-30-0) *Prefix*[\\_LockSession function, 2-5](#page-30-1) *Prefix* SetAttribute functions, 2-6 *Prefix*[\\_UnlockSession function, 2-5](#page-30-1) [private attributes, 2-7](#page-32-2) [professional services, A-1](#page-174-2) [programming examples, A-1](#page-174-7) *[See also](#page-135-0)* instrument driver development examples [programming instrument drivers.](#page-80-2) *See* instrument driver development programmmatic developer interface [purpose and use, 1-7](#page-16-2) [public attributes, 2-7](#page-32-2)

## **R**

[range checking, 1-8,](#page-17-1) [2-29](#page-54-0) range table callbacks [programming considerations, 3-18](#page-86-0) [purpose and use, 2-24](#page-49-1) range tables attribute programming examples [continuous range, 3-21](#page-89-0) [continuous range with discrete](#page-90-0)  settings, 3-22 [discrete settings, 2-20](#page-45-2) [dynamic range tables, 2-16](#page-41-0) [multiple static range tables, 2-16](#page-41-0) [coerced range table example, 2-15](#page-40-0) [default check and coerce callbacks, 2-17](#page-42-1) [definition, 2-3](#page-28-3) [discrete range table example, 2-14](#page-39-0) [IVI\\_VAL\\_COERCED, 2-13](#page-38-0) [IVI\\_VAL\\_DISCRETE, 2-13](#page-38-1) [IVI\\_VAL\\_RANGED, 2-13](#page-38-2)

[programming considerations, 3-18](#page-86-1) [ranged range table example, 2-16](#page-41-1) [static and dynamic range tables, 2-16](#page-41-0) [structures, 2-12](#page-37-5) [Range Tables dialog box, 4-9](#page-130-0) [Edit Range dialog box, 4-10](#page-131-0) [figure, 4-9](#page-130-1) ranged range tables [example, 2-16](#page-41-1) [IVI\\_VAL\\_RANGED, 2-13](#page-38-2) read callback functions [programming read and coerce callbacks](#page-83-0)  for ViString attributes, 3-15 [purpose and use, 2-22](#page-47-1) reading strings [using viRead, 3-17](#page-85-0) [using viScanf, 3-16](#page-84-0) [repeated attribute, 2-27](#page-52-3) [required functions for instrument drivers, 2-6](#page-31-4) [Reset function \(table\), 1-14](#page-23-6) [Revision Query function \(table\), 1-14](#page-23-7)

## **S**

[Scan function, using with portable instrument](#page-107-0)  drivers, 3-39 [Select Attribute Constant dialog box, 3-8](#page-76-1) session callback functions [check status, 2-26](#page-51-0) [definition, 1-15](#page-24-2) [instruments without error queues, 2-26](#page-51-1) [operation complete callback, 2-25](#page-50-0) [sessions, initializing, 2-4](#page-29-2) [SetAttribute functions, not used in application](#page-29-3)  programs, 2-4 simulation of instruments [definition, 2-3](#page-28-4) [overview, 1-3](#page-12-1) [programming considerations, 3-14](#page-82-0) [purpose and use, 2-31](#page-56-0) [user-callable functions, 3-34](#page-102-2)

[software drivers, A-1](#page-174-6) source files [as component of instrument drivers, 1-5](#page-14-6) generated by Instrument Driver Development Wizard [categories of functions in, 3-9](#page-77-1) [reviewing, 3-9](#page-77-1) state caching, IVI [definition, 2-2](#page-27-2) [enabling and disabling, 2-21](#page-46-1) [engine, 1-8](#page-17-1) [initial instrument state, 2-18](#page-43-1) [instrument coerce values, 2-20](#page-45-1) invalidation of attributes [by changing one attribute, 2-19](#page-44-0) [by changing two attributes, 2-19](#page-44-1) [overview, 1-3,](#page-12-2) [2-18](#page-43-0) [setting/getting values of two attributes](#page-45-0)  with one command, 2-20 [special cases, 2-19](#page-44-2) static range tables [programming examples, 3-24](#page-92-1) [purpose and use, 2-16](#page-41-0) status checking [check status callback, 2-26](#page-51-0) [IVI engine, 1-8](#page-17-1) [purpose and use, 2-29](#page-54-1) [user-callable functions, 3-35](#page-103-0) [status query, configurable, 2-3](#page-28-5) strings, reading [using viRead, 3-17](#page-85-0) [using viScanf, 3-16](#page-84-0) structures [programming user-callable](#page-98-0)  functions, 3-30 [range tables, 2-12](#page-37-5) .sub file [definition, 1-5](#page-14-7) [generated by Instrument Driver](#page-76-0)  Development Wizard, 3-8 [subroutine interface, 1-8](#page-17-2)

support [technical, A-1](#page-174-2) [system integration services, A-1](#page-174-9)

## **T**

[TCP/IP, 1-8](#page-17-3) [technical support, A-1](#page-174-2) [telephone technical support, A-1](#page-174-0) [templates, selecting for instrument driver, 3-5](#page-73-1) testing instrument drivers, running [preliminary I/O tests from Wizard, 3-7](#page-75-1) training [customer, A-1](#page-174-1) [troubleshooting resources, A-1](#page-174-10) [typesafe functions, 2-7](#page-32-7)

## **U**

[unlock session functions.](#page-24-5) *See* Lock/Unlock Session functions user-callable functions, programming [accessng attributes, 3-34](#page-102-0) [checking instrument status, 3-35](#page-103-0) [close functions, 3-37](#page-105-0) [direct instrument I/O, 3-34](#page-102-1) [functions that only set attributes, 3-36](#page-104-0) [initialization functions, 3-37](#page-105-1) [instrument driver function structure, 3-30](#page-98-0) [locking/unlocking sessions, 3-33](#page-101-0) [parameter checking, 3-33](#page-101-1) [simulating output parameters, 3-34](#page-102-2) [utility functions, 1-14](#page-23-5)

#### **V**

VI\_FUNC macro, 3-39 [viRead function, 3-17](#page-85-0) [virtual channel names, 2-27](#page-52-2) [Virtual Instrumentation Software](#page-17-3)  [Architecture.](#page-17-3) *See* VISA I/O interface

[VISA data types \(table\), 3-38](#page-106-0) VISA I/O interface [purpose and use, 1-8](#page-17-3) [VISA I/O library macros \(table\), 3-39](#page-107-2) [viScanf function, 3-16](#page-84-0) [ViString attributes, read and coerce callbacks](#page-83-0)  for, 3-15 [VXI instrument programming guidelines, 3-50](#page-118-1) VXI*plug&play* [instrument driver, 1-2](#page-11-2)

#### **W**

#### Web

[professional services, A-1](#page-174-2) [technical support, A-1](#page-174-2) [worldwide technical support, A-1](#page-174-0) write callback functions [programming considerations, 3-16](#page-84-1) [purpose and use, 2-22](#page-47-2) [Write/Read Instrument Data functions](#page-24-6)  (table), 1-15